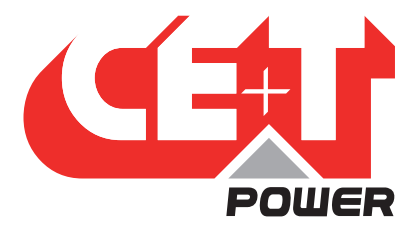

**Leading Conversion Technology for Power Resilience** 

# MONITORIZACIÓN - T2S ETH Manual del usuario V2.3

LA NUEVA GENERACIÓN DE MONITORIZACIÓN

- CAPACIDADES DE REGISTRO EXTENDIDAS
- INTERFAZ DE USUARIO BASADA EN WEB
- COMPATIBLE CON CATENA

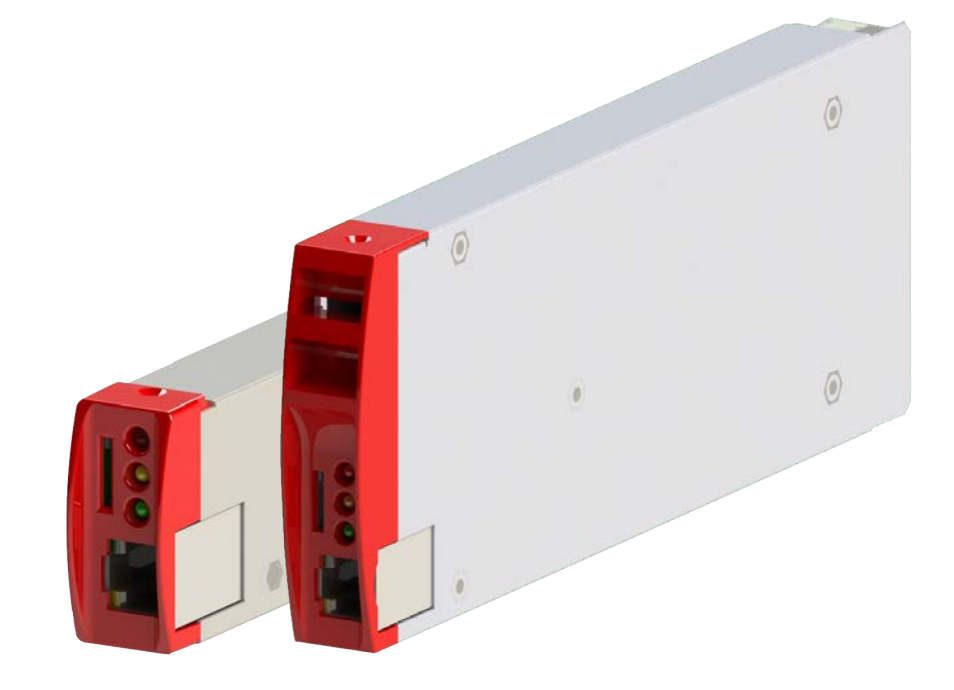

Copyright © 2013. Construction electroniques & telecommunications S.A. Todos los derechos reservados. El contenido del documento está sujeto a cambios sin previo aviso. Los productos presentados están protegidos por varias patentes y marcas comerciales internacionales. Dirección: CE+T S.a, Rue du Charbonnage 12, B 4020 Wandre, Bélgica www.cet-power.com - info@cet-power.com

Bélgica, China, India, Luxemburgo, Malasia, Rusia, Reino Unido, Estados Unidos, Australia y Alemania

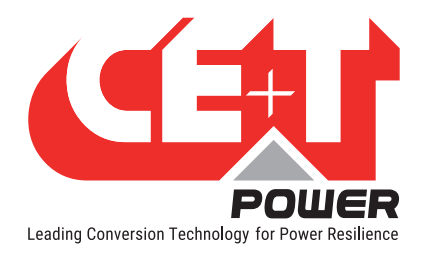

## Tabla de contenidos

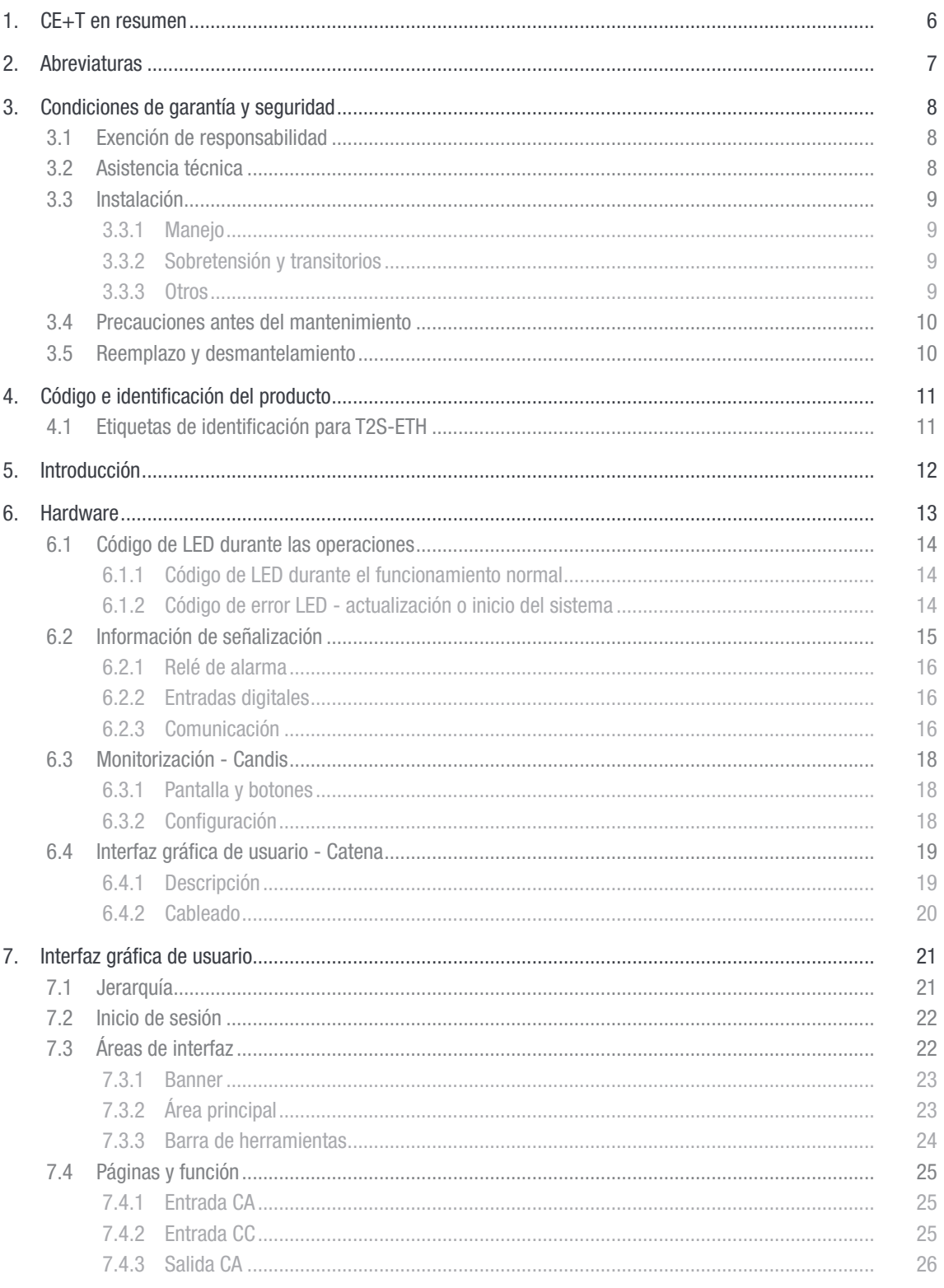

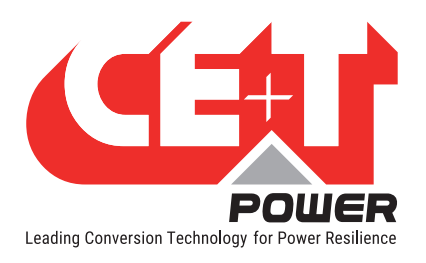

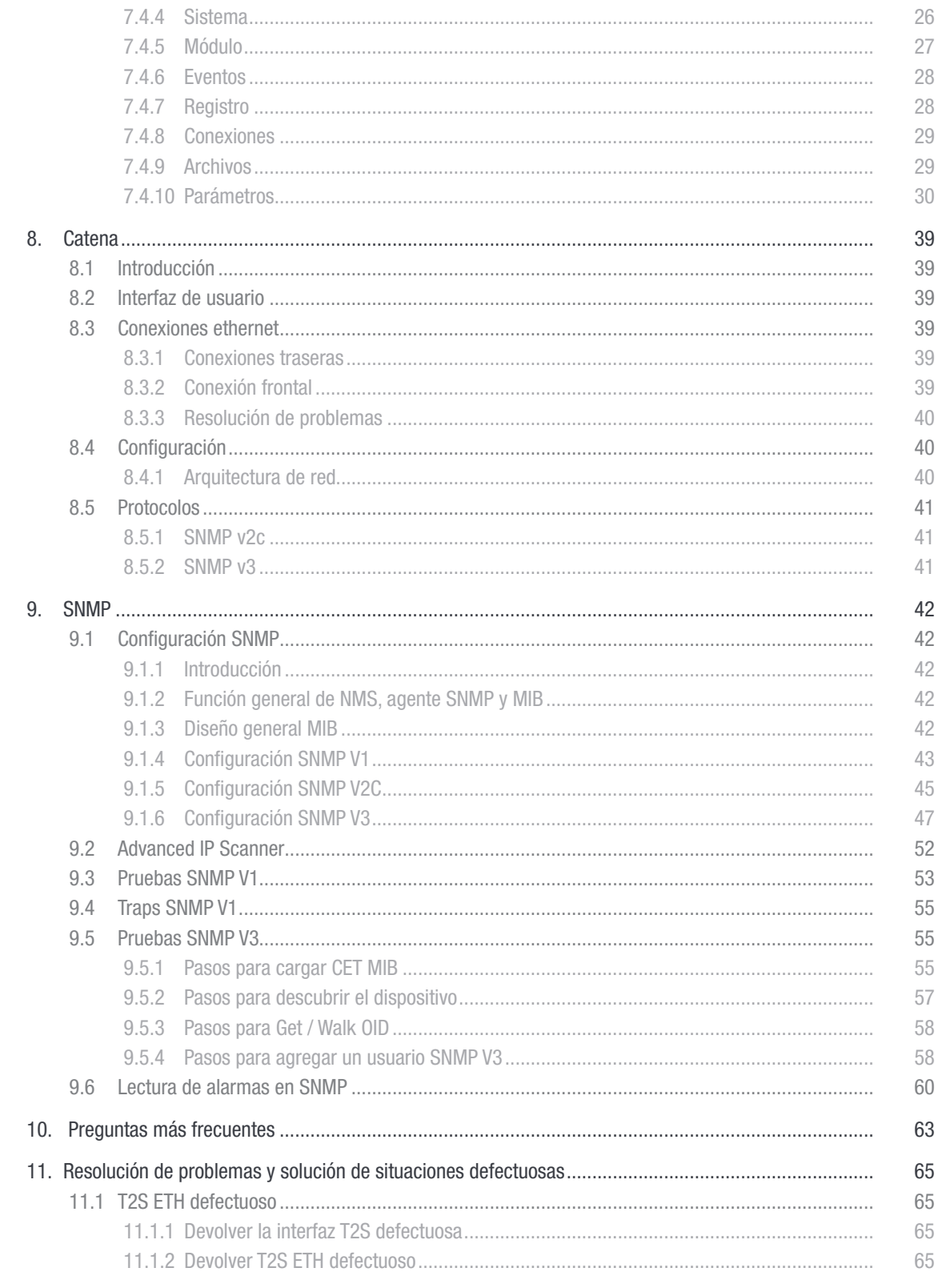

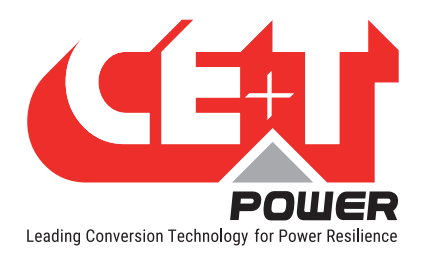

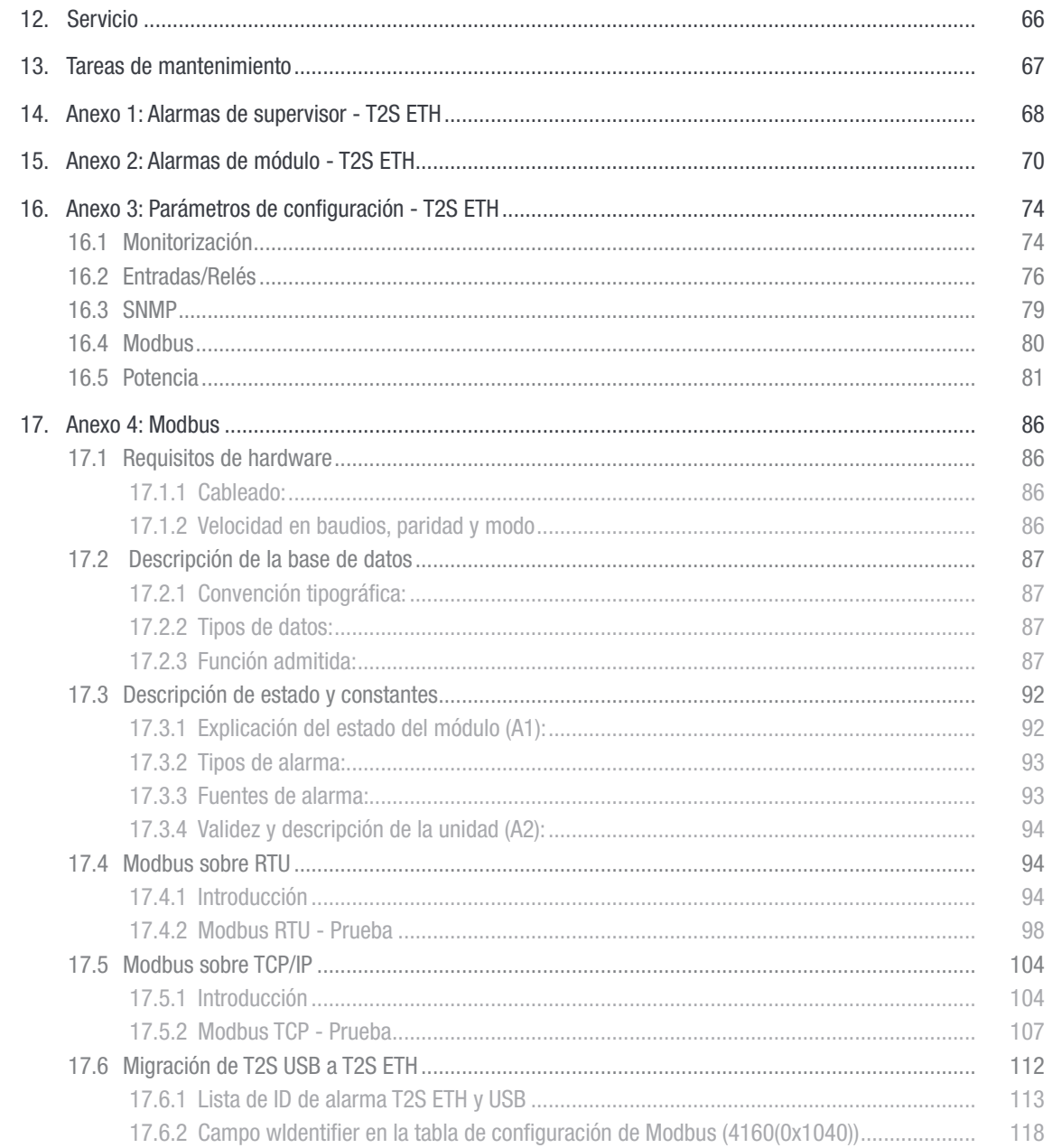

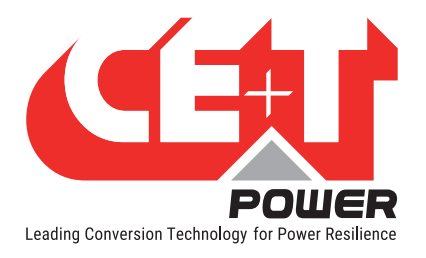

## Nota de lanzamiento:

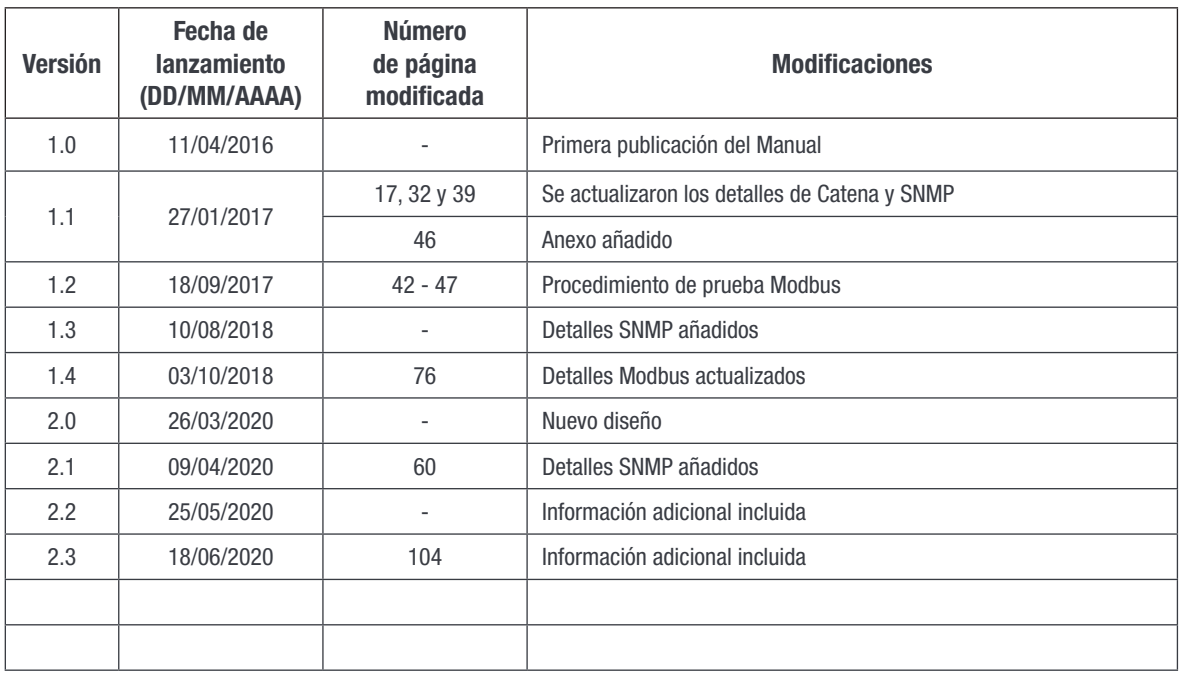

<span id="page-5-0"></span>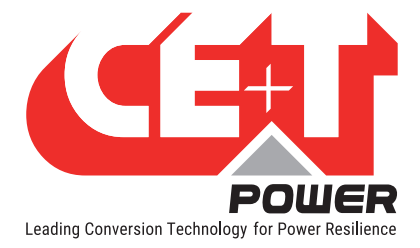

## 1. CE+T en resumen

CE+T Power diseña, fabrica y comercializa una gama de productos para operadores industriales con aplicaciones de misión crítica, que no están satisfechos con el rendimiento de los sistemas de reserva de seguridad de CA existentes y sus correspondientes costes de mantenimiento.

Nuestro producto es una innovadora solución de reserva de seguridad de CA diferente a la mayoría de los SAI disponibles.

- Maximiza el tiempo de actividad de las aplicaciones del operador;
- Opera con el OPEX más bajo;
- Ofrece la mejor protección contra las perturbaciones;
- Optimiza la huella.

Nuestros sistemas son:

- Modulares
- Verdaderamente redundantes
- Altamente eficientes
- Sin mantenimiento
- Usan baterías

CE+T power cuenta con más de 60 años de experiencia en la conversión de energía y tiene una presencia mundial, lo cual le permite ofrecer soluciones personalizadas y un servicio ampliado 24/7 - 365 días al año.

Abreviaturas

<span id="page-6-0"></span>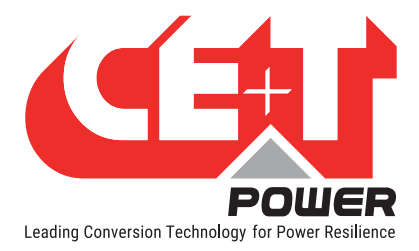

## 2. Abreviaturas

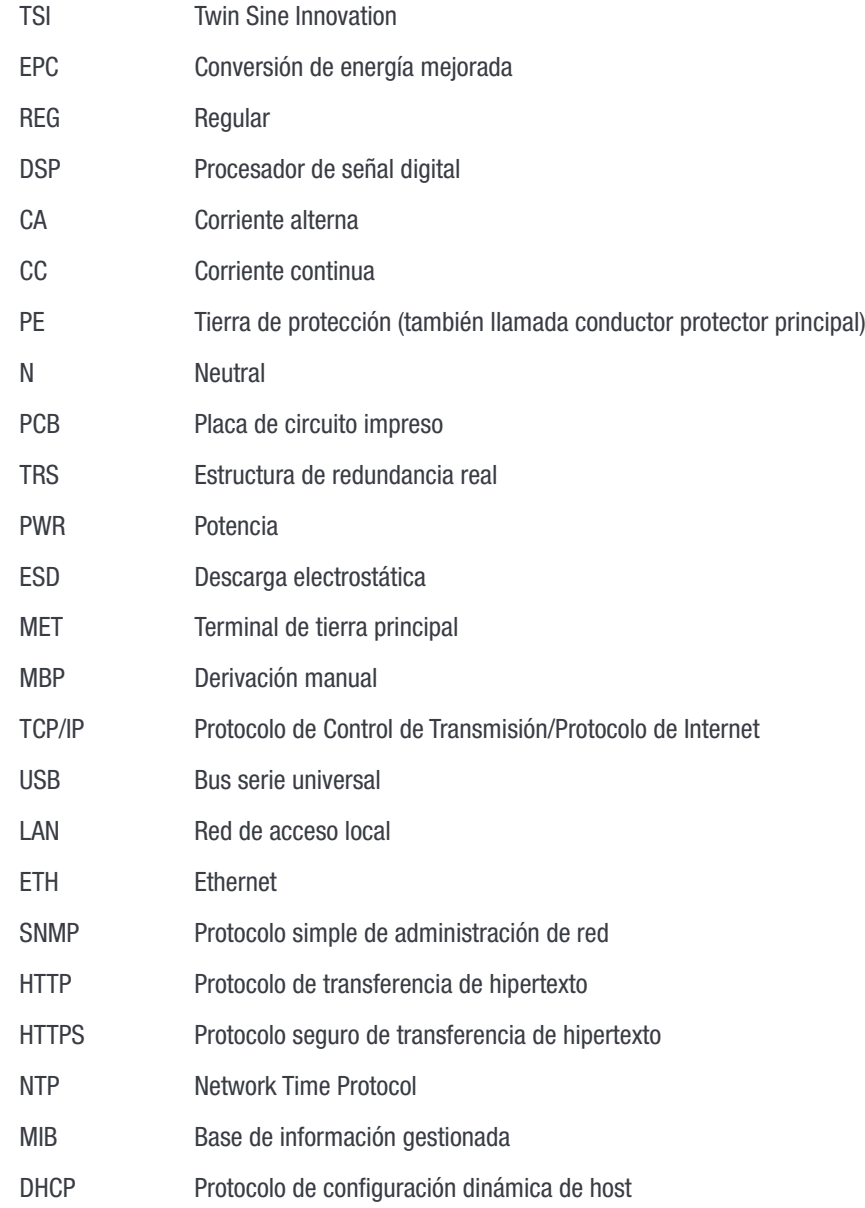

<span id="page-7-0"></span>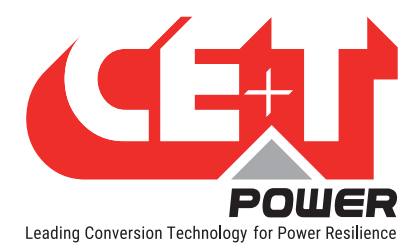

## 3. Condiciones de garantía y seguridad<sup>\*</sup>

La electrónica del sistema de suministro de energía está diseñada para un entorno interior limpio.

Cuando se instale en un entorno polvoriento y/o corrosivo, tanto al aire libre como en interiores, es importante:

- Instalar un filtro adecuado en la puerta del recinto o en el sistema de aire acondicionado de la habitación. La instalación de filtros puede resultar en una reducción de la capacidad del módulo.
- Mantener la puerta del recinto cerrada durante el funcionamiento.
- Reemplazar los filtros con regularidad.

#### Instrucciones de seguridad importantes, conserve estas instrucciones.

## 3.1 Exención de responsabilidad

- El fabricante declina cualquier responsabilidad si el equipo no es instalado, usado u operado de acuerdo con las instrucciones de este documento por técnicos certificados por la fábrica de acuerdo con las normativas locales.
- La garantía no se aplicará si el producto no se instala, utiliza y manipula de acuerdo con las instrucciones de los manuales.

## 3.2 Asistencia técnica

- Este equipo electrónico solo puede ser reparado o mantenido por un "empleado cualificado" con la formación adecuada. Incluso el personal encargado de reparaciones o mantenimiento simples debe tener conocimientos o experiencia relacionados con el mantenimiento del producto.
- Siga los procedimientos contenidos en este manual y observe todas las marcas de "PELIGRO", "ADVERTENCIA" Y "AVISO" contenidas en este manual. No se deben quitar las etiquetas de advertencia.
- Los empleados cualificados están capacitados para reconocer y evitar cualquier peligro que pueda estar presente al trabajar en o cerca de partes eléctricas expuestas.
- Los empleados cualificados saben cómo bloquear y etiquetar las máquinas para que las máquinas no se enciendan accidentalmente y lesionen a los empleados que trabajan en ellas.
- Los empleados cualificados también conocen las prácticas laborales relacionadas con la seguridad, incluidas las de OSHA y NFPA, además de saber qué equipo de protección personal se debe usar.
- Todos los operadores deben estar capacitados para realizar el procedimiento de apagado de emergencia.
- Nunca use objetos metálicos como anillos, relojes o pulseras durante la instalación, el servicio y el mantenimiento del producto.
- Se deben utilizar herramientas aisladas en todo momento cuando se trabaja con sistemas activos.
- Al manipular el sistema o las unidades, preste atención a los bordes afilados.

<sup>\*</sup> Estas instrucciones son válidas para la mayoría de los productos/sistemas de CE+T. Sin embargo, algunos puntos pueden no ser válidos para el producto descrito en este manual.

<span id="page-8-0"></span>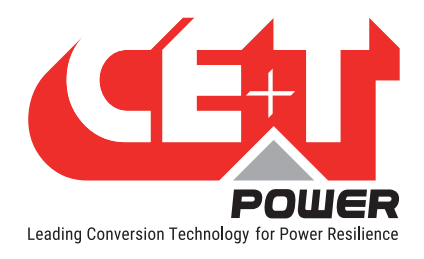

## 3.3 Instalación

- Este producto está diseñado para instalarse únicamente en áreas de acceso restringido.
- El usuario debe cumplir con los requisitos de disyuntores corriente arriba y corriente abajo recomendados según las normativas locales.
- Tenga mucho cuidado al acceder a circuitos que puedan tener tensiones o niveles de energía peligrosos.
- El rack inversor modular es una fuente de alimentación de doble entrada. El sistema completo debe estar cableado de manera que tanto los cables de entrada como los de salida puedan estar sin alimentación.
- En sistemas REG, para cumplir con las normas de seguridad locales e internacionales, N (salida) y PE (Tierra de protección) deben estar unidas. La conexión unida entre N (salida) y PE (Tierra de protección) debe eliminarse una vez que se conecta la entrada de CA.
- Los circuitos de CA y CC se terminarán sin aplicar tensión / energía.
- La norma de seguridad IEC/EN62040-1-1 requiere que, en caso de cortocircuito de salida, el inversor se desconecte en 5 segundos como máximo. El parámetro se puede ajustar en la monitorización de T2S ETH; sin embargo, si el parámetro se establece en un valor > 5 segundos, se debe proporcionar una protección externa para que la protección contra cortocircuitos opere en 5 segundos. La configuración predeterminada es 60 segundos.
- El sistema está diseñado para su instalación en un entorno IP20 o IP21. Cuando se instale en un entorno polvoriento o húmedo, se deben tomar las medidas adecuadas (filtrado de aire). La instalación de filtros puede resultar en una reducción de la capacidad del módulo.
- Todas las ilustraciones del manual son para referencia general, consulte el dibujo técnico que se recibe junto con el sistema para obtener información exacta.

#### 3.3.1 Manejo

- El armario no debe levantarse usando argollas de elevación.
- Quite peso del armario desconectando los inversores. Marque los inversores de forma clara con el estante y la posición para una reconstrucción correcta. Esto es especialmente importante en configuraciones de dos o tres fases.
- Las posiciones vacías del T2S no deben dejarse abiertas. Reemplace con un T2S o una falsa cubierta.

#### 3.3.2 Sobretensión y transitorios

La alimentación de red (CA) del sistema inversor modular debe estar equipada con supresión de sobretensiones por rayos y supresión de sobretensiones transitorias adecuadas para la aplicación en cuestión. Se deben seguir las recomendaciones de instalación del fabricante. Se recomienda seleccionar un dispositivo con un relé de alarma por fallo de funcionamiento.

Se considera que los sitios interiores tienen un dispositivo de supresión de sobretensiones por rayos en servicio.

- Sitios interiores Clase mínima II.
- Sitios exteriores Clase mínima I + Clase II o Clase I + II combinadas. El sistema/rack inversor modular puede alcanzar corrientes de fuga peligrosas. La conexión a tierra debe realizarse antes de activar el sistema. La conexión a tierra debe realizarse de acuerdo con las normativas locales.

## 3.3.3Otros

• La prueba de aislamiento (Hi-Pot) no debe realizarse sin las instrucciones del fabricante.

<span id="page-9-0"></span>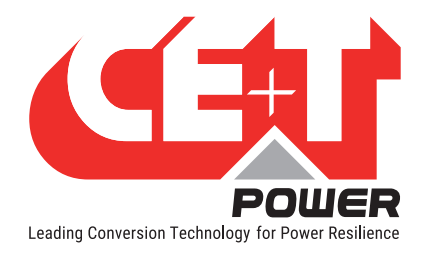

## 3.4 Precauciones antes del mantenimiento

- El sistema/rack inversor modular puede alcanzar corrientes de fuga peligrosas. La conexión a tierra debe realizarse antes de activar el sistema. La conexión a tierra debe realizarse de acuerdo con las normativas locales.
- Antes de realizar cualquier trabajo en un sistema/unidad, asegúrese de que la tensión de entrada de CA y la tensión de entrada de CC estén desconectadas.
- Los módulos inversores y los estantes contienen condensadores para filtrado y almacenamiento de energía. Antes de acceder al sistema/módulos después del apagado, espere al menos 5 minutos para permitir que se descarguen los condensadores.
- Algunos componentes y terminales tienen una alta tensión durante el funcionamiento. El contacto puede provocar lesiones mortales.

## 3.5 Reemplazo y desmantelamiento

- Se debe usar un brazalete antiestático cuando se manipulen PCB y unidades abiertas.
- CE+T no se hace responsable de la eliminación del sistema inversor y, por lo tanto, el cliente debe separar y eliminar los materiales que sean potencialmente dañinos para el medio ambiente, de acuerdo con las normativas locales vigentes en el país de instalación.
- Si se desmonta el equipo, para eliminar los productos que lo componen, se debe cumplir con las normativas locales vigentes en el país de destino y en todo caso evitar provocar cualquier tipo de contaminación.

Para descargar la última versión:

- Documentos www.cet-power.com
- Softwares my.cet-power.com

<span id="page-10-0"></span>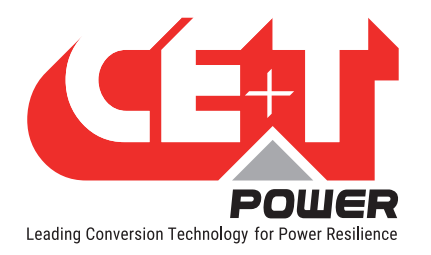

## 4. Código e identificación del producto

Código de producto T2S-ETH con respecto al subrack:

A) Monitor T2S-ETH

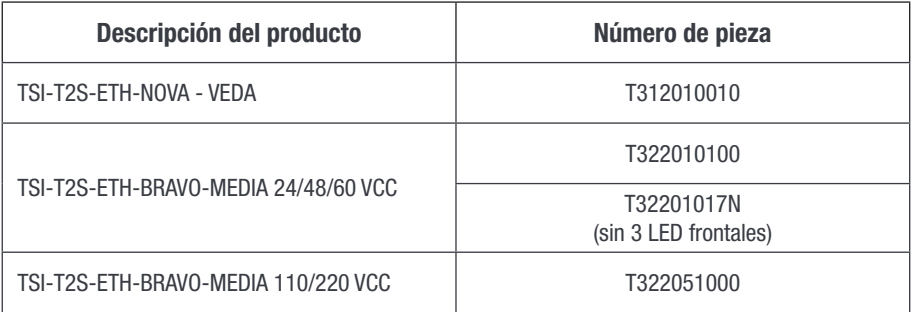

B) Relleno (módulo en blanco para cubrir ranuras vacías)

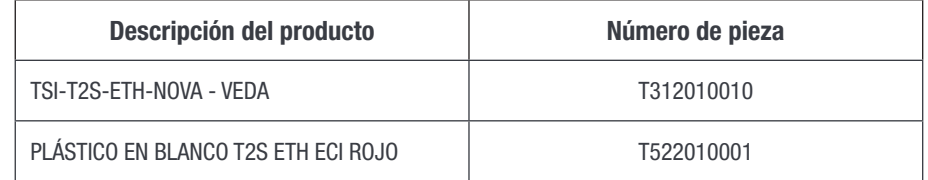

## 4.1 Etiquetas de identificación para T2S-ETH

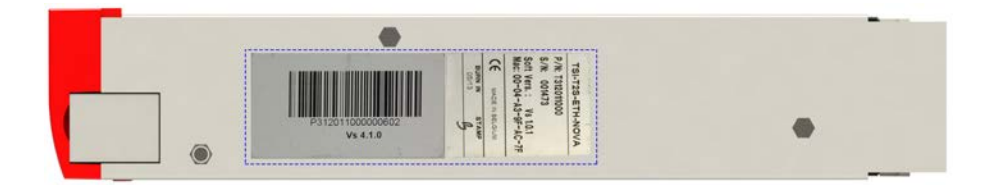

Nota:

El número de pieza, el número de serie y la fecha de grabación son información esencial cuando se comunica con CE+T para obtener ayuda en la puesta en marcha o en la resolución de problemas o cuando el artículo se envía de vuelta para su reparación.

<span id="page-11-0"></span>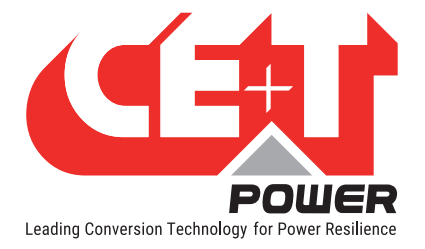

## 5. Introducción

T2S ETH son las siglas de T2S Ethernet. Reemplaza al antiguo T2S con el mismo factor de forma, pero con un conector Ethernet frontal que reemplaza al anterior USB. Al igual que su predecesor, el T2S ETH es una solución de monitorización para toda la gama de inversores TSI y es capaz de monitorizar hasta 32 inversores a través de una interfaz web de fácil uso y consume 2 W de energía. T2S también es compatible con la comunicación en serie Modbus (RTU) y la comunicación SNMP v1.

Este nuevo dispositivo de monitorización proporciona una interfaz gráfica de usuario, incorpora un agente SNMPv2c/ SNMP v3 y soporte Modbus TCP con Catena. Si se necesita una pantalla táctil, se puede conectar el catena al T2S ETH que son compatibles. También permite al usuario cambiar la configuración del sistema a través de la pantalla táctil.

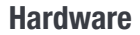

<span id="page-12-0"></span>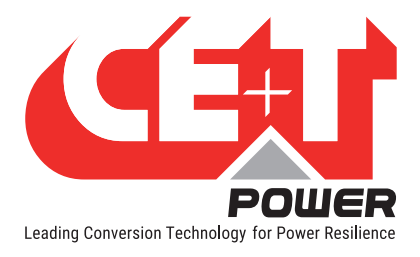

## 6. Hardware

El T2S ETH proporciona 3 LED: Rojo para señalización de alarma mayor, LED naranja para señalización de alarma menor y LED verde para estado de conexión de red y alimentación.

El RJ45 es un conector ETH estándar que se puede conectar a cualquier red IPv4.

El software T2S ETH se puede actualizar utilizando la tarjeta Micro SD. Los softwares más recientes de dispositivos están disponibles en [my.cet-power.com](http://my.cet-power.com)

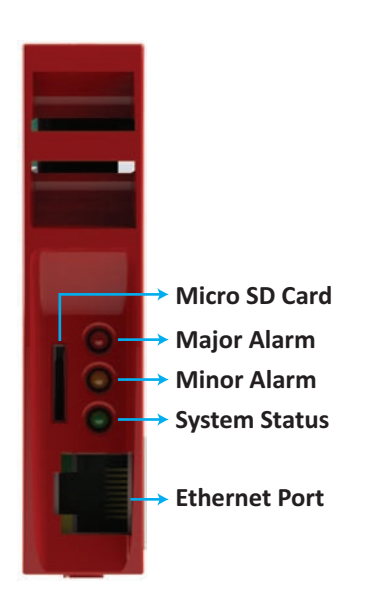

**Hardware** 

<span id="page-13-0"></span>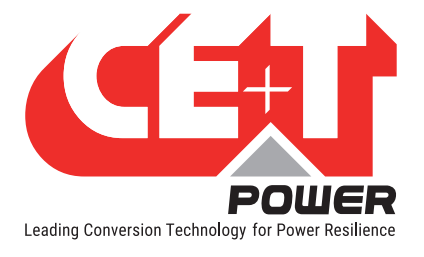

## 6.1 Código de LED durante las operaciones

- S Flash lento
- FS Flash rápido
- SA Secuencia de uno tras otro
- X LED no utilizado

### 6.1.1 Código de LED durante el funcionamiento normal

El siguiente código de LED corresponde al sistema en funcionamiento y a T2S ETH en pleno funcionamiento.

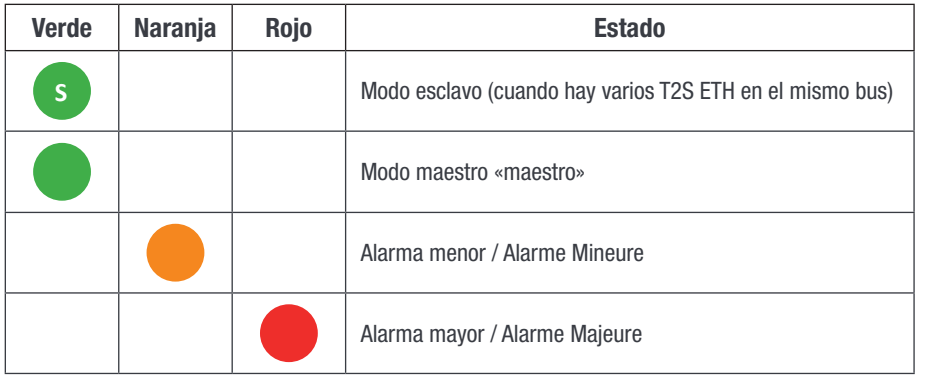

### 6.1.2 Código de error LED - actualización o inicio del sistema

Esta sección explica el estado del gestor de arranque en función de su estado LED. Durante el inicio, actualización suave, cambio de configuración o cambios en la tarjeta micro SD.

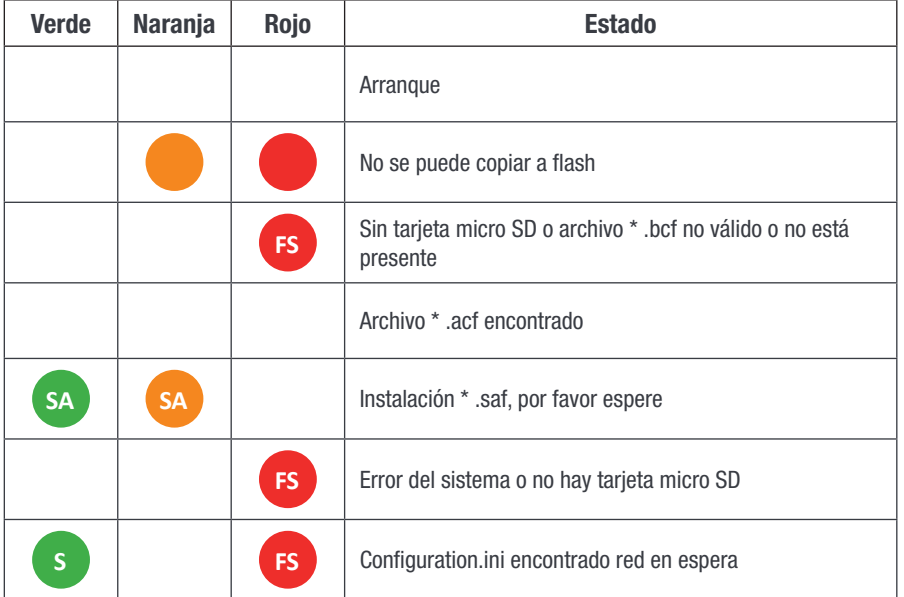

<span id="page-14-0"></span>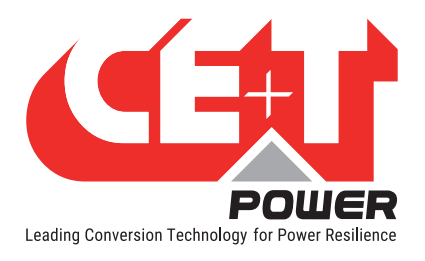

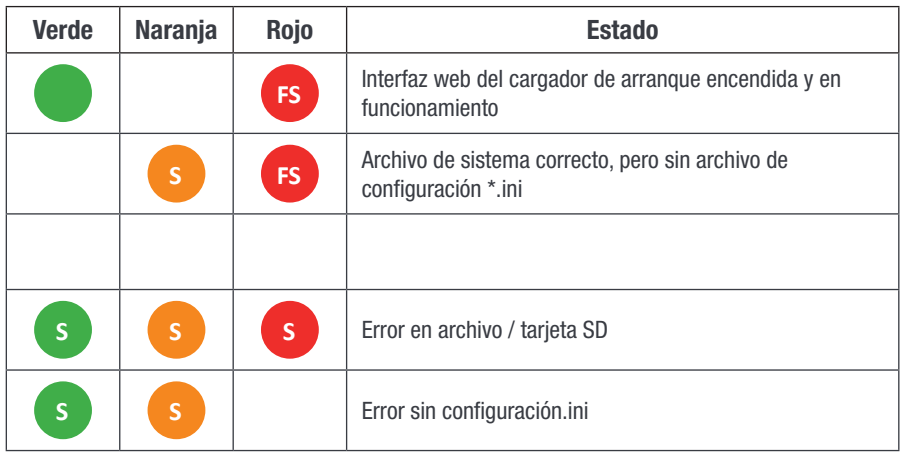

## 6.2 Información de señalización

Como está diseñado para usarse en el mismo estante que el antiguo T2S, T2S ETH hereda las conexiones en la parte posterior.

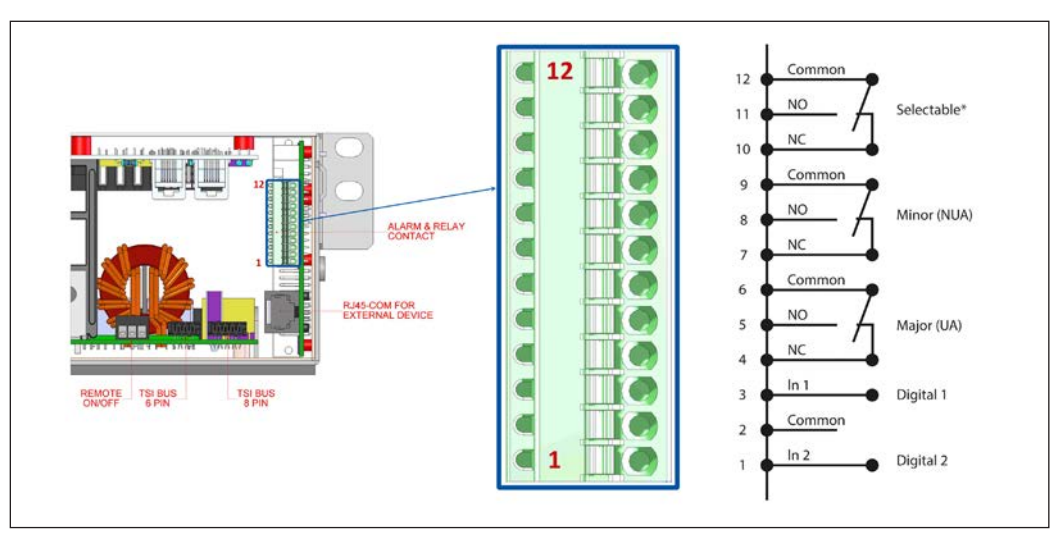

Nota: El conector de terminal acepta un tamaño máximo de cable de 0,5 mm<sup>2</sup> .

#### Observaciones importantes:

En un sistema con varios estantes, T2S ETH suele estar situado en la parte superior (aunque no es imprescindible), pero los contactos de señalización del relé terminarán en el estante instalado de T2S ETH. La conexión anterior es un ejemplo, la conexión real se basará en las conexiones y el diseño de su estante.

Si el T2S ETH está incluido en un sistema completo, los terminales de alarma estarán situados en algún lugar del sistema. Para conocer la ubicación exacta, consulte el manual del usuario del sistema.

<span id="page-15-0"></span>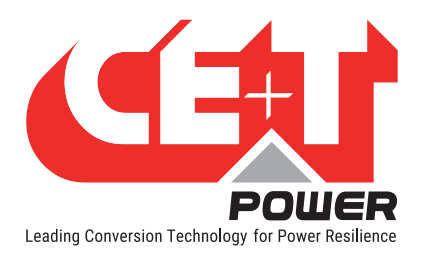

#### Hardware

Asion (11A)

Digital 1

Digital 2

## 6.2.1 Relé de alarma

Hay 3 contactos de alarma:

- **Mayor**
- Menor
- Seleccionable por el usuario

Como se puede ver en la imagen: los contactos 5 y 6 están cerrados cuando no hay una alarma mayor, los contactos 8 y 9 están cerrados cuando no hay una alarma menor.

Observación: La asignación predeterminada y el nivel de cada alarma disponible de la unidad de monitorización está disponible en ["Anexo 1: Alarmas de supervisor - T2S ETH",](#page-67-1)  [página 68](#page-67-1).

NB: Los relés de alarma están activos (energizados) cuando no hay ninguna alarma presente.

- Características del relé de alarmas
	- Corriente máx.: 2 A a 30 VCC o 1 A a 60 VCC
	- Máxima potencia: 60 W
	- Tensión máxima: 60 VCC SELV

Tenga en cuenta que, para tensiones más altas, es obligatorio instalar un relé adicional con las características adecuadas – especialmente para 60/110/220 VCC.

#### 6.2.2 Entradas digitales

Dos entradas digitales libres de potencial están reservadas para equipos opcionales.

- La entrada digital 1 está asignada al funcionamiento del MBP, si se utiliza.
- La entrada digital 2 está asignada al supresor de sobretensión, si se utiliza.

La tensión presente en los terminales 1 y 3 es de +5 V (aislamiento galvánico). Se debe tener cuidado para evitar conectar cualquier tensión externa en los terminales 1 a 3. Las señales externas deben aplicarse a estos terminales a través de contactos sin voltaje. La función se activa cuando los dos terminales en cuestión están en cortocircuito (es decir, cuando el contacto externo libre de tensión está cerrado).

#### 6.2.3 Comunicación

<span id="page-15-1"></span>En la parte posterior del estante se encuentra un conector RJ45 que se puede utilizar para la pantalla Candis y la comunicación Modbus (RTU).

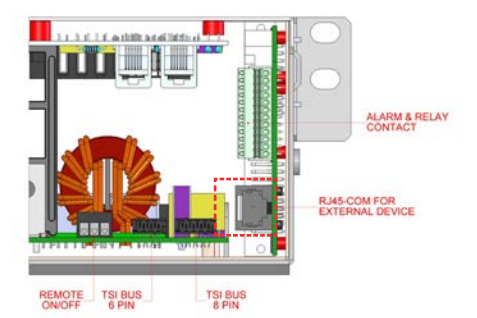

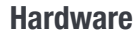

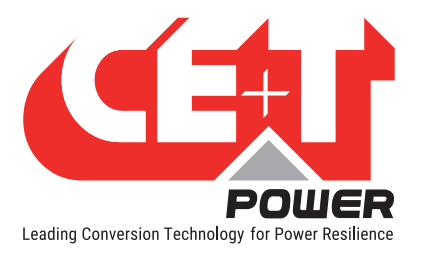

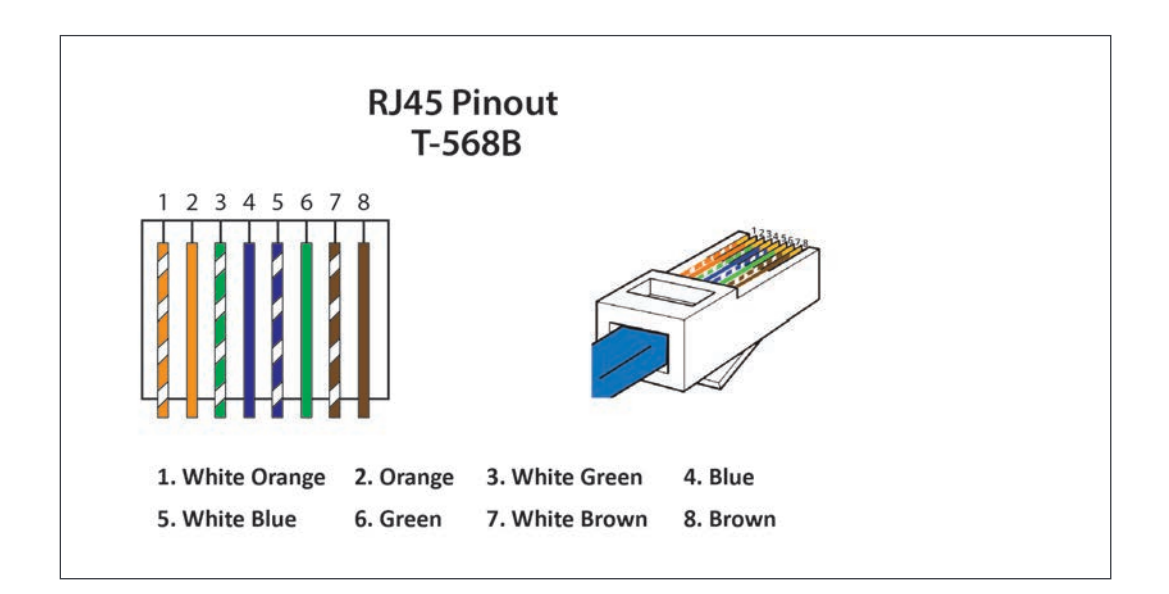

Nota: El color de los cables es irrelevante y puede variar, pero asegúrese de que la posición de los cables esté exactamente engarzada.

| Número de<br><b>PIN</b> | <b>Nombre</b>  | <b>Descripción</b>             |
|-------------------------|----------------|--------------------------------|
|                         | CANH           | Pin CANH para Candis           |
| $\overline{2}$          | CANL           | Pin CANL para Candis           |
| 3                       | GND_IAX        | Tierra de comunicación digital |
| 4                       | GND_IAX        | Tierra de comunicación digital |
| 5                       | 12V IAX        | +12 V no regulado              |
| 6                       | COM_A          | <b>RS 485 A</b>                |
| 7                       | <b>GND IAX</b> | Tierra de comunicación digital |
| 8                       | COM B          | <b>RS 485 B</b>                |

<span id="page-16-0"></span>Pinout RJ45 - Detalles

#### Observación importante:

T2S ETH viene en un solo tipo en términos de comunicación en serie RS485 y es compatible con Modbus RTU (solo lectura).

Actualmente, no hay ningún protocolo disponible para uso del cliente en la conexión de bus CAN y está dedicado al accesorio Candis.

La fuente de alimentación de +12 V no regulada está diseñada para alimentar accesorios CE+T y no debe utilizarse para ningún otro propósito.

<span id="page-17-0"></span>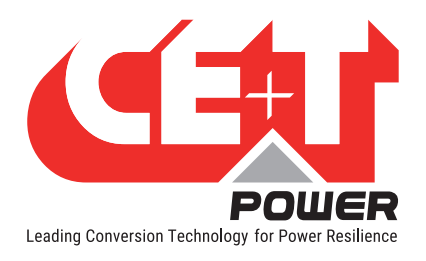

#### Hardware

## 6.3 Monitorización - Candis

T2S ETH también es compatible con la pantalla Candis y es un dispositivo de monitorización que permite al usuario obtener información del sistema inversor.

Para activar Candis, conecte el cable recto CAT RJ45 entre Candis y la parte posterior del estante del inversor donde está instalado T2S ETH. Consulte la sección [6.2.3, página 16](#page-15-1) para conocer la ubicación física del conector y [página 17](#page-16-0) para obtener los detalles del PIN RJ45 para la comunicación CANDIS.

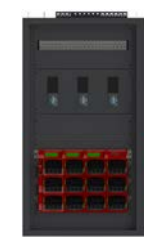

Sistema TSI con Candis

## 6.3.1 Pantalla y botones

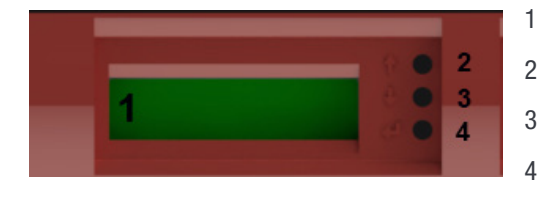

- 1  $\rightarrow$  Pantalla (se proporcionan 2 líneas para mostrar información).
- 2  $\rightarrow$  Botón Arriba para desplazarse hacia ARRIBA en los menús.
- 3  $\rightarrow$  Botón Abajo para desplazarse hacia ABAJO en los menús.
- $4 \rightarrow$  Botón Intro para cambiar la visualización o validar modificaciones.

#### 6.3.2 Configuración

Cuando se usa más de una pantalla en el mismo sistema, la ID de CANBUS debe ser diferente para cada panel LCD e incluir valores de 124 a 264 (es decir, 134; 144; 154,… 264).

La otra información que se puede configurar es la fase correspondiente, el grupo de CA o grupo de CC y el ajuste de la retroiluminación.

Si el sistema instalado es multifásico o tiene varios grupos de CC, el T2S y los módulos inversores deben configurarse correctamente para mostrar el valor correcto por fase o grupo de CC.

Por ejemplo, en sistemas trifásicos, los módulos inversores deben configurarse para mostrar la información de salida de las 3 fases, pero también la relacionada con los tres grupos de CA que corresponden a cada fase de entrada de CA. Al hacerlo, la pantalla mostrará los valores fase por fase.

#### Atención: La pantalla Candis se alimenta de la fuente de alimentación auxiliar de los módulos que tienen una potencia limitada.

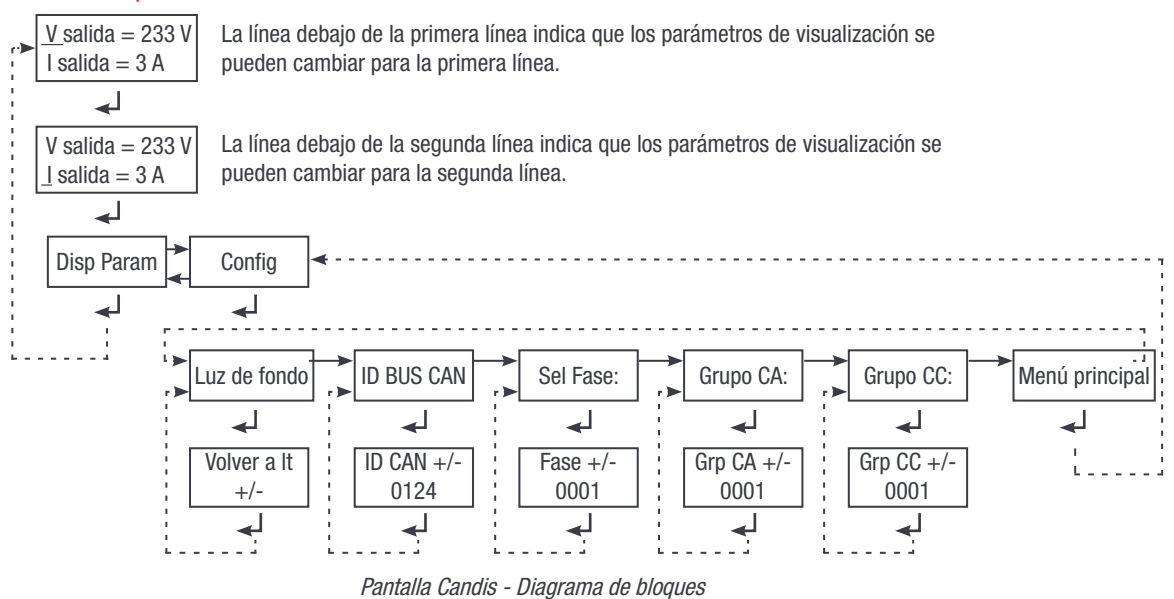

<span id="page-18-0"></span>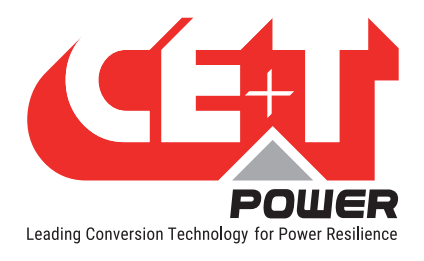

## 6.4 Interfaz gráfica de usuario - Catena

La pantalla Catena se puede utilizar con el T2S ETH. Catena está disponible en versión para montaje en rack o en puerta. Consume una potencia de 15W.

#### 6.4.1 Descripción

Catena dispone de una amplia pantalla táctil capacitiva de 7'' junto a tres LED siguiendo el mismo esquema que en T2S ETH y dos conectores: USB tipo A y Ethernet (RJ45). También se proporciona un botón de reinicio. El software de Catena se puede actualizar con la tarjeta SD. El software del dispositivo está disponible en [my.cet-power.com](http://my.cet-power.com/mdocs/soft.asp)

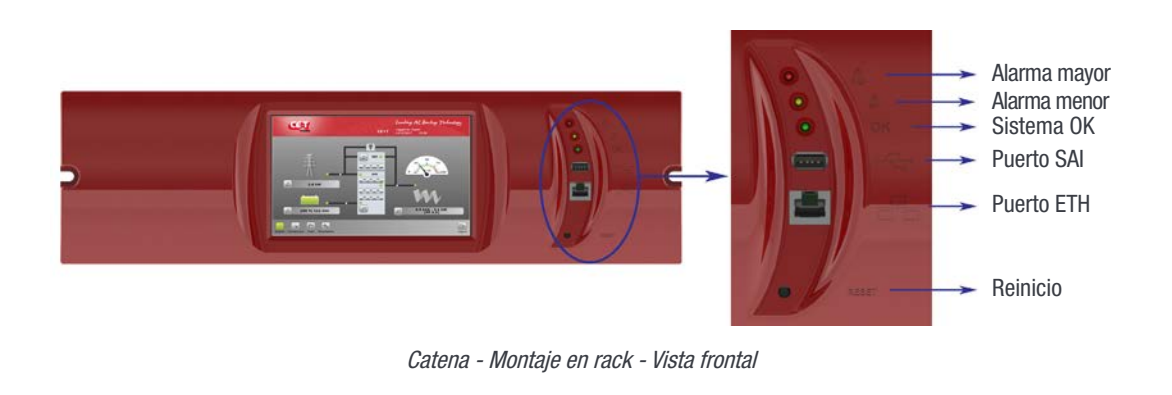

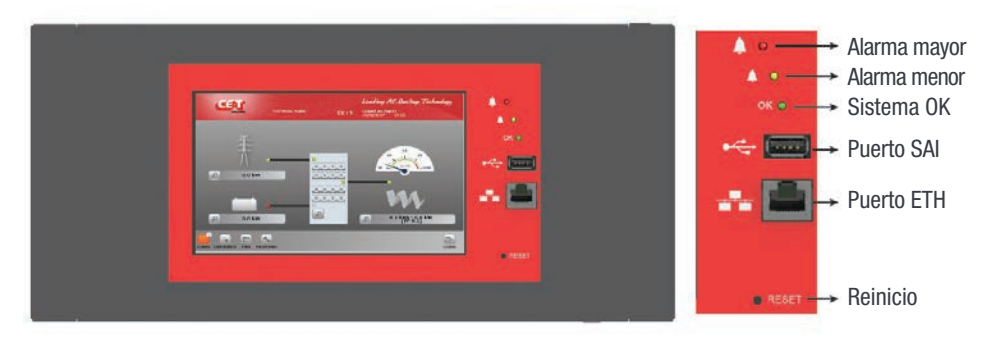

Catena - Montaje en puerta - Vista frontal

En la parte posterior de la pantalla, hay dos entradas de 12 VCC que ayudan a Catena a encenderse a través de dos fuentes diferentes, una de la fuente de CA y la otra de la fuente de CC. La Tierra de protección también está disponible en conector de alimentación. Hay dos puertos Ethernet (RJ45) disponibles, uno para la conexión a T2S ETH (consulte la sección [6.4.2, página 20](#page-19-1)) y otro para la conexión de red permanente.

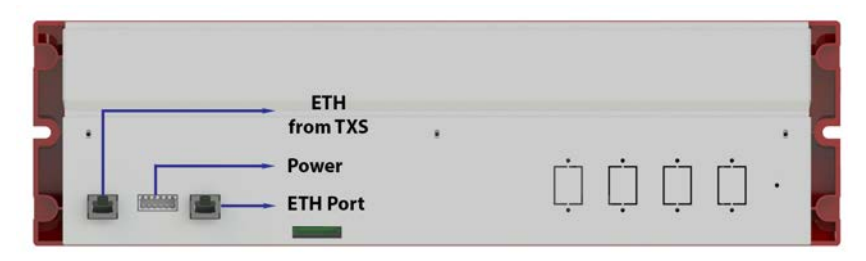

Catena - Montaje en rack - Vista trasera

<span id="page-19-0"></span>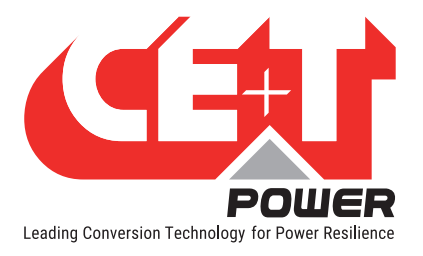

**Hardware** 

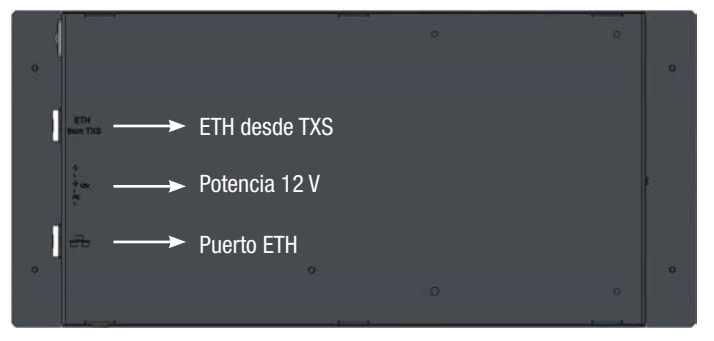

Catena - Montaje en puerta - Vista trasera

Para establecer la comunicación en Catena, conecte el cable CAT6e recto RJ45 entre el lado posterior de Catena (denominado ETH de TXS) y el lado frontal del conector T2S-ETH.

Nota: Catena tiene diferentes versiones. Por lo tanto, consulte el manual del sistema para identificar la versión de catena que recibió.

#### 6.4.2 Cableado

<span id="page-19-1"></span>La configuración de Catena debe seleccionarse en T2S ETH bajo monitorización, red, modo de conexión, la configuración de hardware debe ser "Con Catena". Consulte la sección ["Red", página 32](#page-31-0) y esta opción debe seleccionarse incluso antes del cableado.

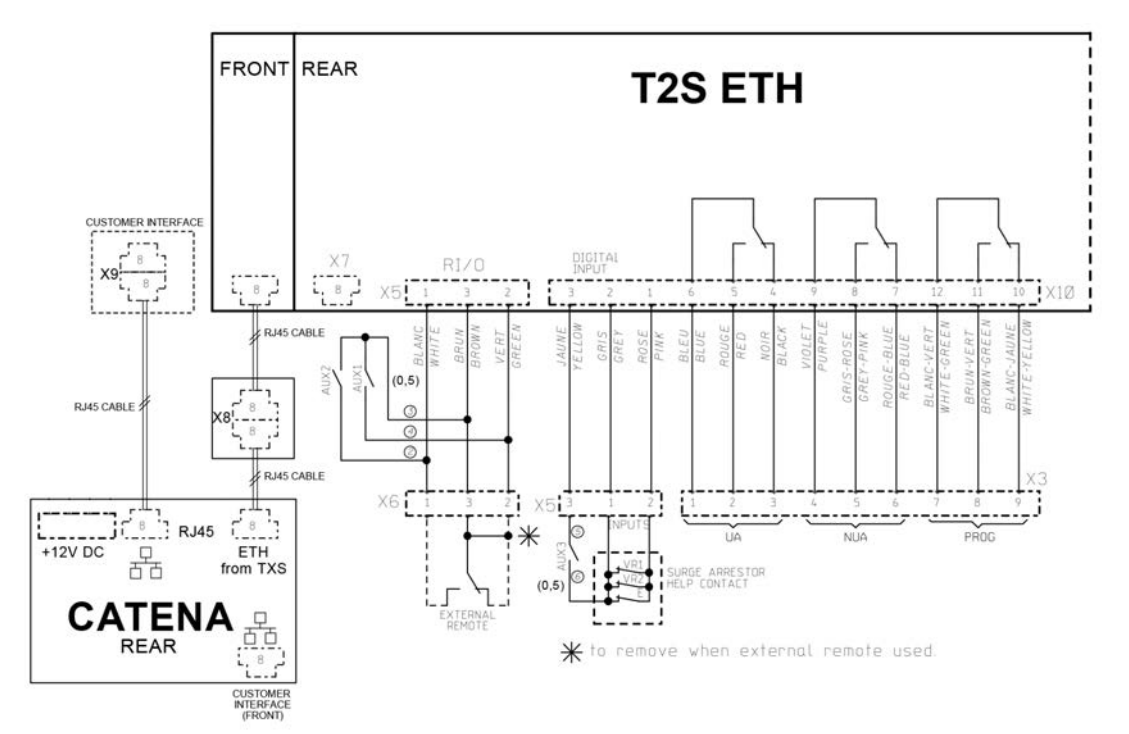

<span id="page-20-0"></span>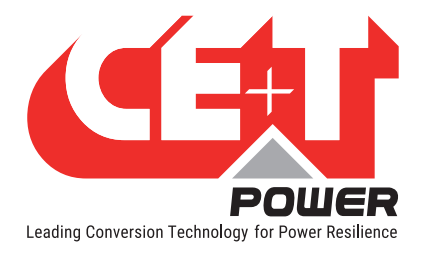

La interfaz de usuario es la misma si se accede con un ordenador portátil conectado en la conexión ETH frontal, de forma remota en una red o mediante catena, si hay una.

La interfaz tiene una filosofía "de arriba hacia abajo": la primera pantalla ofrece una descripción general, luego se puede profundizar y obtener más información sobre un área específica haciendo clic en el "icono de lupa".

## 7.1 Jerarquía

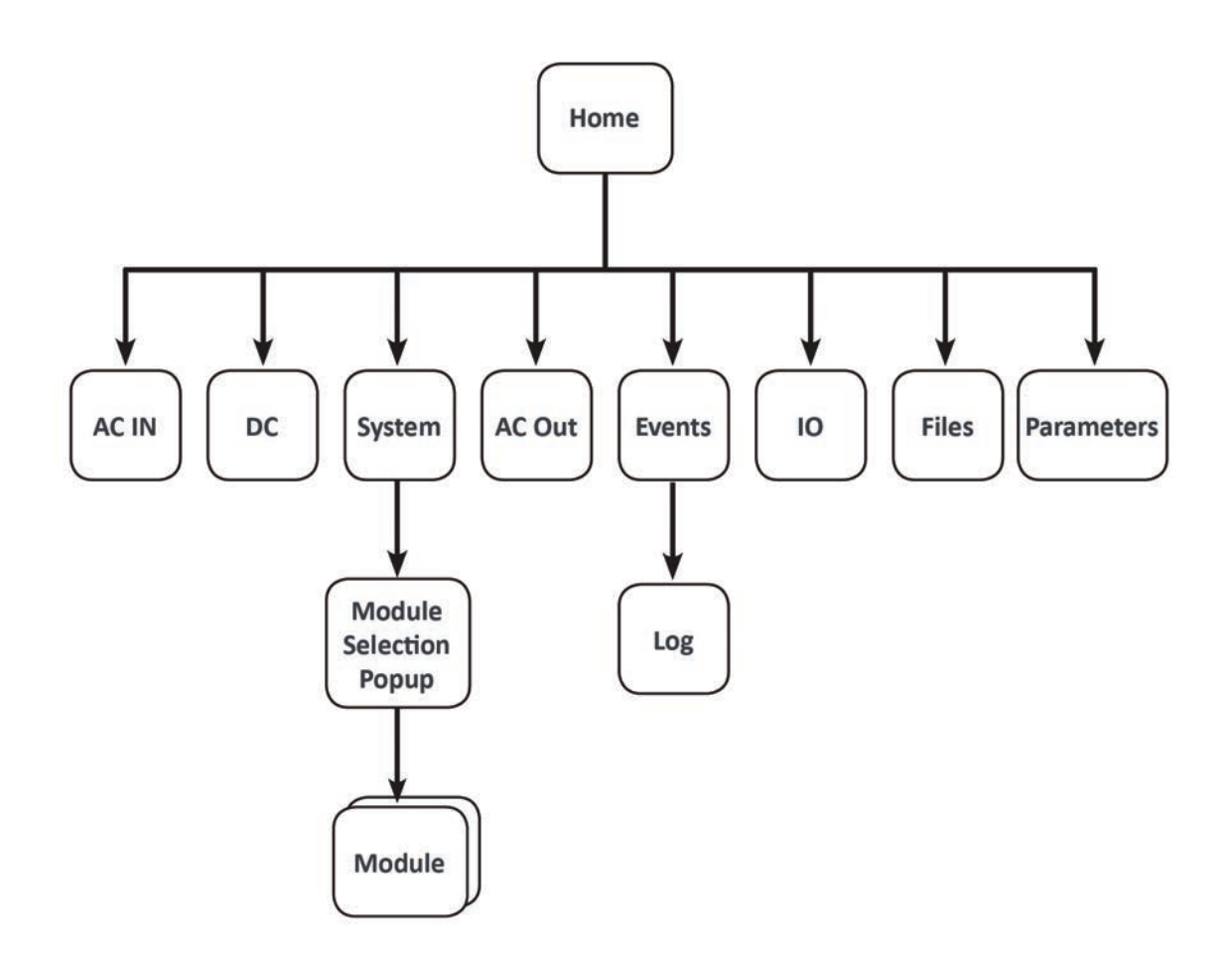

<span id="page-21-0"></span>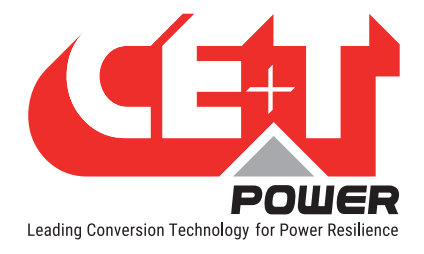

## 7.2 Inicio de sesión

Se puede acceder a la interfaz de usuario escribiendo la dirección IP del sistema en un navegador web. La dirección IP predeterminada es 192.168.0.2.

Nota: Utilice cualquiera de las siguientes versiones más recientes del navegador de la web: Google Chrome, Mozilla Firefox, Safari o Microsoft edge.

Antes de acceder, el usuario debe seleccionar un nivel de usuario e iniciar sesión en el sistema. Actualmente, se pueden conectar dos usuarios al mismo tiempo en el sistema: uno básico y otro experto.

Los usuarios básicos pueden simplemente navegar por las páginas y descargar los archivos. Los usuarios que inician sesión como expertos pueden acceder y modificar los valores de los parámetros.

Está disponible una función de cierre automático de sesión para evitar que un usuario esté conectado todo el tiempo; esta función bloquea el sistema. Consulte la sección ["Configuración regional", página 31](#page-30-0) para obtener más información.

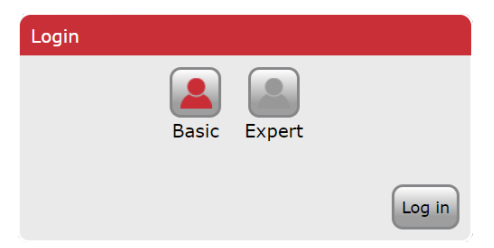

No se requiere contraseña para Básico, pero el modo Experto está protegido con una contraseña predeterminada "*pass456".* Esta contraseña se puede modificar y la opción está disponible en la sección ["Contraseñas", página 32.](#page-31-1)

## En caso de pérdida de contraseña, consulte las preguntas frecuentes en [página 32](#page-31-1)

## 7.3 Áreas de interfaz

- $1 \rightarrow$  Banner
- $2 \rightarrow$  Área principal
- $3 \rightarrow$  Barra de herramientas

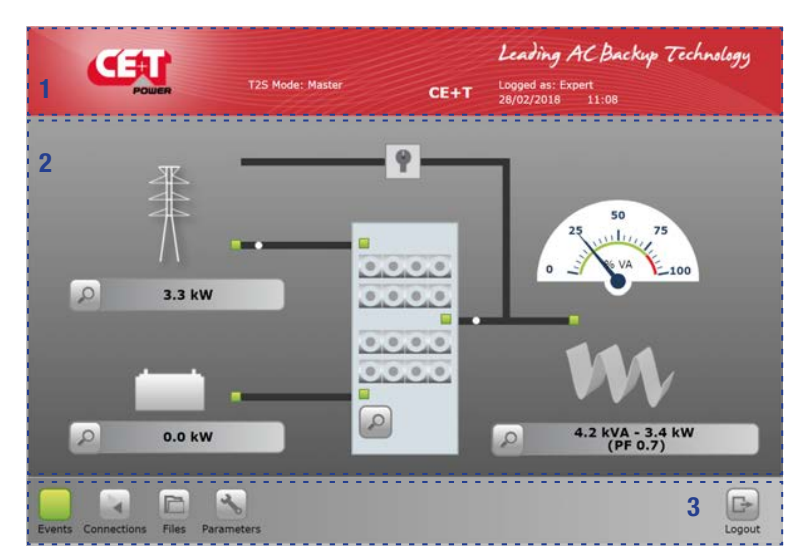

<span id="page-22-0"></span>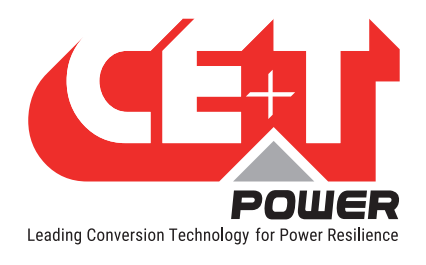

## 7.3.1 Banner

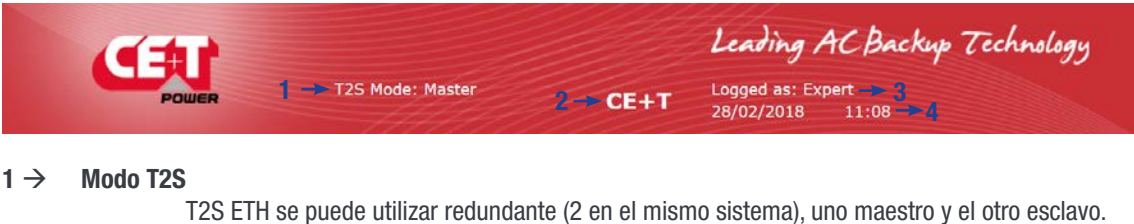

Cuando se usa solo, T2S ETH se convierte automáticamente en maestro.

#### $2 \rightarrow$  Nombre del sitio

Es un campo personalizable del menú de configuración. Los usuarios pueden configurar cualquier cadena según sea necesario.

#### $3 \rightarrow$  Nivel de acceso

Muestra el nivel en uso para navegar por la interfaz. Puede ser experto o básico.

#### $4 \rightarrow$  Fecha y hora

Es la fecha y hora del dispositivo que se puede ajustar en el menú de configuración.

#### Leading AC Backup Technology 6 1 5 3  $0.0$  $\Omega$ 3.3 kW  $0.0$  $0.0$ 4 2  $\mathcal{L}$ 0.0 kW c  $\mathcal{A}_{\mathcal{A}}$  $\boxed{\Box}$ h i.

## 7.3.2 Área principal

La pantalla de arriba es una página de inicio "Clásica", y aparece la bola blanca en movimiento mientras la carga consume energía del módulo. Mientras que en la página de inicio "Alternativa", muestra información breve del sistema.

#### $1 \rightarrow$  Entrada CA

Al hacer clic en la lupa  $\lvert \cdot \rvert$  el usuario verá todas las medidas relacionadas con la entrada de CA. Los LED muestran el estado de la entrada: si la fuente está ausente, este LED se pone en rojo. El flujo (bola blanca en movimiento) de este elemento al sistema significa que se toma energía de la fuente. La potencia mostrada es la potencia total consumida, independientemente de que el sistema sea 1P o 3P.

#### $2 \rightarrow$  Entrada de CC

Al hacer clic en la lupa e , el usuario obtendrá todas las medidas relacionadas con la entrada de CC. Dado que el sistema se puede configurar con hasta 2 grupos de CC, la potencia es el consumo total de energía. El flujo (bola blanca en movimiento) de este elemento al sistema significa que se toma energía de la fuente CC.

<span id="page-23-0"></span>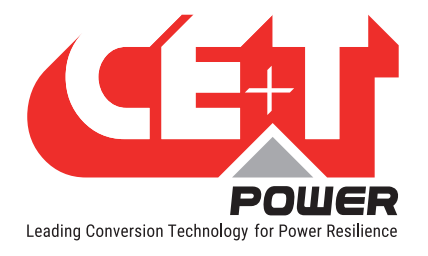

#### $3 \rightarrow$  Sistema

Al hacer clic en la lupa  $\vert \cdot \vert$ el usuario obtendrá información sobre el sistema, como la redundancia, la energía disponible, etc. También es el camino hacia la monitorización a nivel de módulo. Los tres LED muestran el estado de cada convertidor.

Ejemplo: Si alguno de los convertidores internos del módulo tiene problemas, entonces el LED cambiará al color correspondiente.

#### $4 \rightarrow$  Salida CA

Al hacer clic en la lupa  $\mathbb{R}$ , el usuario obtendrá todas las medidas relacionadas con la salida de CA. Independientemente de la configuración del sistema (1P, 3P), la potencia mostrada es la cantidad total de potencia alimentada a la carga.

La potencia se expresa en KW y KVA, y se calcula el factor de potencia (PF).

#### $5 \rightarrow$  Indicador

En un sistema de salida 1P, el indicador muestra el porcentaje de potencia utilizada en VA. En un sistema de "más de 1P", el indicador muestra el "peor caso", es decir, si el sistema está desequilibrado, muestra la fase más cargada.

#### $6 \rightarrow \quad \text{MRP}$

MBP está configurado en el sistema.

#### 7.3.3 Barra de herramientas

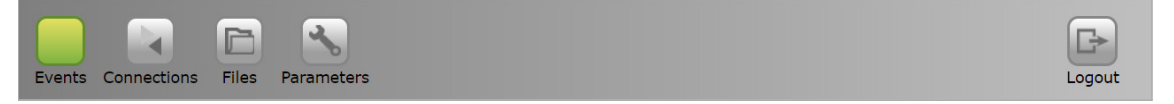

La barra de herramientas está siempre accesible y proporciona acceso rápido a las siguientes páginas:

#### Página de eventos

El icono de eventos tiene el color de la alarma de mayor prioridad actualmente presente en el sistema:

- Verde: sistema sano, sin evento presente.
- Gris: al menos un evento está presente en el sistema, pero no está configurado como mayor o menor.
- Naranja: al menos un evento menor presente en el sistema. Ningún evento mayor, pero también podrían estar presentes otros eventos.
- Rojo: al menos un evento mayor está presente en el sistema. Pueden estar presentes otros eventos o eventos menores.

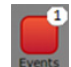

Si hay más de un evento presente, independientemente de su nivel, hay un contador en el icono. Muestra el número total de eventos actualmente presentes en el sistema.

#### **Conexiones**

Esto lleva al estado de los relés y las entradas digitales. Para configurar estas entradas y salidas hay que ir a la sección de configuración.

**Archivos** 

Esto conduce a la página de gestión de archivos. Archivos como configuración, actualización y descarga de registros.

**Parámetros** 

La página de parámetros permite al usuario cambiar todos los parámetros relacionados con el sistema.

A lo largo de la navegación, el usuario puede ver los siguientes iconos:

<span id="page-24-0"></span>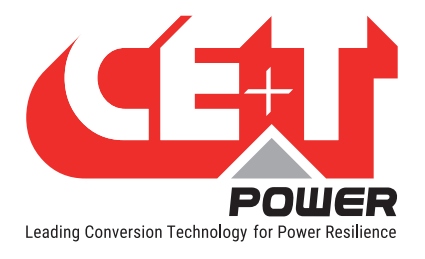

**Back** 

Al acceder a una página de profundidad de dos o más niveles (como un módulo o una página de registro), el usuario puede volver a la página anterior haciendo clic en el icono "Back" (Atrás)

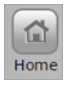

Al hacer clic en el icono "Home" (Inicio), se accede a la página de inicio desde cualquier página a la que acceda en la interfaz

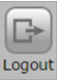

Al hacer clic en el icono "Logout" (Cerrar sesión), se accede a la página de inicio de sesión

## 7.4 Páginas y función

## 7.4.1 Entrada CA

Esta página muestra las medidas realizadas por los módulos en la entrada de CA.

Los valores disponibles son:

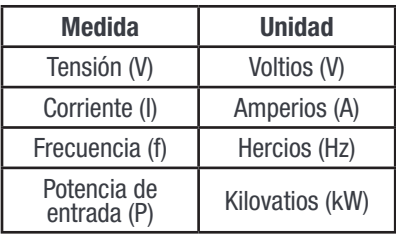

El sistema también realiza un seguimiento de la última marca de hora de fallo de entrada de CA.

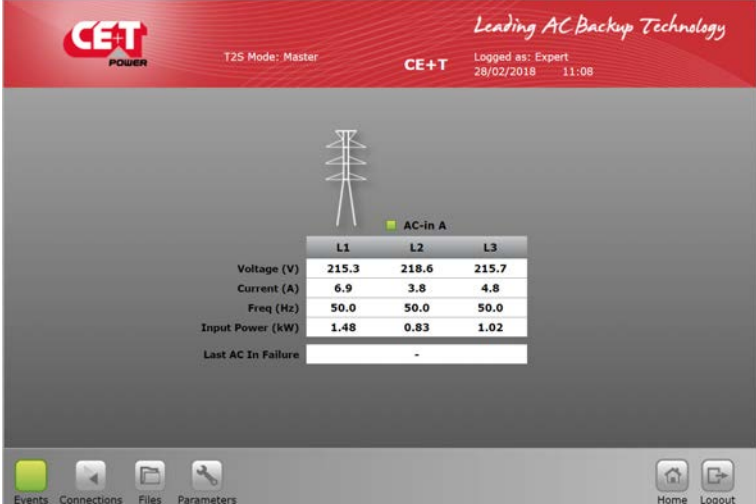

#### Observación:

Los módulos tienen un factor de potencia de 1, por eso la potencia solo se muestra en KW. Este sería el mismo valor en KVA. El último fallo de entrada CA es información no persistente. Significa que se perderá si se reinicia el dispositivo.

#### 7.4.2 Entrada CC

Esta página muestra las medidas realizadas por los módulos en la entrada de CC.

Los valores disponibles son:

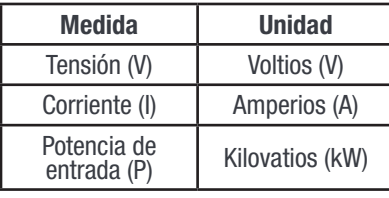

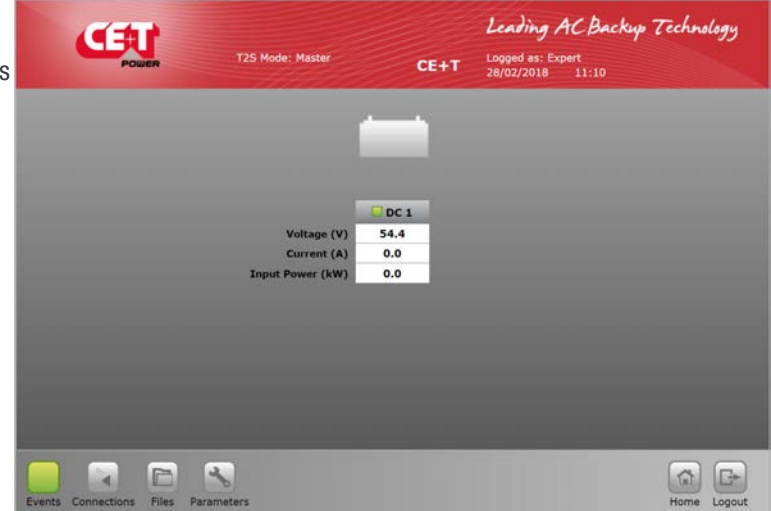

<span id="page-25-0"></span>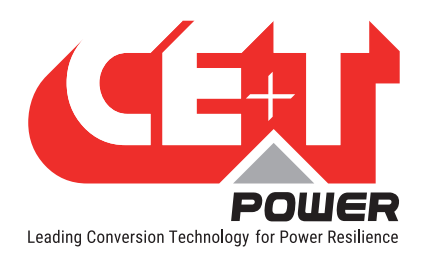

Leading AC Backup Technology

22.5 kVA - 18.0 kW

30.0 kVA - 24.0 kW

 $L3$ 

7.5 kVA - 6.0 kW

10.0 kVA - 8.0 kW

6.3 kVA - 5.0 kW

Satisfied

G G

## 7.4.3 Salida CA

Esta página muestra las medidas realizadas por los módulos en la salida de CA

Los valores disponibles son:

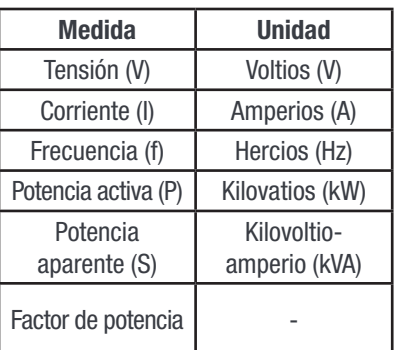

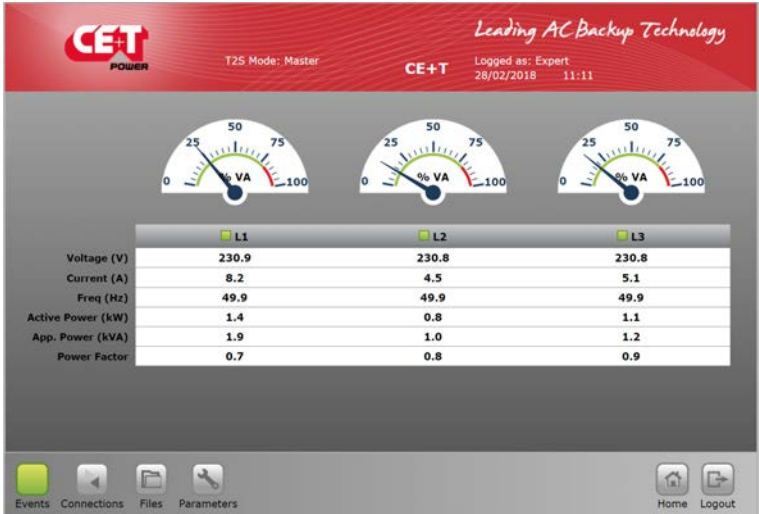

 $CE+T$ 

D Select module Refresh module list | | Auto-address modules

Satisfied  $N+1$ 

 $L1$ 

7.5 kVA - 6.0 kW

10.0 kVA - 8.0 kW

5.6 kVA - 4.6 kW

 $N+1$ 

**System Installed Po** 

Satisfied  $N+1$ 

7.5 kVA - 6.0 kW

10.0 kVA - 8.0 kW

6.5 kVA - 5.2 kW

#### 7.4.4 Sistema

Al hacer clic en la imagen del sistema en la página de inicio, el usuario accede a la correspondiente página y se muestra la siguiente información:

#### Nivel del sistema:

- Potencia instalada: es la potencia total de los módulos configurados, incluida la redundancia.
- Potencia disponible -Es la potencia total de los módulos activos presentes en el sistema.

#### Nivel de fase:

Para cada fase de salida, se proporciona la siguiente información:

- Número de módulos instalados
- Redundancia: definida o no, satisfecha o no
- Potencia instalada y disponible siguiendo la misma lógica según el nivel del sistema

 $\overline{\mathbf{z}}$ 

 $\Box$  $\mathbf{A}$ 

CEU

 $0.0.0$ 

 $0.0.0$ 

**The Model A** 

• A.R.C. (Capacidad redundante disponible) es la energía disponible restante antes de alcanzar el nivel de redundancia.

Al hacer clic en el botón **select module** se abrirá la ventana emergente de selección de módulo. Se puede acceder a la información de cada módulo haciendo clic en el botón correspondiente. Siempre hay una leyenda para recordar el esquema de color:

- Blanco: sin módulo en la ranura
- Gris: módulo manualmente apagado

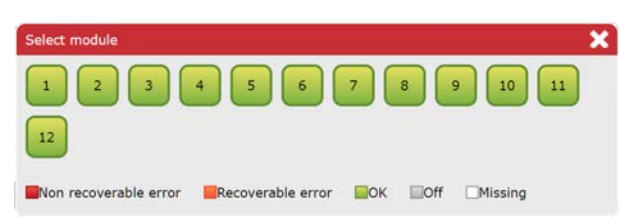

<span id="page-26-0"></span>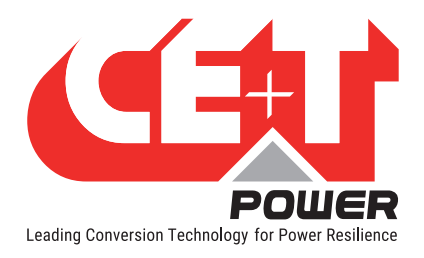

- Verde: módulo OK
- Naranja: módulo en error recuperable
- Rojo: módulo con error irrecuperable

Para los dos últimos, consulte el manual del módulo para la resolución de problemas.

#### 7.4.5 Módulo

Esta página muestra la medida de módulo por módulo.

T2S ETH es la solución de monitorización para inversores, que son todos de módulo monofásico.

En esta página están disponibles muchos controles para administrar el módulo:

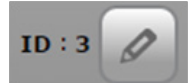

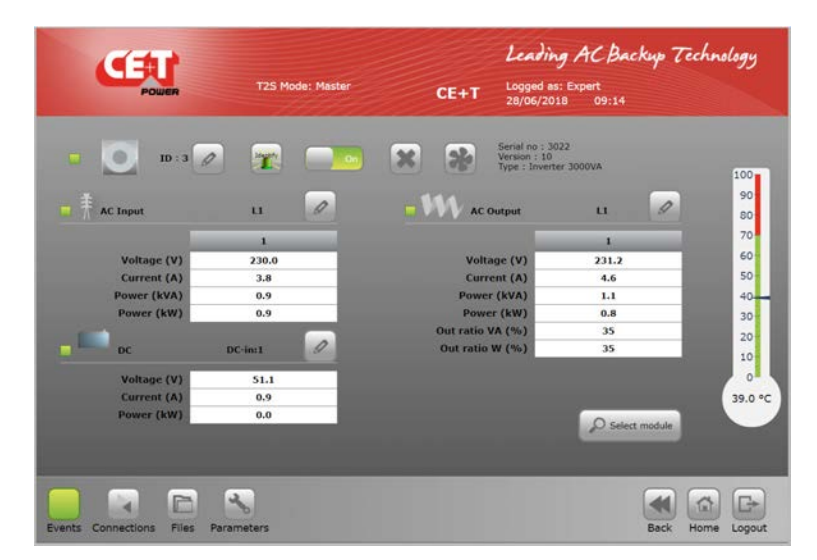

Los usuarios pueden configurar la dirección del módulo según sea necesario entre 1 y 32.

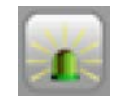

Al hacer clic en este botón, los LED del módulo correspondiente parpadearán durante unos segundos. Ayuda a identificar el módulo en el sistema y también la fase asignada del módulo.

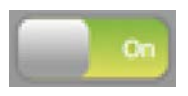

Un módulo se puede apagar manualmente a través de la interfaz de usuario. Estará todavía en el bus de comunicación, pero solo se apagará la salida. Al hacer clic en este botón, cambiará el estado de la pantalla una a la opuesta.

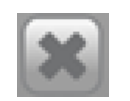

T2S ETH realiza un seguimiento de todos los módulos que aparecen en el bus, lo que significa que no se necesita instalación cuando se conecta un nuevo módulo. Pero cuando se elimina un módulo, es imprescindible informar al sistema sobre ello, "desinstalándolo" y haciendo clic en este botón. De lo contrario, el sistema detectará un módulo ausente y dará la alarma.

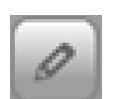

Para cada uno de sus convertidores, al módulo se le puede asignar una fase de entrada de CA, una fase de salida de CA y un grupo CC. El usuario puede hacer esto utilizando este número de control para cada medida del convertidor. El módulo debe desactivarse manualmente para realizar cambios en las fases de salida de CA.

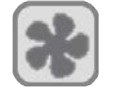

Si se reemplaza el ventilador del módulo, haga clic en este icono para borrar la alarma correspondiente.

<span id="page-27-0"></span>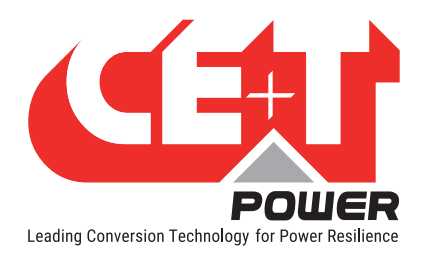

## 7.4.6 Eventos

La página de eventos enumera todos los eventos actualmente en curso en el sistema. Estos eventos están ordenados por hora de ocurrencia del evento y el último evento estará en la parte superior de la lista. T2S ETH registra el número máximo de 2000 eventos como FIFO.

La columna "Device" (Dispositivo) proporciona la fuente de la alarma, que puede depender del convertidor de un módulo determinado (ejemplo: módulo 4 ENTRADA CA) al nivel de monitorización o sistema.

Los eventos aparecen con un color correspondiente a su nivel de alarma (Gris – evento, naranja – menor, rojo – mayor).

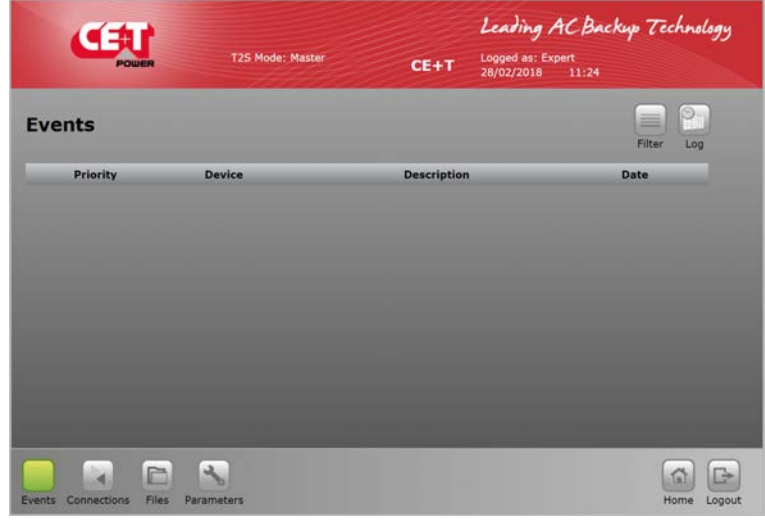

Tal como se muestra a continuación se dispone de un filtro para mostrar solo un subconjunto de estos eventos.

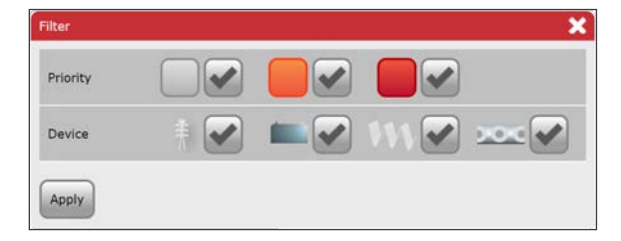

## 7.4.7 Registro

El archivo de registro enumera todos los eventos que han ocurrido en el sistema desde la última vez que se borró el registro.

En comparación con la página del evento, se muestra una columna adicional si el evento ha aparecido o desaparecido.

Para cada evento, hay dos líneas de registro: uno con la marca de hora del evento que aparece y el segundo con la marca de hora del evento que desaparece.

Los usuarios pueden filtrar el registro como en la página del evento.

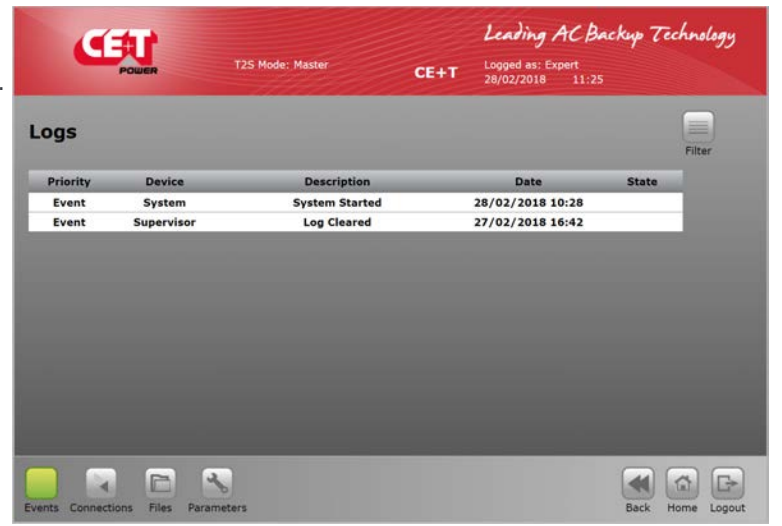

Los usuarios pueden ver la diferencia

entre el evento y la página de registro: no se utiliza ningún color para el nivel de alarma en la página de registro, una columna lo indica.

Las funciones de descarga y borrado de registros están disponibles en el menú "Files" (Archivos).

<span id="page-28-0"></span>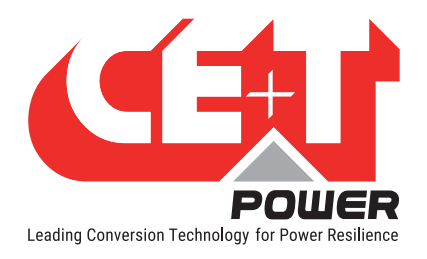

### 7.4.8 Conexiones

Tal como se ha descrito antes, T2S ETH tiene dos entradas digitales y tres relés de alarma.

El estado de cada una de estas conexiones se puede leer a través de la página de "connections" (conexiones).

Un "toggle" (conmutador) adicional permite al usuario probar cada relé manualmente, alternándolo durante unos segundos para detectar un dispositivo que falla mecánicamente con el tiempo.

Nota: Para las entradas digitales, las entradas están activas en nivel alto y se colocan en "0" en el estado de alarma. Por lo tanto, un estado VERDADERO indica que la entrada no está activa. Un estado FALSO indica que la entrada está activa.

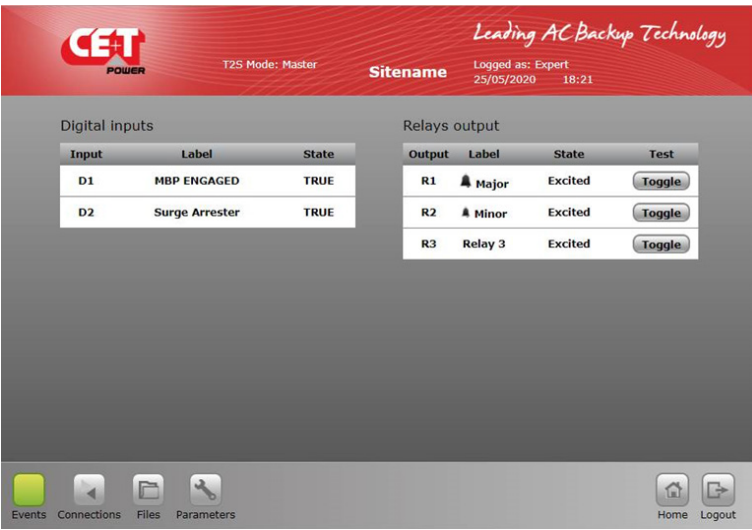

#### 7.4.9 Archivos

La página Archivos tiene tres pestañas.

La pestaña Transfer (Transferir) permite al usuario descargar el archivo de registro y los archivos de configuración.

Los usuarios tienen la opción de borrar el archivo de registro haciendo clic en el icono "Clear" (Borrar).

La pestaña Update (Actualizar) permite al usuario instalar la última versión del software y obtener las últimas funciones. El software está disponible a través del área de clientes de CE+T en el sitio web (my.cet-power.com).

El software se proporciona en un formato propietario llamado archivo "\*.saf". Una vez cargado, el sistema se reiniciará, instalando la nueva aplicación después de las verificaciones.

El procedimiento específico se proporcionará en el mismo lugar si es necesario.

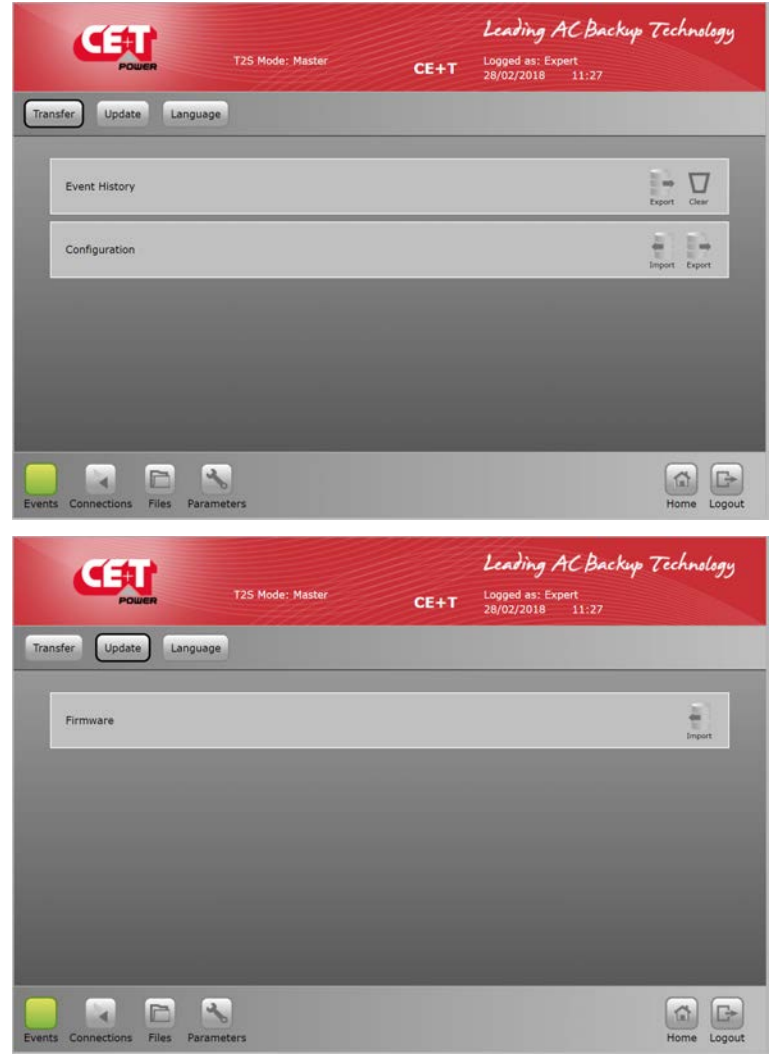

<span id="page-29-0"></span>La **pestaña Language** (Idioma) ayuda al usuario a cargar un archivo de idioma y traducir toda la interfaz al idioma correspondiente. Estos archivos están disponibles para ciertos idiomas en my.cet-power.com.

Si el idioma requerido no está disponible, comuníquese con un representante de ventas para solicitar la traducción de la interfaz.

La primera línea Install language file (Instalar archivo de idioma) permite cargar cualquier archivo de idioma mientras se instalan otras listas de idioma. El inglés es el idioma instalado por defecto. Además del inglés, el usuario puede instalar hasta dos idiomas diferentes. Póngase en contacto con my.cet-power.com para encontrar paquetes de idiomas compatibles.

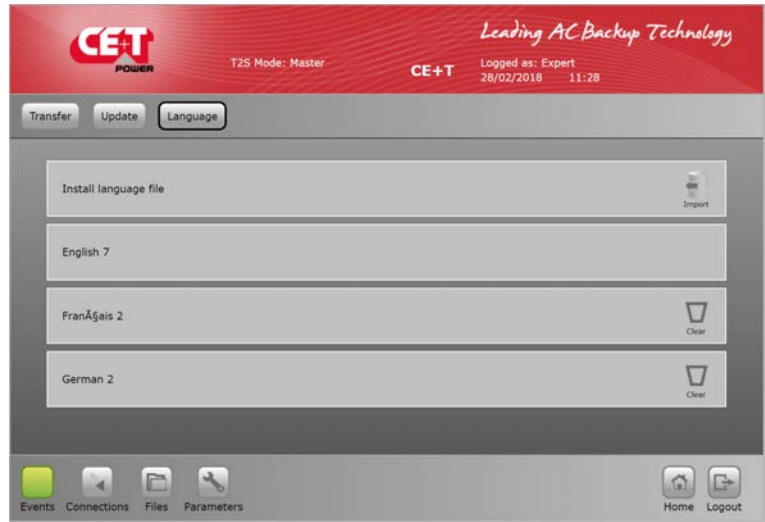

#### 7.4.10 Parámetros

La **página de parámetros** se divide en varias pestañas, que están compuestas por submenús. A continuación, se muestra la lista completa de parámetros, organizados como en la interfaz con observaciones y comentarios sobre su uso. Monitorización, relés de entrada, SNMP, Modbus, Potencia e Información son los submenús.

Nota: Las siguientes secciones de parámetros proporcionan información breve. Para saber más sobre cada campo, su función y valores, consulte la sección ["16. Anexo 3: Parámetros de configuración - T2S ETH", página 74](#page-73-1).

Exención de responsabilidad: El archivo de configuración debe ser editado manualmente solo por el personal de CE+T o cualquier operador especialmente formado para ello. Todos los valores modificables contenidos aquí son fácilmente accesibles a través de la interfaz de web T2S ETH que le permite cambiar la configuración con cuidado. Cualquier error cometido en este archivo podría provocar un mal funcionamiento del sistema, y CE+T no garantiza el comportamiento de todo el sistema si este archivo ha sido dañado.

#### 7.4.10.1 Pestaña de monitorización

• Hora

Se puede configurar la información de fecha y hora del sistema T2S ETH

Nota: Si el sistema no tiene alimentación, el reloj en tiempo real en T2S ETH puede funcionar hasta 24 horas. Después de este tiempo, el reloj restablecerá la fecha al 10/01/2013 y la hora a las 8.00.

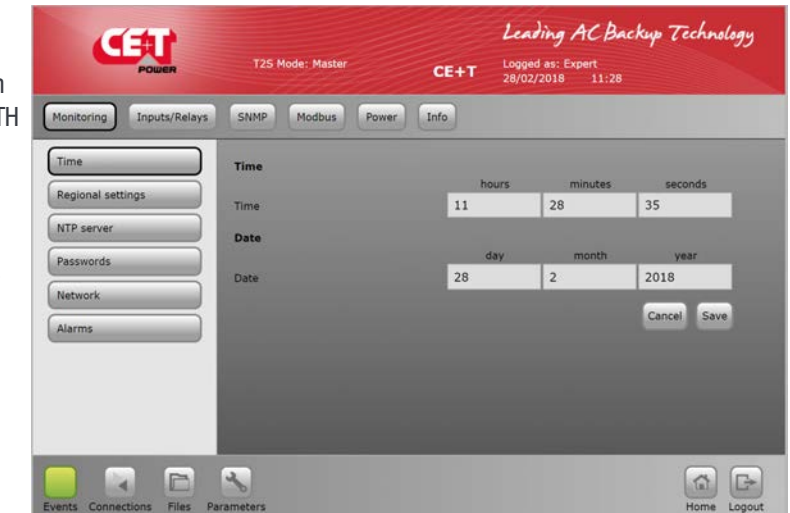

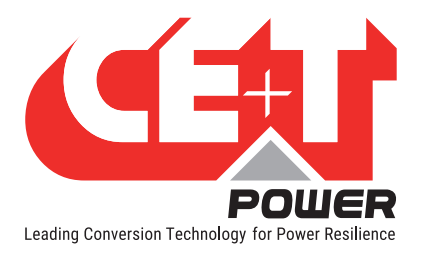

- Configuración regional
	- Idioma: los usuarios pueden seleccionar un idioma de la lista. Consult el menú "Files" (Archivos) para instalar el paquete d idioma.
	- Nombre del sitio: es una cadena estándar que se muestra en el banner.
	- La ubicación es el lugar donde está instalado el sistema.
	- Retraso de cierre de sesión automático: núme de segundos después de los cuales cualquier usuario

<span id="page-30-0"></span>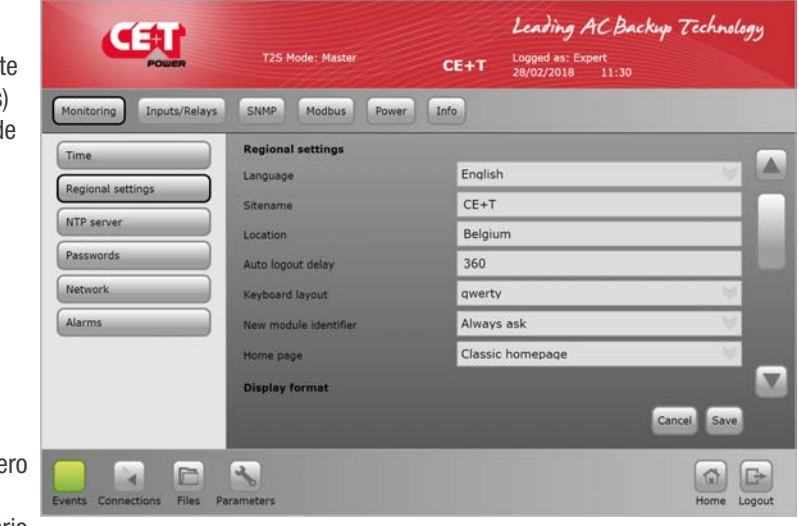

tendrá que iniciar sesión nuevamente.

Cuando se establece en 0, el cierre de sesión automático está desactivado. Se puede configurar un valor máximo de 6000 segundos para la opción de cierre de sesión automático.

- Distribución del teclado: útil cuando se utiliza un Catena con el T2S ETH para teclado en pantalla. Tiene dos opciones AZERTY y QWERTY
- Identificador de módulo nuevo: Preguntar siempre, Reemplazar siempre y Nunca reemplazar son las opciones disponibles para Identificador de módulo nuevo.
- Página de inicio: Hay dos diseños de página de inicio diferentes disponibles y son la página de inicio "Clásica" y "Alternativa".
- Formato de visualización: DD/MM/YYYY, YYYY/MM/DD, MM/DD/YYYY son los diferentes formatos de visualización disponibles
- **Formato de hora:** Se dispone de las opciones de 24 horas y 12 horas.
- Formato de temperatura: Se dispone de las opciones Celsius y Fahrenheit.

#### **Servidor NTP**

Servidor NTP: La fecha y la hora del sistema se pueden sincronizar con el servidor NTP. Parámetros de configuración NTP.

- Dirección IP del servidor NTP
- Número de puerto
- Desplazamiento de zona horaria
- Autorrenovación
- Intervalo de sincronización (días)
- Forzar sincronización.

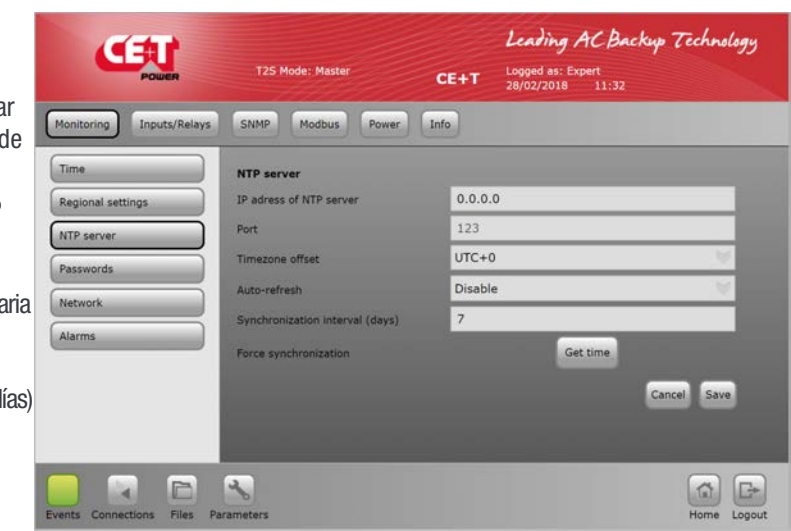

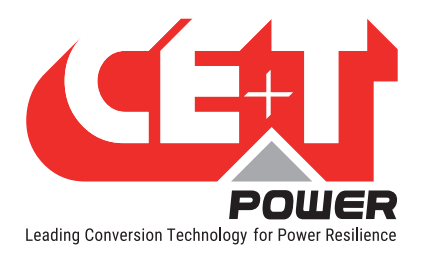

**Contraseñas** 

Contraseña de experto: el valor predeterminado es "pass456", p se recomienda encarecidamente cambiarlo.

#### Actualización de software, no cambie su contraseña.

En caso de pérdida de contraseñ consulte las preguntas frecuente en [página 63](#page-62-1)

<span id="page-31-1"></span>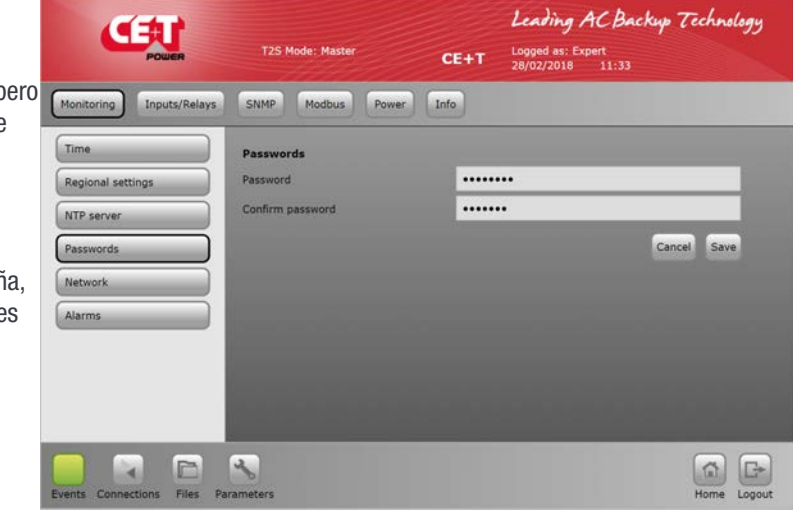

#### <span id="page-31-0"></span>• Red

En el modo Conexión, seleccione Configuración de hardware como

- **Independiente Sistema con T2S ETH o**
- Con Catena Sistema con T2S ETH y unidad de visualización Catena

La dirección de red es la configuración del T2S ETH

Estado de DHCP:

Desactivar DHCP permite configurar IP estática a la tarieta T2S ETH. Cuando DHCP está activado, el servidor DHCP o el enrutador al que está conectado T2S ETH asignará IP a T2S. Para encontrar la dirección IP de la tarjeta T2S ETH, se pueden utilizar las herramientas del escáner IP. Consulte la sección [9.2,](#page-51-1)  [página 52](#page-51-1) para obtener más información.

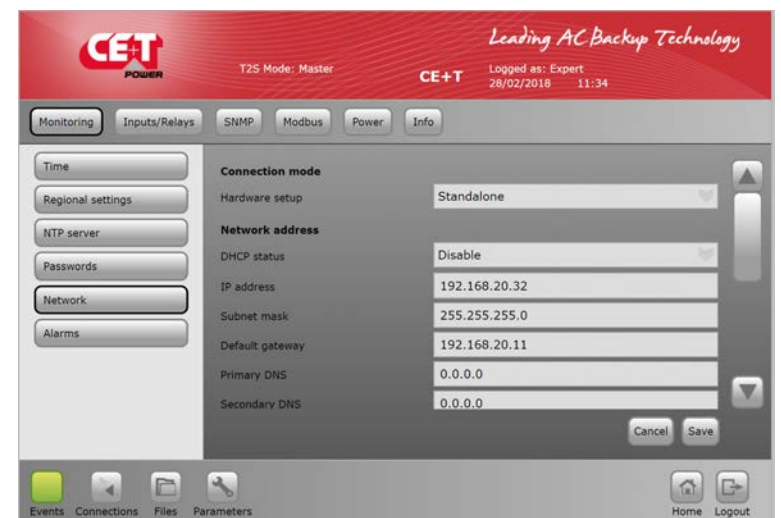

- Dirección IP
- Máscara de subred
- Pasarela predeterminada
- DNS primario
- DNS secundario

El DNS debe configurarse donde el servidor tiene un nombre de host.

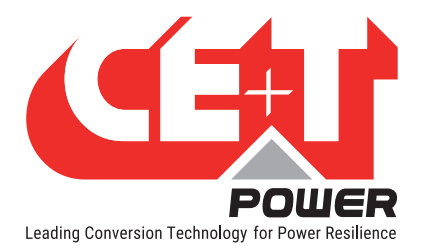

Leading AC Backup Technology

Cancel Save

 $\begin{array}{|c|c|c|}\hline \begin{array}{|c|c|}\hline \begin{array}{|c|c|}\hline \begin{array}{|c|c|}\hline \begin{array}{|c|c|}\hline \begin{array}{|c|c|}\hline \begin{array}{|c|c|}\hline \begin{array}{|c|c|}\hline \begin{array}{|c|c|}\hline \begin{array}{|c|c|}\hline \begin{array}{|c|c|}\hline \begin{array}{|c|c|}\hline \begin{array}{|c|c|}\hline \begin{array}{|c|c|}\hline \begin{array}{|c|c|}\hline \begin{array}{|c|c|}\hline \begin{array}{|c|c|$ 

ert<br>11:35

 $CE+T$ 

Enable

Disable

Enable

Disable

SNMP Modbus Power Info

• Alarmas

MBP configurado: Si MBP está presente en el sistema, este parámetro debe configurarse y conectarse a la entrada digital 1. T2S ETH usa esta entrada para indicar a los módulos que MBP está activado.

MBP remoto: Debe configurarse cuando está presente una unidad MBP externa CE+T y es aplicable solo para los sistemas en el mercado estadounidense. Si está activado, el relé 3 no se puede utilizar.

Supresor de sobretensión configurado: Si se instala un supresor de sobretensión en el

 $\overline{A}$  $\square$ ä Files

Alarms

MBP Configured

Remote MBP Surge arrester configured

Log full alarms

sistema, este parámetro debe configurarse y conectarse a la entrada digital 2.

CET

Monitoring Innuts/Relays

Time

Registrar alarmas completas: La alarma se generará cuando alcance el límite máximo y se registre como FIFO.

Se recomienda descargar el registro.

#### 7.4.10.2 Pestaña Entrada/Relés

- Etiqueta de entradas
	- Entrada digital 1: etiqueta para DigIn1
	- Entrada digital 2: etiqueta para DigIn2

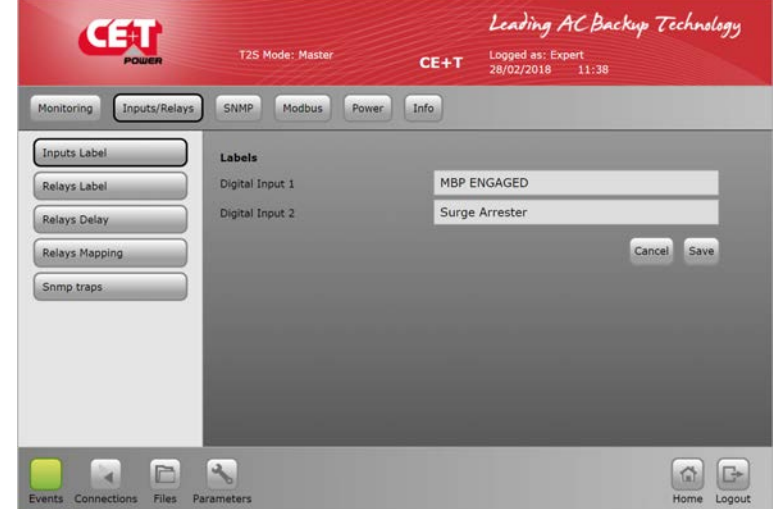

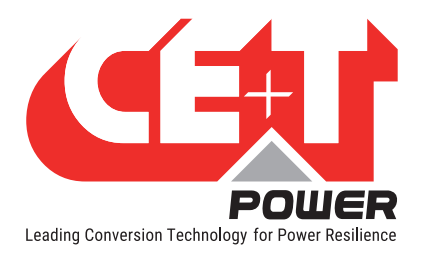

Leading AC Backup Technology

- Etiqueta de relés
	- Nombre del relé mayor: dedicado al relé mayor – no se puede cambiar

 $\sqrt{2}$ 

- Nombre del relé menor: dedicado al relé menor – no se puede cambiar
- Nombre del relé 3: Es un relé programable y el usuario puede seleccionar una alarma en particular. El relé 3 no se puede usar si el MBP remoto está activado

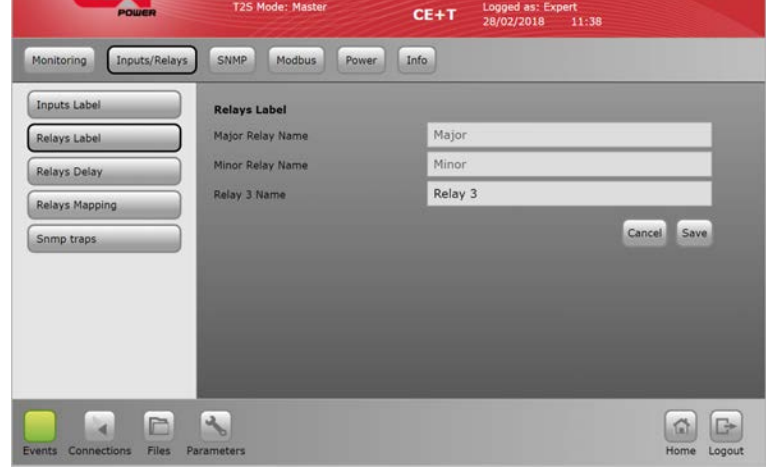

- Retardo de relés
	- Retardo del relé mayor: retardo en segundos antes de alternar cuando se cumple la condición (alarma mayor presente)
	- Retardo del relé menor: retardo en segundos antes de alternar cuando se cumple la condición (alarma menor presente)
	- Retardo del relé 3: retardo en segundos antes de alternar cuando se cumple la condición.

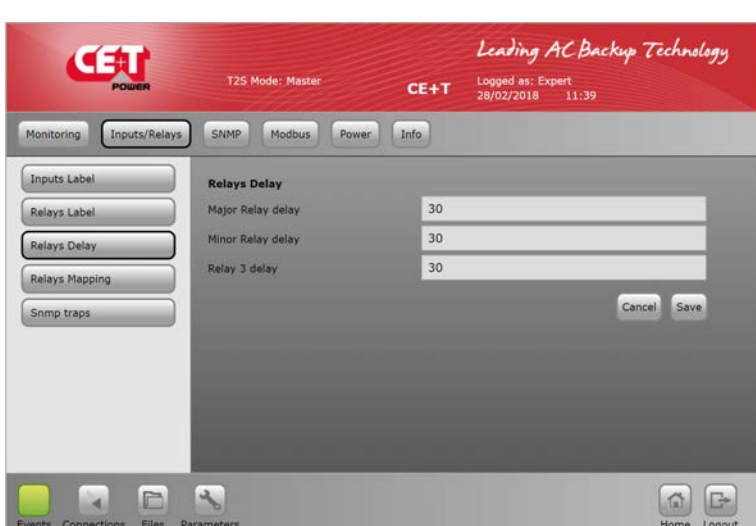

#### • Asignación de relés

 La página de asignación de relés es una matriz: todos los eventos pueden ser asignados a un relé, todos los relés pueden ser asignados a un evento o cualquier otra combinación que el cliente desee.

> Nota: Al seleccionar un tipo de alarma para un relé, elija Mayor o Menor. Si se seleccionan ambos, solo se activará la alarma mayor durante ese relé energizado.

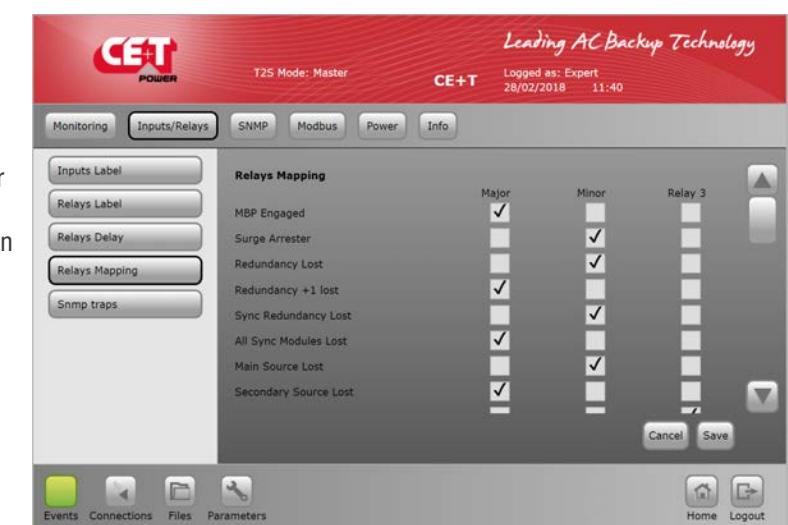

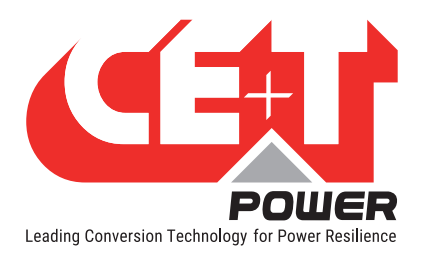

- Traps de SNMP
	- Las traps se pueden activar para diferentes eventos y alarmas en esta sección. La configuración del receptor de traps debe realizarse en la pestaña SNMP.
	- Las traps de prueba también se pueden verificar.

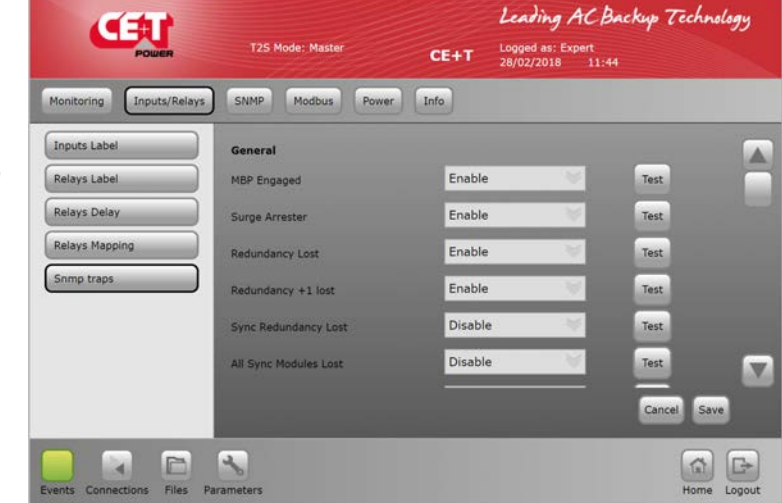

#### 7.4.10.3 SNMP

• SNMP

La configuración SNMP se puede realizar desde la página web T2S ETH cuando se inicia sesión como inicio de sesión experto. T2S ETH cuando se usa como una tarjeta de comunicación independiente; solo admite SNMP V1. Cuando T2S ETH está conectado a la pantalla Catena, el usuario puede configurar SNMPV2C y SNMPV3.

Para la configuración, consulte la sección ["SNMP", página 42.](#page-41-1)

## 7.4.10.4 Modbus

#### **Modbus**

La configuración de Modbus RTU se puede realizar desde la página web T2S ETH cuando se inicia sesión como inicio de sesión experto. T2S ETH cuando se usa como una tarieta de comunicación independiente; solo admite Modbus RTU. Cuando T2S ETH está conectado a la pantalla Catena, el usuario puede configurar Modbus TCP.

Para la configuración, consulte las secciones ["Modbus sobre TCP/](#page-103-1) [IP", página 104](#page-103-1) y ["Modbus sobre](#page-93-1)  [RTU", página 94](#page-93-1).

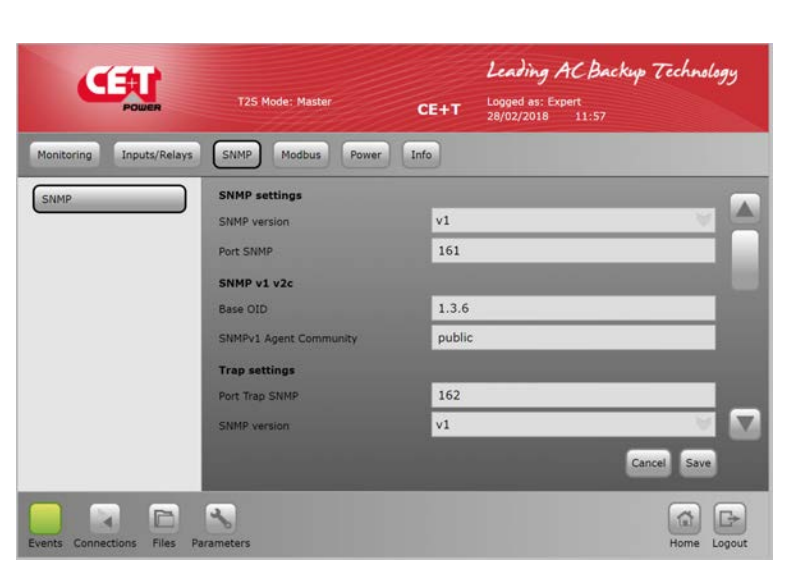

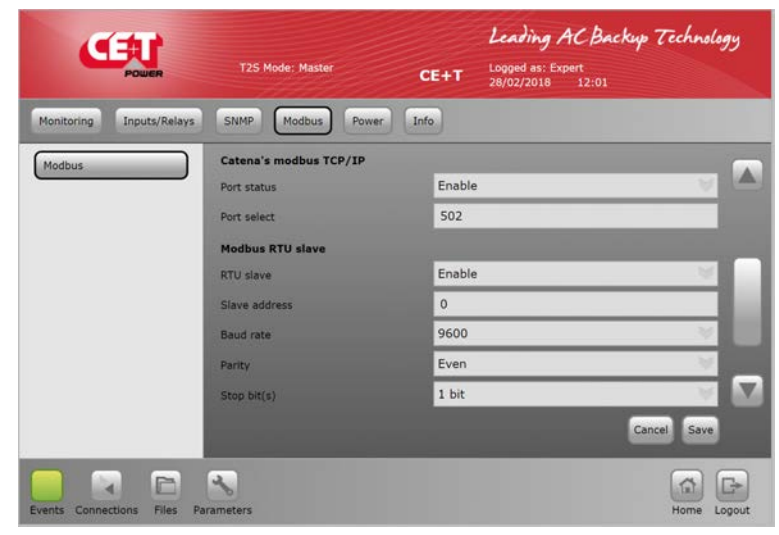

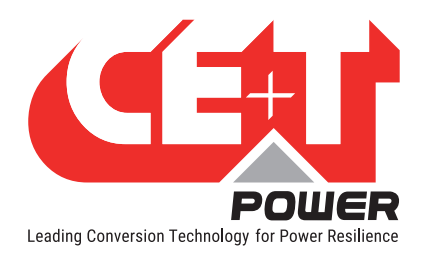

## 7.4.10.5 Potencia

**General** 

Redundancia: El número de módulos redundantes se puede configurar para cada fase de salida.

Relación de potencia de la fuente CC vs CA: porcentaje de potencia alimentada por CC. De forma predeterminada, este parámetro se establece en 0. 0% - solo fuente de CA (modo EPC), 100% - solo fuente de CC (modo en línea).

Reforzador 10x Iin: Active el refuerzo (consulte el manual del módulo de potencia utilizado para obtener información sobre esta función).

Entrada CA en la alimentación de red desactivada: Active esta función, si es "Booster".

#### • Entrada CA

Valores de umbral para la operación del módulo en el lado de la entrada de CA. El usuario deberá modificarlo SÓLO si ha seguido una formación adecuada por parte de CE+T.

Nota: Para saber más sobre cada campo, consulte ["Entrada CA", página](#page-81-0)  [82](#page-81-0).

• Grupo CC

El usuario puede configurar la entrada de CC según el número de banco de baterías instalado.

Se pueden configurar dos grupos de CC como máximo. Primera columna para CC 1 y segunda columna para CC 2.

De forma predeterminada, ambas columnas tendrán parámetros de batería predeterminados. El usuario lo puede modificar de acuerdo con el banco de baterías instalado.

Nota: Dos columnas son para plantas de CC con rectificador A+B. Cuando solo se utiliza una planta de CC, la segunda columna no es aplicable. Para saber más sobre cada campo, consulte ["Grupo CC", página 83](#page-82-0).

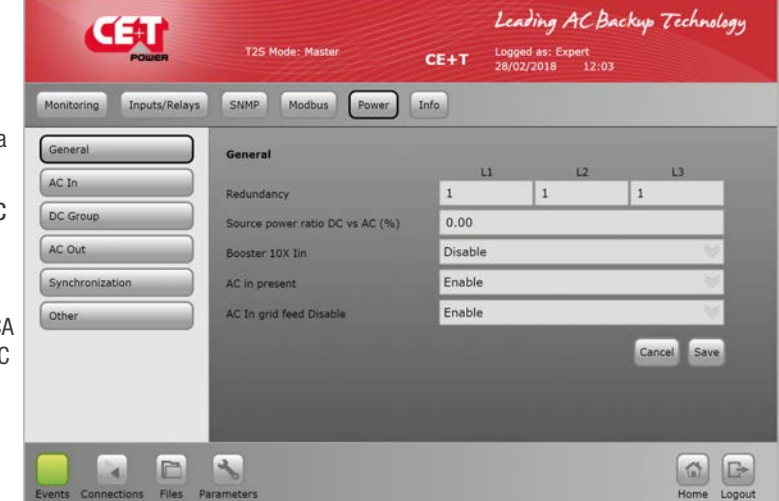

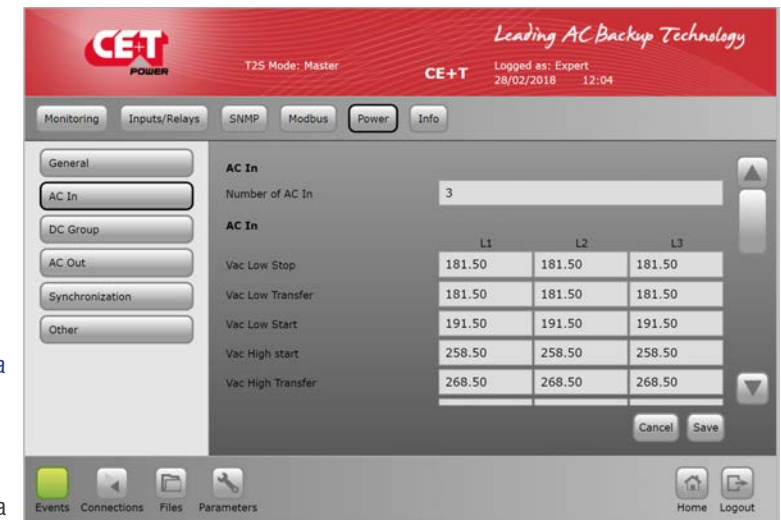

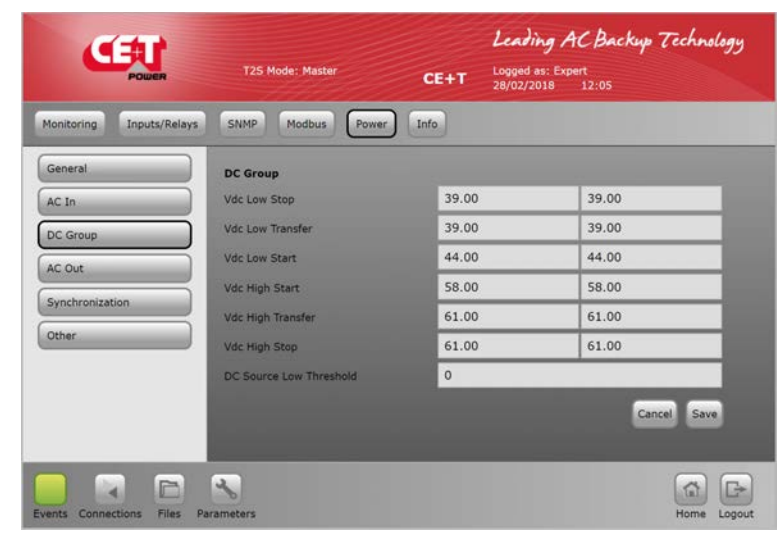
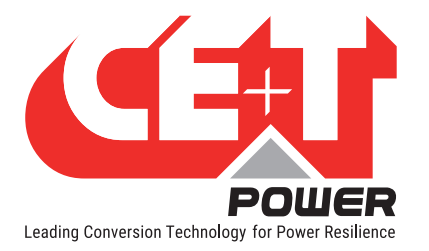

### Interfaz gráfica de usuario

Salida CA

Cambio de fase y Vout para cada fase: definir el cambio de fase entre fases.

Frecuencia nominal: frecuencia nominal 50 o 60 Hz.

Número de fases: Número de fas monofásica o trifásica.

Tensión de cortocircuito y tiemp de retención: tiempo de retenció de cortocircuito antes del apagado de 10 a 600 segundos (predeterminado 60).

Reducción de corriente/potencia máxima.

Duración máxima de la sobrecarga.

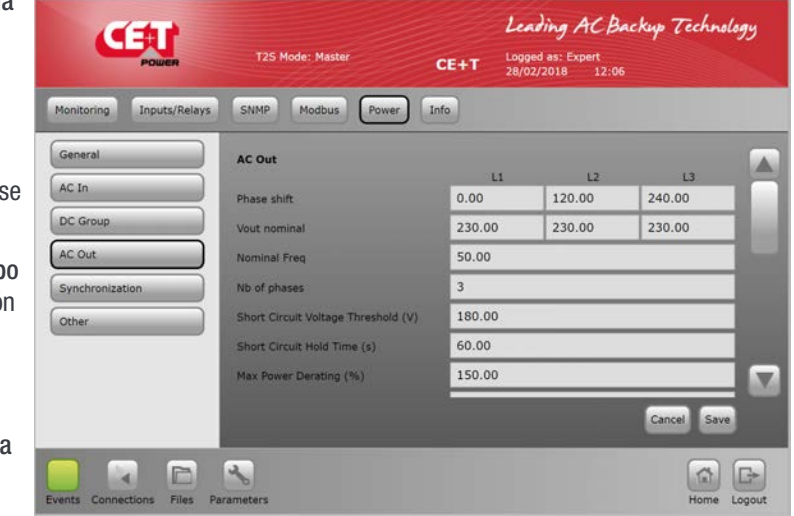

Umbral de saturación: El nivel de saturación (predeterminado 80%) genera una alarma si la potencia de salida de CA excede el 80% de la potencia total instalada.

Modo Delta: modo de operación delta solo para configuración trifásica.

Nota: Para saber más sobre cada campo, consulte ["Salida CA", página 83](#page-82-0).

#### **Sincronización**

Los parámetros de sincronización se utilizan para configurar en el sistema de mayor capacidad (> 32 módulos inversores) mediante TUS.

TUS es un kit de sincronización.

Nota: Para saber más sobre cada campo, consulte "Sincronización" [página 84](#page-83-0).

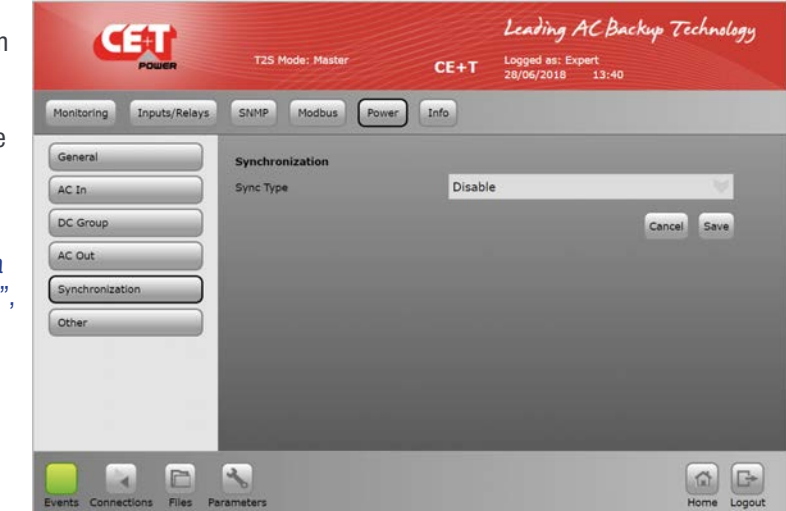

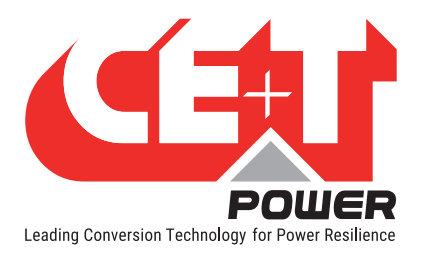

## Interfaz gráfica de usuario

- Otros
	- El apagado remoto desactiva la alimentación de CA.
	- **Tiempo en modo Walk In.**
	- $\blacksquare$  Modo Airco.
	- Forzar el inicio sin T2S.
	- No hay alimentación de ENTRADA CA fase 1
	- No hay alimentación de ENTRADA CA fase 2
	- No hay alimentación de ENTRADA CA fase 3

Nota: Para saber más sobre cada campo, consulte ["Otros", página 85](#page-84-0)

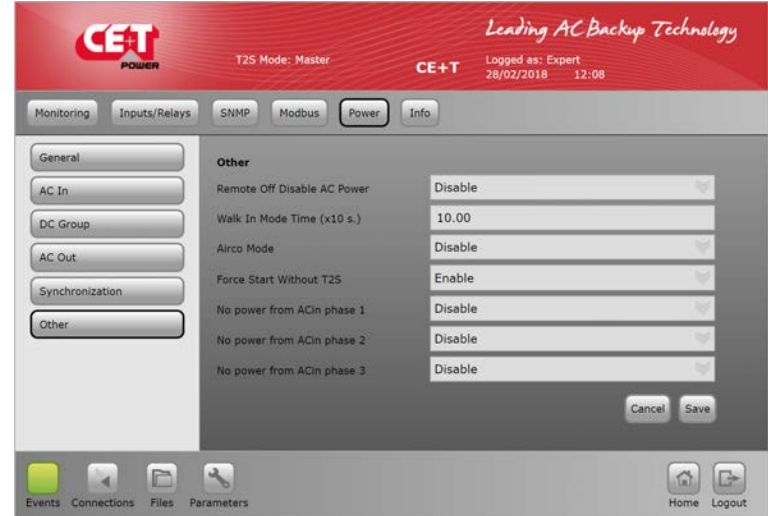

## 7.4.10.6 Información

• T2S-ETH

Esta pestaña proporciona información sobre T2S ETH:

- Número de serie
- Versión del software
- Versión de interfaz
- Versión del cargador de arranque
- Dirección MAC: En caso d que se requiera asistencia es imprescindible proporcionar la información que aparece en esta página o una captura de pantalla de la misma.

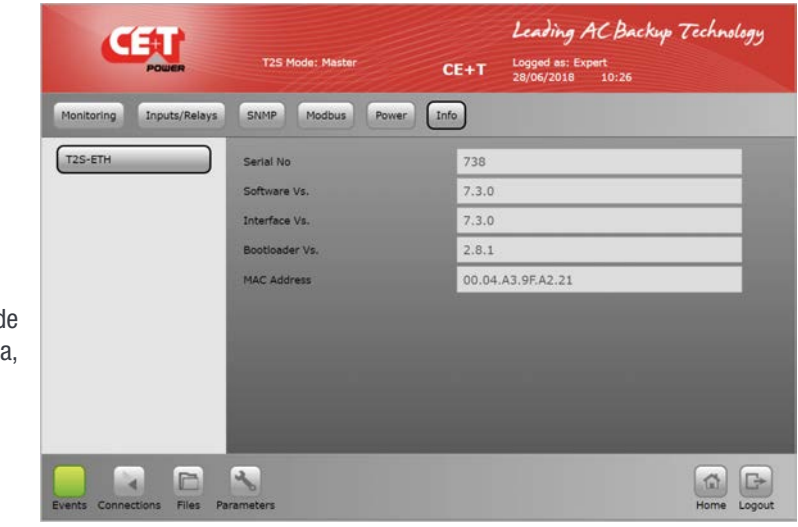

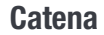

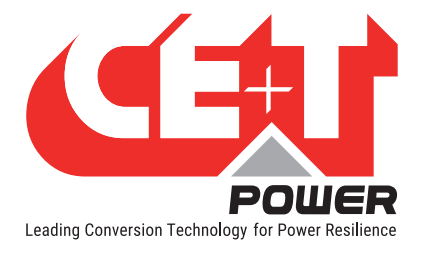

# 8. Catena

## 8.1 Introducción

Catena es la solución de visualización para T2S ETH. Al usarla, se obtiene acceso a una pantalla de 7'' directamente en el sistema, lo que proporciona la misma interfaz gráfica de usuario que el T2S ETH cuando se accede de forma remota.

## 8.2 Interfaz de usuario

Tal como se ha descrito antes, la interfaz de usuario es la misma si se accede al sistema de forma remota o directamente en la pantalla de 7''.

La única limitación es el botón de prueba de relés, que no está disponible en Catena.

## 8.3 Conexiones ethernet

Catena tiene 3 conexiones ETH, dos en la parte trasera y una en la parte delantera.

#### 8.3.1 Conexiones traseras

Una está dedicada a la conexión con T2S ETH, mientras que la segunda es para la conexión permanente de red. En ésta, Catena ofrece protocolos adicionales: SNMP v2c, v3 y Modbus sobre TCPIP. Sobre esto, consulte la siguiente sección "Protocolos".

### 8.3.2 Conexión frontal

La conexión ETH frontal es el acceso de mantenimiento de Catena. Dado que proporciona un servidor DHCP, ya no es necesario cambiar la configuración de su ordenador portátil para conectarse punto a punto en el dispositivo.

Al conectar un cable RJ45 entre Catena y el ordenador portátil, se muestra la siguiente ventana emergente:

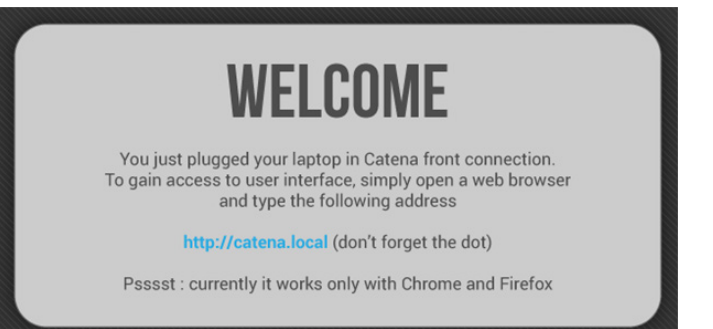

Para acceder a la interfaz de usuario, simplemente siga las instrucciones de la ventana emergente:

- Abra un navegador de la web (Chrome o Firefox)
- Escriba http: //catena.local en la barra de direcciones

Cuando se desenchufa el cable, se vuelve a acceder a la pantalla.

Observación importante: esta función solo está disponible en la última versión (tanto de hardware como de software).

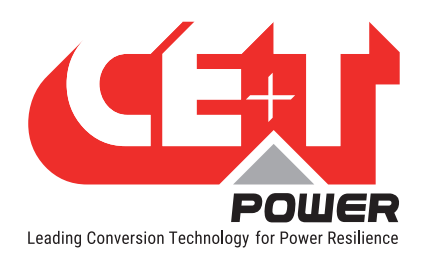

## 8.3.3 Resolución de problemas

Si, por cualquier motivo, no se establece la conexión entre Catena y T2S ETH, aparecerá la siguiente ventana emergente:

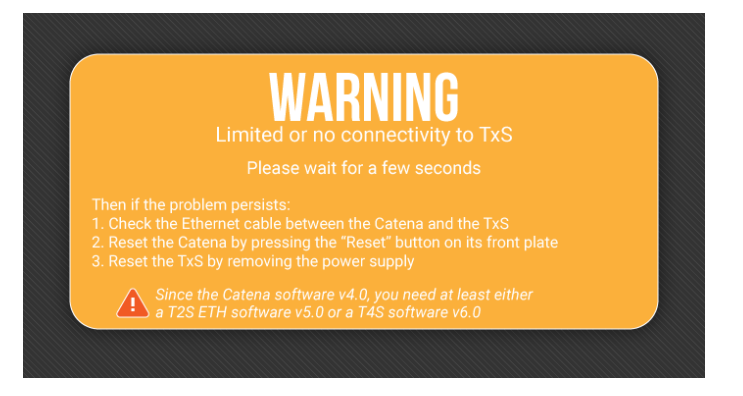

Siga los pasos que se enumeran en la pantalla. Si el problema persiste incluso después de un reinicio (o un reinicio completo por fuente de alimentación), intente conectarse directamente en T2S ETH y verifique que esté configurado correctamente "With Catena" (Con Catena) (Ver sección [8.4, página 40](#page-39-0)).

## 8.4 Configuración

<span id="page-39-0"></span>En el sistema instalado Catena, es imprescindible configurar la opción como "With CATENA" (Con CATENA) en la página de Red. (Parámetros > Monitorización > Red > Modo de conexión > Configuración de hardware). Consulte la sección ["Red", página 32](#page-31-0)

### 8.4.1 Arquitectura de red

Al utilizar Catena con T2S ETH, la arquitectura de red es la siguiente:

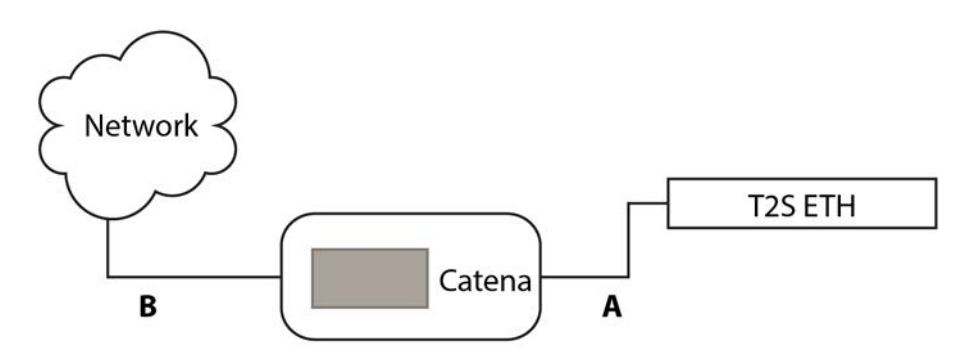

"A" es una red privada entre Catena y T2S ETH. Catena proporciona un servidor DHCP en este puerto para proporcionar una dirección IP a T2S ETH. Incluso si no es utilizable para el usuario, el rango de direcciones utilizado allí es 10.240.240.X y, por lo tanto, este rango de direcciones no está disponible en la interfaz B.

"B" es la "conexión de red permanente" del usuario a Catena. Puede estar en cliente DHCP o en una dirección IP fija. Cuando se usa una Catena, los parámetros de red en la interfaz de usuario son los que se usan en la interfaz B.

Observación importante: cuando se selecciona el modo "With Catena" (Con Catena), T2S ETH escucha al cliente DHCP. Si, por cualquier motivo, desea conectarse directamente a T2S ETH quitando el cable "A", debe esperar a que el cliente DHCP agote el tiempo de espera de aproximadamente 2 minutos. Solo después de eso, T2S ETH usará la dirección IP definida en los parámetros de red y podrá acceder a ella.

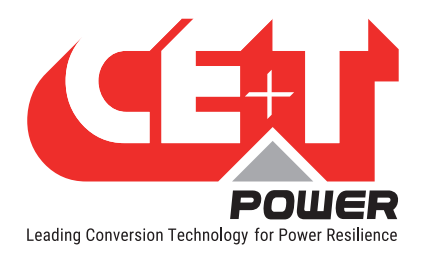

## 8.5 Protocolos

Se ha mejorado la compatibilidad para el uso de Catena SNMP V2C, SNMP V3 y Modbus TCP para monitorizar el sistema.

## 8.5.1 SNMP v2c

El archivo MIB implementado es CET-MIB.

Para la configuración, consulte la sección ["SNMP", página 42.](#page-41-0)

### 8.5.2 SNMP v3

El archivo MIB implementado es CET-MIB. Hay tres modos diferentes disponibles en SNMP v3 con subsiguientes parámetros:

- No Auth/No Priv
- Auth/No Priv
- Auth/Priv

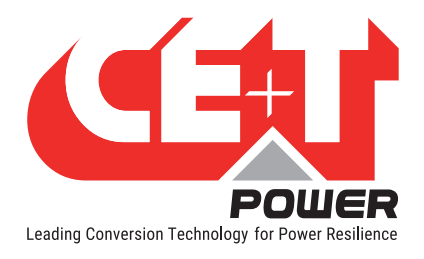

# <span id="page-41-0"></span>9. SNMP

## 9.1 Configuración SNMP

#### 9.1.1 Introducción

Este documento describe el diseño del esquema de la Base de información gestionada (MIB) para T2S ETH independiente para la configuración SNMPv1 y T2S ETH con Catena para la configuración SNMP V2C y V3. Un esquema MIB describe la estructura de la información servida por un agente de Subsistema de Protocolo Simple de Administración de Red (SNMP).

#### 9.1.2 Función general de NMS, agente SNMP y MIB

Esta sección describe las funciones de la base de información gestionada (MIB) y del agente SNMP.

#### 9.1.2.1 Función de NMS

El propósito de SNMP es reportar información sobre el estado operativo de los dispositivos informáticos en red a un punto final del Sistema de administración de red (NMS) centralizado. La información de estado generalmente se consulta desde un agente SNMP en intervalos regulares por un punto final del Sistema de administración de red (NMS). El agente SNMP también puede verificar el estado interno a intervalos regulares, y cuando el estado de ciertas métricas cae fuera de las tolerancias aceptables predefinidas, se transmite una notificación asincrónica al NMS. Esta notificación se denomina traps.

#### 9.1.2.2 Función de MIB

El archivo MIB describe el formato específico de datos proporcionados por el agente SNMP que se ejecuta dentro del subsistema. Los datos se agrupan en términos de objetos de alto nivel y, por lo tanto, modelan un diseño jerárquico de arriba hacia abajo. Existe un objeto de alto nivel definido en un archivo MIB de NIVEL SUPERIOR; son CET-TSI-MIB y CET-TSI-SMI.

#### 9.1.2.3 Función del agente SNMP

Un agente es un módulo de software de administración de red que reside en un dispositivo administrado. Un agente tiene conocimiento local de la información de gestión y traduce esa información hacia o desde un formulario específico de SNMP. Una estación de administración de red (NMS) ejecuta aplicaciones que monitorizan y controlan los dispositivos administrados. Tal como se ha mencionado antes, el propósito del agente SNMP es reportar de forma periódica elementos de datos a una herramienta del Sistema de administración de red, como MG Soft o Ireasoning. Además, si el sistema muestra un comportamiento que no es ideal, se pueden distribuir notificaciones a la NMS, cada que se produzca un incidente, llamadas las Traps. Después de que se activen las Notificaciones que denotan un comportamiento no conforme o de mal funcionamiento, el sistema puede distribuir Notificaciones que indican que el sistema ha vuelto a su estado normal.

### 9.1.3 Diseño general MIB

Esta sección describe el diseño general de los productos T2S ETH y Catena

#### 9.1.3.1 Identificación de la industria

La MIB CET privada estará representada por el identificador de objeto 1.3.6.1.4.1.12551, o iso.org.dod.internet.private. enterprise.cetMIB.

La TSI MIB se denominará cetTSI y se ubicará como un objeto subordinado de cetMIB, utilizando el identificador de objeto 1.3.6.1.4.1.12551.4, y ocupando el siguiente lugar disponible en el nivel superior del nodo Productos de la cet MIB.

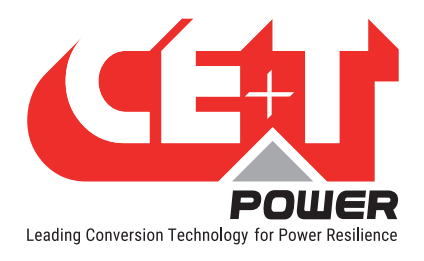

## 9.1.3.2 Diseño MIB en los productos T2S ETH y Catena

Cada componente del sistema o dispositivo será monitorizado y, por lo tanto, será descrito por su propio archivo de estructura de Base de información gestionada (MIB), que describe los datos proporcionados por esa MIB. Los elementos de datos en una MIB se agrupan en objetos, y cada objeto puede contener cualquier número de objetos secundarios especificados como valores escalares o valores tabulares.

En CET-TSI MIB, los objetos de dispositivo se agrupan en una tabla de alto nivel tsiObjects, una tabla se especifica efectivamente como un grupo de valores escalares, cada escalar es una columna de la tabla. Las tablas se utilizan para proporcionar varios grupos de información (varias filas). Los primeros subordinados de tsiObjects son tsiModules, tsiPhases, tsiACGroups, tsiDcGroups, tsiAlarms, tsiTraps, tsiEventDescription, tsiT2SInfo, tsiConfiguration.

Por ejemplo, tsiModules es la tabla que contiene toda la información del módulo; si hay varios componentes de módulo en un sistema dado, la tabla tsiModulese en MIB proporcionará una instancia (fila) para cada módulo, como tsiModuleSeen.1 (.1) es la instancia que se refiere al primer módulo.

## 9.1.4 Configuración SNMP V1

SNMP versión 1: La variante más antigua. Fácil de configurar - solo requiere una comunidad de texto en claro. Una cadena de comunidad enviada en texto en claro, posiblemente desde un rango restringido de direcciones IP permitidas, es tan buena como la seguridad.

## 9.1.4.1 Web T2S ETH

La configuración SNMP se puede realizar desde la página web T2S ETH cuando se inicia sesión como inicio de sesión experto. T2S ETH cuando se usa como una tarjeta de comunicación independiente; solo admite SNMP V1. Cuando T2S ETH está conectado a la pantalla Catena, el usuario puede configurar SNMPV2C y SNMPV3.

### 9.1.4.2 Configuraciones de red para T2S ETH independiente

- 1. Inicie sesión en el enlace web de T2S http://192.168.0.2/index.html como inicio de sesión de experto.
- 2. Haga clic en el botón "Parameters" (Parámetros) en la barra de herramientas.
- 3. Vaya a la pestaña "Monitoring" (Monitorización) haga clic en "Network" (Red).
- 4. En el modo de conexión, la "configuración del hardware" debe ser independiente.

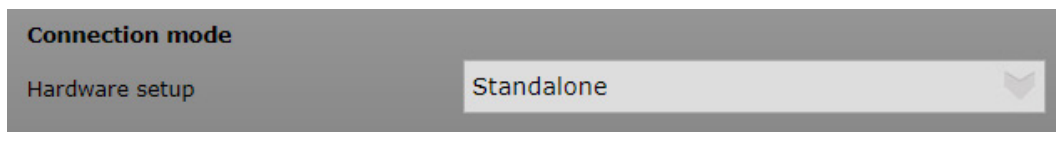

- 5. Si está en una red con DHCP, puede activar DHCP dentro del submenú Red del menú "Monitoring" (Monitorización).
- 6. Ponga DHCP en "Enable" (Activar).

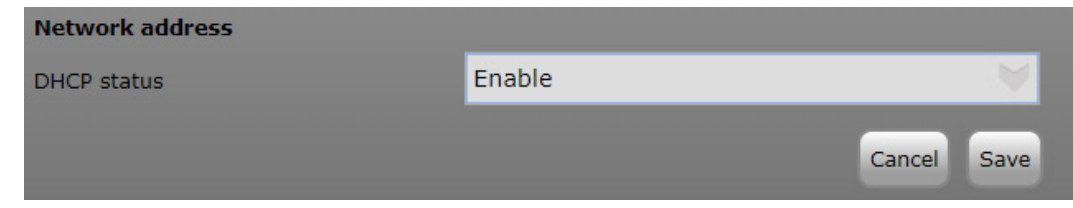

7. Haga clic en "Save" (Guardar).

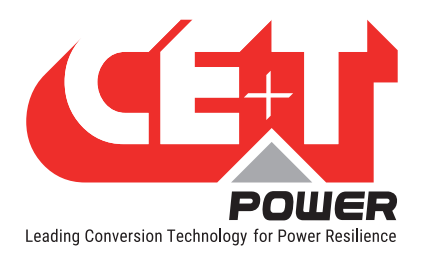

- 8. Cuando DHCP está activado, el servidor DHCP o el enrutador al que está conectado T2S ETH asignará IP a T2S.
- 9. Para encontrar la dirección IP de la tarjeta T2S ETH, se pueden utilizar las herramientas del escáner IP.
- 10. Consulte la sección [9.2, página 52](#page-51-0) para obtener más información.
- 11. Si el estado de DHCP es "Disable" (Desactivado).

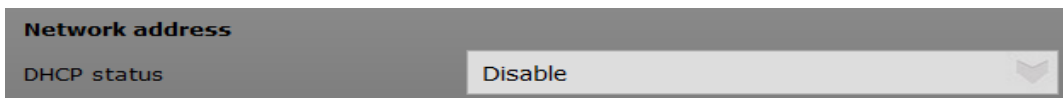

12. Configure red

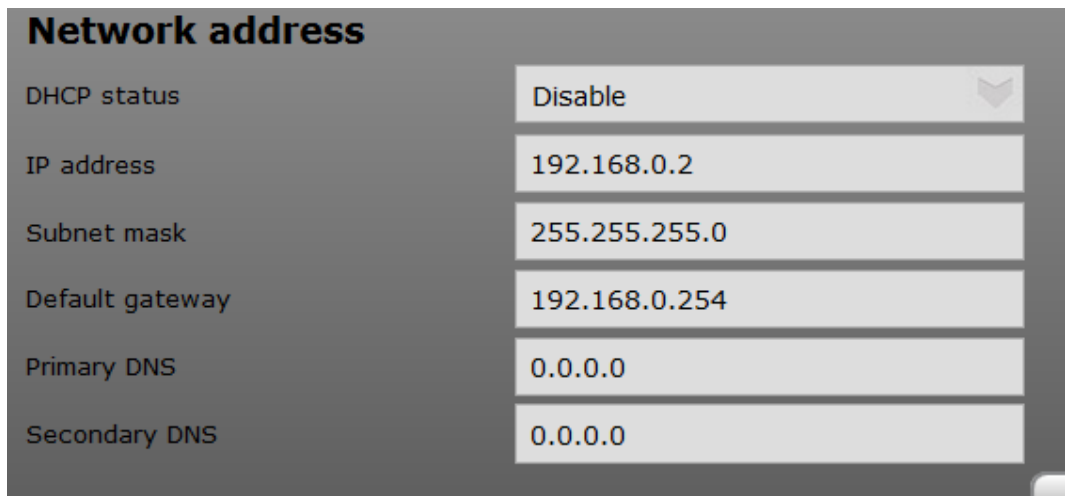

13. Si su receptor de traps es un servidor con nombre de host, configure DNS si desea que se reciba su traps.

#### 9.1.4.3 Configuración del agente SNMP V1

- 1. Una vez que su red esté lista, puede configurar el servidor SNMP y la Traps.
- 2. Haga clic en el botón "Parameters" (Parámetros) en la barra de herramientas.
- 3. Haga clic en la pestaña "SNMP".
- 4. Tal como se ha mencionado antes, la tarjeta independiente T2S ETH solo admite la configuración SNMP V1, aquí puede seleccionar solo SNMP V1. Ignore SNMP V2C y SNMP V3 de la lista desplegable y estas configuraciones no se comunicarán con la tarjeta T2S ETH.
- 5. El puerto SNMP se puede configurar mediante el inicio de sesión experto.

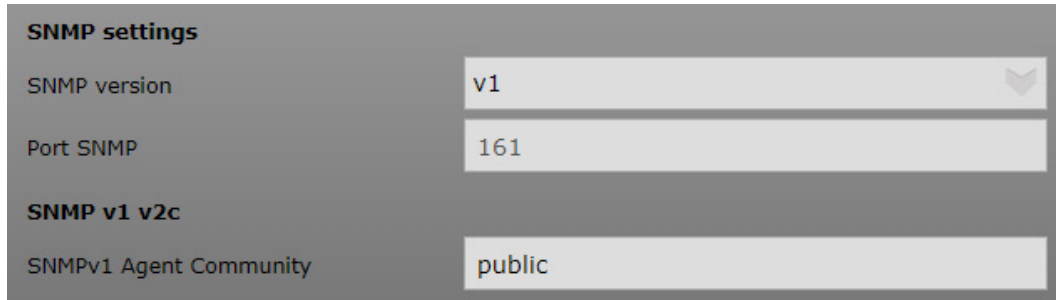

6. El número de puerto SNMP es el puerto estándar 161 para la comunicación V1.

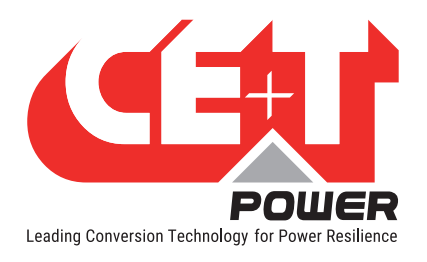

- 7. SNMP V1 no se comunicará cuando se cambie el número de puerto del número de puerto predeterminado, incluso si el mismo número de puerto está configurado en el extremo NMS.
- 8. La comunidad de agentes SNMP es configurable, se debe usar el mismo nombre de comunidad de agentes en el perfil NMS SNMP V1.
- 9. El nombre de la comunidad acepta un máximo de 15 caracteres ASCII.

#### 9.1.4.4 Ajustes de traps SNMP V1

- 1. Puerto de traps elige el puerto en el que se envía la traps y el puerto predeterminado es el puerto 162.
- 2. No se recibirán traps si se cambia el número de puerto.
- 3. Elija SNMP versión V1 ya que T2S ETH solo admite la comunicación SNMP V1.
- 4. La comunidad para traps V1 se puede ignorar, ya que las traps V1 no consideran el nombre de la comunidad.
- 5. La versión de traps para T2S ETH es traps CET MIB.
- 6. Las traps no se recibirán cuando se seleccionen las traps MIB de SAI.

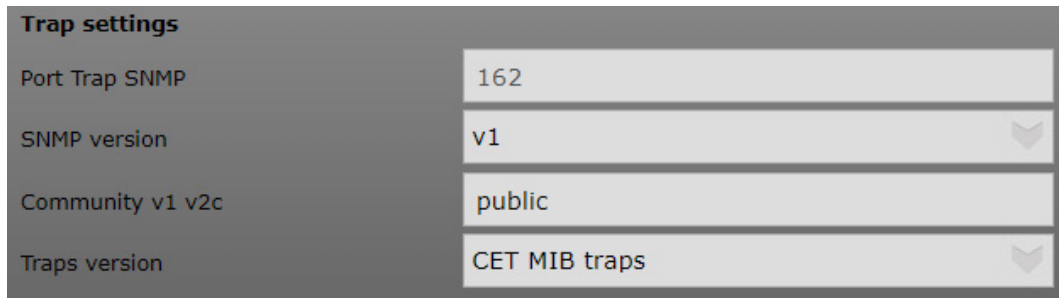

#### 9.1.5 Configuración SNMP V2C

SNMP v2C incluye mejoras con respecto a la versión 1 en las áreas de rendimiento, seguridad, confidencialidad y comunicaciones de administrador a administrador. Se ha introducido GetBulkRequest, una alternativa a las GetNextRequests iterativas para recuperar grandes cantidades de datos de gestión en una sola solicitud.

#### 9.1.5.1 Configuración de red de T2S ETH con Catena.

- 1. Inicie sesión en el enlace web de T2S http://192.168.0.2/index.html como inicio de sesión de experto.
- 2. Haga clic en el botón "Parameters" (Parámetros) en la barra de herramientas.
- 3. Vaya a la pestaña "Monitoring" (Monitorización)y haga clic en "Network" (Red).
- 4. La configuración del hardware del modo de conexión debe realizarse con CATENA.
- 5. Asegúrese de que esta opción esté seleccionada antes de conectar T2S ETH a CATENA.

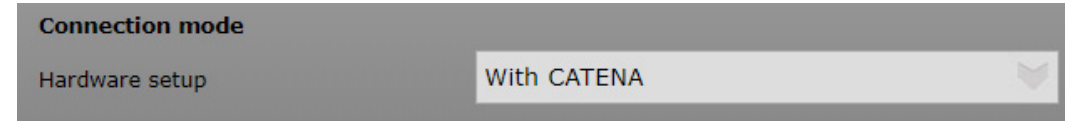

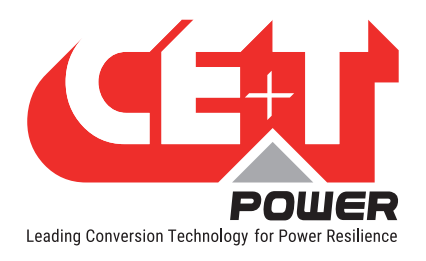

## 9.1.5.2 Configuración del agente SNMP V2C

- 1. Se puede configurar SNMP V2C cuando T2S ETH está conectado a Catena.
- 2. Inicie sesión en la página web de T2S en Inicio de sesión de experto.
- 3. Haga clic en el botón "Parameters" (Parámetros) en la barra de herramientas.
- 4. Haga clic en la pestaña "SNMP".
- 5. Configure la versión SNMP en la configuración SNMP versión SNMP V2C.

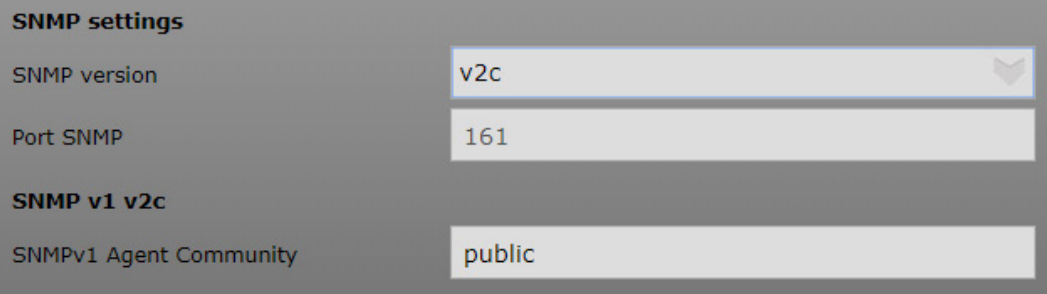

- 6. El número de puerto SNMP es el puerto estándar 161 para la comunicación V2C.
- 7. SNMP V2C no se comunicará cuando se cambie el número de puerto del número de puerto predeterminado, incluso si el mismo número de puerto está configurado en el extremo NMS.
- 8. La comunidad de agentes SNMP es configurable, se debe usar el mismo nombre de comunidad de agentes en el perfil NMS SNMP V2C. Manténgase público si quiere que todos puedan conectarse.
- 9. El nombre de la comunidad acepta un máximo de 15 caracteres ASCII.

#### 9.1.5.3 Ajustes de traps SNMP V2C

- 1. Puerto de traps elige el puerto en el que se envía la traps y el puerto predeterminado es el puerto 162.
- 2. No se recibirán traps si se cambia el número de puerto.
- 3. Elija versiones de SNMP como SNMP V2C.
- 4. La comunidad para traps V2C se puede ignorar, ya que las traps V2C no consideran el nombre de la comunidad.
- 5. La versión de traps para T2S ETH es traps CET MIB.
- 6. Las traps no se recibirán cuando se seleccionen las traps MIB de SAI.

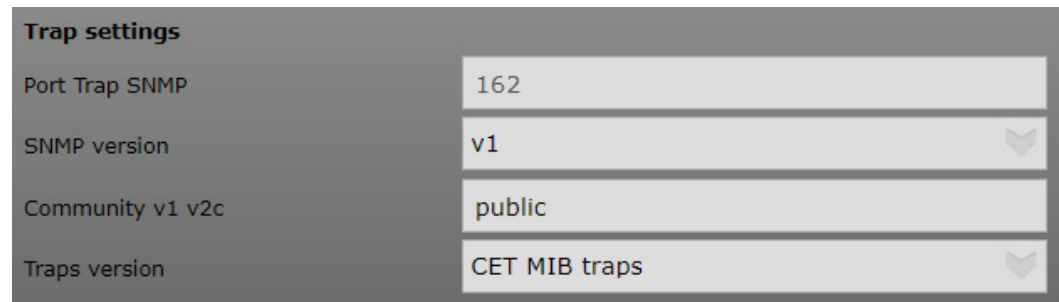

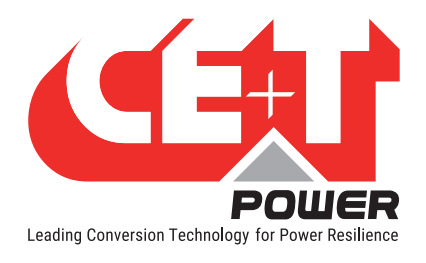

## 9.1.6 Configuración SNMP V3

SNMPv3 define una versión segura de SNMP y también facilita la configuración remota de las entidades SNMP. La configuración SNMP V3 solo es posible si tiene una catena.

La configuración de red es la misma que SNMP V2C.

#### Las tres posibles opciones de configuración son

- No Auth + No Encrypt: no se requiere autenticación, por lo que cualquier persona en la red puede acceder o saber lo que está haciendo.
- Auth + No Encrypt: Para tener acceso uno debe estar registrado (autenticarse). Pero cualquiera en la red sabe lo que esta persona está haciendo al leer los paquetes de la red.
- Auth + Encrypt: debe estar autenticado Y todos los paquetes de red enviados están encriptados y, por lo tanto, nadie sabe lo que está haciendo el usuario excepto, por supuesto, el propio usuario.

#### 9.1.6.1 Configuración SNMP V3 No Auth + No Encrypt.

- 1. Se puede configurar SNMP V3 cuando T2S ETH está conectado a Catena.
- 2. Inicie sesión en la página web de T2S en Inicio de sesión de experto.
- 3. Haga clic en el botón "Parameters" (Parámetros) en la barra de herramientas.
- 4. Haga clic en la pestaña "SNMP".
- 5. Configure la versión de SNMP en la configuración de SNMP, seleccione "v3 No Auth. + No Encrypt".

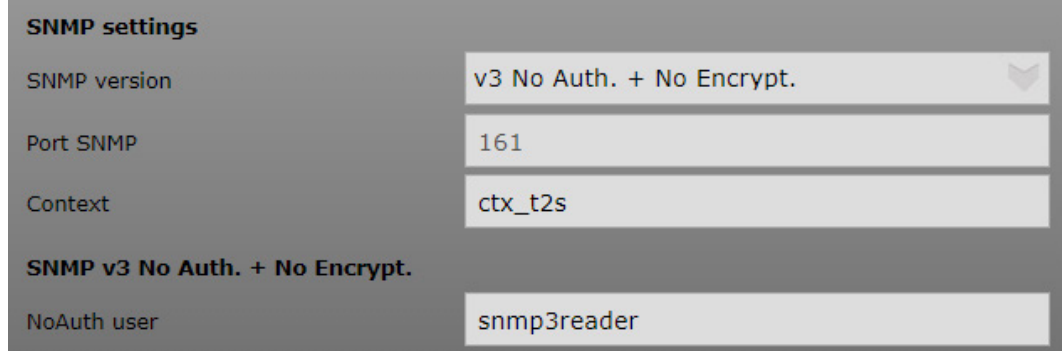

- 6. El número de puerto SNMP es el puerto estándar 161 para la comunicación V3.
- 7. SNMP V3 no se comunicará cuando se cambie el número de puerto del número de puerto predeterminado, incluso si el mismo número de puerto está configurado en el extremo NMS.
- 8. El nombre del contexto debe coincidir con el nombre utilizado en NMS, el nombre del contexto acepta un máximo de 15 caracteres ASCII.
- 9. SNMP NoAuth user es configurable, se debe usar el mismo nombre de usuario en el perfil NMS SNMP V3.

10. El nombre de usuario acepta un máximo de 15 caracteres ASCII.

#### 9.1.6.2 Configuración de traps SNMP V3 No Auth + No Encrypt.

- 1. Puerto de traps elige el puerto en el que se envía la traps y el puerto predeterminado es el puerto 162.
- 2. No se recibirán traps si se cambia el número de puerto.
- 3. Elija versiones de SNMP como SNMP V3 No Auth. + No Encrypt.

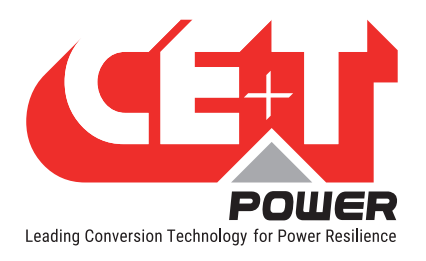

4. Solo para el modo de traps SNMP V3: especifique el "engineID". Identificador que le permite saber qué dispositivo le está enviando la traps. EngineID no debe modificarse.

Nota: SNMPv3 exige que el mensaje se rechace, a menos que el usuario SNMPv3 que envía la traps ya exista en la base de datos del usuario. La base de datos del usuario en una aplicación SNMPv3 es en realidad referenciada por una combinación del nombre del usuario (llamado "Nombre de seguridad") y un identificador para la aplicación SNMP dada con la que está hablando (llamado "engineID" (ID de motor).

(fuente: http://www.net-snmp.org/tutorial/tutorial-5/commands/snmptrap-v3.html)

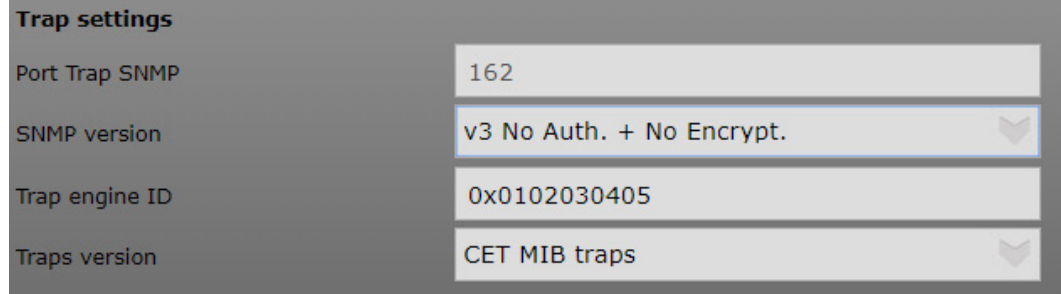

- 5. Nombre de usuario estándar para SNMP v3 No Auth. + No Encrypt. El usuario es "snmp3TrapUser", esto no es configurable, pero este nombre de usuario debe agregarse en NMS para recibir traps.
- 6. La versión de traps para T2S ETH es traps CET MIB.
- 7. Las traps no se recibirán cuando se seleccionen las traps MIB de SAI.

#### 9.1.6.3 Configuración SNMP V3 Auth + No Encrypt.

- 1. Se puede configurar SNMP V3 cuando T2S ETH está conectado a Catena.
- 2. Inicie sesión en la página web de T2S en Inicio de sesión de experto.
- 3. Haga clic en el botón "Parameters" (Parámetros) en la barra de herramientas.
- 4. Haga clic en la pestaña "SNMP".
- 5. Configure la versión de SNMP en la configuración de SNMP, seleccione "v3 Auth. + No Encrypt".

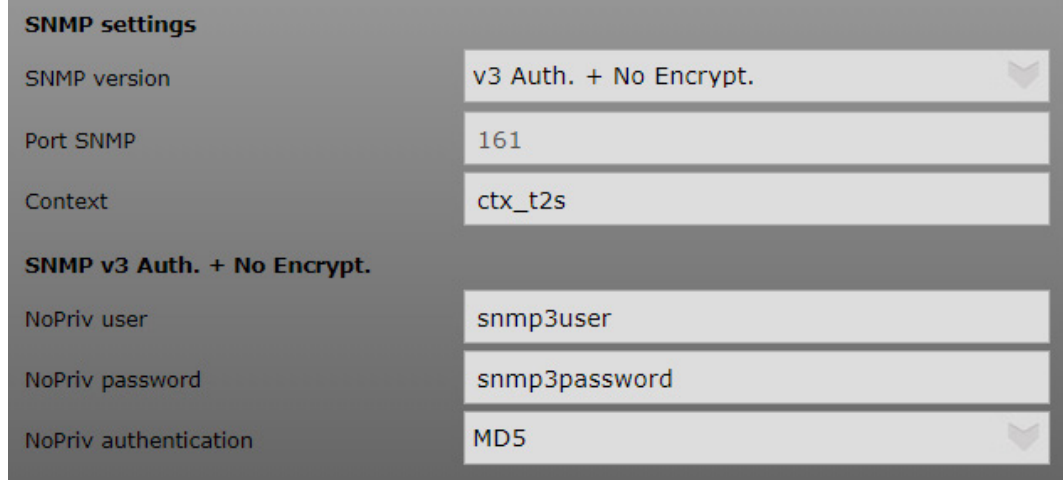

6. El número de puerto SNMP es el puerto estándar 161 para la comunicación V3.

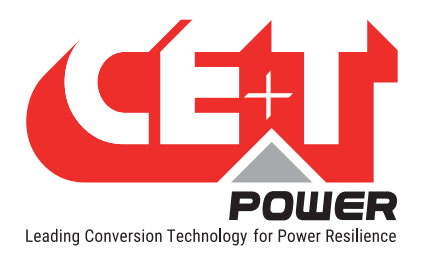

- 7. SNMP V3 no se comunicará cuando se cambie el número de puerto del número de puerto predeterminado, incluso si el mismo número de puerto está configurado en el extremo NMS.
- 8. El nombre del contexto debe coincidir con el nombre utilizado en NMS, el nombre del contexto acepta un máximo de 15 caracteres ASCII.
- 9. El nombre de usuario NoPriv debe coincidir con el nombre utilizado en el perfil V3 en NMS, el nombre de usuario acepta un máximo de 15 caracteres ASCII.
- 10. Cuando No Auth, se mostrará el mismo nombre de usuario utilizado para el Error de usuario NoPriv (109). Intente crear un nuevo nombre de usuario.

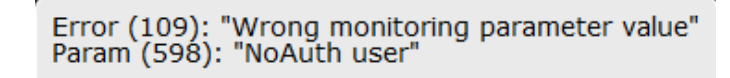

- 11. La contraseña NoPriv debe coincidir con la contraseña utilizada en el perfil V3 en NMS, la contraseña acepta un máximo de 15 caracteres ASCII.
- 12. La autenticación NoPriv es el método hash que se utiliza para iniciar sesión (tenga cuidado de que MD5 sea el más débil de la lista. Recomendado por SHA).

#### 9.1.6.4 Configuración de traps SNMP V3 Auth + No Encrypt

- 1. Puerto de traps elige el puerto en el que se envía la traps y el puerto predeterminado es el puerto 162.
- 2. No se recibirán traps si se cambia el número de puerto.
- 3. Elija versiones de SNMP como SNMP V3 Auth. + No Encrypt.
- 4. Solo para el modo de traps SNMP V3, especifique el "engineID". Identificador que le permite saber qué dispositivo le está enviando la traps, engineID no debe modificarse.
- 5. El nombre de usuario de traps es configurable y tiene que coincidir con el nombre creado en el receptor de traps. El nombre de usuario acepta un máximo de 15 caracteres ASCII.
- 6. La contraseña de traps es configurable y debe coincidir con la contraseña creada en el receptor de traps, la contraseña acepta un máximo de 15 caracteres ASCII.
- 7. La autenticación de traps es el método hash que se utiliza para iniciar sesión (tenga cuidado de que MD5 sea el más débil de la lista. Recomendado por SHA).
- 8. La versión de traps para T2S ETH es traps CET MIB.
- 9. Las traps no se recibirán cuando se seleccionen las traps MIB de SAI.

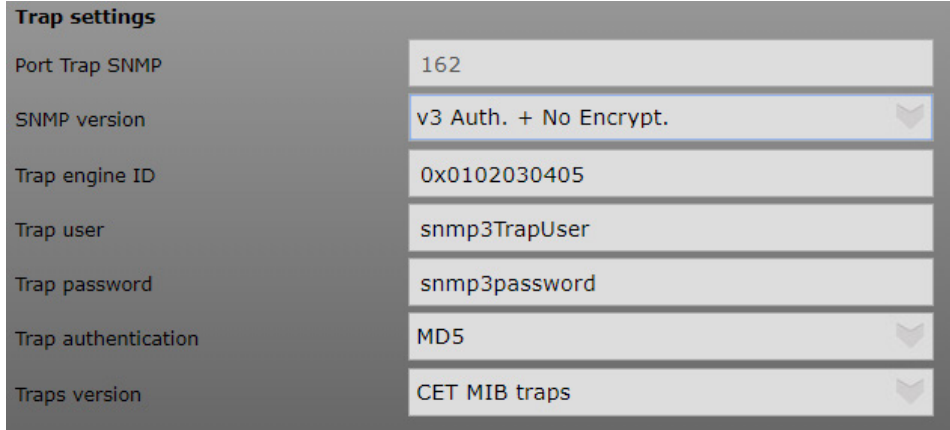

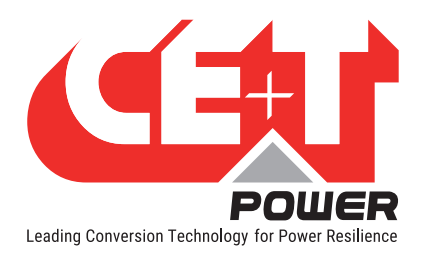

#### **SNMP**

## 9.1.6.5 Configuración SNMP Auth + Encrypt

- 1. Se puede configurar SNMP V3 cuando T2S ETH está conectado a Catena.
- 2. Inicie sesión en la página web de T2S en Inicio de sesión de experto.
- 3. Haga clic en el botón "Parameters" (Parámetros) en la barra de herramientas.
- 4. Haga clic en la pestaña "SNMP".
- 5. Configure la versión de SNMP en la configuración de SNMP, seleccione "v3 Auth. + Encrypt".

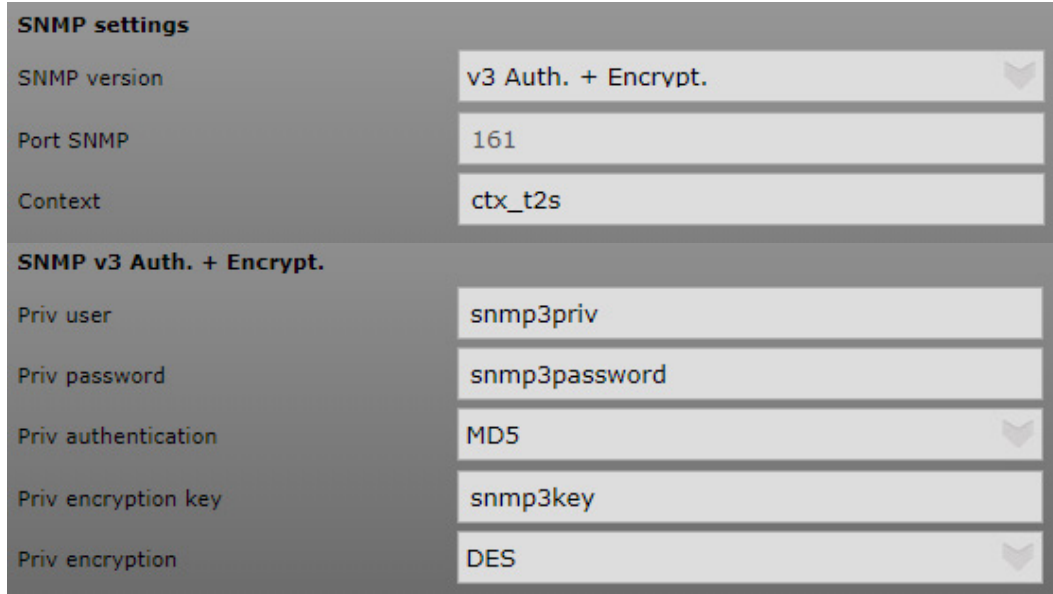

- 6. El número de puerto SNMP es el puerto estándar 161 para la comunicación V3.
- 7. SNMP V3 no se comunicará cuando se cambie el número de puerto del número de puerto predeterminado, incluso si el mismo número de puerto está configurado en el extremo NMS.
- 8. El nombre del contexto debe coincidir con el nombre utilizado en NMS, el nombre del contexto acepta un máximo de 15 caracteres ASCII.
- 9. El nombre de usuario Priv debe coincidir con el nombre utilizado en el perfil V3 creado en NMS, el nombre de usuario acepta un máximo de 15 caracteres ASCII.
- 10. La contraseña Priv debe coincidir con la contraseña utilizada en el perfil V3 creado en NMS, la contraseña acepta un máximo de 15 caracteres ASCII.
- 11. La autenticación Priv es el método hash que se utiliza para iniciar sesión (tenga cuidado de que MD5 sea el más débil de la lista. Recomendado por SHA).
- 12. La clave de encriptación Priv debe coincidir con la clave utilizada en el perfil V3 creado en NMS, la clave de encriptación acepta un máximo de 15 caracteres ASCII. Es la contraseña para cifrar los datos.
- 13. Encriptación Priv: El método de encriptación utilizado para proteger el canal (tenga en cuenta que DES es una protección débil; use AES si puede elegir).

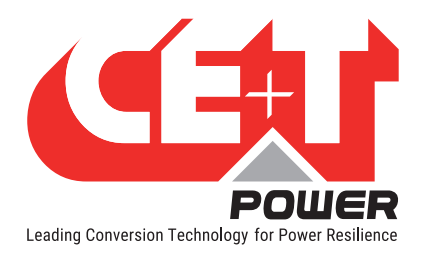

## 9.1.6.6 Configuración de traps SNMP V3 Auth + Encrypt.

- 1. Puerto de traps elige el puerto en el que se envía la traps y el puerto predeterminado es el puerto 162.
- 2. No se recibirán traps si se cambia el número de puerto.
- 3. Elija versiones de SNMP como SNMP V3 Auth. + Encrypt.
- 4. Solo para el modo de traps SNMP V3, especifique el "engineID". Identificador que le permite saber qué dispositivo le está enviando la traps, no debe modificarse.
- 5. El nombre de usuario de traps es configurable y tiene que coincidir con el nombre creado en el receptor de traps. El nombre de usuario acepta un máximo de 15 caracteres ASCII.
- 6. La contraseña de traps es configurable y debe coincidir con la contraseña creada en el receptor de traps, la contraseña acepta un máximo de 15 caracteres ASCII.
- 7. La autenticación Trap es el método hash que se utiliza para iniciar sesión (tenga cuidado de que MD5 sea el más débil de la lista. Recomendado por SHA).
- 8. La clave de encriptación Trap priv es configurable y tiene que coincidir con el nombre creado en el receptor de traps, la clave de encriptación acepta un máximo de 15 caracteres ASCII.
- 9. Encriptación de Trap priv: Solo para SNMP V3+ auth+ encriptación: ¡método utilizado para cifrar paquetes! Utilice AES si tiene la opción.
- 10. La versión de traps para T2S ETH es traps CET MIB.
- 11. Las traps no se recibirán cuando se seleccionen las traps MIB de SAI.

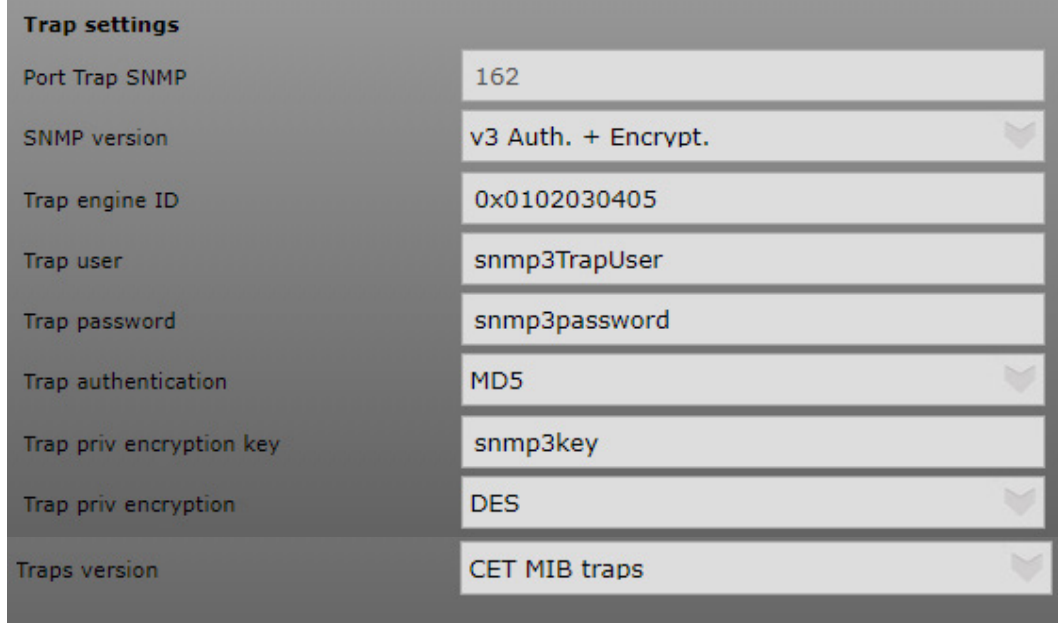

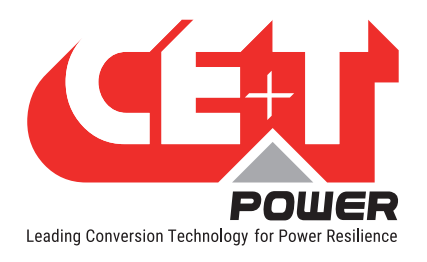

## 9.1.6.7 Configuración del receptor de traps SNMP

SNMP permite enviar traps cuando ocurre un evento. Esta sección está aquí para explicar cómo configurarlo.

- 1. Primero configure la IP de destino, cada vez que se envía una traps, debe especificar a quién se envía. Así pues, siempre en el mismo menú SNMP, vaya a la parte inferior e introduzca la IP de destino para todos los receptores de traps.
- 2. Puede configurar hasta cinco receptores de traps.

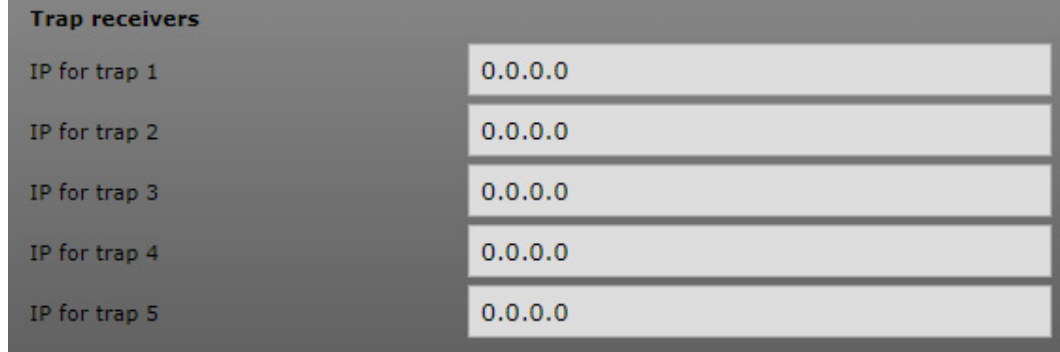

## 9.2 Advanced IP Scanner

<span id="page-51-0"></span>Esta sección le ayuda a identificar su T2S ETH IP cuando DHCP está activado. El software de código abierto Advanced IP Scanner está disponible en línea y no es necesario instalar esta aplicación en la máquina local. Es un escáner de red fiable y gratuito para analizar LAN. El programa muestra todos los dispositivos de red, le da acceso a carpetas compartidas y proporciona control remoto de los ordenadores.

Descargue la aplicación en https://www.advanced-ip-scanner.com.

Ejecute el archivo .exe cuando se abra la aplicación, haga clic en RUN scan.

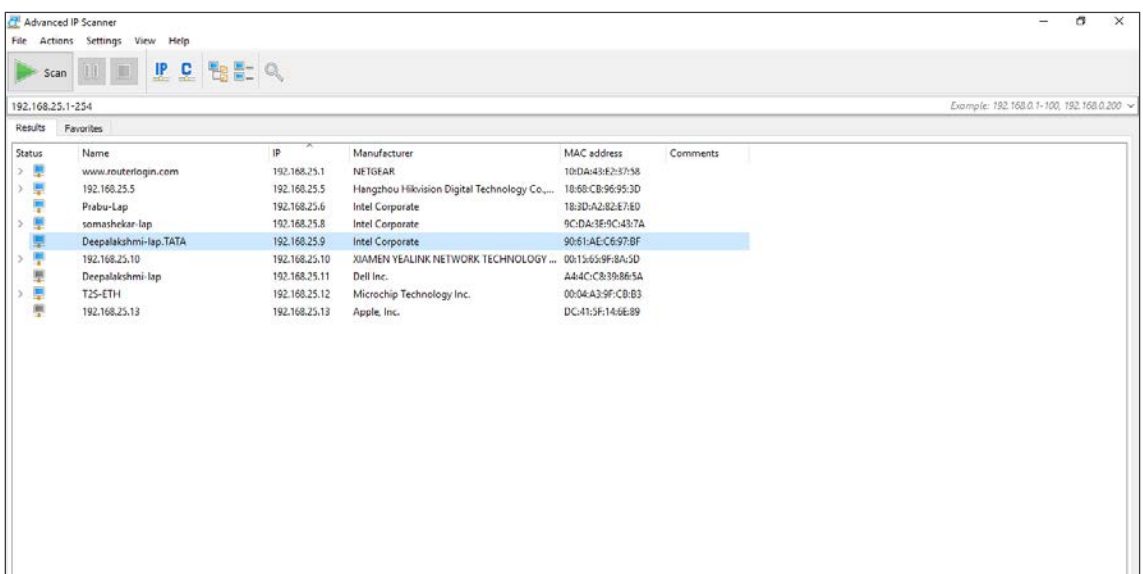

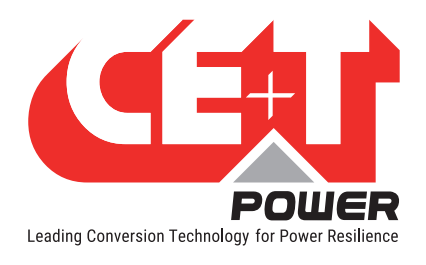

# 9.3 Pruebas SNMP V1

Esta sección le ayuda a probar el SNMP de su unidad T2S ETH. Hay varios programas de software diferentes (algunos son gratuitos) disponibles en línea para descargar. Se puede obtener un ejemplo usando "iReasoning MIB Browser".

#### Estos son los pasos a seguir:

1. Haga clic en Archivo > Cargar MIB y busque para localizar en su disco duro, donde se descargaron los archivos en el portal my.cet-power.com (CET-TSI-MIB.mib y CET-TSI-SMI.mib).

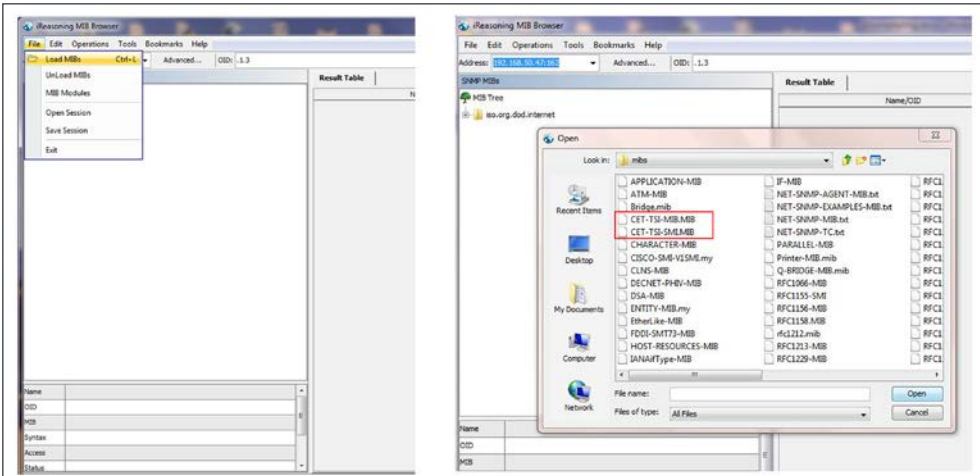

- 2. Una vez hecho esto, puede navegar por el contenido de MIB en MIB Tree > iso.org.dod.internet > private > enterprises > cetMIB > cetTSIMIB
- 3. Complete el campo de dirección con la dirección IP de su unidad.

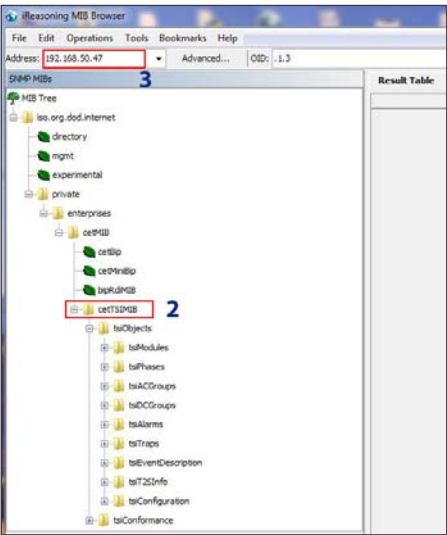

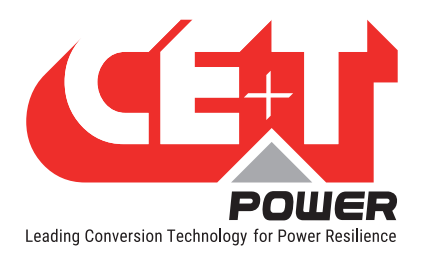

4. Haga clic en "advanced" si cambió la configuración como Read Community.

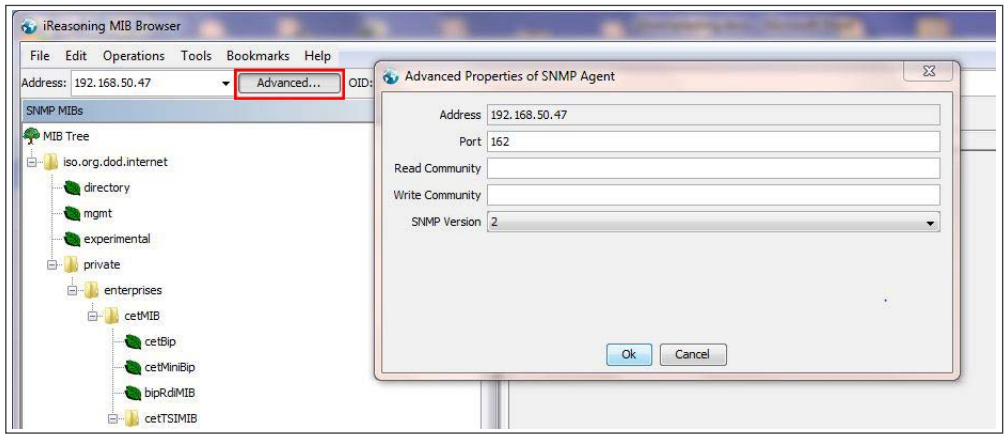

5. Seleccione la operación, por ejemplo, "WALK" y haga clic en "Go".

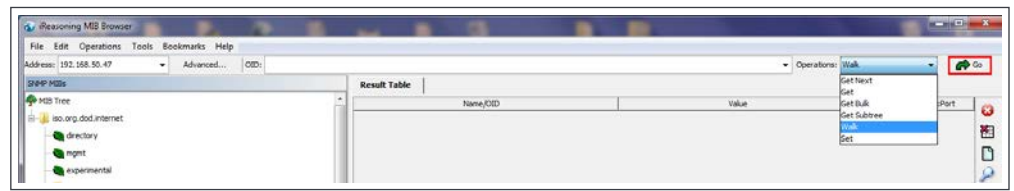

6. El resultado aparece así

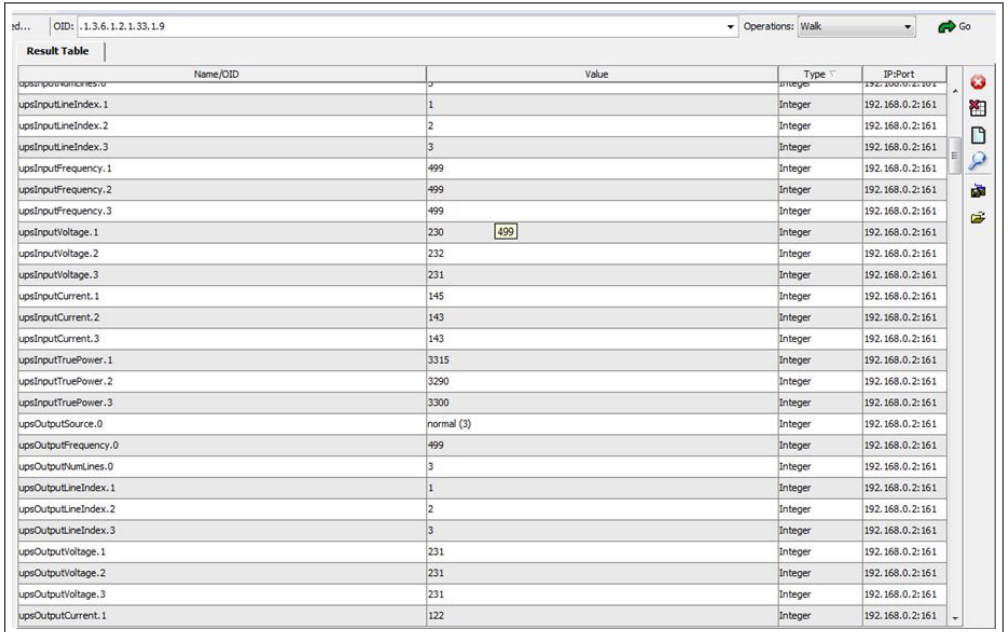

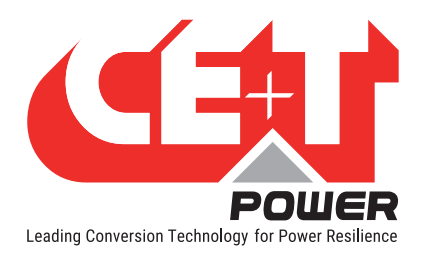

## 9.4 Traps SNMP V1

#### Para comprobar las traps de SNMP V1,

1. Haga clic en Tools > Trap Receiver en la barra de menú.

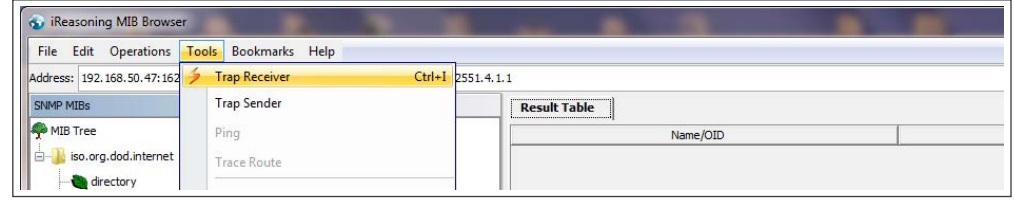

2. Debería haber definido la dirección IP del ordenador portátil que ejecuta el navegador MIB en la configuración T2S ETH para recuperar la traps.

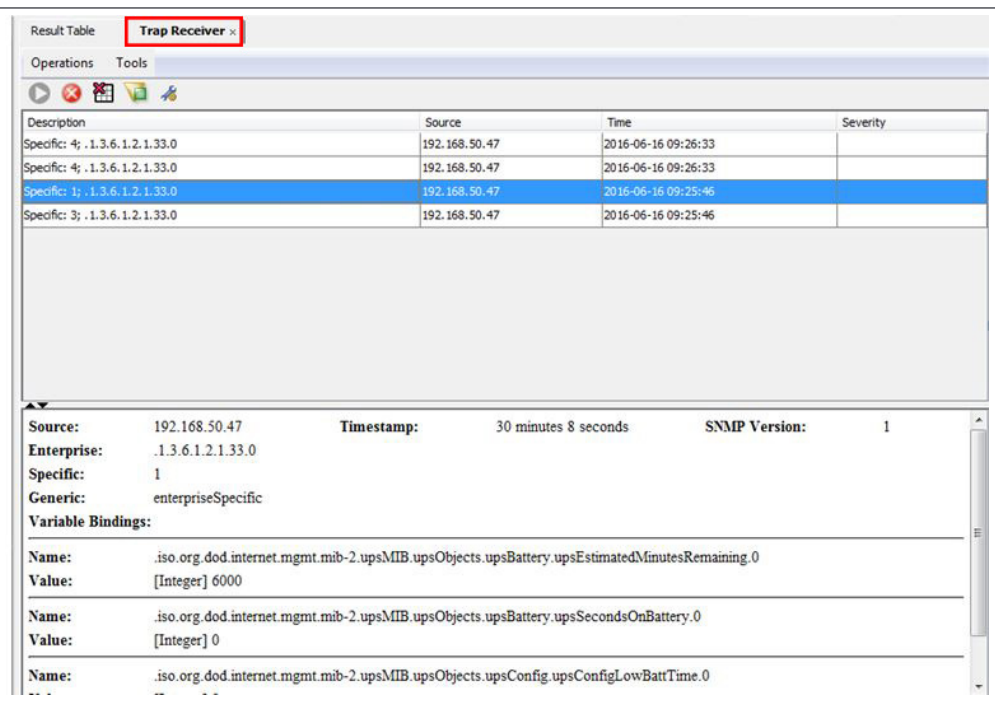

## 9.5 Pruebas SNMP V3

Snmpb-0.8.exe es la última versión de la herramienta snmp. Descargue el archivo desde esta URL https://sourceforge. net/projects/snmpb/ y ejecute el exe para instalar la aplicación.

#### 9.5.1 Pasos para cargar CET MIB

- 1. Abra la aplicación y navegue hasta el editor.
- 2. Abra CET-TSI-MIB y péguelo en el editor.
- 3. Pulse Ctrl + S para guardar el archivo con el mismo nombre de archivo.
- 4. Abra CET-TSI-SIM y péguelo en el editor.

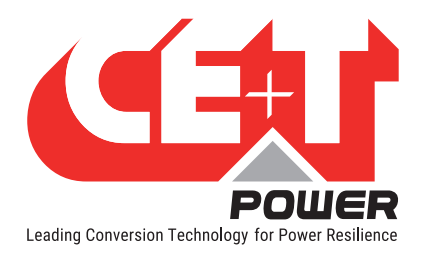

- 5. Pulse Ctrl + S para guardar el archivo con el mismo nombre de archivo.
- 6. Vaya a la pestaña Módulos.
- 7. Compruebe que CET-TSI-MIB y CET-TSI-SIM están en la lista en Módulos MIB disponibles.
- 8. Seleccione los archivos anteriores y pulse la flecha derecha para mover los archivos al Módulo MIB cargado.
- 9. Al hacer esto, los archivos CET MIB se cargan en el directorio SNMPB MIB.
- 10. Navegue a la pestaña de directorio y compruebe CET MIB en iso-org-dod-internet-private-enterprises-cetMIB.

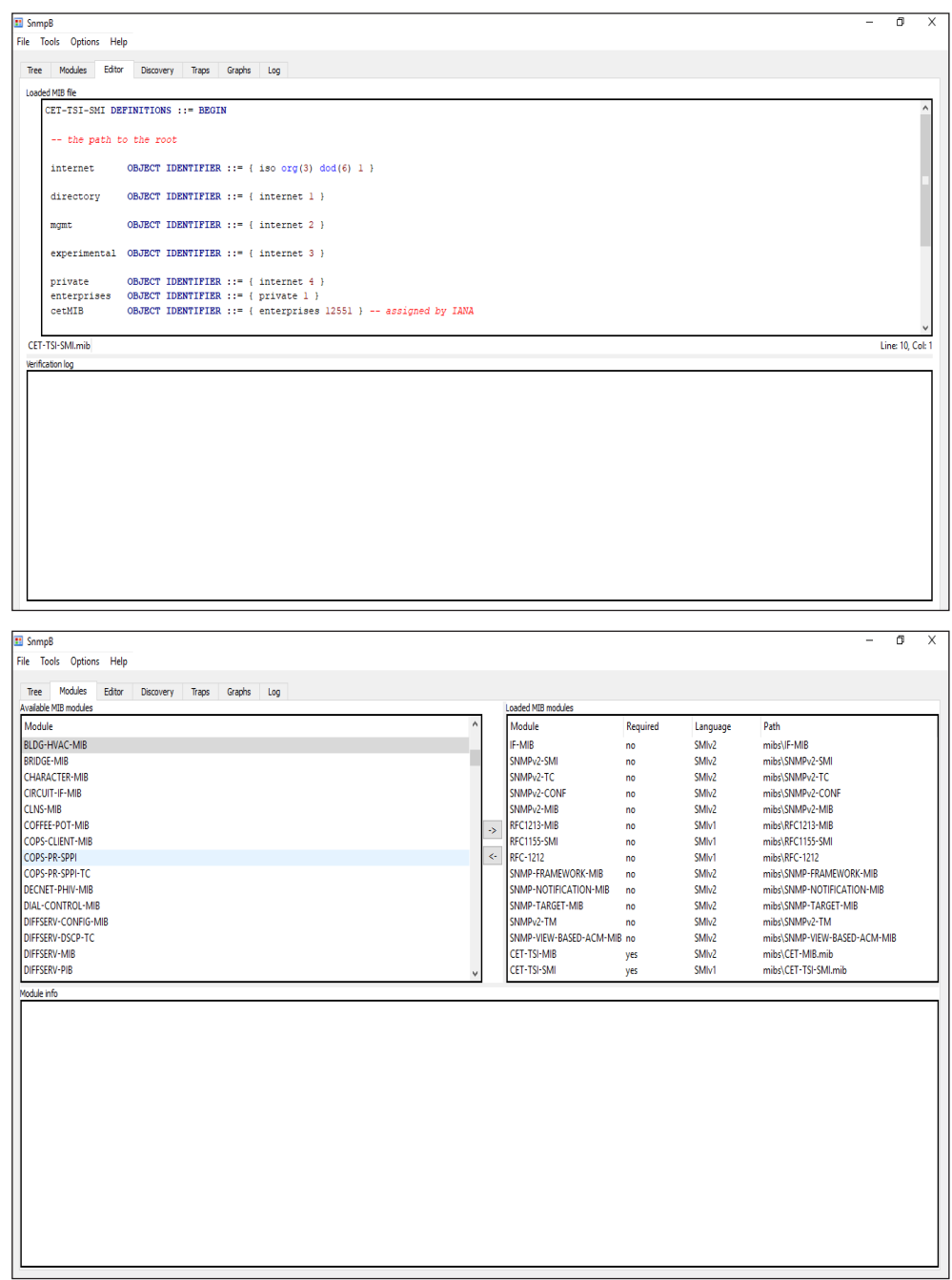

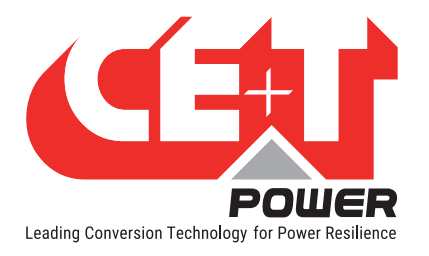

#### **SNMP**

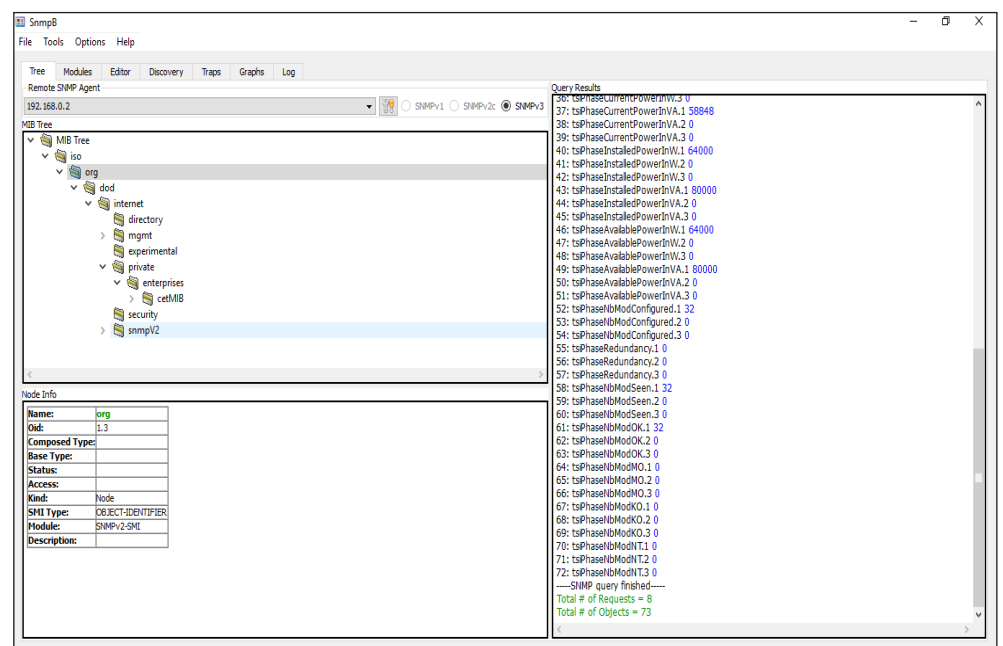

## 9.5.2 Pasos para descubrir el dispositivo

- 1. Vaya a la pestaña Descubrimiento.
- 2. Seleccione la opción IP e introduzca las direcciones IP Desde y Hasta, este sería el rango de direcciones IP de T2S ETH IP.
- 3. El perfil del agente SNMP se seleccionará según el tipo de comunicación SNMP.
- 4. Haga clic en descubrir dispositivo.
- 5. Se descubrirá el dispositivo T2S.
- 6. Haga clic con el botón derecho en el dispositivo y agregue el dispositivo a la lista de perfiles del agente.

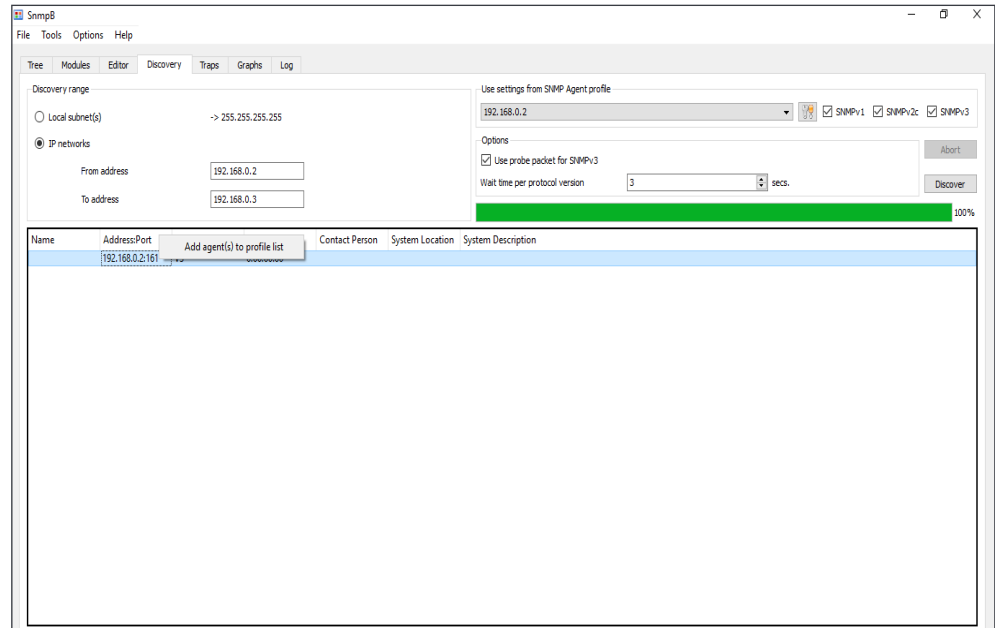

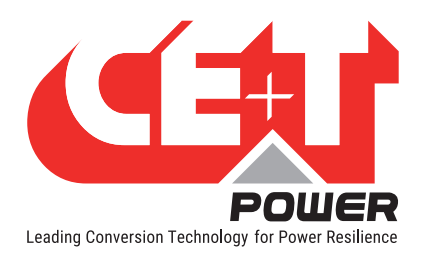

## 9.5.3 Pasos para Get / Walk OID

- 1. Seleccione el agente SNMP en el agente SNMP remoto.
- 2. El agente SNMP agregado debe aparecer en la lista.
- 3. Haga clic con el botón derecho en el OID para realizar Walk o Get.

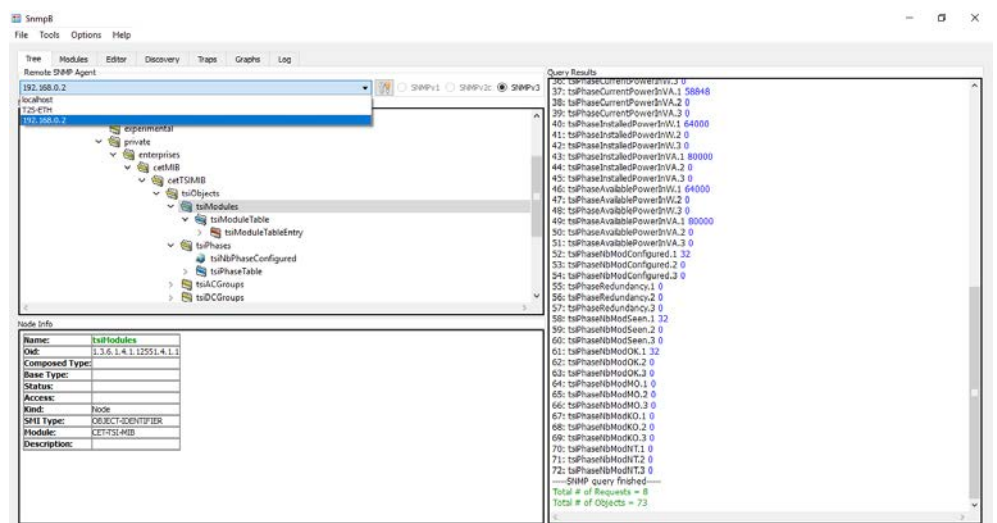

#### 9.5.4 Pasos para agregar un usuario SNMP V3

- 1. Vaya a Opciones administrar perfil de agente.
- 2. Seleccione el perfil del agente y seleccione la versión de SNMP compatible.
- 3. Seleccione Administrar usuario de SNMP3 USM.
- 4. Haga clic con el botón derecho en el perfil de usuario y agregue un nuevo perfil de usuario.
- 5. El nombre de usuario de seguridad debe ser el nombre de usuario Priv proporcionado en la página web de T2S ETH.
- 6. El protocolo de autenticación, la contraseña de autenticación, el protocolo de privacidad y la contraseña de privacidad también deben coincidir con los valores dados en la página web de T2S ETH.
- 7. Haga clic en OK.
- 8. Vaya a Opciones administrar perfil de agente.
- 9. Seleccione el agente SNMP y seleccione SNMP v3, en la lista desplegable del nombre de seguridad de las propiedades de SNMP, seleccione el usuario de USM creado.
- 10. Seleccione el nivel de seguridad NoAuth/NoPriv o Auth/NoPriv o AuthPriv como el configurado en la página web T2S ETH.
- 11. Introduzca el texto del contenido SNMP igual que en la página web T2S ETH.

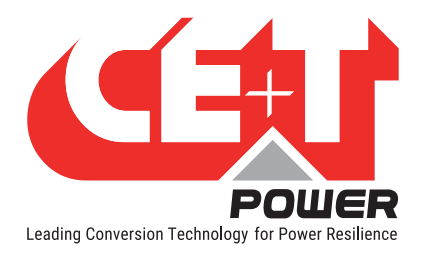

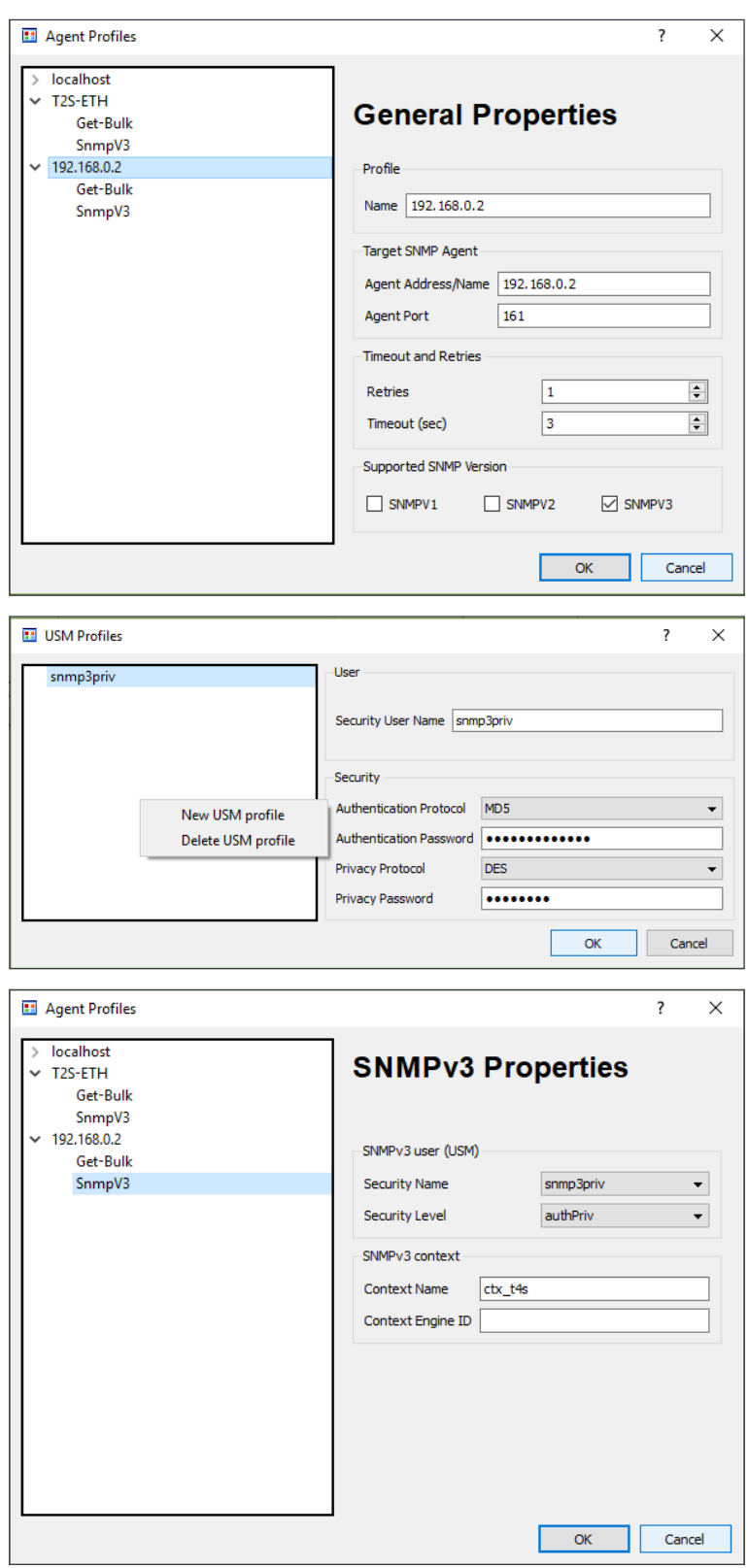

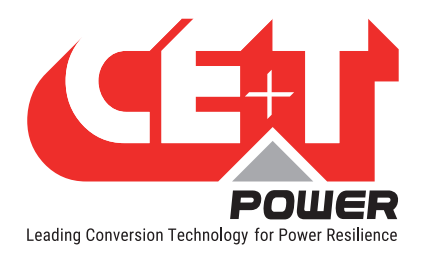

## 9.6 Lectura de alarmas en SNMP

Esta sección le ayuda a leer alarmas en SNMP desde su unidad T2S ETH usando el archivo CET MIB. Toda la información relacionada con las alarmas está disponible en tsiAlarms, que se encuentra en OID 1.3.6.1.4.1.12551.4.1.5

El número de alarmas en curso en el sistema se puede recuperar del siguiente OID en esta sección:

- tsiNbMinorAlarm (OID 1.3.6.1.4.1.12551.4.1.5.1) proporciona el recuento de alarmas menores activas en el sistema
- tsiNbMajorAlarm (OID 1.3.6.1.4.1.12551.4.1.5.2) proporciona el recuento de alarmas mayores activas en el sistema
- tsiTotalAlarmNumber (OID 1.3.6.1.4.1.12551.4.1.5.3) proporciona el recuento de todas las alarmas activas en el sistema

TsiAlarmTable (OID 1.3.6.1.4.1.12551.4.1.5.4) es la tabla secundaria bajo tsiAlarms, que tiene detalles de todas las alarmas activas en el sistema. Cuando se publica un evento o una alarma en la interfaz de usuario de T2S ETH, la misma lista de alarmas activas se verá en la tabla de alarmas en SNMP, es decir, el evento ocurrido primero será el último en la tabla y el evento reciente estará en la parte superior de la tabla. Se capturan un máximo de 50 alarmas en SNMP como en la interfaz de usuario de T2S ETH.

Cada entrada de esta tabla tiene los siguientes objetos:

- tsiAlarmIndex
- tsiAlarmID
- tsiAlarmType
- tsiAlarmSource
- tsiAlarmDescription
- tsiAlarmTime

#### tsiAlarmIndex (OID 1.3.6.1.4.1.12551.4.1.5.4.1.1)

Captura el índice de alarmas activas, como el ID de la fila en la tabla.

#### tsiAlarmID (OID 1.3.6.1.4.1.12551.4.1.5.4.1.2)

Enumerará los ID de cada alarma activa. La lista de ID de alarmas está disponible en la sección ["Anexo 1: Alarmas de](#page-67-0)  [supervisor - T2S ETH", página 68](#page-67-0) y ["Anexo 2: Alarmas de módulo - T2S ETH", página 70](#page-69-0).

Ejemplo: La alarma es Source V Too Low Stop has the ID 179. Cuando recibamos esta alarma, se leerá 179 de tsiAlarmID.1 en esa entrada.

#### tsiAlarmType (OID 1.3.6.1.4.1.12551.4.1.5.4.1.3)

Proporciona la gravedad de la alarma. Cuando una alarma se configura como evento, el tipo de alarma se muestra como noAlarm (0) en SNMP. El tipo de alarma puede ser:

- noAlarma (0)
- menor (1)
- mayor (2)

Ejemplo: tsiAlarmType.1 menor (1) como Source V Too Low Stop está configurado como alarma menor

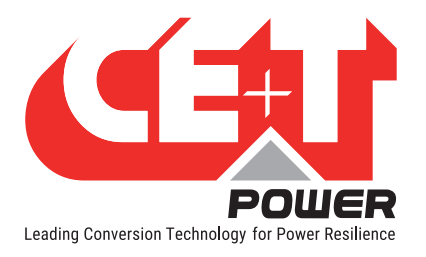

#### tsiAlarmSource (OID 1.3.6.1.4.1.12551.4.1.5.4.1.4)

Enumerará la fuente de la alarma generada. Hay tres fuentes de alarma diferentes: t2s (monitorización), Módulo y Sistema. Los valores se dan a continuación:

- $\bullet$  t2s(0),
- módulo01(1), módulo02(2),… hasta módulo32(32)
- sistema (33)

#### tsiAlarmDescription (OID 1.3.6.1.4.1.12551.4.1.5.4.1.5)

Es la cadena de eventos de las alarmas disponibles en su sistema.

Ejemplo:

- tsiAlarmDescription.1 Source V Too Low Stop
- tsiAlarmDescription.2 Error de salida
- tsiAlarmDescription.3 Fallo de salida

#### tsiAlarmTime (OID 1.3.6.1.4.1.12551.4.1.5.4.1.6)

Le da la información de la marca de hora de cuándo se generó la alarma.

#### Ejemplo

En la siguiente secuencia, explicamos cómo cambia el índice de la alarma cuando ocurre una nueva alarma y ofrecemos un ejemplo para cada campo de muchas entradas.

1. El índice de alarma del fallo de salida de alarma es 1.

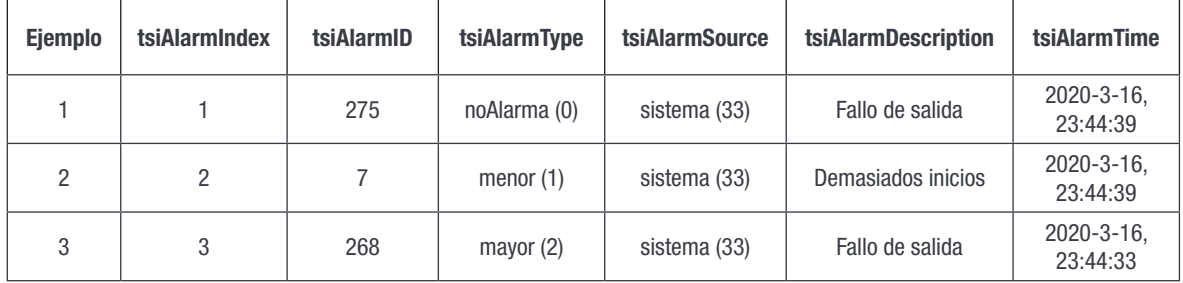

2. Se agregó una nueva alarma Apagado Manual o Remoto a la lista. Ahora el índice de alarma del fallo de salida es 2 y el Apagado Manual o Remoto es 1.

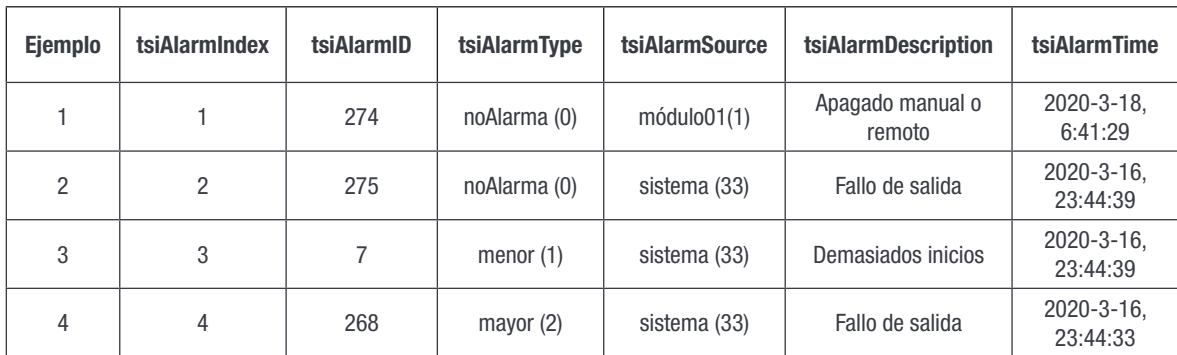

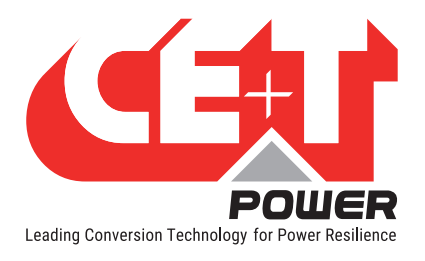

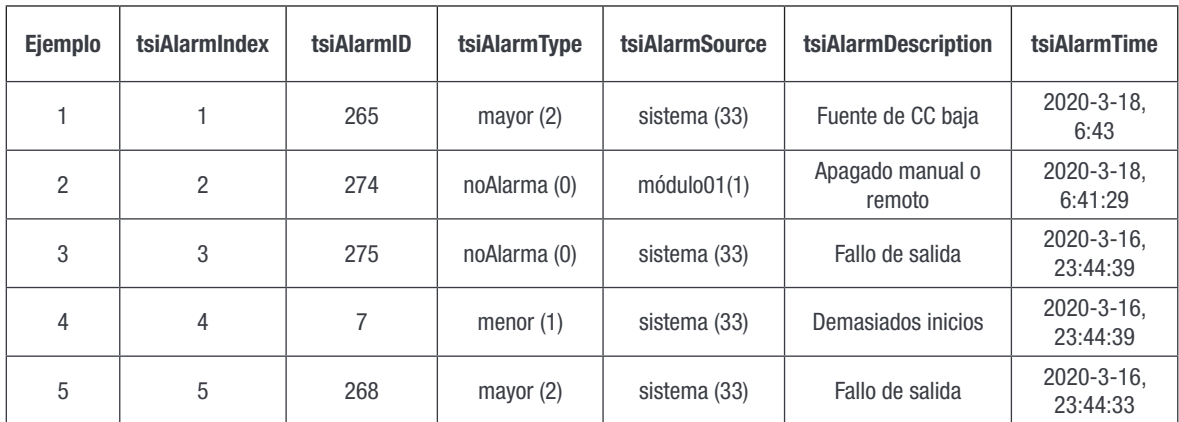

3. DC Source Low es la nueva alarma de la lista. Lo que toma el índice de alarma 1 y se descansa.

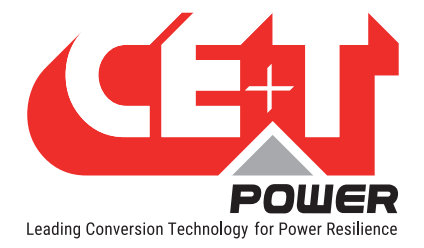

# 10. Preguntas más frecuentes

- 1. ¿No puedo cambiar la fase de salida de un módulo?
	- Compruebe que el número de fases esté configurado correctamente en Configuración > Potencia > SALIDA  $CA > N$ . de fase.
	- El módulo debe apagarse manualmente (página del módulo).
	- No olvide volver a encender el módulo cuando cambie la fase.
- 2. Tengo un sistema que funciona correctamente con T2S USB, ¿puedo reemplazarlo con T2S ETH?

Por supuesto, T2S ETH y T2S son 100% compatibles. Una vez que se alimenta la carga, la monitorización no puede causarle ningún problema. No dude en reemplazar su antiguo T2S por un nuevo T2S ETH.

- **T2S ETH es compatible con Candis.**
- T2S ETH con SNMP y SNMP solo admite V1. Así pues, la sección TCP IP no es necesaria. (SNMP V2c y V3 están disponibles a través de Catena).

Preste atención a:

- La monitorización de MBP es un parámetro de configuración de T2S que debe reconfigurarse en su nuevo T2S ETH una vez que esté en funcionamiento.
- El parámetro de funcionamiento debe ser verificado y la configuración de IP debe reconfigurarse.
- 3. Quiero reemplazar un módulo de potencia en mi sistema. ¿Qué tengo que hacer?
	- **Retire el módulo**
	- Vaya a la ventana emergente de selección de módulo.
	- El módulo eliminado aparece en rojo. Haga clic en el mismo.
	- Esto le lleva a la página del módulo. Desinstale el módulo haciendo clic en el botón de desinstalación.
	- Introduzca el nuevo módulo.
	- El módulo aparecerá en la ventana emergente de selección de módulo.
	- Su dirección se puede cambiar navegando a la página del módulo.
- 4. ¿Cómo puedo restablecer mi contraseña de administrador si lamentablemente la he olvidado?

En caso de pérdida de contraseña, CE+T Power puede emitir una nueva contraseña temporal (válida 24 horas después de la creación). Para recibir una contraseña temporal, envíe un correo electrónico con su número de serie T2S ETH y la fecha en la que espera volver al sitio para cambiar la contraseña a [customer.support@cet](customer.support@cet-power.com)[power.com](customer.support@cet-power.com) solicitando específicamente una nueva contraseña temporal. El número de serie se puede encontrar en la etiqueta del T2S ETH, o en la pantalla en "Parámetros" y luego en "Información".

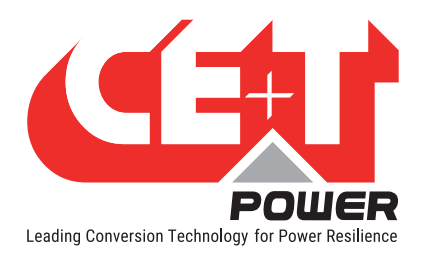

5. ¿Cuál es el propósito de la comunidad de traps SNMP?

El dispositivo T2S ETH presenta la capacidad de enviar eventos de traps SNMP a un receptor de traps SNMP configurado. Esto podría ser Traps de prueba y Traps enviadas cuando hay una alarma.

Estos receptores de traps se pueden configurar en la página web de T2S ETH en parámetros -> SNMP -> Receptor de traps en Inicio de sesión experto.

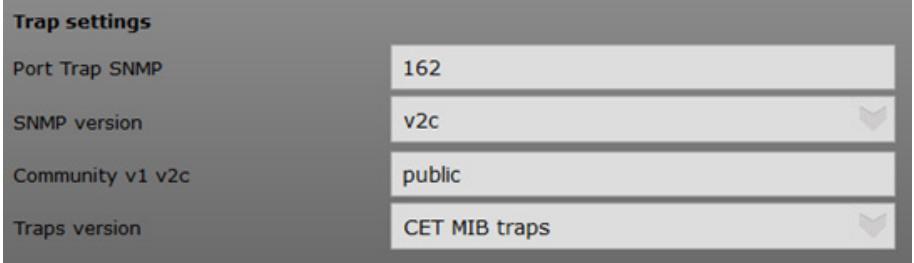

Se pueden configurar un máximo de 5 receptores de traps en T2S ETH.

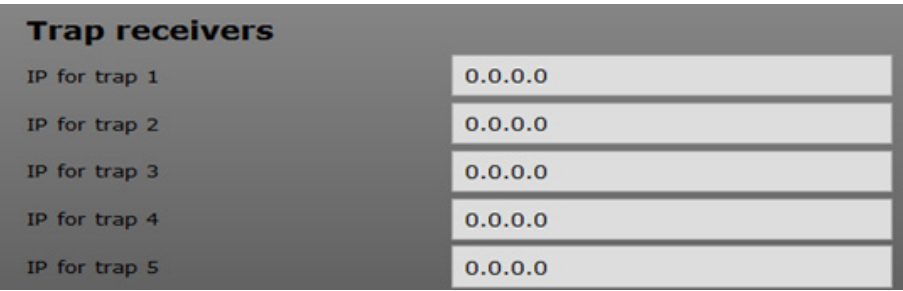

El propósito de la cadena de comunidad de traps SNMP:

- Es una medida adicional de seguridad, los operadores pueden configurar una cadena de comunidad de traps que es utilizada por el receptor de traps para determinar qué traps deben ser aceptadas desde un dispositivo.
- Este parámetro es útil para evitar inundaciones no deseadas de traps de una fuente malintencionada, al configurar la cadena de comunidad de traps, solo las traps relevantes son procesadas por el receptor de traps.
- El filtrado en la cadena de comunidad de traps se utiliza para procesar las traps relevantes.
- 6. Después de migrar de T2S USB a T2S ETH, ¿qué cambios se pueden prever en Modbus?

Hay más cambios entre las versiones USB y ETH, para conocer los cambios consulte la sección [17.6, página](#page-111-0)  [112](#page-111-0).

7. ¿Cómo se gestiona el indicador de flujo de CC en la interfaz de usuario de T2S ETH (y Catena)?

El indicador de flujo de CC depende de la potencia configurada del sistema (W) y la potencia de entrada de CC (W).

El flujo de CC se detendrá cuando la potencia de entrada de CC (W) sea inferior al 5% de la potencia del sistema configurado (W). La potencia de entrada de CC mínima debe ser al menos el 5% de la potencia configurada en el sistema que se mostrará; esto es para evitar una falta de precisión en las medidas de los convertidores cuando el sistema casi no está cargado.

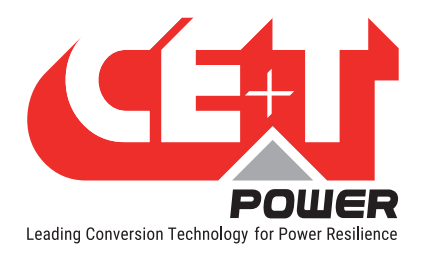

# 11.Resolución de problemas y solución de situaciones defectuosas

# 11.1 T2S ETH defectuoso

## 11.1.1 Devolver la interfaz T2S defectuosa

Un T2S totalmente oscuro (área de indicación) o que no puede interactuar con su ordenador portátil son evidencias de fallos.

## 11.1.2 Devolver T2S ETH defectuoso

- Una solicitud de reparación debe seguir la cadena logística habitual: Usuario final => Distribuidor => CE+T Power.
- Antes de devolver un producto defectuoso, se debe solicitar un número RMA a través de la extranet http:// my.cet-power.com. Las pautas de registro de reparaciones se pueden solicitar por correo electrónico a repair@ cet-power.com.
- El número de RMA debe mencionarse en todos los documentos de envío relacionados con la reparación.
- ¡Tenga en cuenta que los productos enviados a CE+T Power sin registrarse primero no serán tratados con alta prioridad!
- La información sobre la ocurrencia de fallos, así como el estado del módulo en la página "Eventos", se adjuntará al paquete de devolución de la unidad defectuosa o se registrará en RMA.

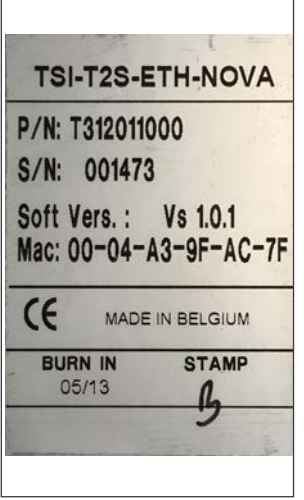

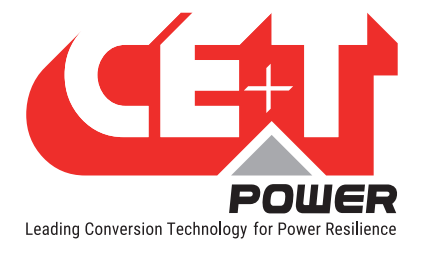

# 12. Servicio

#### Para servicio

- Compruebe el Acuerdo de Nivel de Servicio (SLA) de su proveedor. La mayoría de las veces ofrecen asistencia de guardia con servicio integrado. Si dicho SLA está vigente, primero debe llamar a su asistencia.
- Si su proveedor no proporciona dicha asistencia (\*), puede llamar directamente a CE+T. Número gratuito 1(855) 669 - 4627(\*\*)

El servicio está disponible de 8:00 a 22:00 EST, de lunes a viernes, excepto en los períodos de cierre por días festivos o por mal tiempo.

Los incidentes importantes y las condiciones de emergencia se pueden invocar para su gestión inmediata en el mismo número o enviando un correo electrónico a customer.support@cetamerica.com (\*\*\*)

- (\*) CE+T redirigirá su llamada a su proveedor si tiene dicho SLA vigente.
- (\*\*) Válido solo en EEUU y Canadá.
- (\*\*\*) Los mensajes que no sean de Incidencia Importante o Emergencia se atenderán en el siguiente día laborable programado.

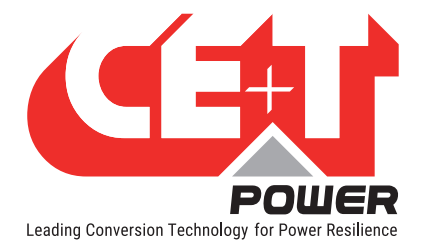

# 13. Tareas de mantenimiento

Dado que el mantenimiento se realizará con el sistema activo, todas las tareas deben realizarlas solo personas capacitadas con conocimientos suficientes sobre los productos TSI y ECI.

#### Tareas:

- Identifique el sitio, el cliente, el responsable, el número de armario y el tipo de producto.
- Descargue y guarde el archivo de configuración para realizar una copia de seguridad.
- Verifique que el archivo de configuración esté de acuerdo con las condiciones operativas del sitio.
- Lea y guarde el archivo de registro para realizar una copia de seguridad.
- Compruebe y analice el archivo de registro y si hay alarmas.
- Reemplace el filtro de polvo si está presente. El filtro es obligatorio en entornos polvorientos.
- Compruebe la temperatura del módulo y el valor de registro. Si la temperatura interna es más alta que el año anterior, determine si esto se debe a un aumento de la carga, a polvo acumulado o flujo de aire reducido. Es habitual tener un delta de 15 °C por 30% de la carga entre la temperatura ambiente y la interna. Si la temperatura aumenta debido a la acumulación de polvo interno, limpie el módulo con un soplador de succión de aire o una aspiradora.
- Armario limpio (aspiradora o paño seco).
- Controle la asignación del inversor (Grupo CA, Grupo CC, Dirección).
- Compruebe el nivel de carga y registre el valor del porcentaje (imprima en documento Word la información de los 4 módulos de pantalla para los 32 módulos, las 3 pantallas para el valor de las fases y las 2 pantallas para el valor del grupo CA y CC).
- Cambie el archivo de configuración para el modo de combinación de CA y CC para verificar que todos los TSI funcionan en ambas fuentes de alimentación.
- Compruebe el funcionamiento de la alarma (por ejemplo, pérdida de redundancia, fallo de la red, fallo de CC) en el contacto seco y mediante el sistema SNMP o la interfaz de web.
- Desconecte la ENTRADA CA y compruebe las alarmas.
- Compruebe el terminal de temperatura y el cableado de temperatura. Si es posible, utilice una cámara de infrarrojos.
- Lea y registre el valor como la forma de onda, el factor de potencia, el factor de cresta, THD I del analizador de potencia.
- Tome una foto del armario.
- Realice un seguimiento del informe y proporcione una copia al usuario final.
- Realice un procedimiento MBP. Esta tarea no es realmente recomendable\*, pero podría ser solicitada por el administrador del sitio.

\* No se recomienda porque cuando se realiza un procedimiento de derivación, generalmente no hay reserva en la línea de entrada de CA y la carga se desconecta si la red desaparece.

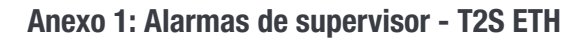

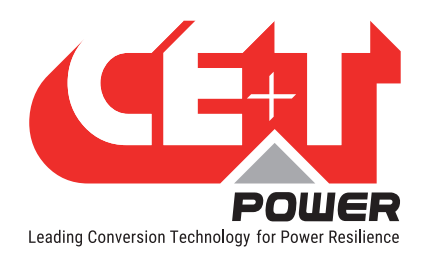

# 14. Anexo 1: Alarmas de supervisor - T2S ETH

<span id="page-67-0"></span>Esta es la lista de alarmas emitidas por el supervisor. Otras alarmas son emitidas por otros módulos (ver sección [15,](#page-69-0)  [página 70](#page-69-0)). El supervisor puede generar alarmas relacionadas con el sistema, los módulos inversores o consigo mismo. Las alarmas relacionadas con los inversores se verán como alarmas del sistema cuando la alarma de módulo esté presente en todos los inversores.

Cada alarma tiene un nivel de prioridad. El nivel puede ser (desactivado, evento, menor, mayor). Si el nivel se puede configurar en la interfaz de usuario, entonces se marca como "asignable".

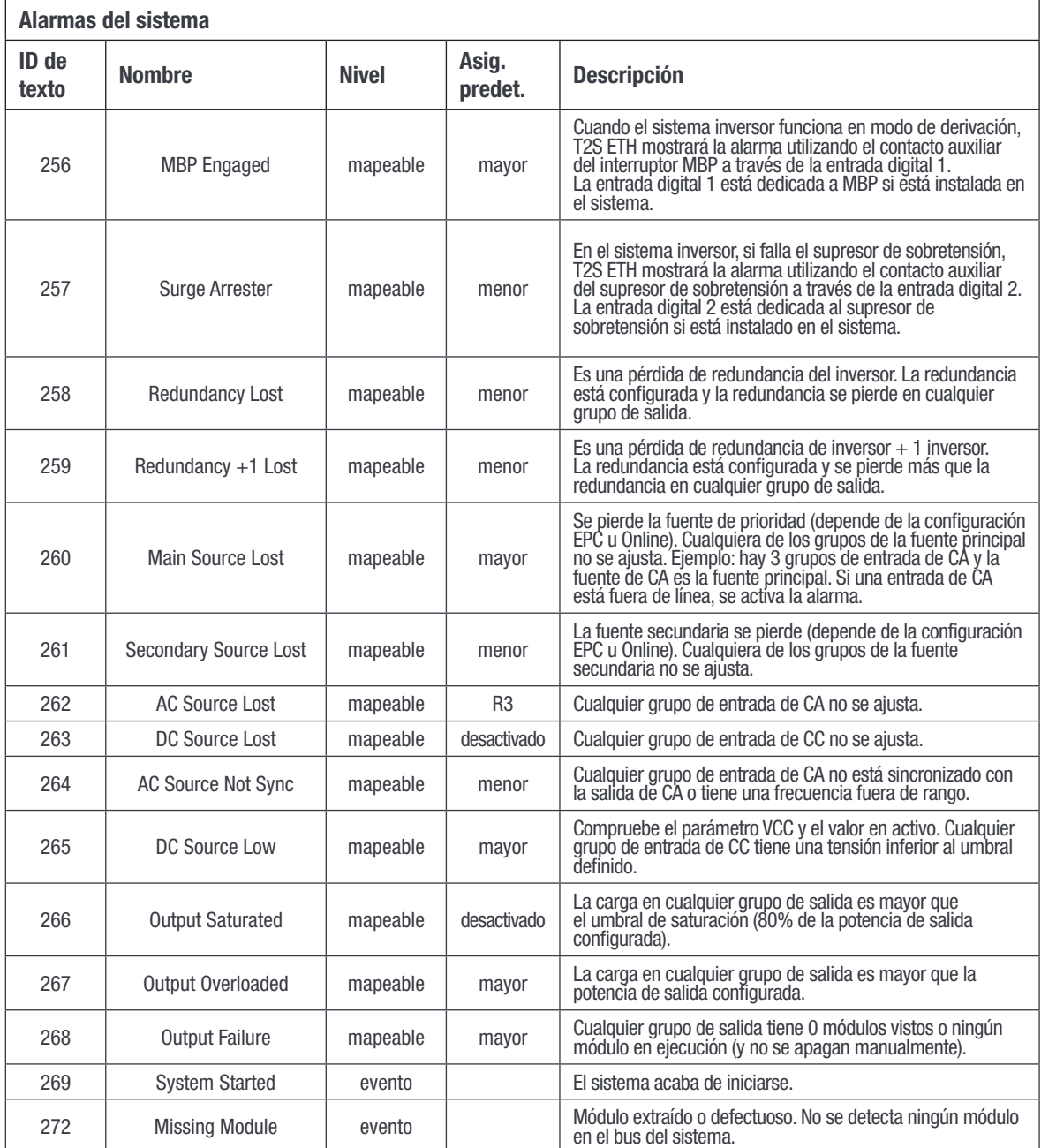

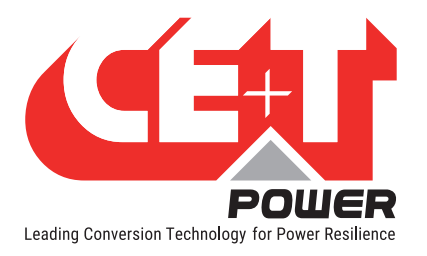

## Anexo 1: Alarmas de supervisor - T2S ETH

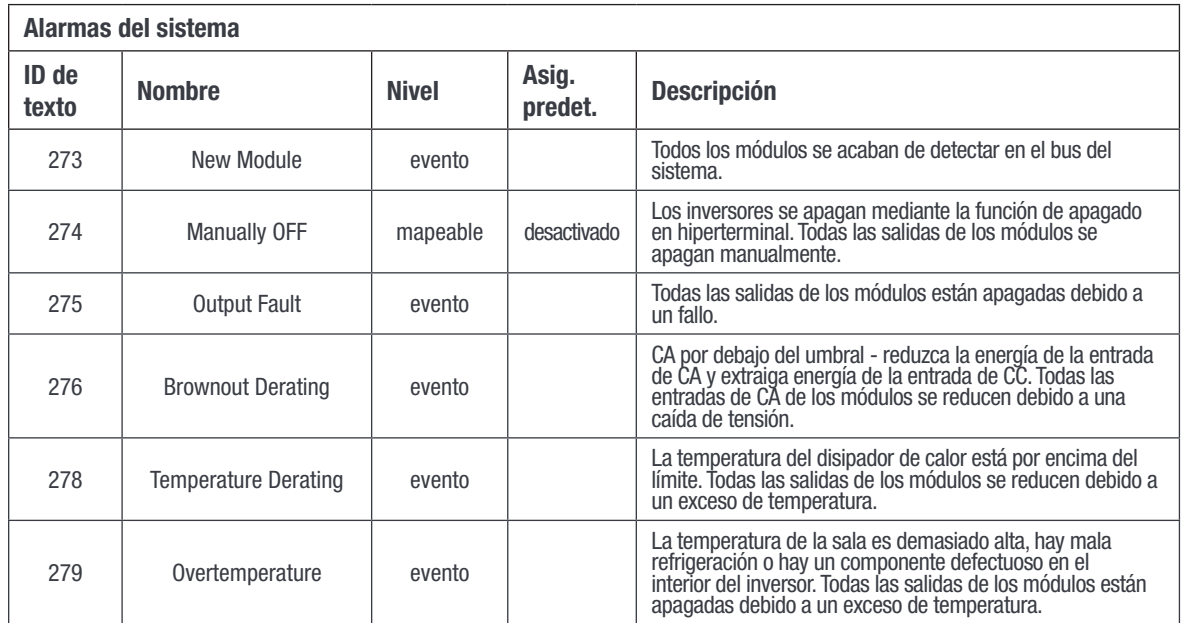

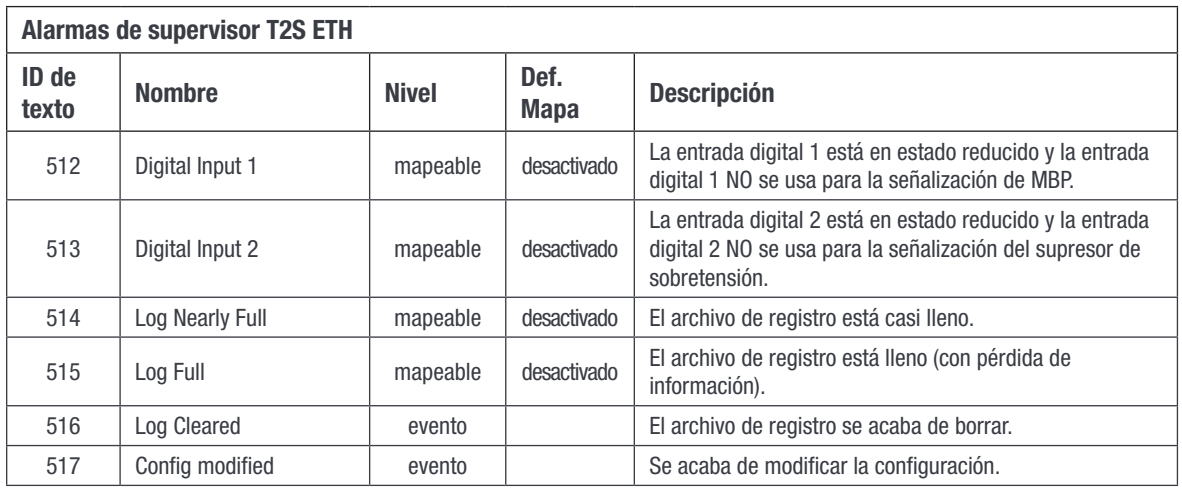

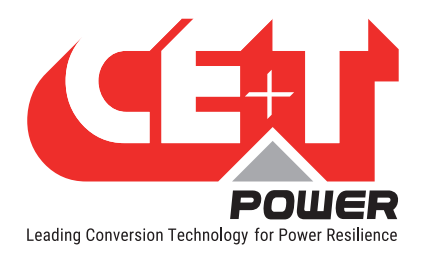

# 15. Anexo 2: Alarmas de módulo - T2S ETH

<span id="page-69-0"></span>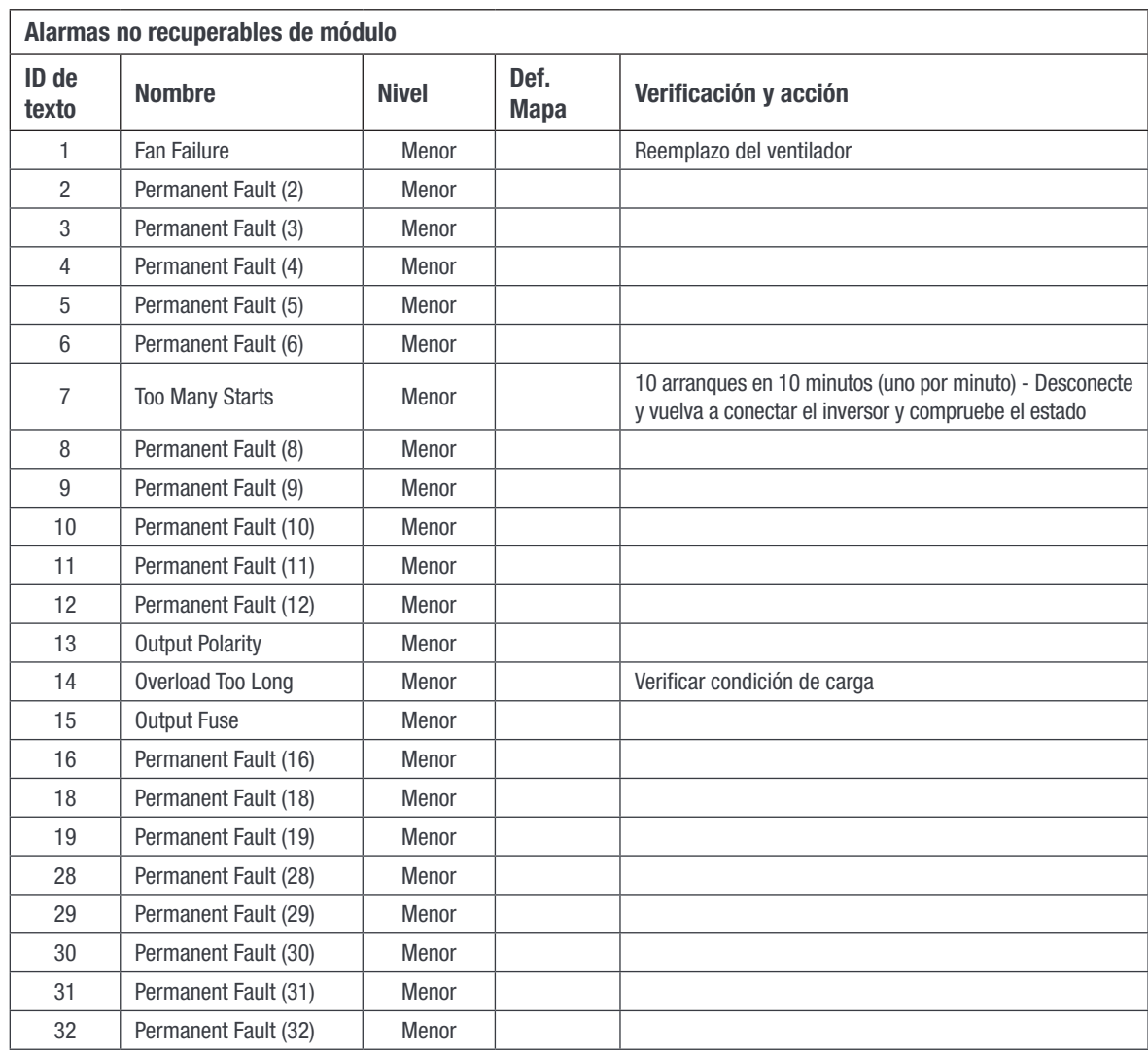

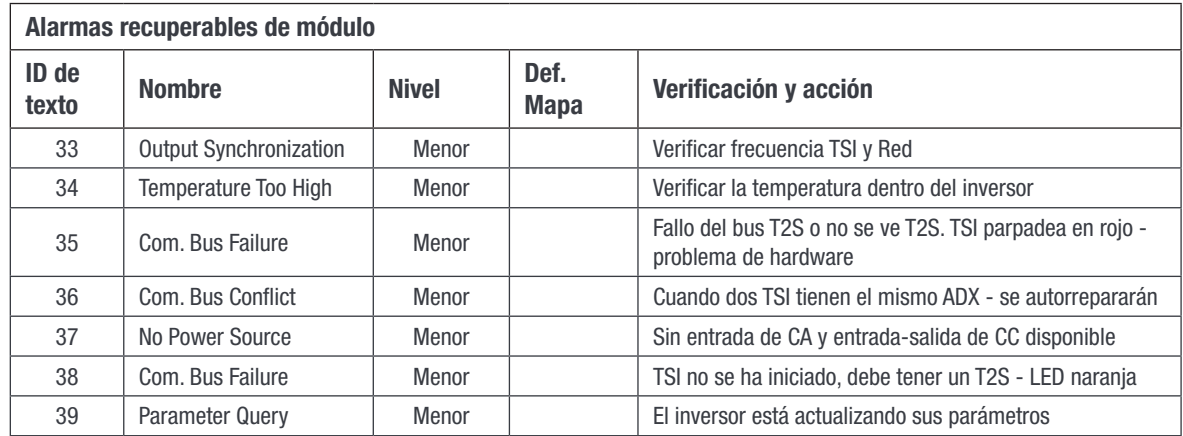

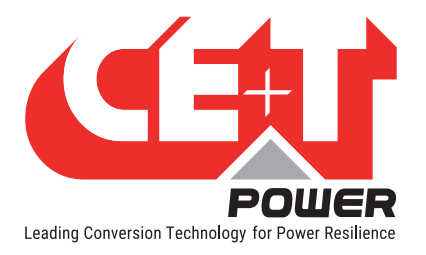

## Anexo 2: Alarmas de módulo - T2S ETH

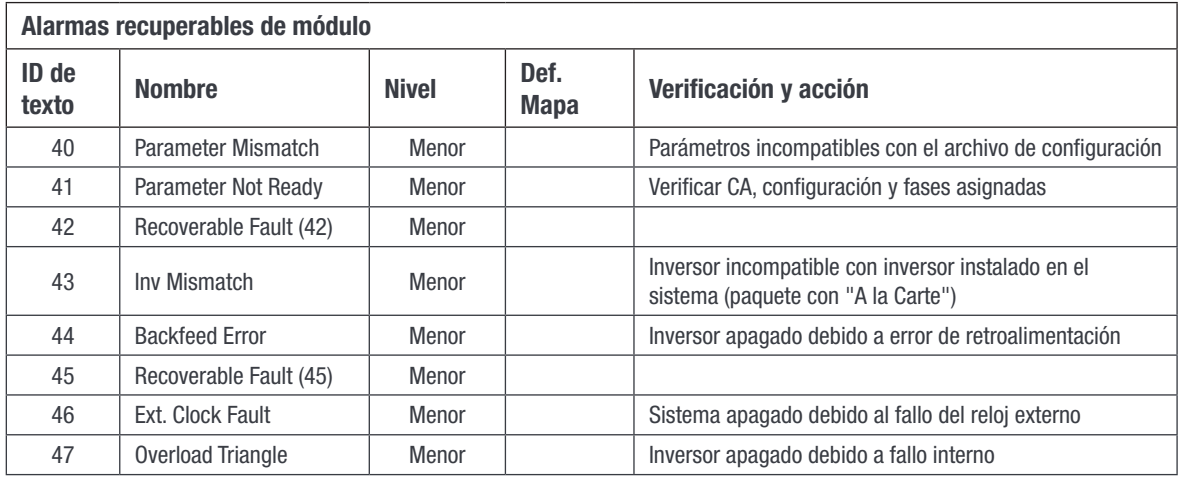

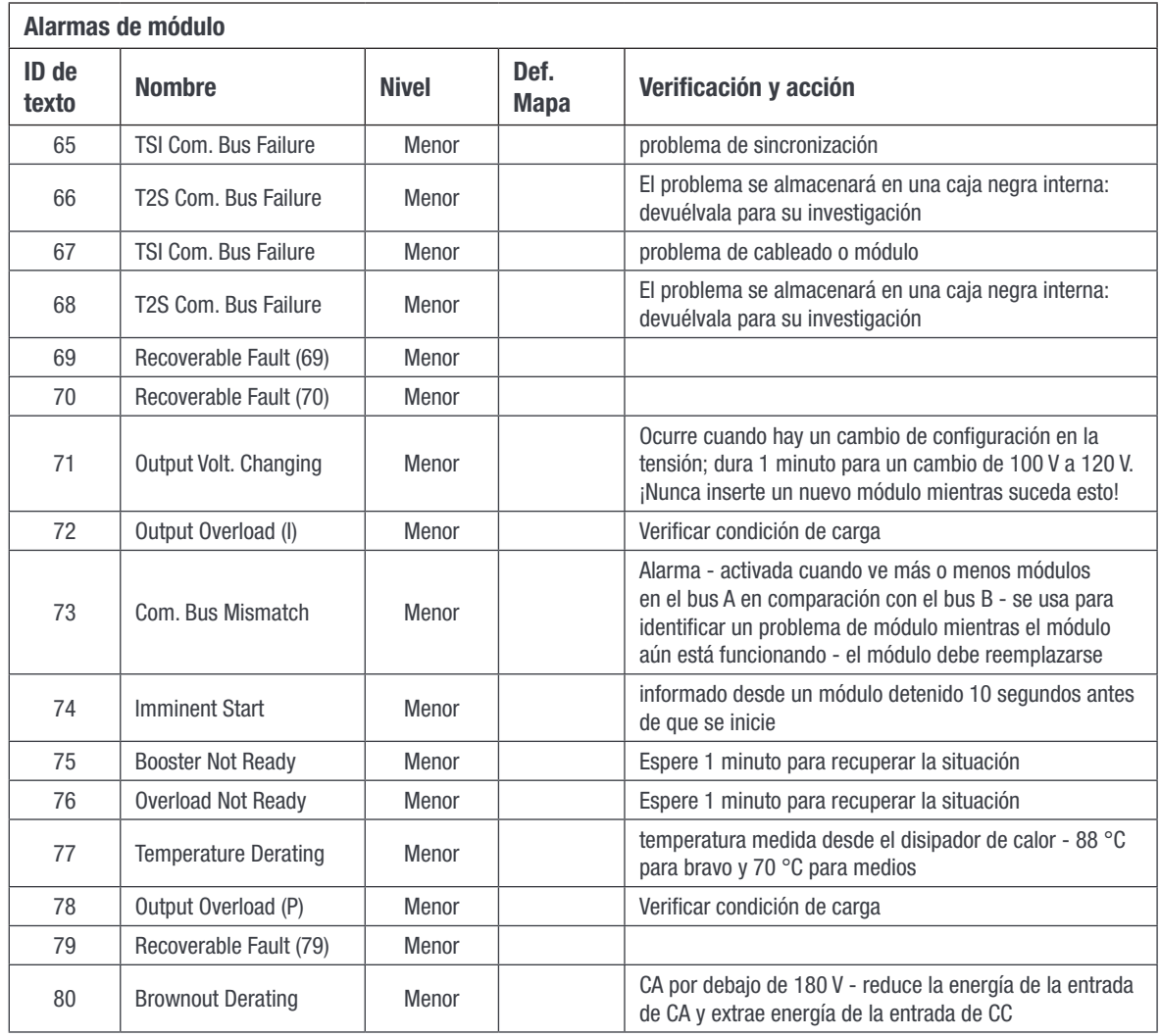

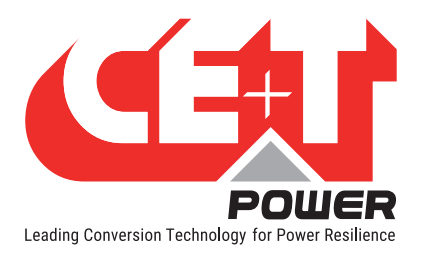

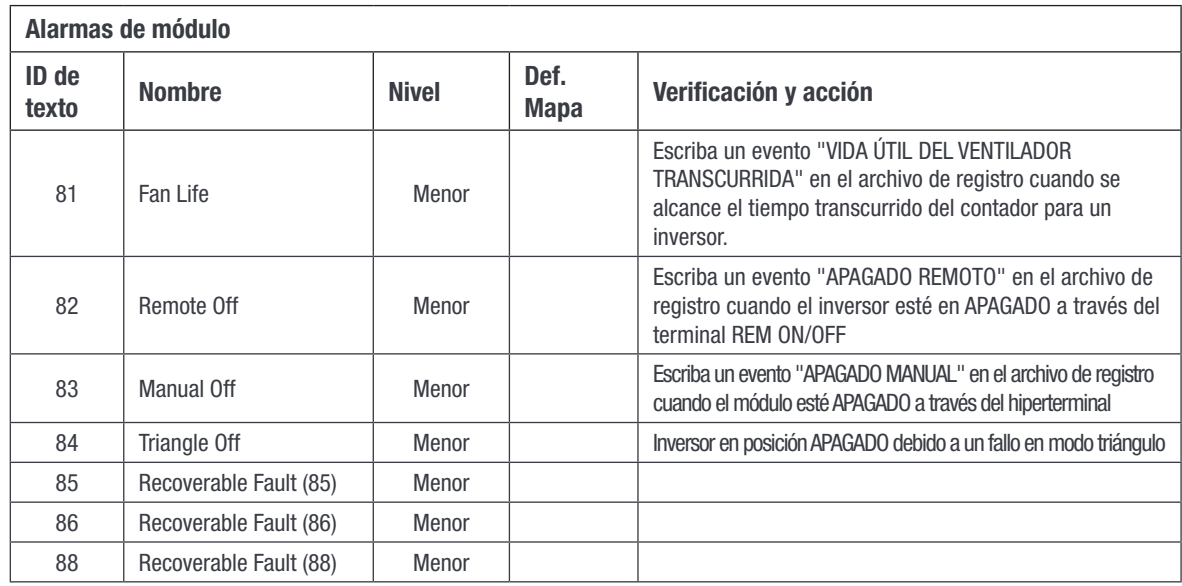

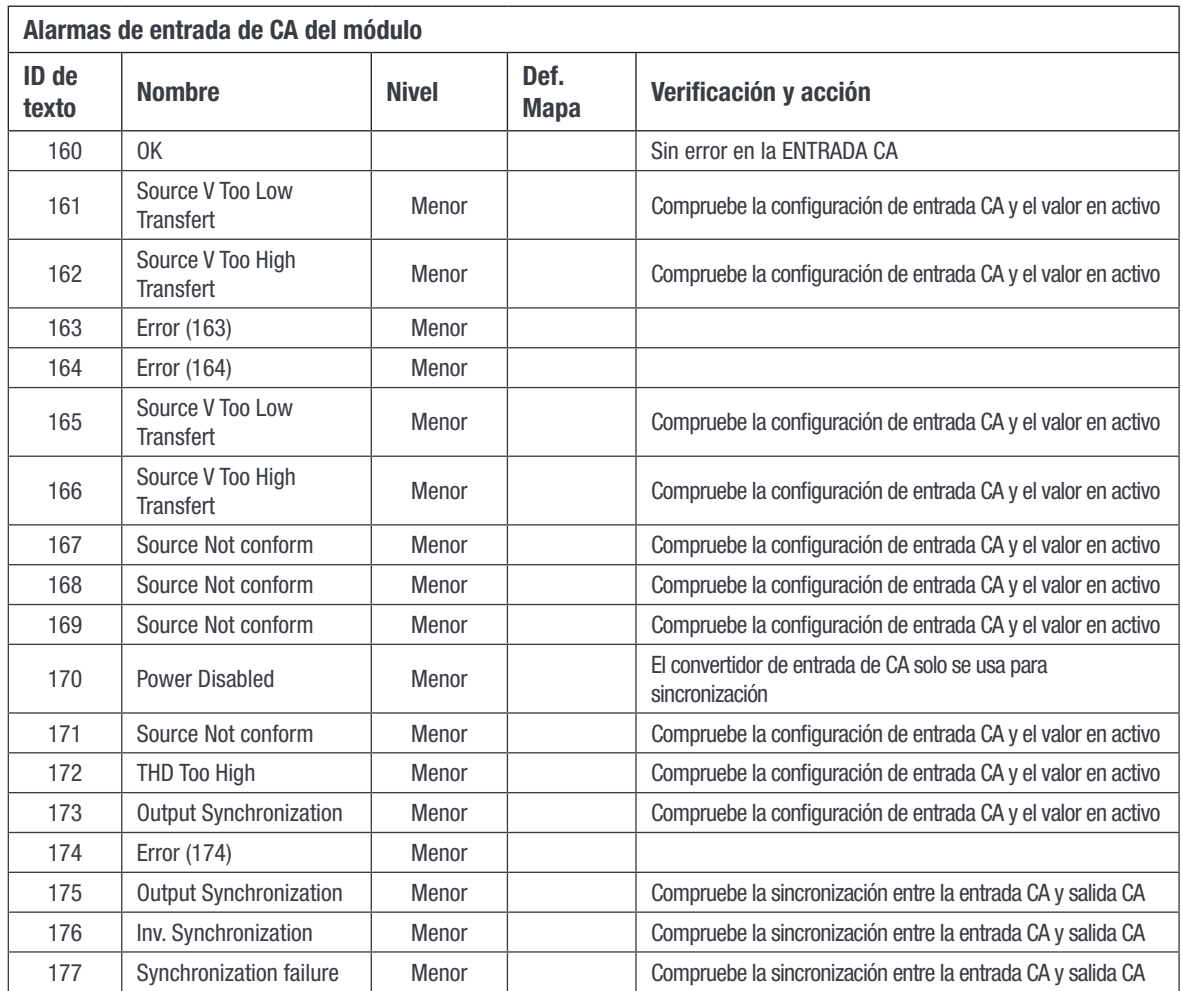
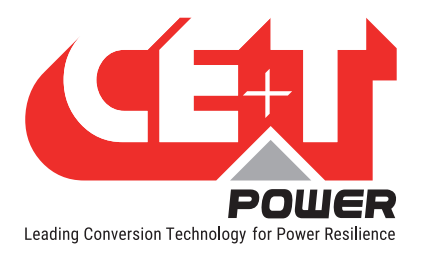

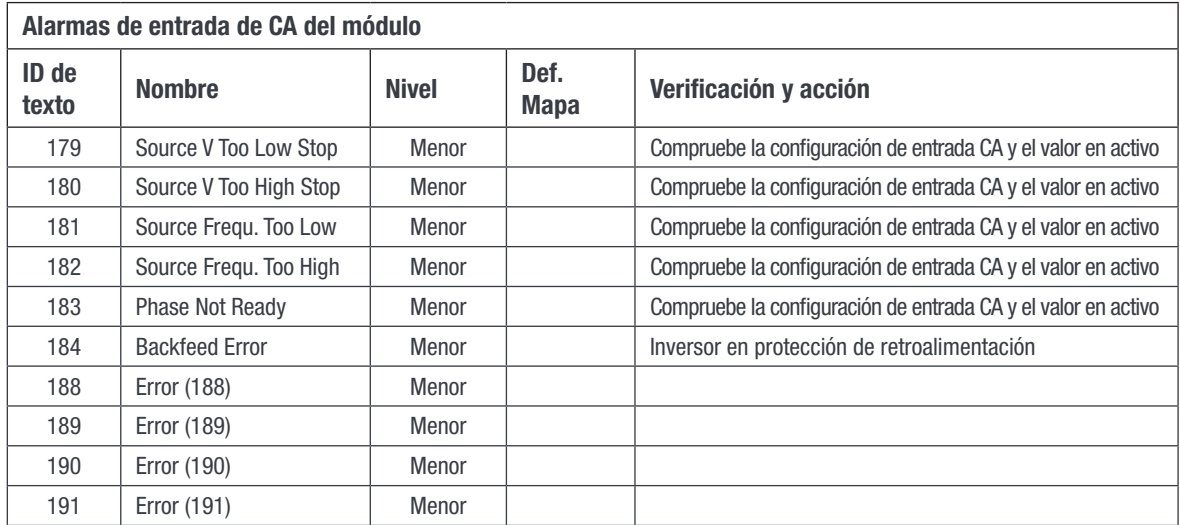

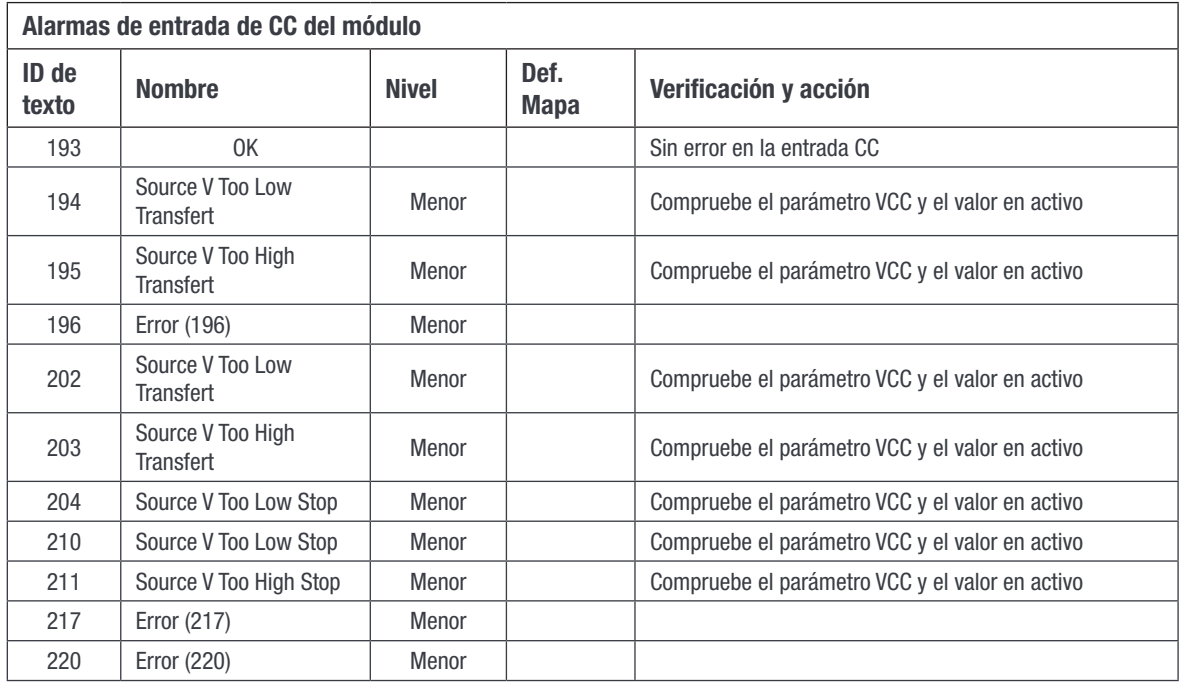

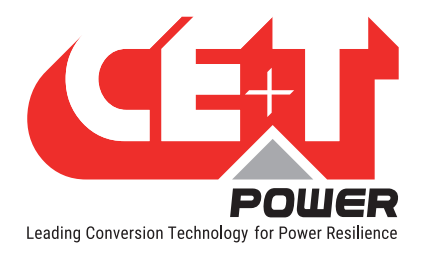

## 16.1 Monitorización

Exención de responsabilidad: El archivo de configuración debe ser editado manualmente solo por el personal de CE+T o cualquier operador especialmente formado para ello. Todos los valores modificables contenidos aquí son fácilmente accesibles a través de la interfaz de web T2S ETH que le permite cambiar la configuración con cuidado. Cualquier error cometido en este archivo podría provocar un mal funcionamiento del sistema, y CE+T no garantiza el comportamiento de todo el sistema si este archivo ha sido dañado.

#### • Hora

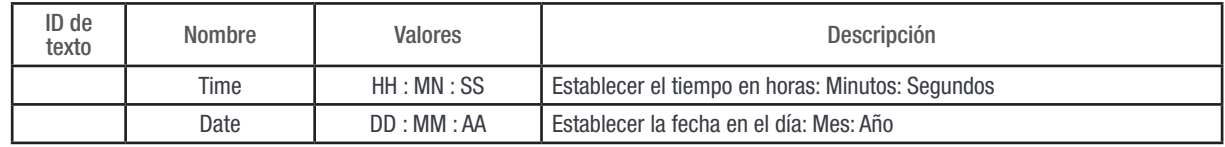

#### • Configuración regional

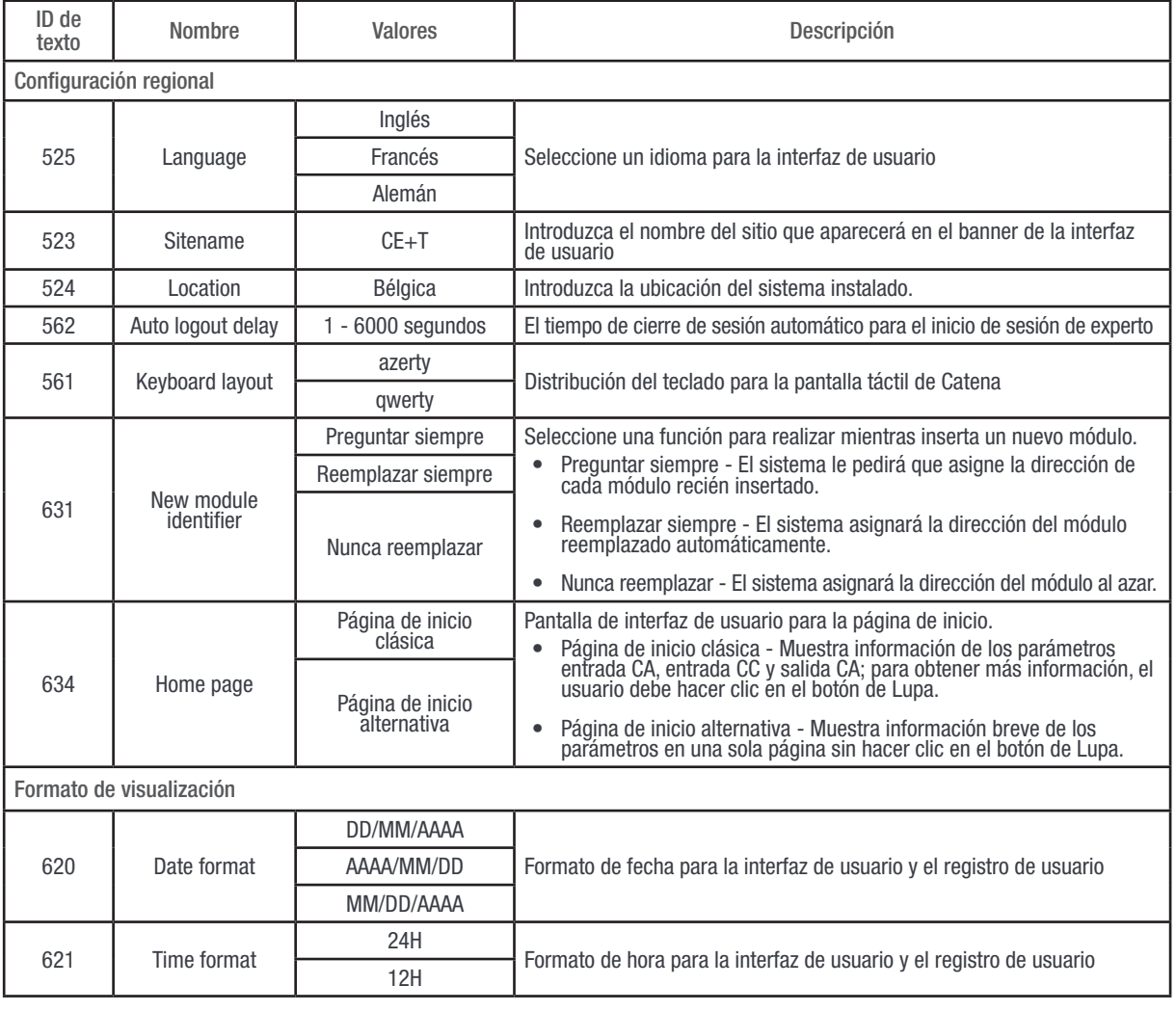

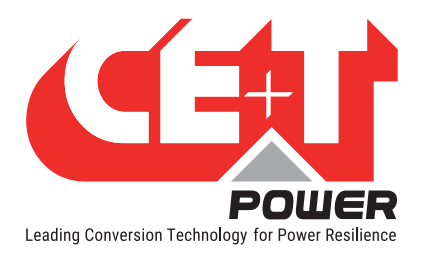

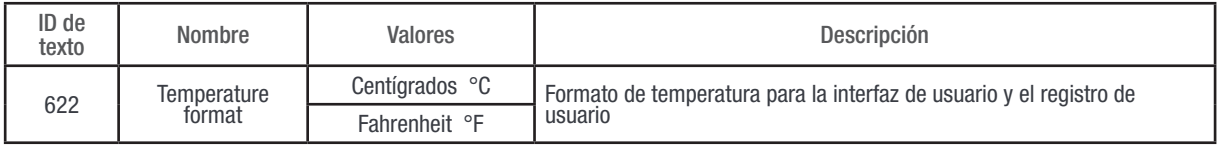

#### • Servidor NTP

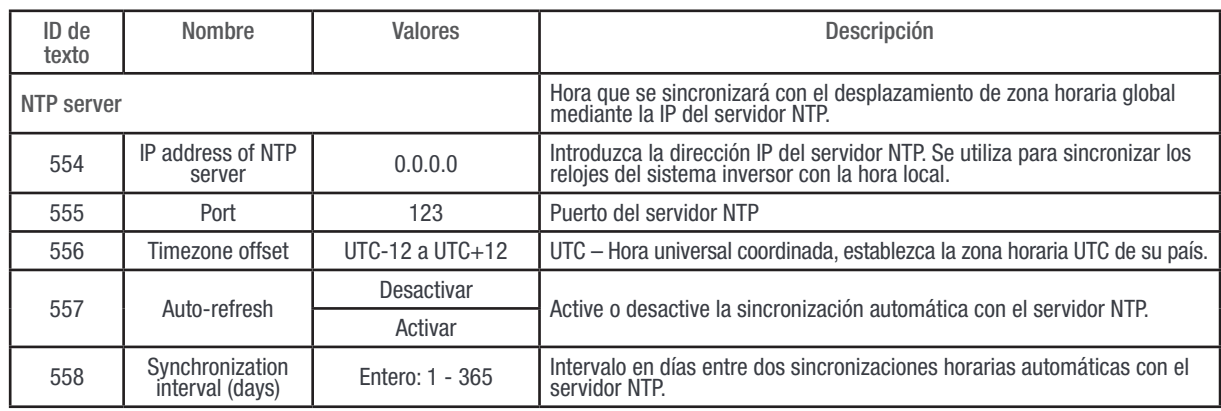

#### • Contraseñas

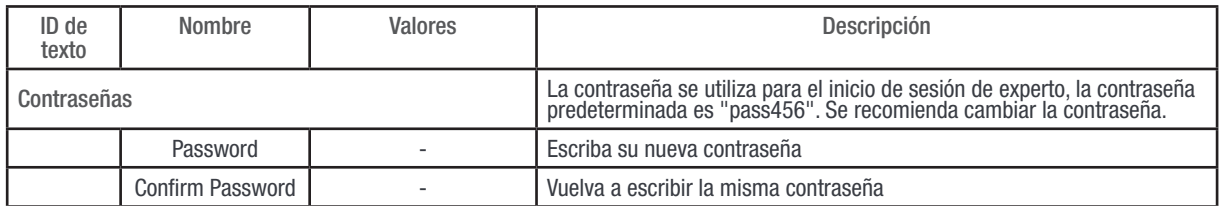

#### • Red

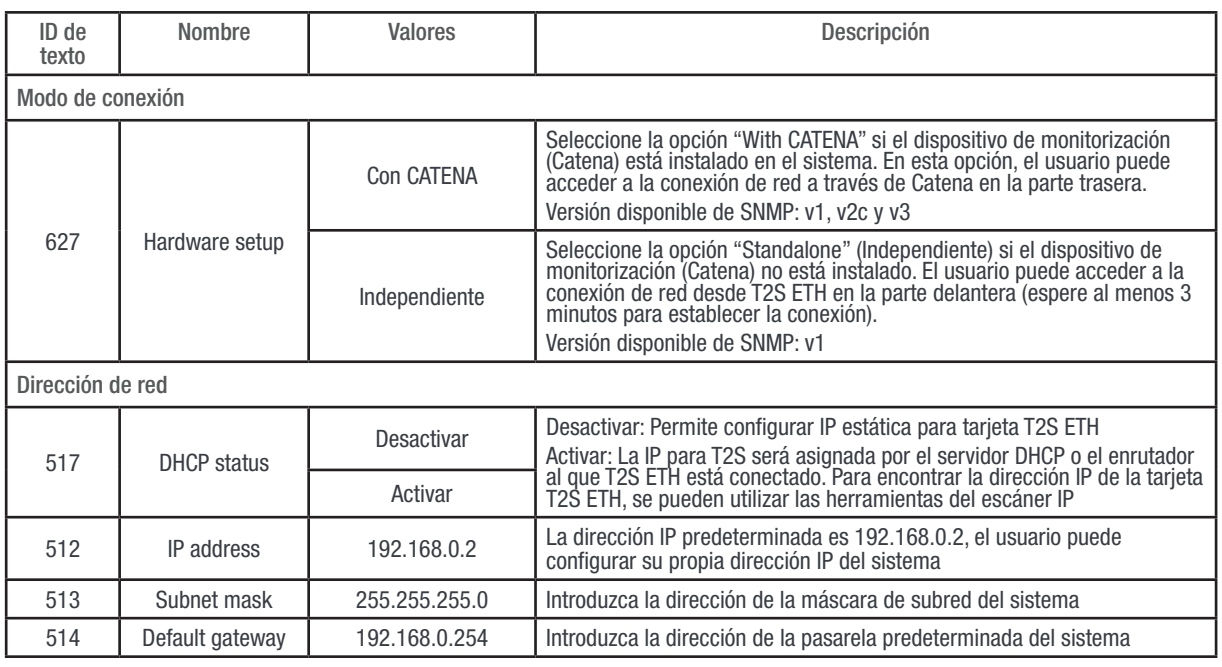

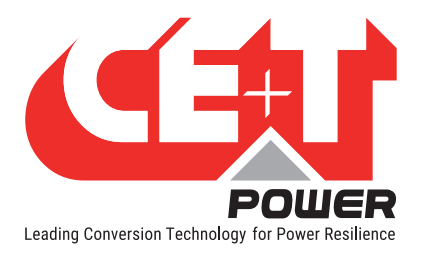

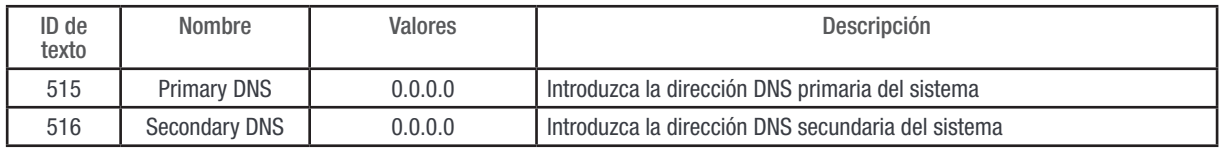

#### • Alarmas

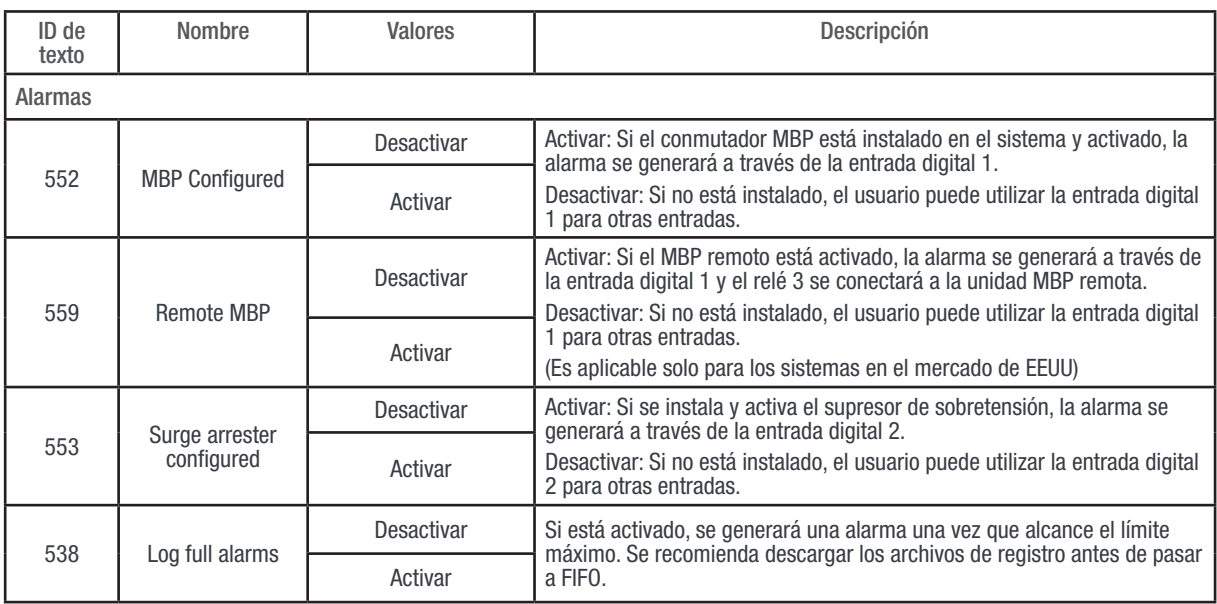

## 16.2 Entradas/Relés

• Etiqueta de entradas

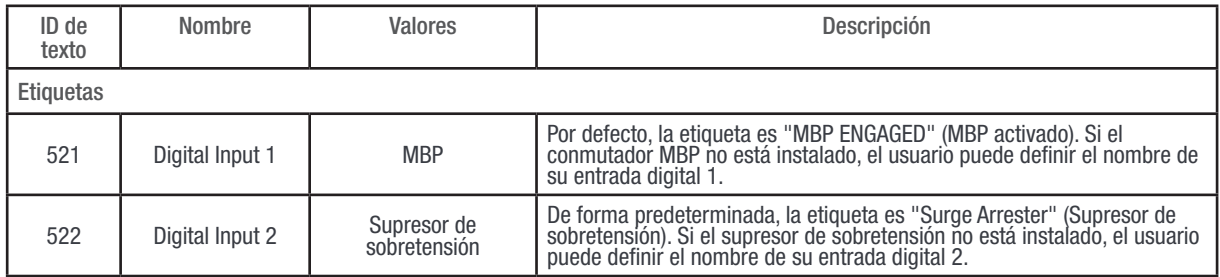

• Etiqueta de relés

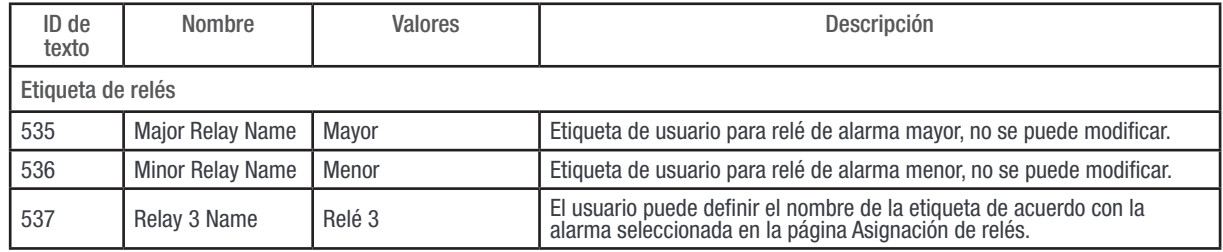

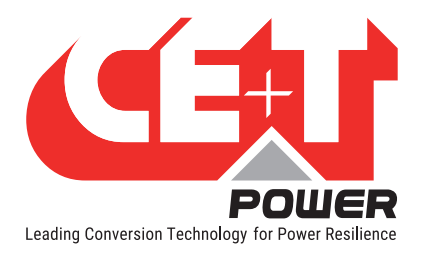

• Retardo de relés

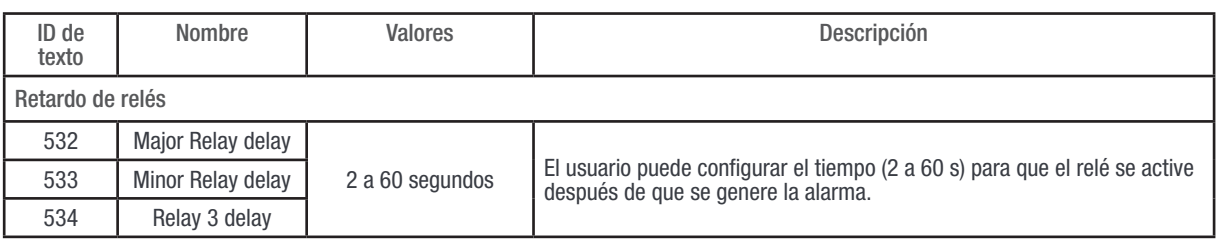

#### • Asignación de relés

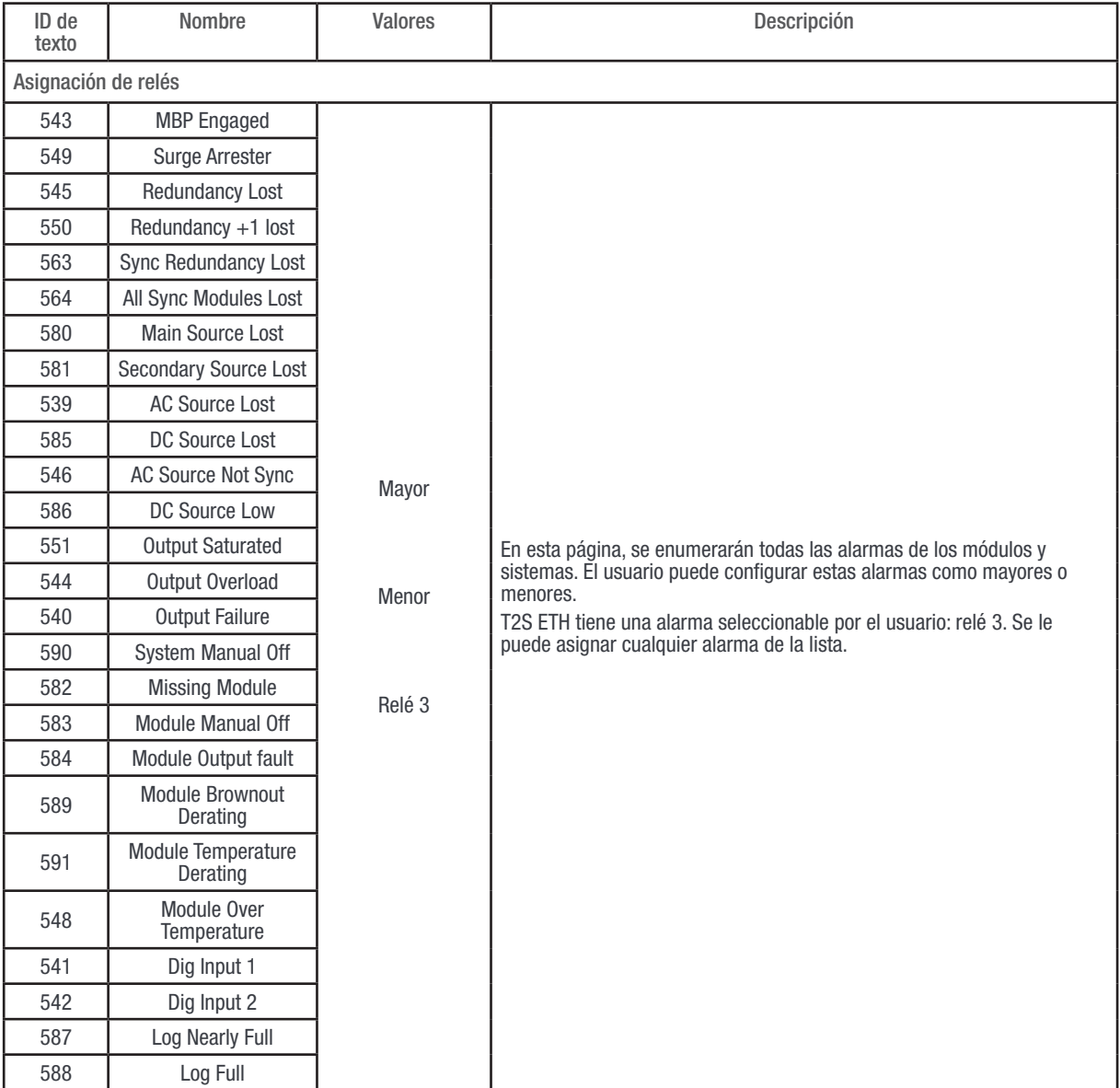

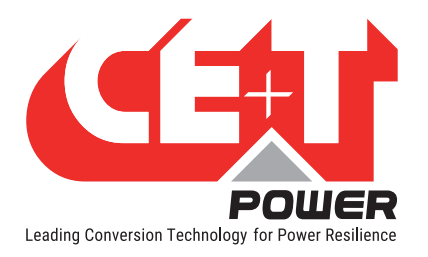

• Traps de SNMP

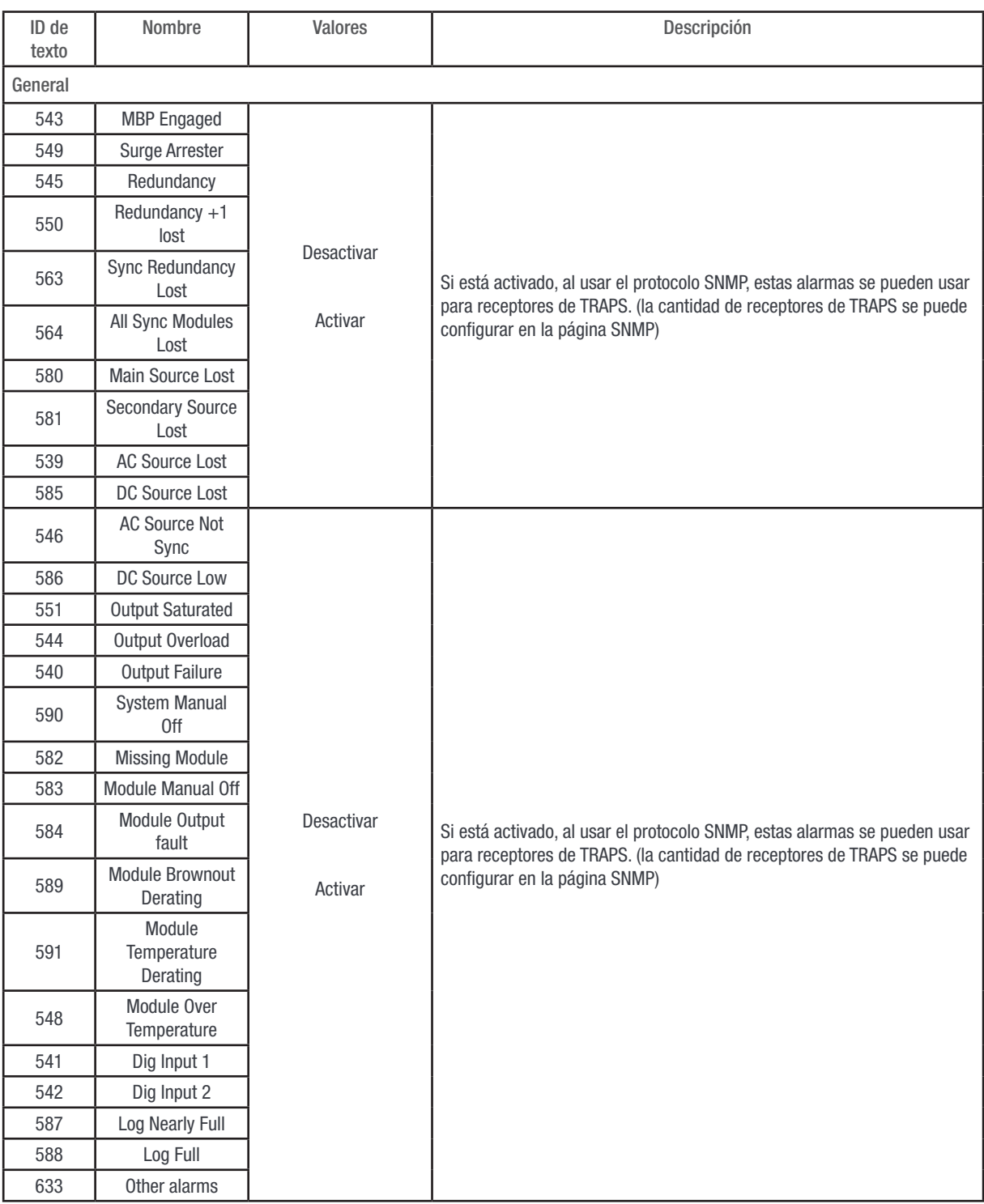

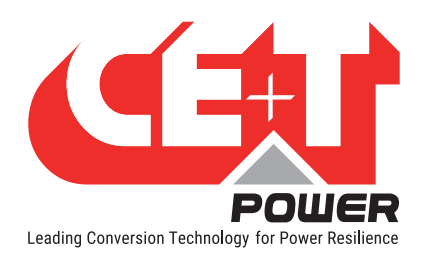

## 16.3 SNMP

#### • SNMP

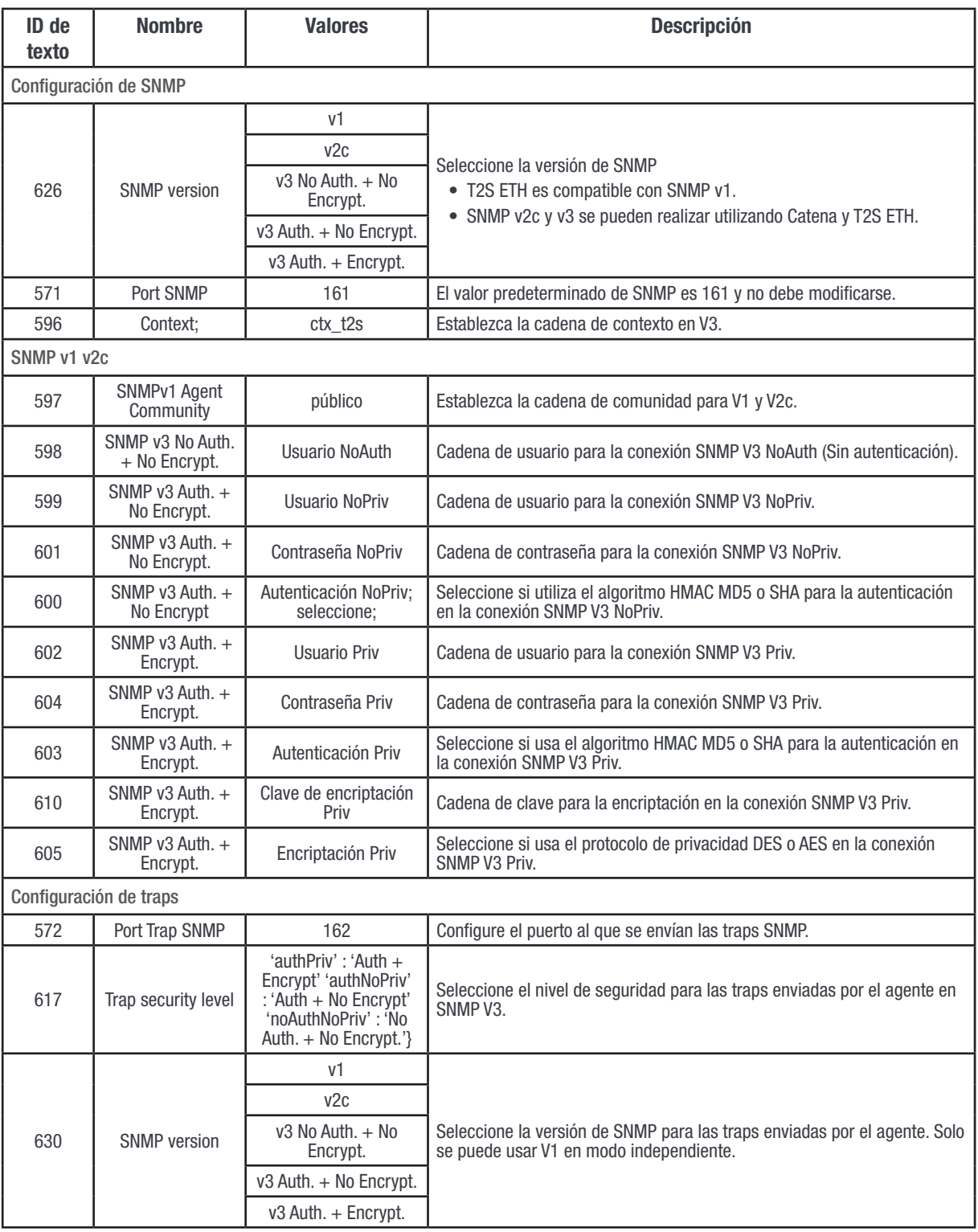

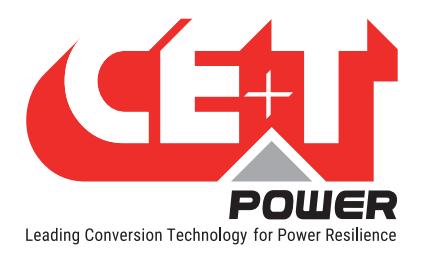

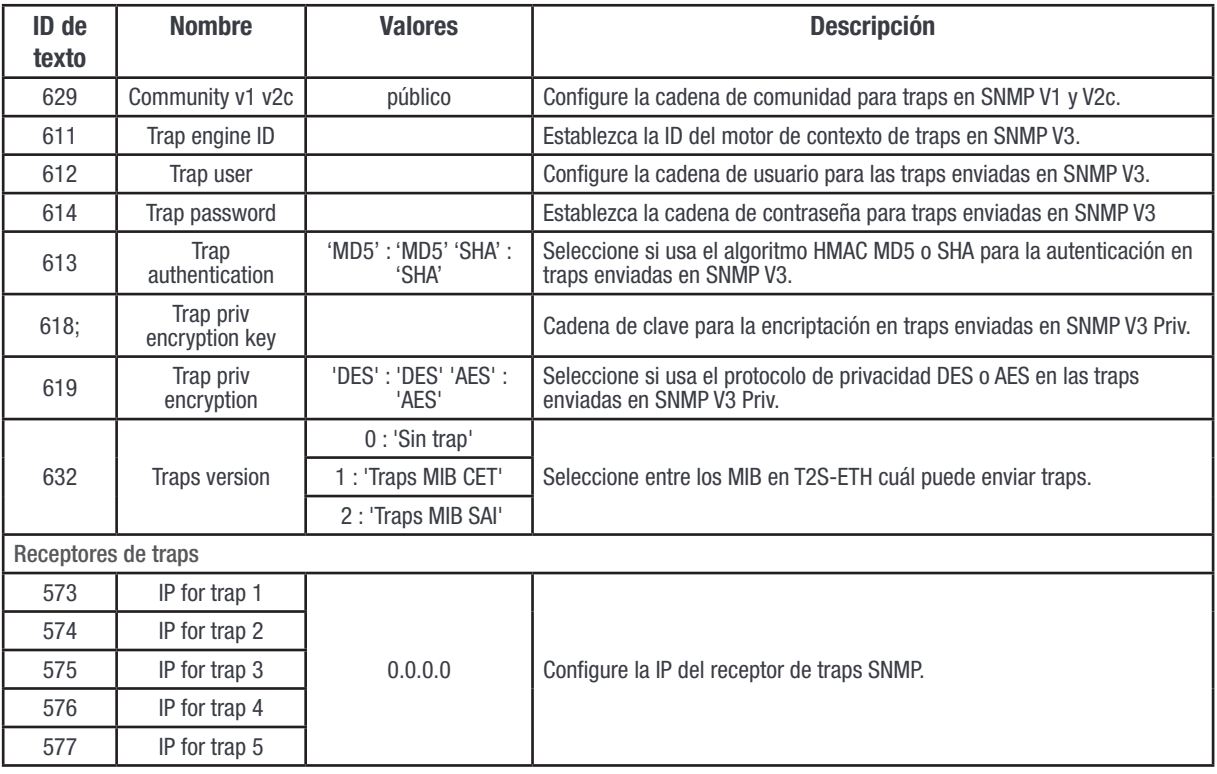

## 16.4 Modbus

• Modbus

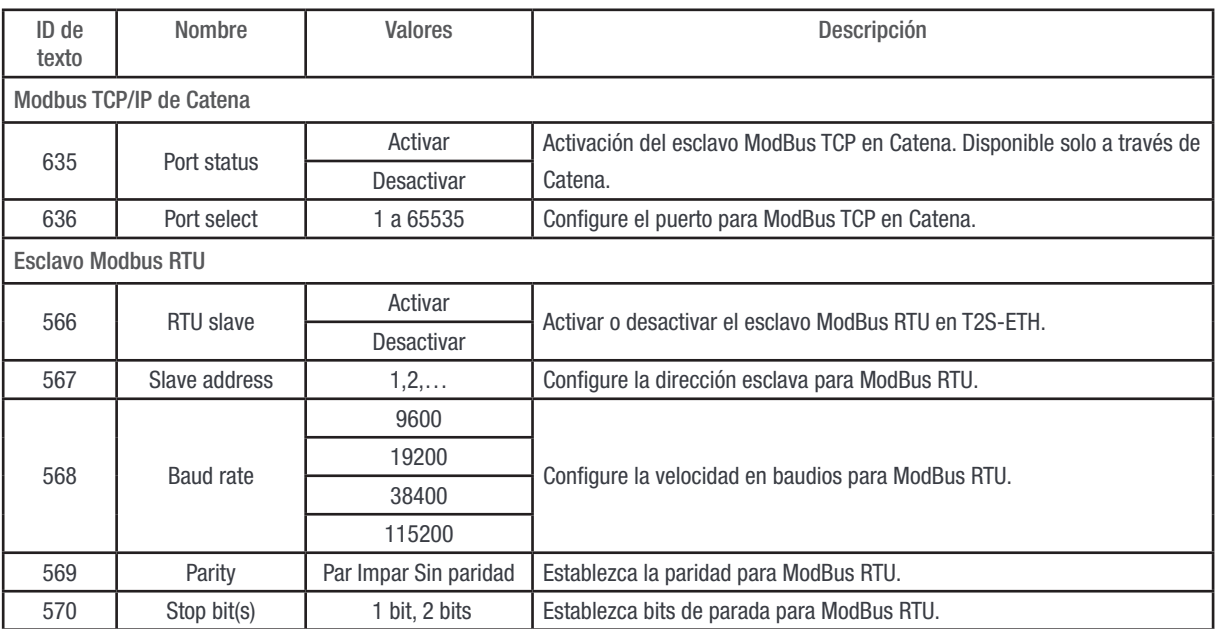

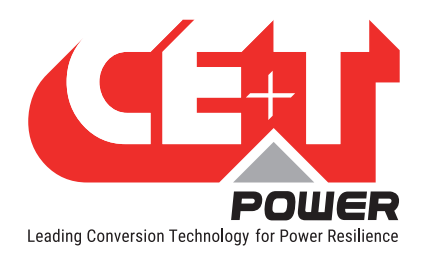

# 16.5 Potencia

#### • General

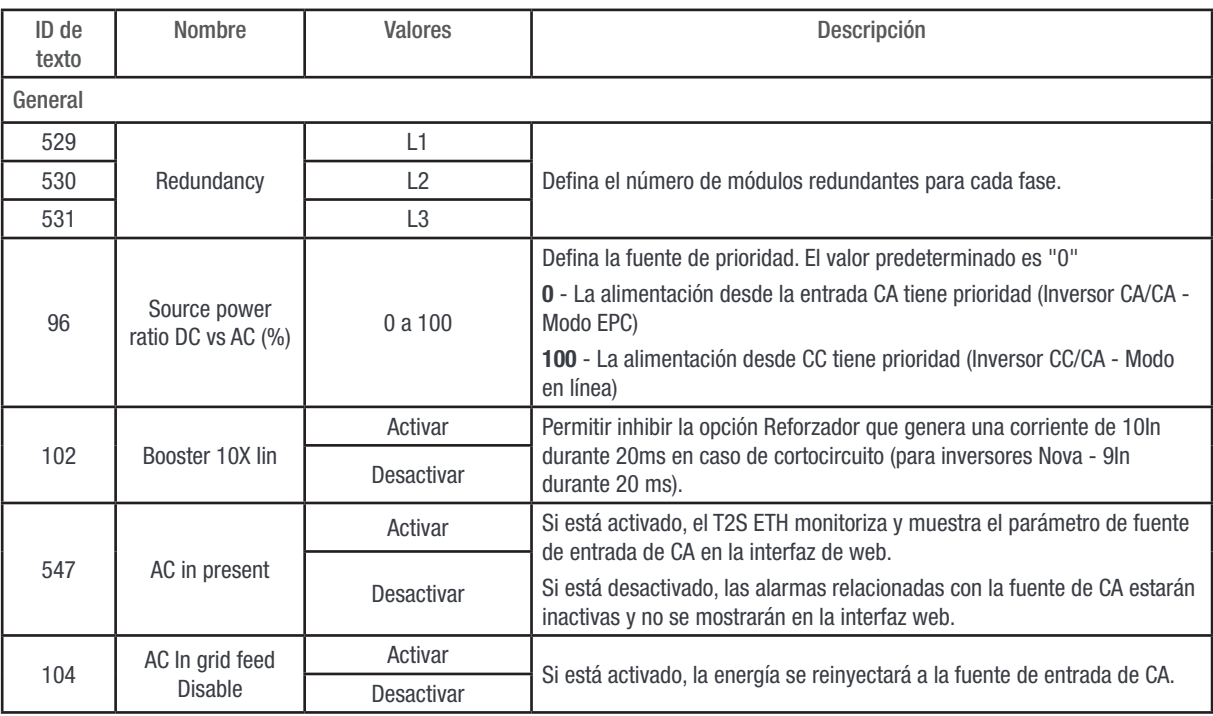

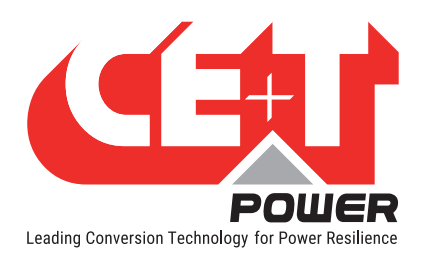

• Entrada CA

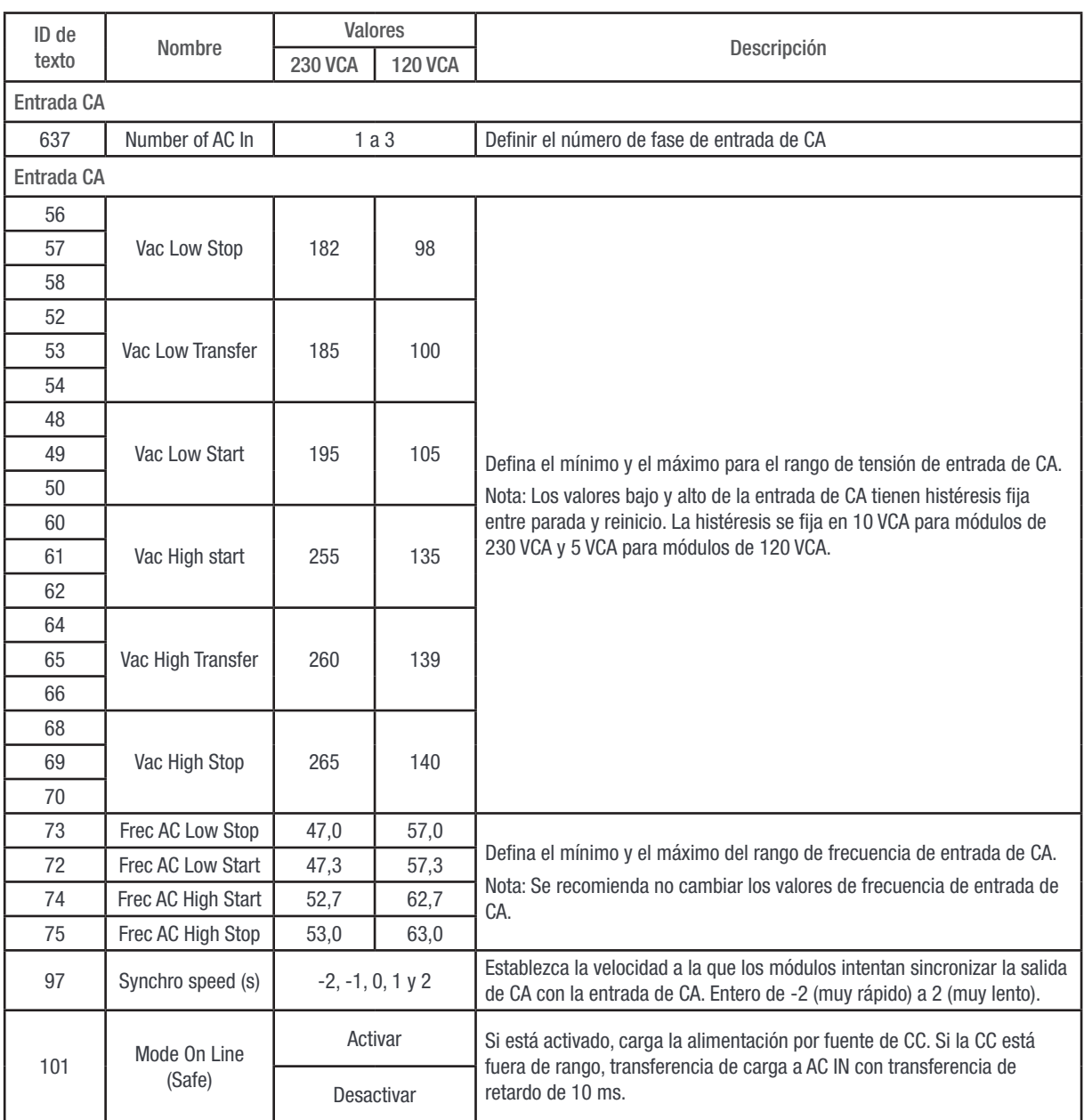

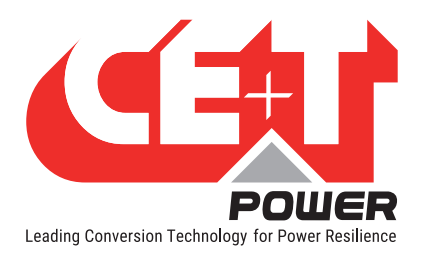

#### • Grupo CC

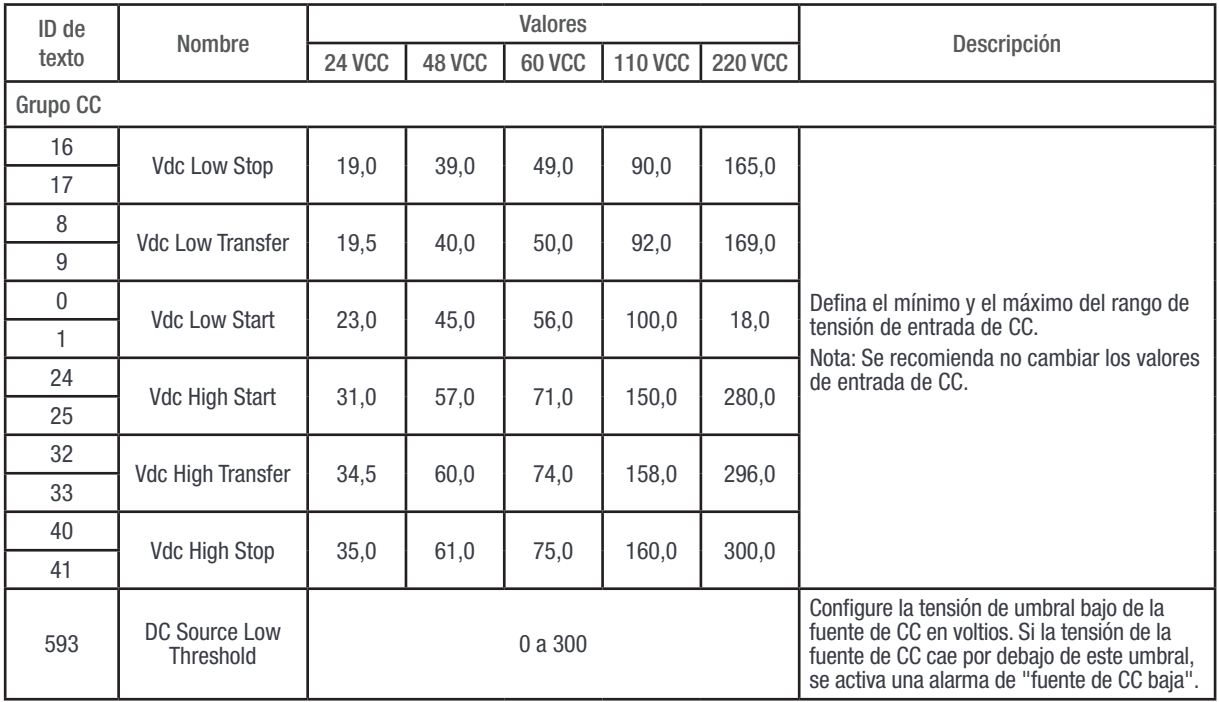

#### • Salida CA

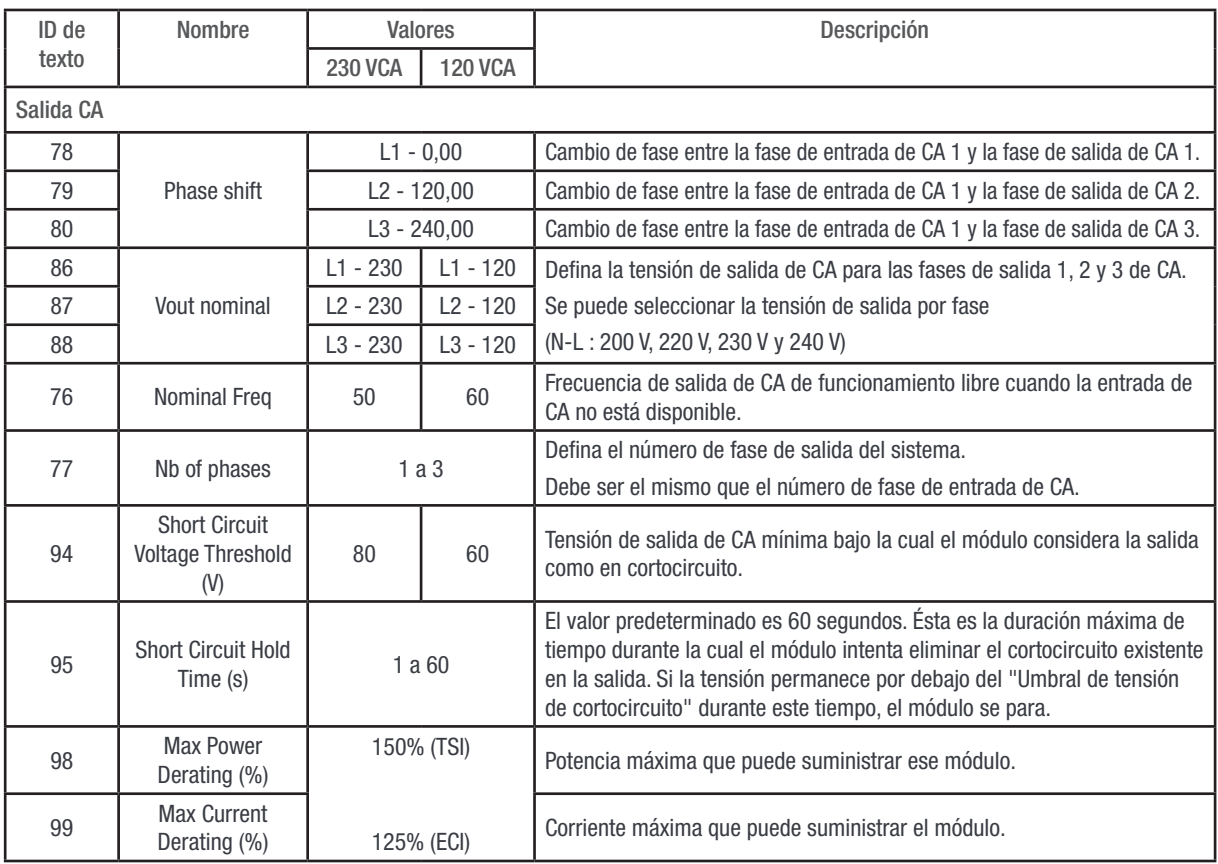

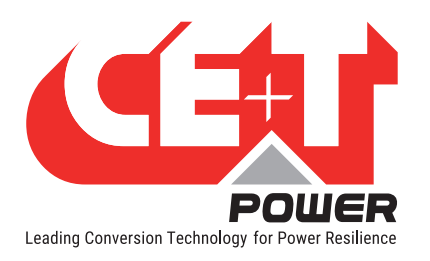

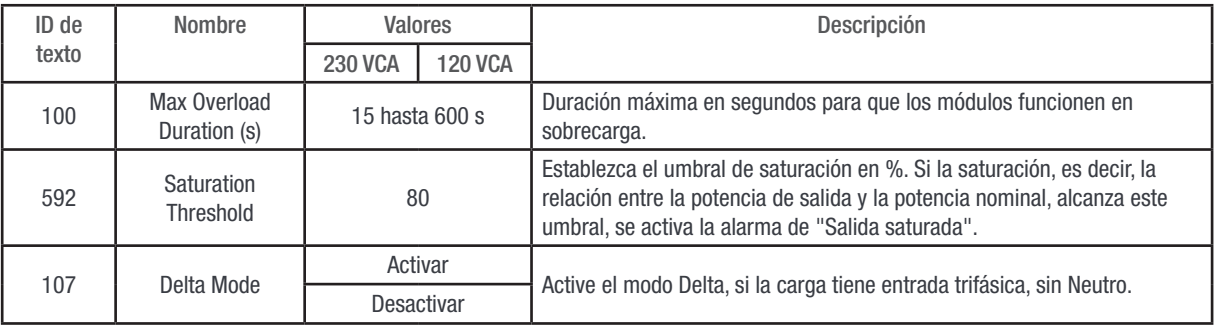

#### • Sincronización

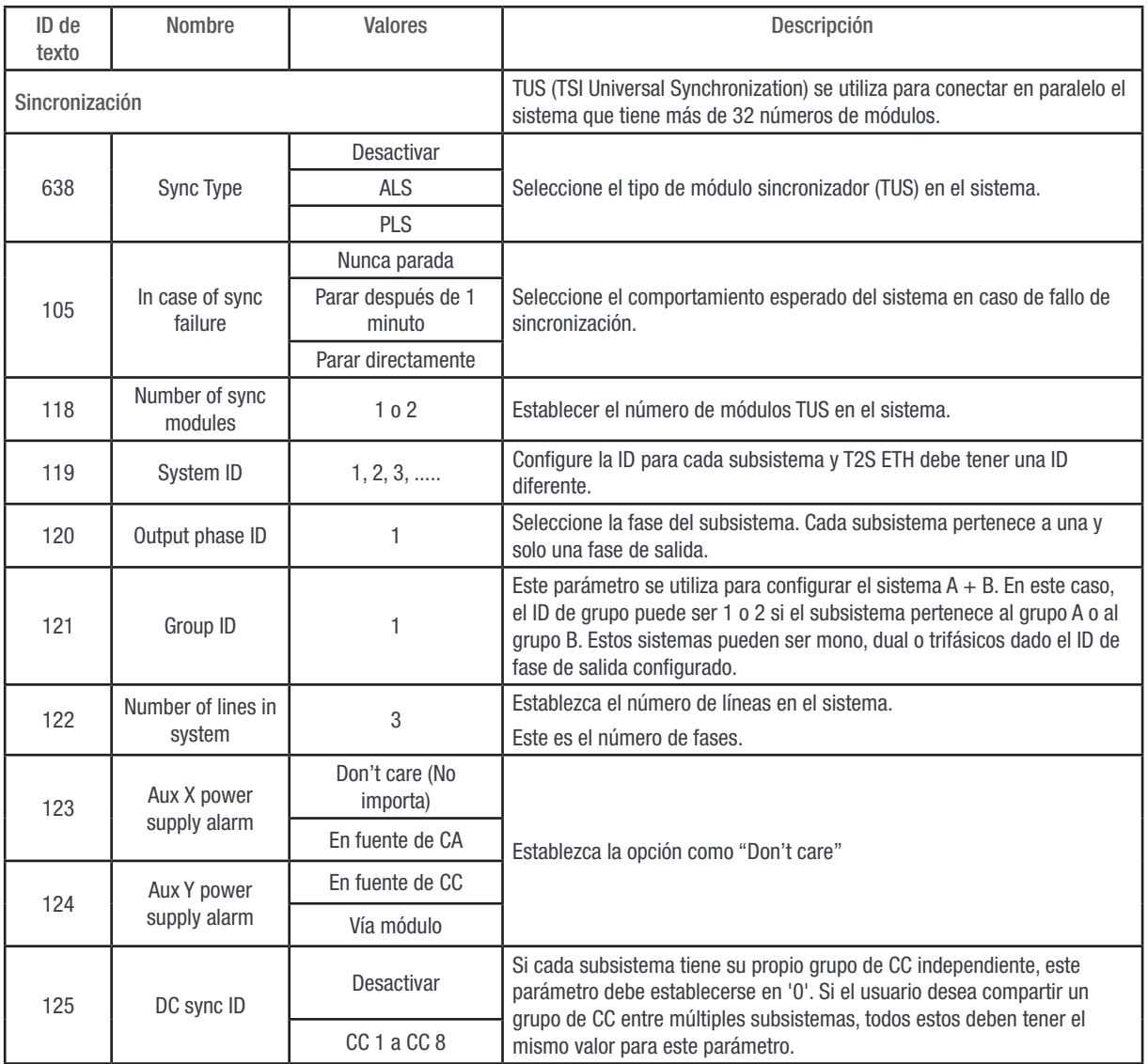

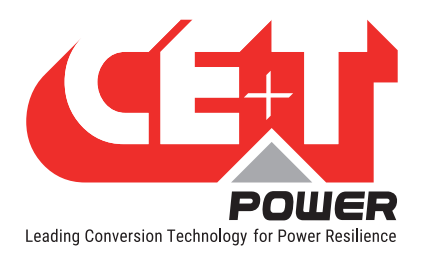

• Otros

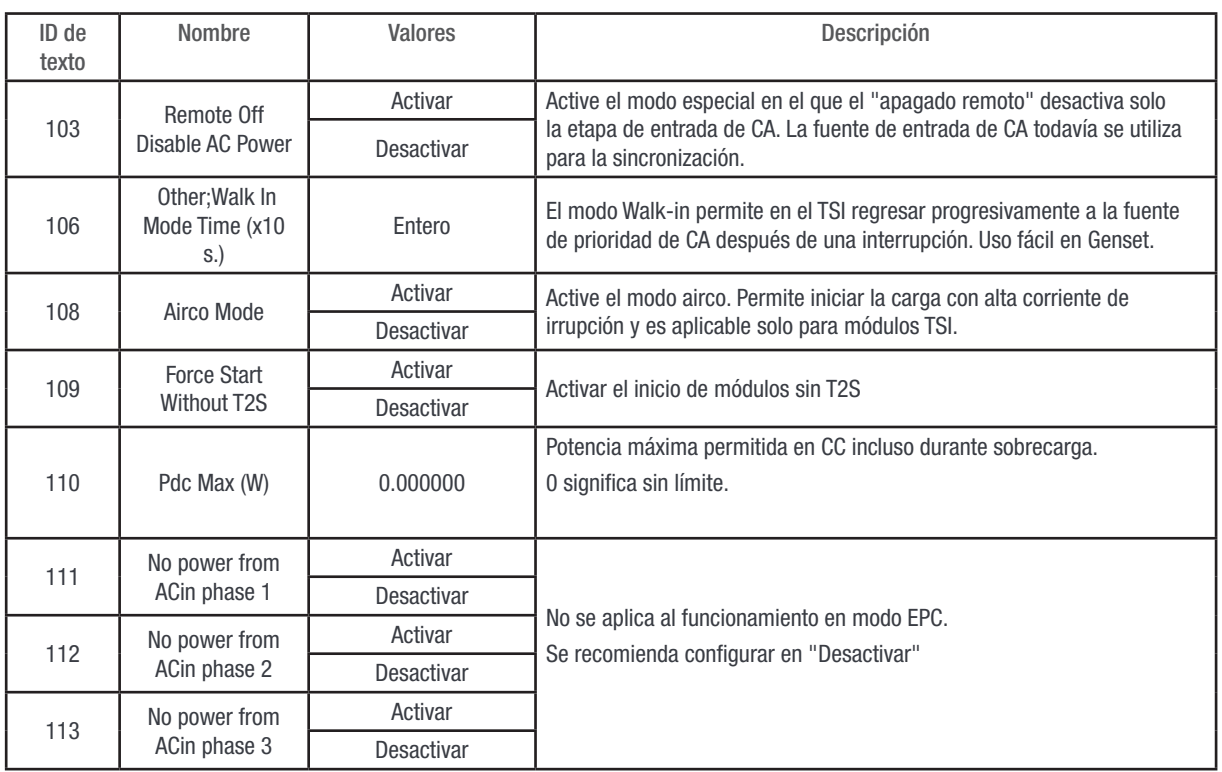

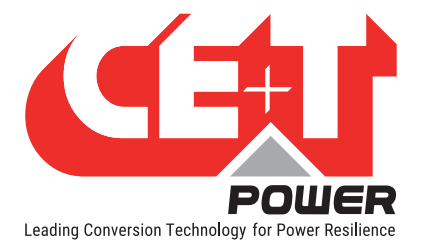

## 17.1 Requisitos de hardware

## 17.1.1 Cableado:

ModBus RTU está disponible en el conector RJ45 situado en el plano posterior del rack que contiene el controlador T2S ETH. La siguiente imagen proporciona los detalles de la distribución de pines del conector.

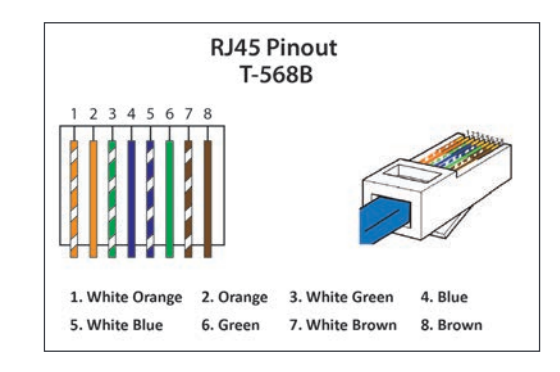

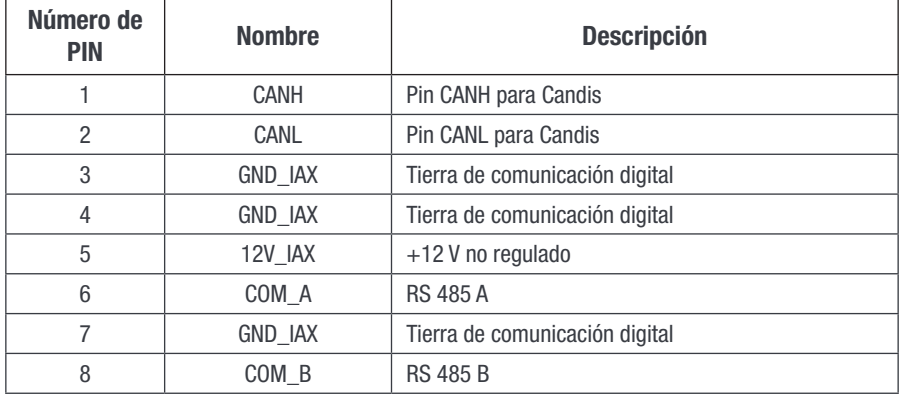

## 17.1.2 Velocidad en baudios, paridad y modo

Solo se admite el modo RTU.

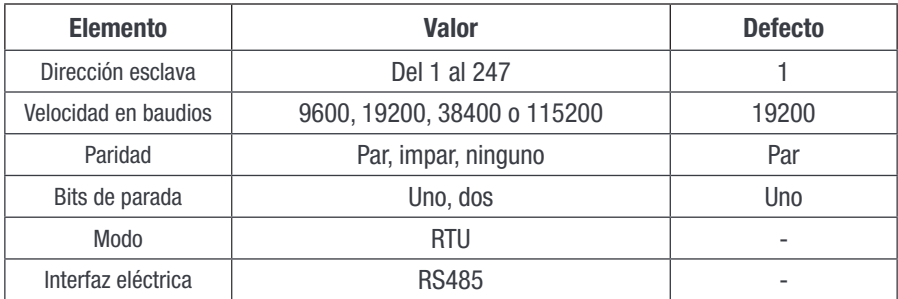

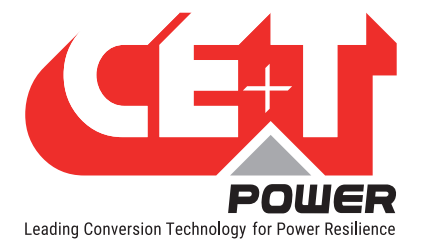

## 17.2 Descripción de la base de datos

#### 17.2.1 Convención tipográfica:

En este documento, se utilizará la siguiente convención de nomenclatura para representar el tipo de una variable:

La primera letra indicará si la variable está firmada (S) o no firmada (U). Luego, los siguientes dígitos indicarán el número de bits necesarios para almacenar la variable.

Así:

- U8 representará una variable sin firmar almacenada en una memoria de 8 bits de ancho
- U16 representará una variable sin firmar almacenada en una memoria de 16 bits de ancho
- U32 representará una variable sin firmar almacenada en una memoria de 32 bits de ancho

Y:

- S8 representará una variable firmada almacenada en una memoria de 8 bits de ancho
- S16 representará una variable firmada almacenada en una memoria de 16 bits de ancho
- S32 representará una variable firmada almacenada en una memoria de 32 bits de ancho

Además, el tipo de base de registro Modbus RTU es una variable de 16 bits de ancho. Esto significa que es posible almacenar dos variables de 8 bits en un registro. Se accederá a estas dos variables utilizando el mismo índice en la estructura. Así, para saber si la variable está almacenada en el byte superior o en el byte inferior, se añade al índice la letra H (Alto) o L (Bajo).

Según lo especificado por el protocolo, las variables de más de 8 bits siempre se representan en formato big-Endian (primero MSB).

#### 17.2.2 Tipos de datos:

El protocolo Modbus RTU define cuatro tipos de clase de variables que se describen en la siguiente tabla.

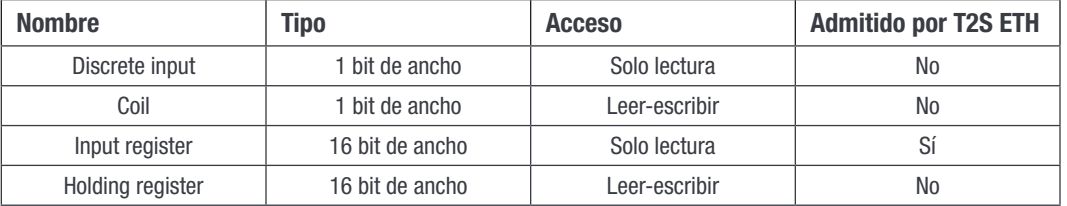

La asignación y el significado de la dirección de datos se describen en las siguientes secciones.

#### 17.2.3 Función admitida:

De acuerdo con la especificación Modbus RTU, las funciones admitidas por el controlador T2S ETH son las siguientes:

Leer registros de entrada (0x04)

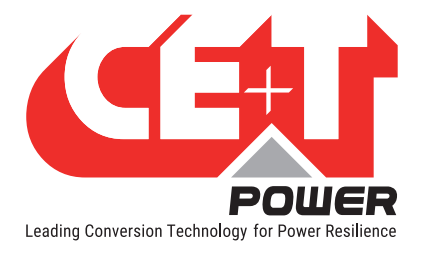

## 17.2.3.1 ELEMENTOS DE REGISTROS DE ENTRADA (solo lectura de 16 bits de ancho)

#### <span id="page-87-0"></span>Tabla de módulo (0x0000)

La tabla que se describe a continuación representa la información que se puede recuperar con respecto a un módulo en particular. La cantidad máxima del módulo se establece en 32. Cada uno de ellos está identificado por una dirección que va de 1 a 32.

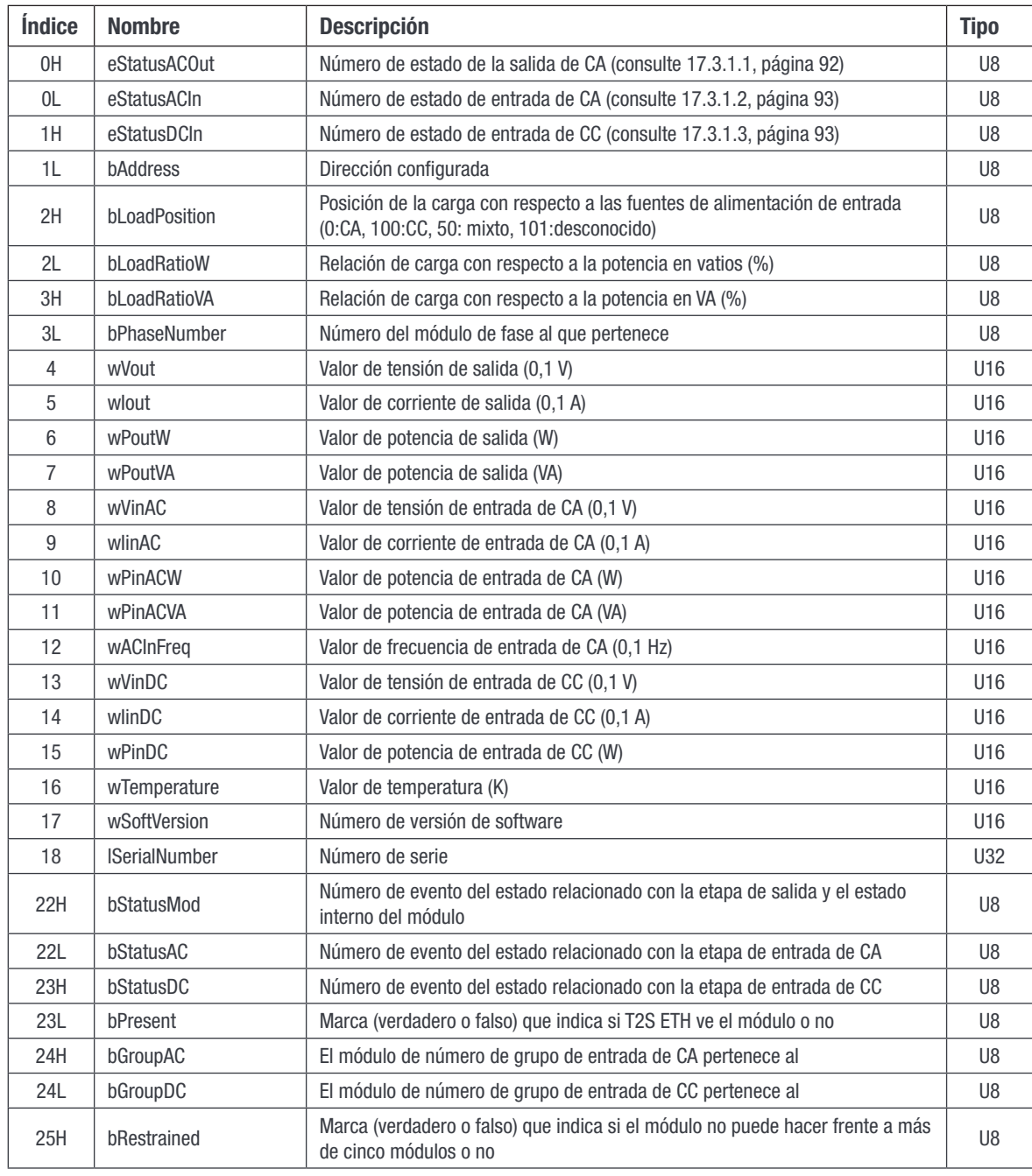

**DIRECCIÓN BASE:** 0 (0x0000) + 31<sup>\*</sup> (Dirección del módulo - 1).

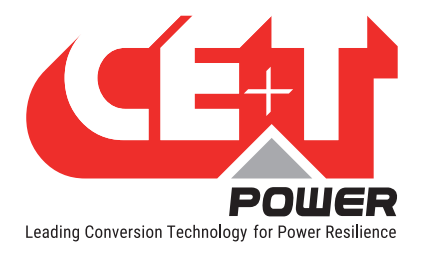

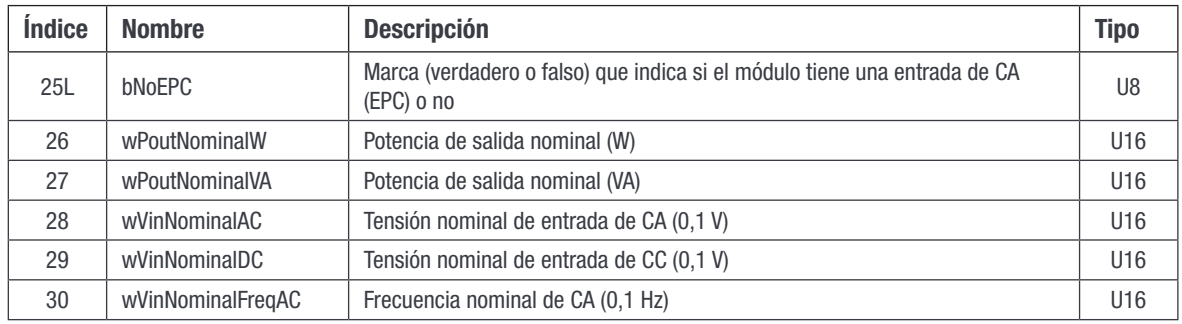

#### Tabla de fases (0x0640)

La siguiente tabla que se describe representa la información que se puede recuperar con respecto a una fase en particular. La cantidad máxima de fases se establece en 8. Cada una de ellas está identificada por una etiqueta que va del 1 al 8.

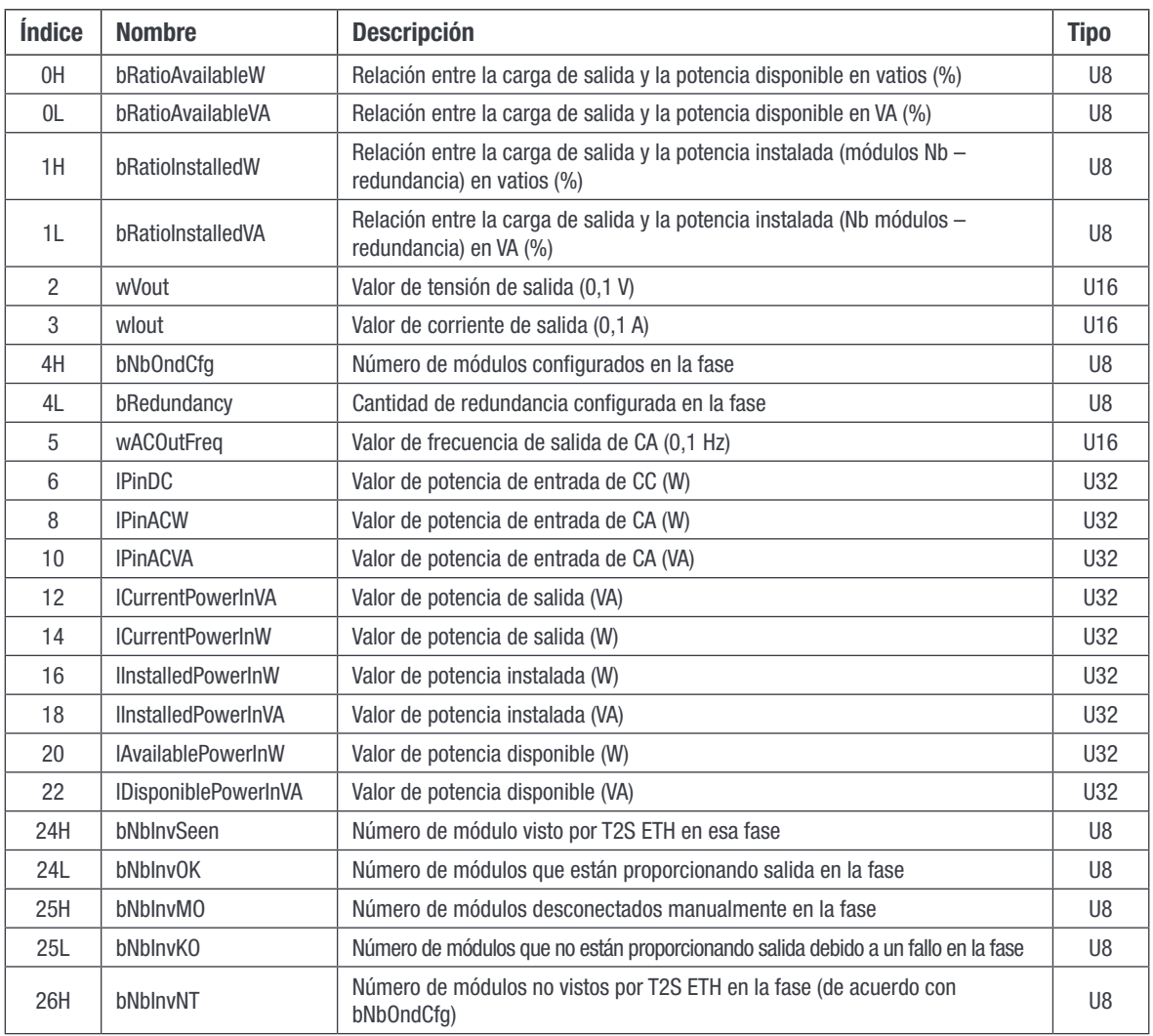

**DIRECCIÓN BASE:** 600 (0x0640) + 27\*(Etiqueta de fase – 1).

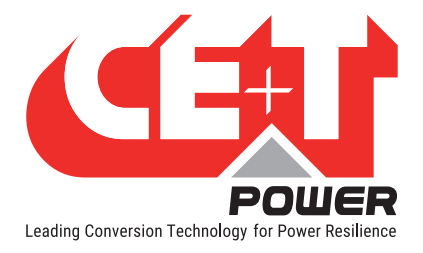

#### Tabla de grupo de CA (0x0730)

La tabla que se describe a continuación representa la información que se puede recuperar con respecto a un grupo de CA en particular. La cantidad máxima de grupos de CA se establece en 4. Cada una de ellas está identificada por una etiqueta que va del 1 al 4.

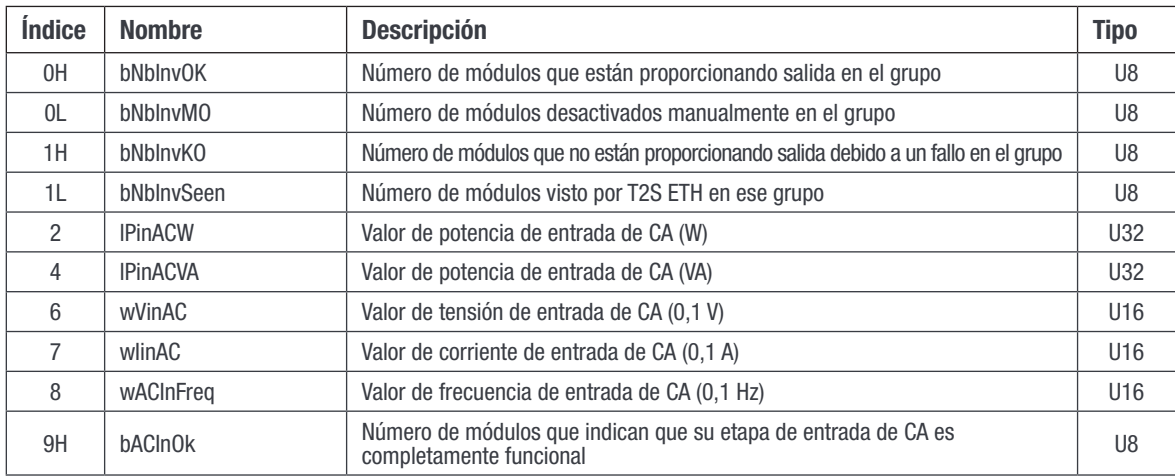

**DIRECCIÓN BASE:** 1840(0x0730) + 10<sup>\*</sup> (etiqueta de grupo de CA – 1).

#### Tabla de grupos de CC (0x076C)

La tabla que se describe a continuación representa la información que se puede recuperar con respecto a un grupo de CC en particular. La cantidad máxima de grupos de CC se establece en 8. Cada una de ellas está identificada por una etiqueta que va del 1 al 8.

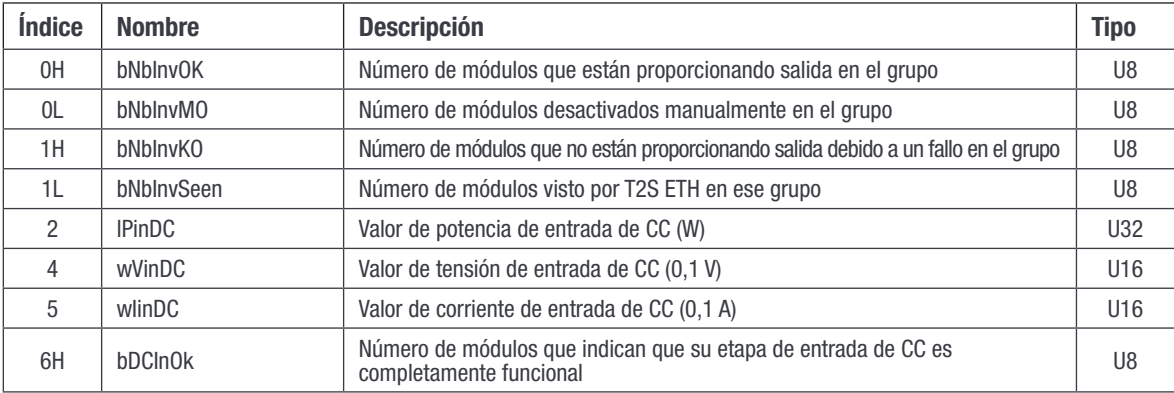

**DIRECCIÓN BASE:** 1900(0x076C) + 7<sup>\*</sup> (etiqueta de grupo de CC – 1).

#### Tabla de información diversa (0x07BC)

La tabla que se describe a continuación representa la información diversa que se puede recuperar en cuanto a T2S ETH y el sistema.

#### DIRECCIÓN BASE: 1980(0x07BC)

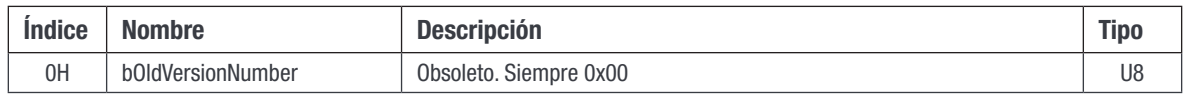

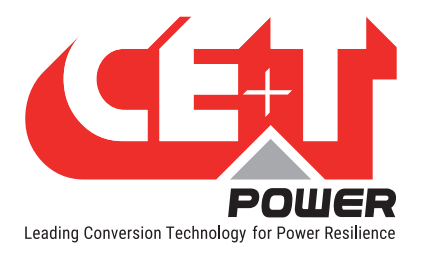

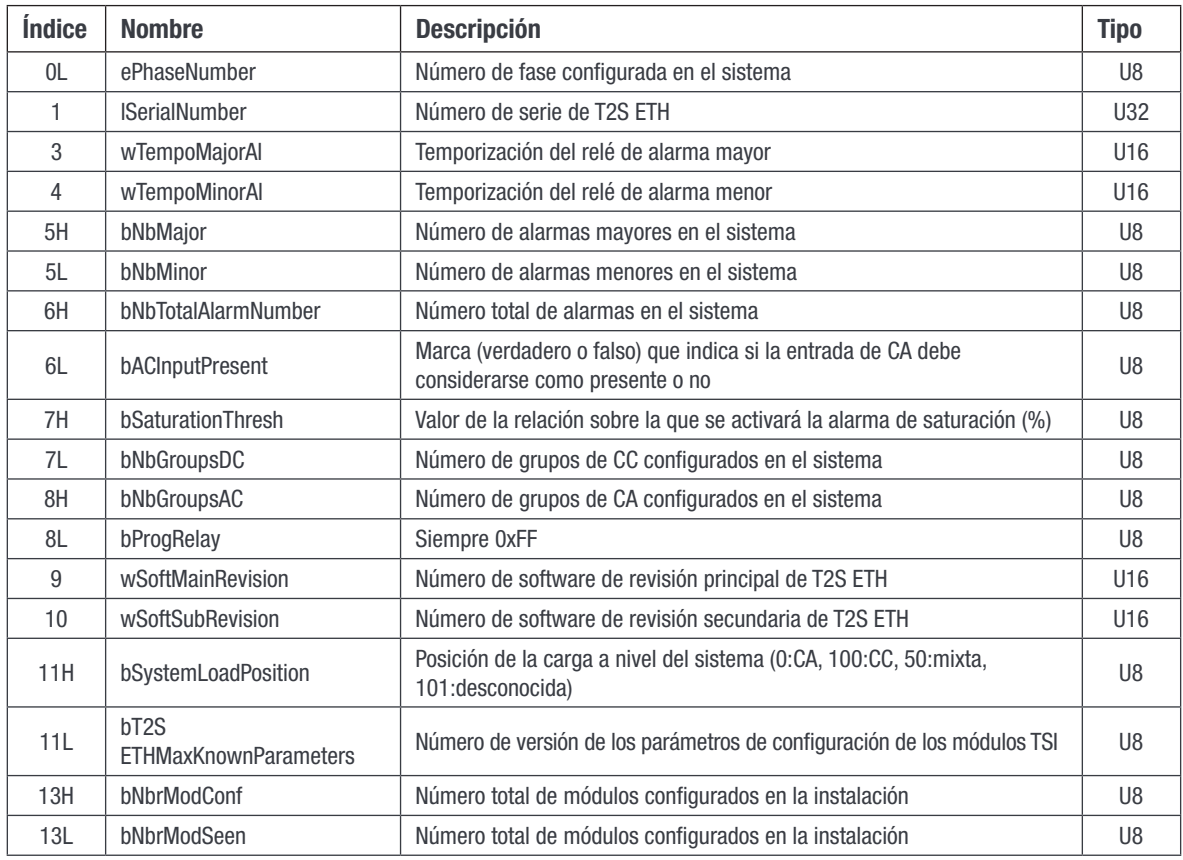

#### Tabla de fecha y hora (0x07D0)

La tabla que se describe a continuación representa la información que se puede recuperar con respecto a la fecha y la hora.

#### DIRECCIÓN BASE: 2000(0x07D0)

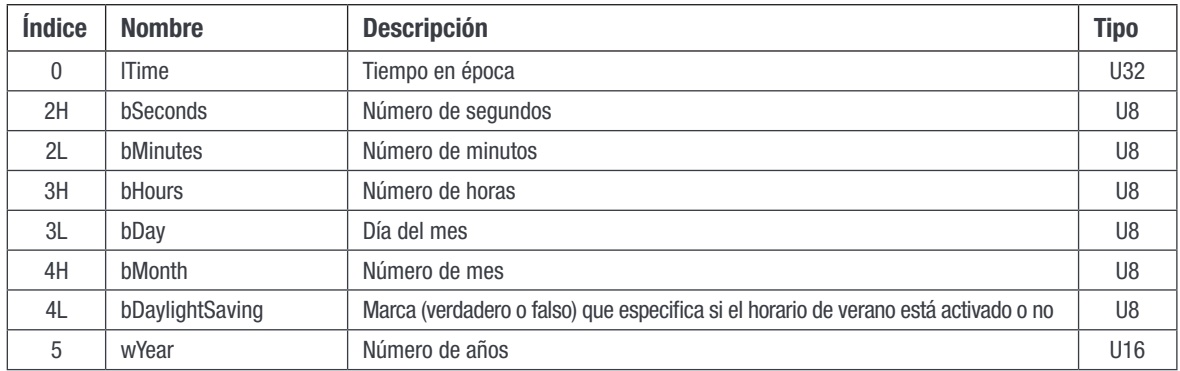

#### <span id="page-90-0"></span>Tabla de alarmas (0x07DA)

La tabla que se describe a continuación representa la información que se puede recuperar con respecto a las alarmas. La cantidad máxima de entradas se establece en 50. Una entrada válida representa una alarma presente en el sistema. Una entrada no válida es una entrada en la que se establecen todos los bits de cada campo. Todas las entradas siguientes a una entrada no válida serán inválidas.

**DIRECCIÓN BASE:** 2010(0x07DA) + 2\*(Número de entrada – 1)

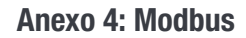

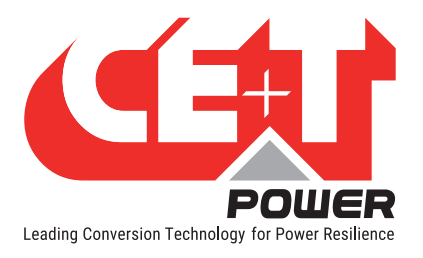

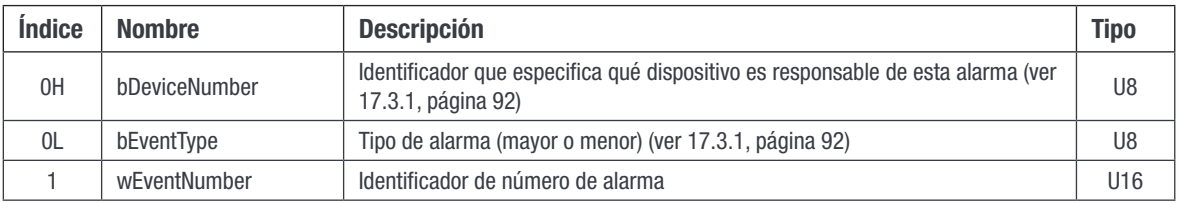

Rem: Consulte los tipos de alarma en los anexos para obtener una descripción de bEventType.

#### Tabla de configuración (0x1040)

La tabla que se describe a continuación representa la información que se puede recuperar sobre los parámetros que se pueden configurar en el controlador T2S ETH. La cantidad máxima de entradas se establece en 500. No todas las entradas son válidas. Una entrada no válida es una entrada en la que se establecen todos los bits de cada campo. Las entradas no válidas pueden estar intercaladas con entradas válidas.

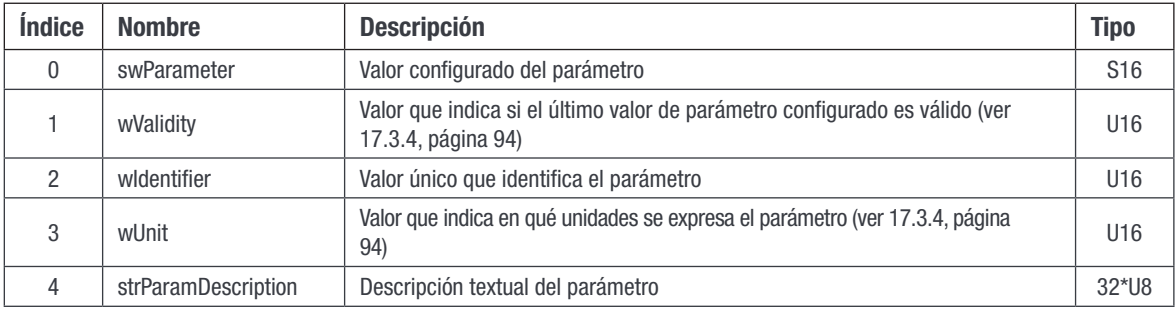

**DIRECCIÓN BASE:**  $4160(0x1040) + 20*(N \times 100)$  de entrada - 1)

#### Tabla de cadena de eventos (0x4114)

La tabla que se describe a continuación representa la información que se puede recuperar con respecto a la descripción textual del evento. La cantidad máxima de entradas se establece en 300. Cada evento se identifica con un número único (¡el evento 0 existe!).

#### **DIRECCIÓN BASE:** 16660(0x4114) + 8\*Número de evento

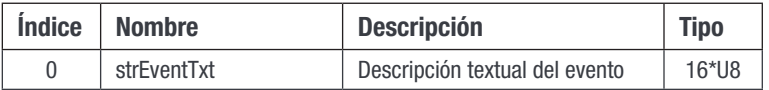

## 17.3 Descripción de estado y constantes

#### 17.3.1 Explicación del estado del módulo (A1):

#### 17.3.1.1 eStatusACOut:

<span id="page-91-1"></span><span id="page-91-0"></span>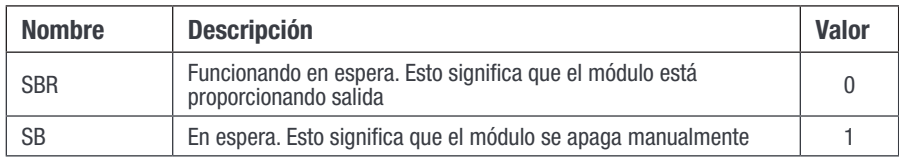

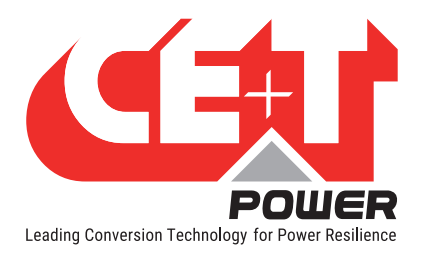

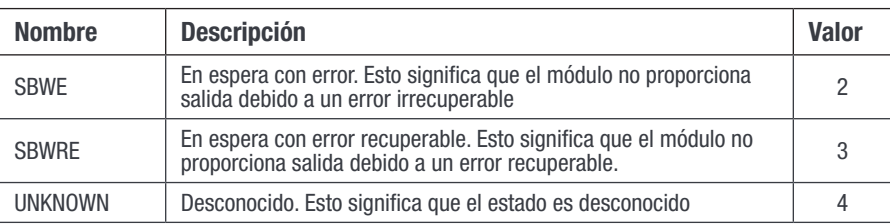

#### 17.3.1.2 eStatusACIn:

<span id="page-92-0"></span>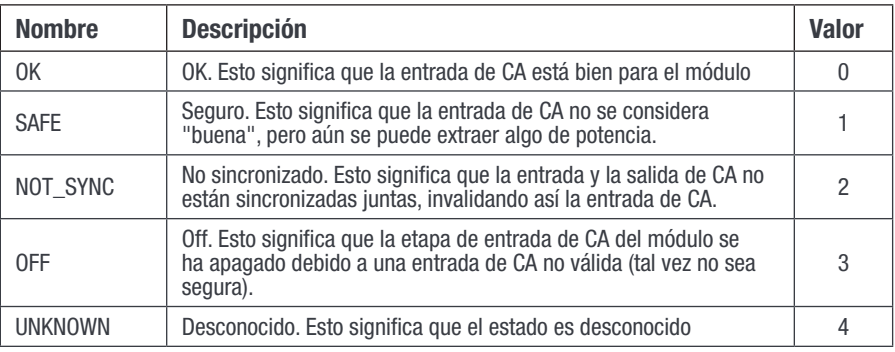

## 17.3.1.3 eStatusDCIn:

<span id="page-92-1"></span>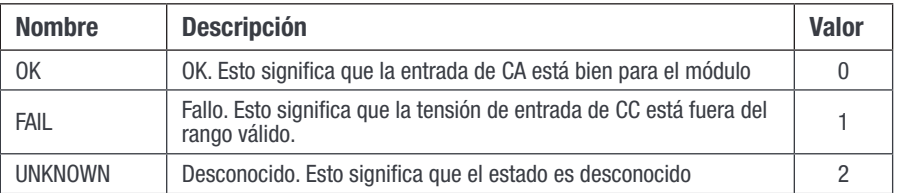

## 17.3.2 Tipos de alarma:

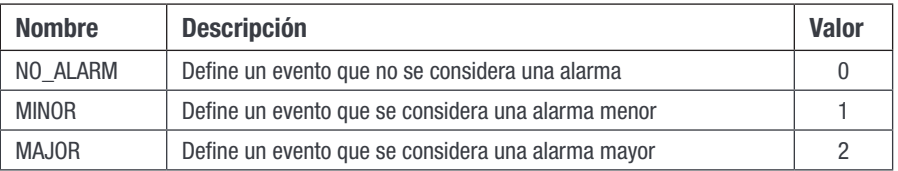

## 17.3.3 Fuentes de alarma:

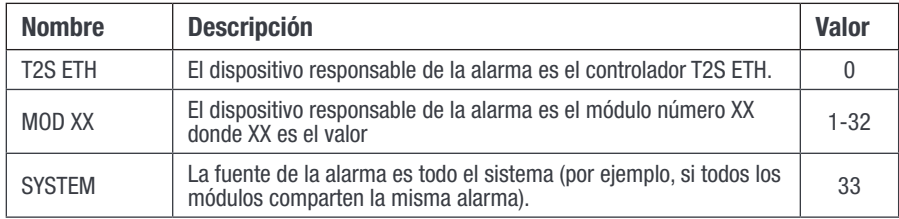

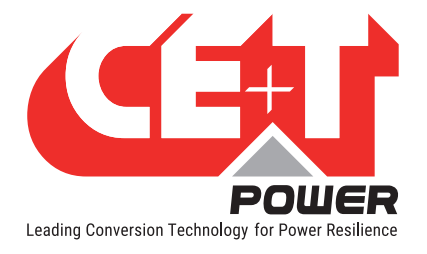

## 17.3.4 Validez y descripción de la unidad (A2):

<span id="page-93-0"></span>wValidity debe interpretarse de la siguiente manera:

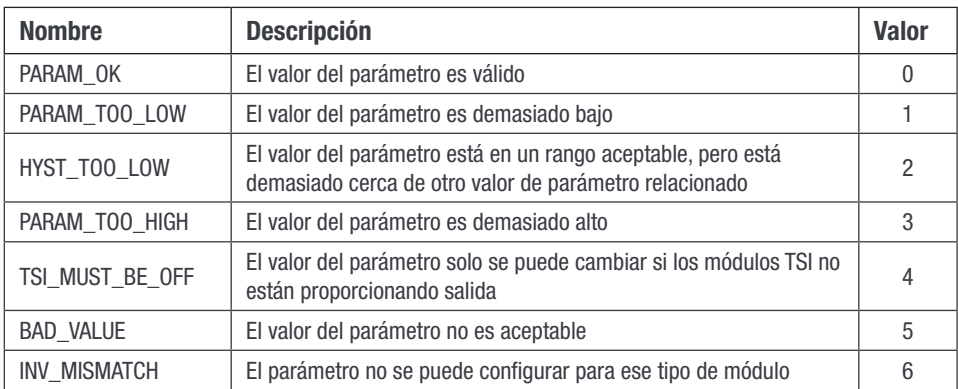

#### wUnit se divide en dos partes:

- El byte alto es el valor del exponente para la conversión de parámetros (por ejemplo, 2 significa dividir por  $10^2 = 100$ ).
- El byte bajo representa la unidad en la que se expresa el parámetro. Esta unidad puede ser una de las representadas en la siguiente matriz.

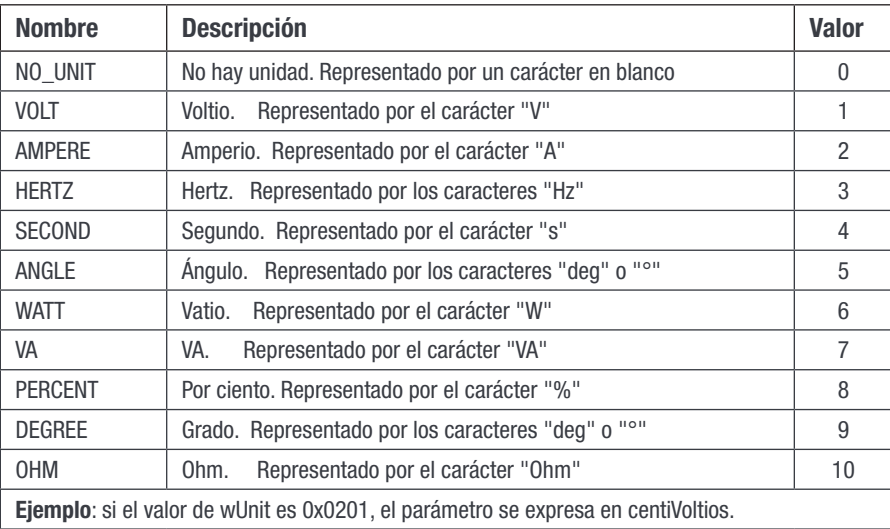

## 17.4 Modbus sobre RTU

#### 17.4.1 Introducción

En todos los ejemplos siguientes, se supondrá que la dirección esclava Modbus RTU del controlador T2S ETH es 1 (0x01).

#### 17.4.1.1 Lectura de variables simples:

Ej 1: Lectura de tensión de salida del módulo # 5

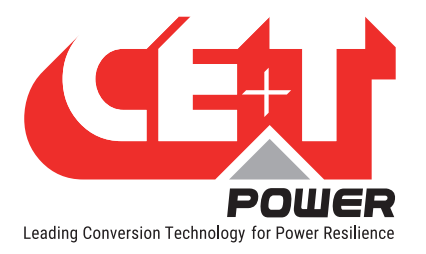

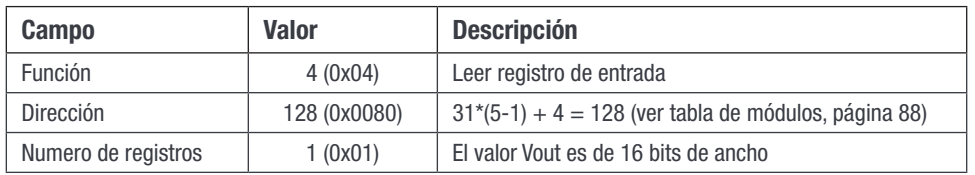

Cuadro maestro: 0x01 0x04 0x00 0x80 0x00 0x01 0x71 0xE3

Cuadro T2S ETH: 0x01 0x04 0x02 0x09 0x1B 0xFF 0x6B

Valor recibido: 0x091B = 2331 → La tensión de salida es 233,1V (consulte la tabla del módulo, [página 88\)](#page-87-0)

#### Ej 2: Lectura del número de serie T2S ETH

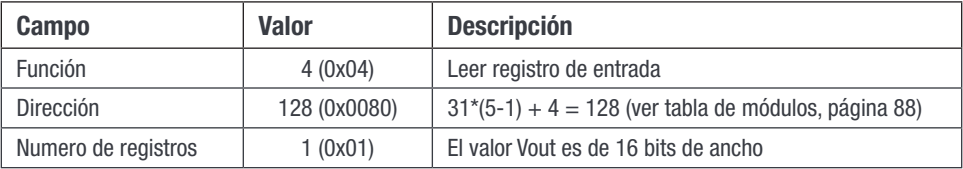

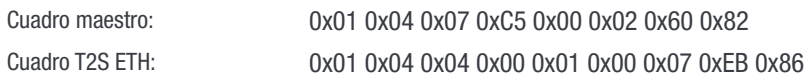

Valor recibido: 0x0001 y 0x0007 La revisión de T2S ETH es Vs1.7

## 17.4.1.2 Lectura de registro de alarma e historial:

#### Lectura de la entrada #1

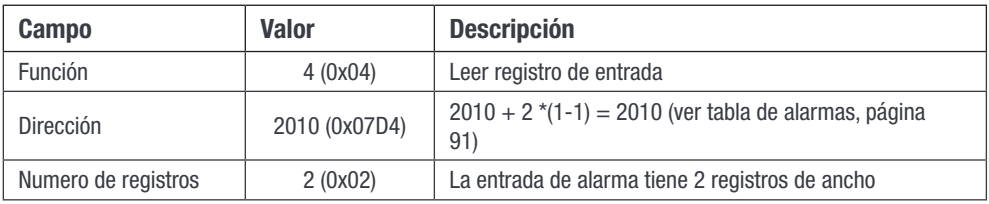

Cuadro maestro: 0x01 0x04 0x07 0xDA 0x00 0x02 0x51 0x44

Cuadro T2S ETH: 0x01 0x04 0x04 0x21 0x01 0x00 0xB3 0xE1 0xCD

La entrada de alarma #1 es una alarma menor (0x01) generada por el sistema (0x21) y esta alarma tiene el ID 179 (0x00B3)

#### Leer una entrada inválida

Supongamos que solo hay 2 alarmas presentes en el sistema. Luego, leer la entrada de alarma #3 debería devolver una entrada no válida

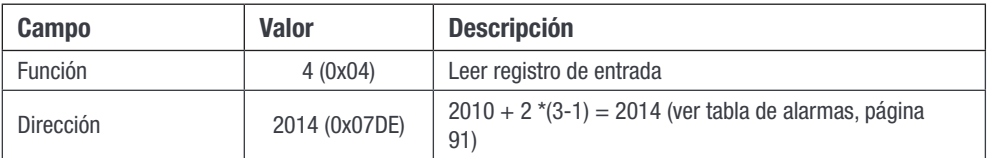

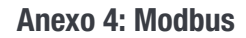

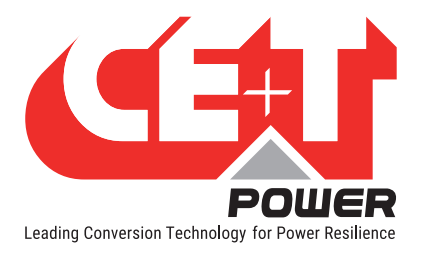

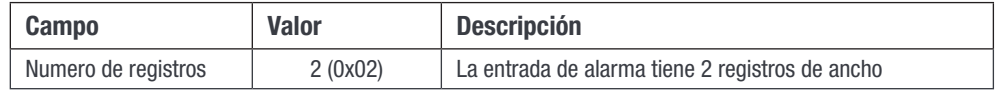

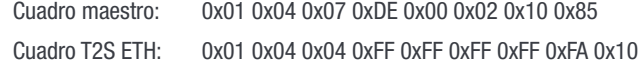

Conclusión, no hay entrada de alarma #3 y tampoco hay más entradas. Esto lleva a la conclusión de que solo hay 2 alarmas presentes en ese momento en el sistema.

#### Vinculación de la ID de alarma al texto de descripción de la alarma:

Si consideramos el ID de alarma #179 del ejemplo anterior, podemos obtener el texto de descripción de esta alarma leyendo la entrada relacionada en la "Tabla de cadena de eventos".

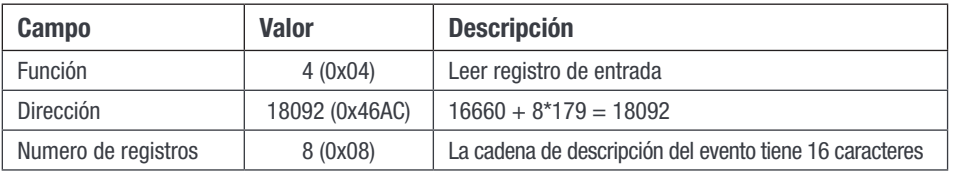

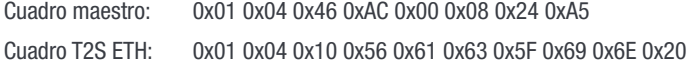

0x54 0x4F 0x4F 0x20 0x4C 0x4F 0x57 0x20 0x20 0x36 0x7C

Descripción de la cadena: VCA de entrada DEMASIADO BAJA

## 17.4.1.3 Configuración de lectura:

#### Lectura de la entrada #1

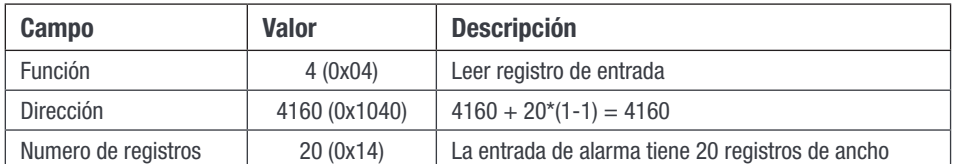

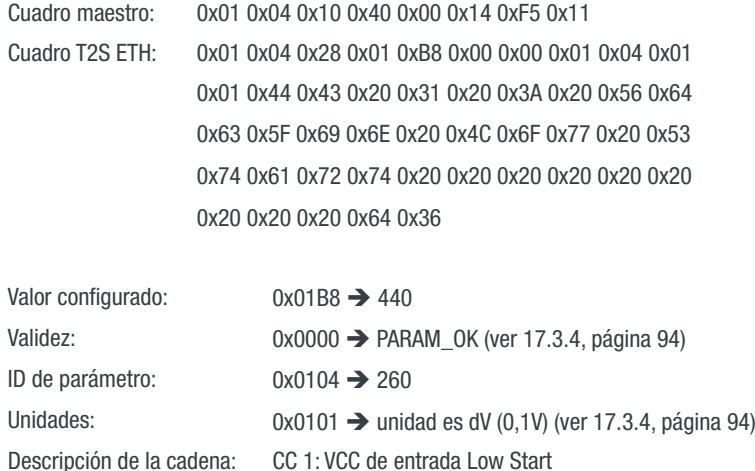

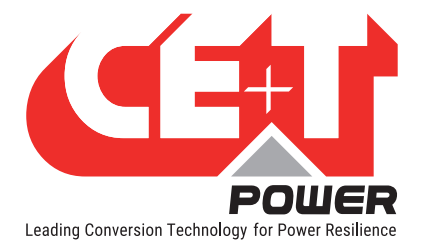

#### Leer una entrada inválida

Supongamos que la entrada #189 no es válida

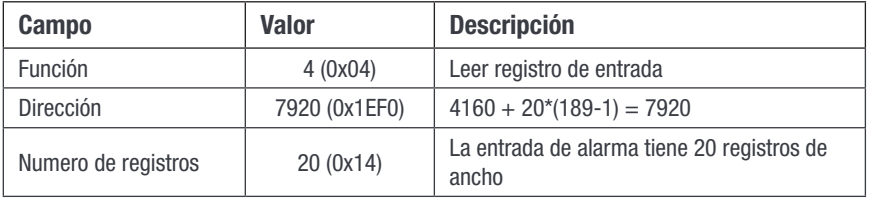

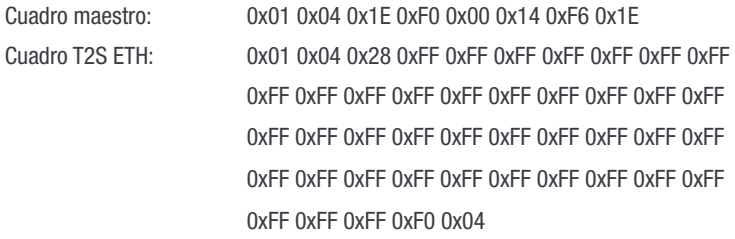

Debido a la organización de la memoria interna, la configuración puede tener entradas válidas intercaladas con entradas inválidas. Por lo tanto, para leer todas las configuraciones, se deben leer todas las entradas para determinar cuáles son válidas y cuáles no.

#### Excepciones: Parámetro textual

El campo de valor configurado tiene 16 bits de ancho. En consecuencia, solo se pueden leer (o configurar más) valores enteros de esta manera. Hay 3 parámetros que no son valores enteros sino cadenas. Por lo tanto, los valores devueltos en el campo "Valor configurado" de la tabla de configuración para esos 3 ID son valores ficticios que no tienen ningún significado.

Esos ID son los siguientes

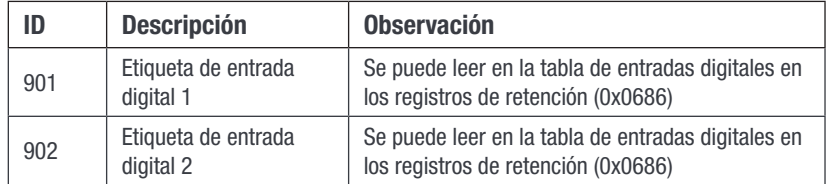

#### Nota 1:

Se debe tener cuidado al cambiar la dirección del módulo, ya que afectará las direcciones donde recuperar información sobre este módulo. Es más, puede haber un retraso entre el momento en que se recibe la orden de cambio de dirección y el momento en que se ha cambiado físicamente la dirección del módulo. ¡Además, la dirección de un módulo se puede cambiar a una nueva dirección que ya está asignada a otro módulo! En este caso, los módulos intercambiarán sus direcciones.

Por todas esas razones, la mejor y más segura forma de cambiar la dirección de un módulo es la siguiente:

- 1. Obtenga el número de serie del módulo usando la "Tabla de información del módulo" mediante la dirección actual para calcular el índice.
- 2. Envíe a la nueva dirección para este módulo usando la "Tabla de acción del módulo" mediante la dirección actual para calcular el índice.
- 3. Busque el número de serie utilizando la "Tabla de información del módulo" mediante la nueva dirección como índice hasta que coincida con el número de serie recogida en el punto 1.

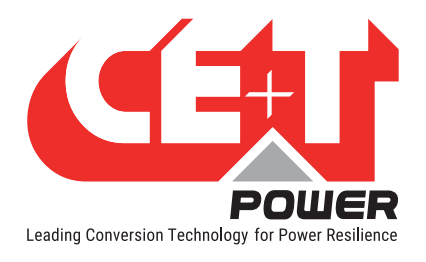

## 17.4.2 Modbus RTU - Prueba

Para probar las funcionalidades de comunicación Modbus, instale el programa "Radzio! Master Modbus Simulator" en su ordenador.

- Sitio Web: http://en.radzio.dxp.pl/modbus-master-simulator/
- Descarga directa: http://en.radzio.dxp.pl/modbus-master-simulator/RMMS.zip

## 17.4.2.1 Requisito

• Cable de interfaz USB a RS485 (por ejemplo, cable USB-RS485-WE, chip FTDI), Fig 1

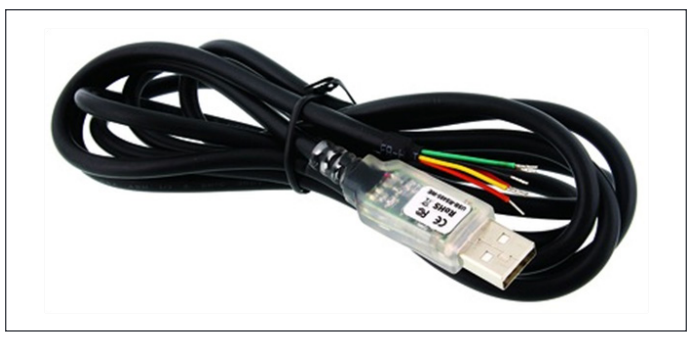

Fig 1: Cable FTDI

• RJ45-TERM (Gravitech.us) Fig 2

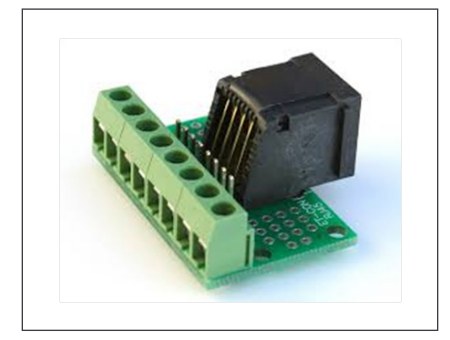

Fig 2: Adaptador para RJ45

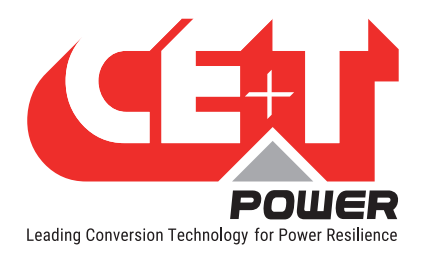

## 17.4.2.2 Modbus RTU - Procedimiento de prueba

Realice los siguientes pasos para probar Modbus:

- 1. Conecte el cable FTDI en el puerto RJ45 en el plano posterior del T2S-ETH con
	- Amarillo en el pin 8.
	- Naranja en el pin 6.
	- Negro en el pin 7.
- 2. Utilice RJ45-TERM para ayudarle.
- 3. Lea el número de puerto COM en la configuración de su ordenador (en el administrador de dispositivos), Fig 3.

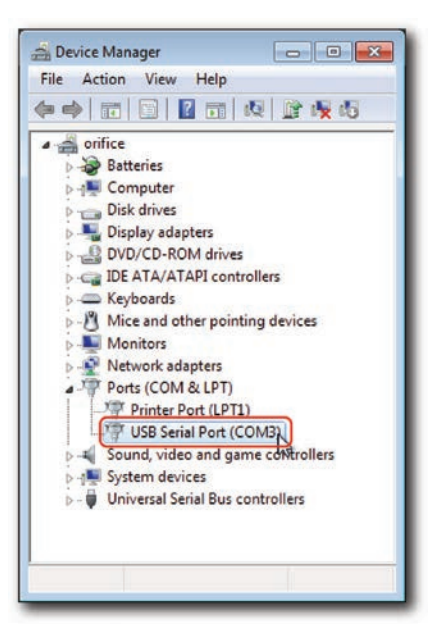

Fig 3: Número de puerto COM

4. Abra el Radzio! Descargado, Fig 4

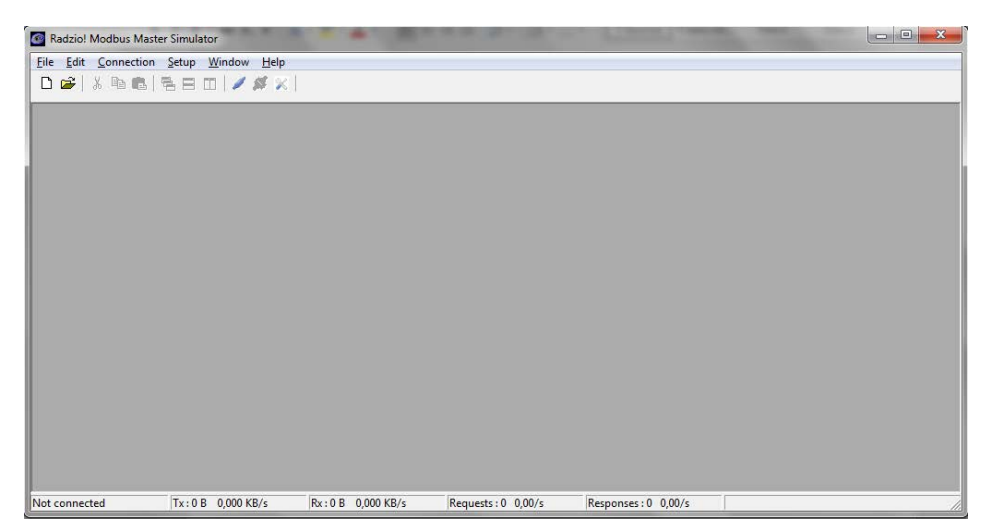

Fig 4: Radzio! Pantalla de inicio

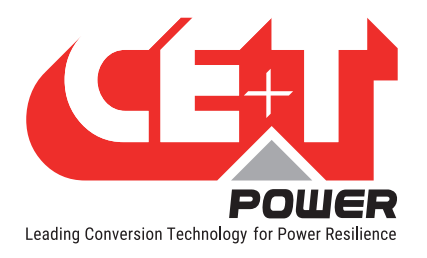

5. Haga clic en el icono de **Configuración de conexión** en la barra de herramientas.

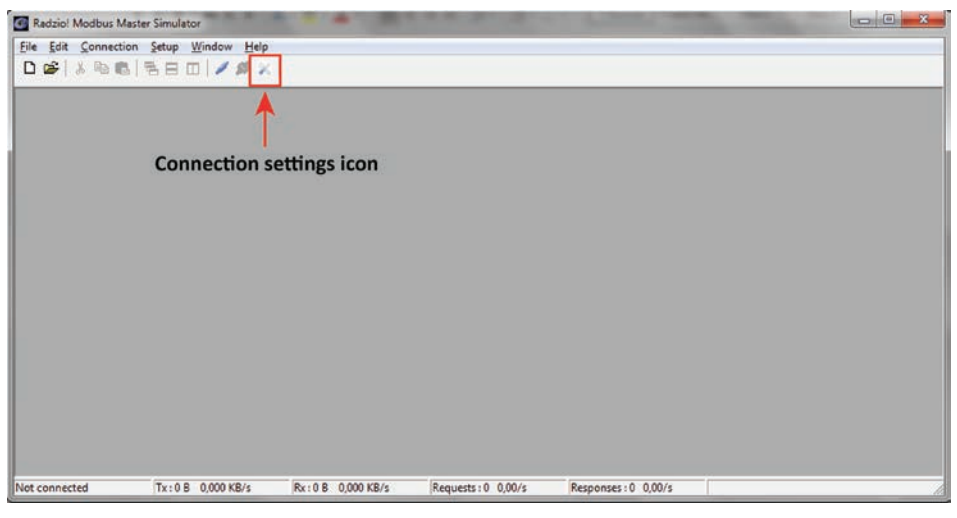

Fig 5: Icono de configuración de conexión

6. Seleccione Modbus RTU en la ventana de configuración de conexiones

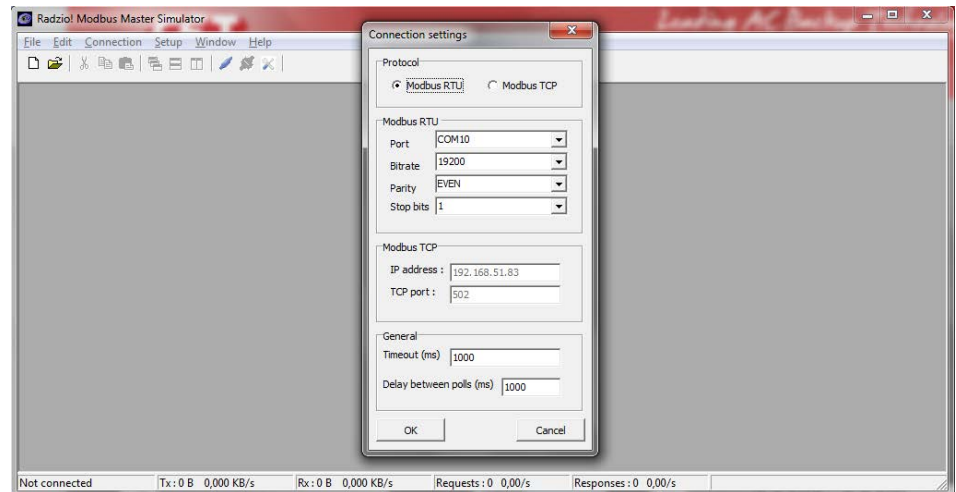

Fig 6: Ventana de configuración de conexión

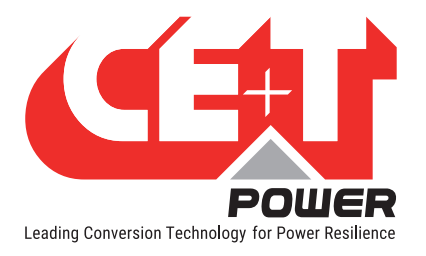

7. Verifique que los parámetros de Modbus RTU coinciden con el T2S-ETH en la sección Modbus (Fig 7).

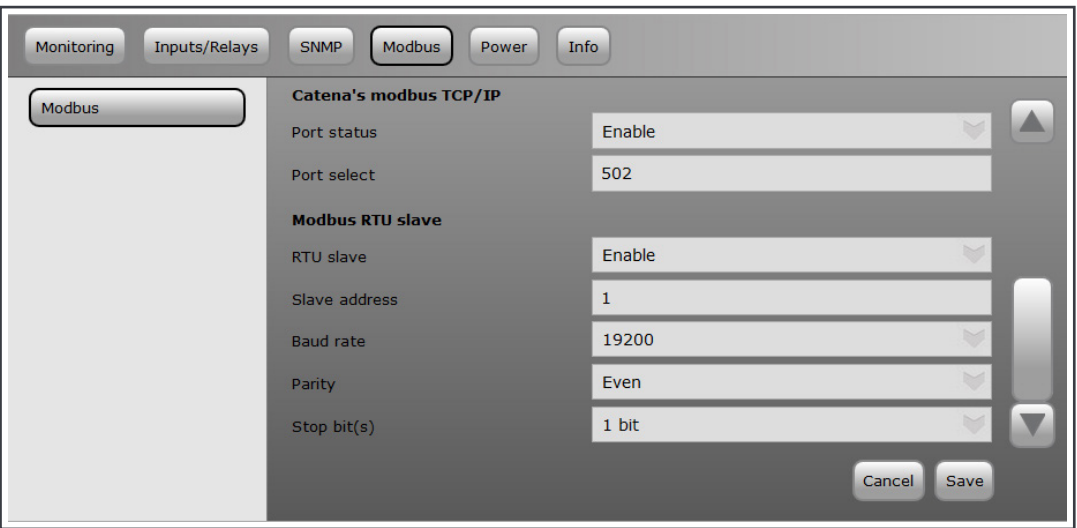

Fig 7: Configuración de Modbus en T2S ETH

- 8. Cierre la ventana Configuración de conexión en Radzio!.
- 9. Haga clic en el icono **Conectar** en la barra de herramientas de Radzio para establecer las conexiones. (Fig 8)

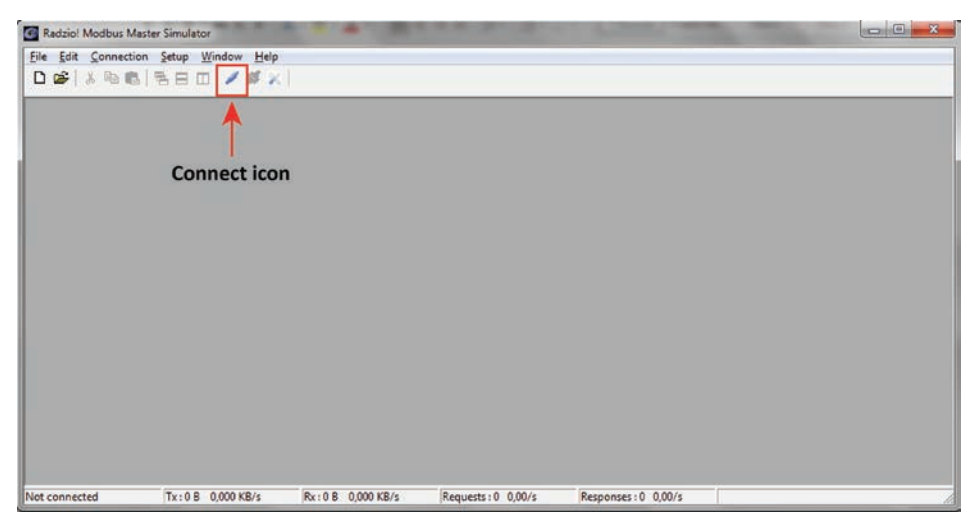

Fig 8: Conectar icono

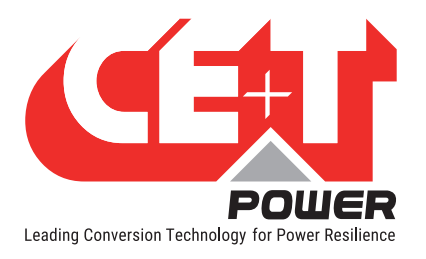

10. Haga clic en el icono Nueva hoja Modbus para abrir la nueva hoja Modbus. (Fig 9)

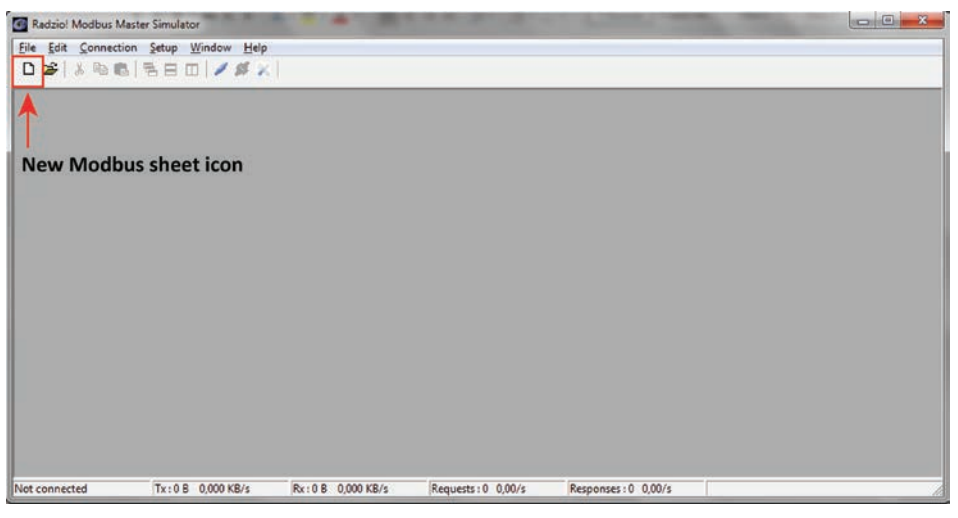

Fig 9: Icono de Nueva hoja Modbus

- 11. Modifique la Configuración del dispositivo en la Nueva hoja Modbus. (Fig 10)
	- Configure la ID del dispositivo (el valor predeterminado es 1)
	- Establezca la entidad de la ID del dispositivo como Registro de entrada (el valor predeterminado es el estado de la salida digital)

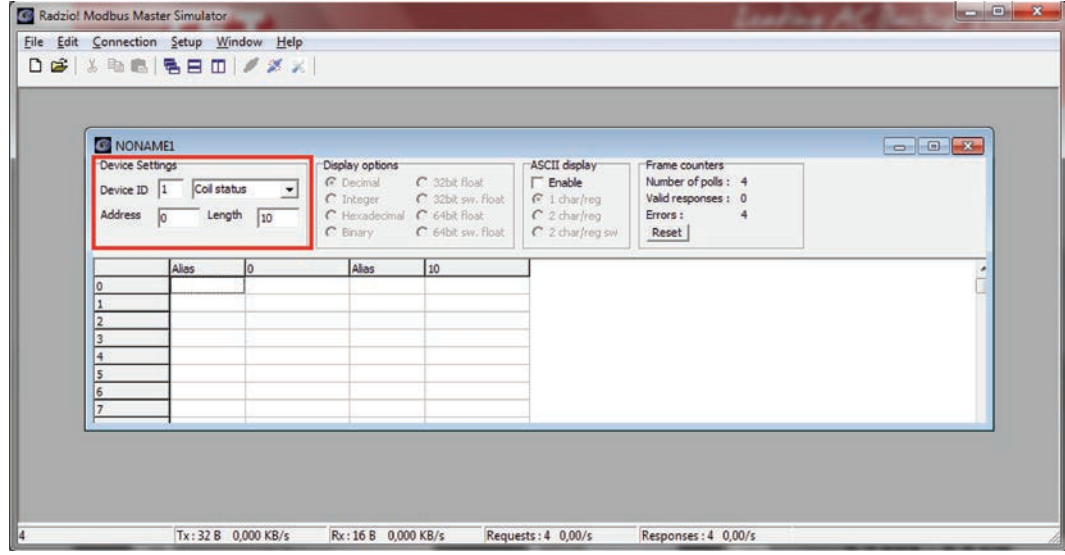

Fig 10: Configuración predeterminada de Radzio para modificar

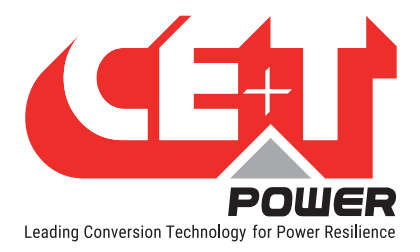

12. Acceda a las direcciones deseadas en la hoja Modbus en Radzio (Fig 11) tal como se describe en el documento Modbus (Fig 12).

Si solo ve ceros o valores incorrectos, verifique el Contador de cuadros (Fig. 11) para asegurarse de recibir "Respuestas válidas". De lo contrario, es posible que la configuración sea incorrecta.

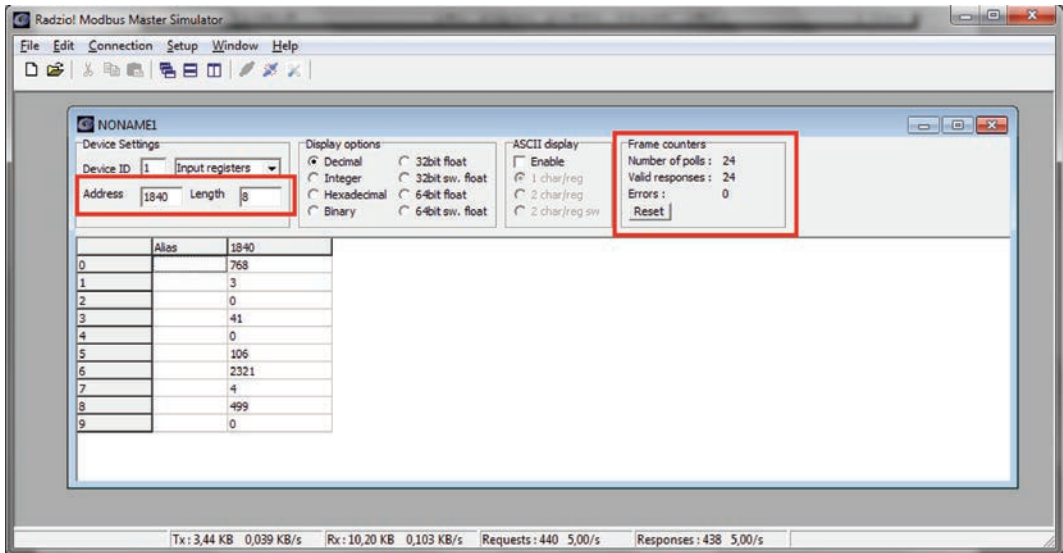

Fig 11: Ejemplo de Modbus

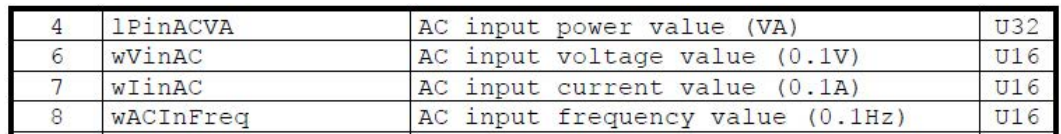

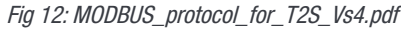

#### Por ejemplo, puede leer desde la dirección base 1840 (entrada de CA L1)

Valor de potencia de entrada de CA (U32, por lo que la dirección 4 será MSB y la dirección 5 LSB) = 106 [VA]

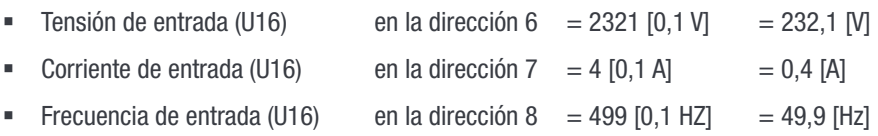

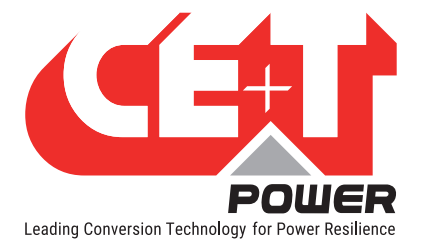

## 17.5 Modbus sobre TCP/IP

#### 17.5.1 Introducción

Solo está disponible el modo "lectura", lo que significa que Modbus solo se puede usar para monitorizar, no para ejecutar acciones en el sistema.

Nota: Modbus sobre TCP/IP solo está disponible a través de catena y debe conectarse a T2S ETH.

El puerto está fijado al puerto 502 estándar de Modbus TCP/IP. Este protocolo puede ser activado o desactivado. Los parámetros reservados no están implementados en la versión actual de T2S ETH y son para uso futuro.

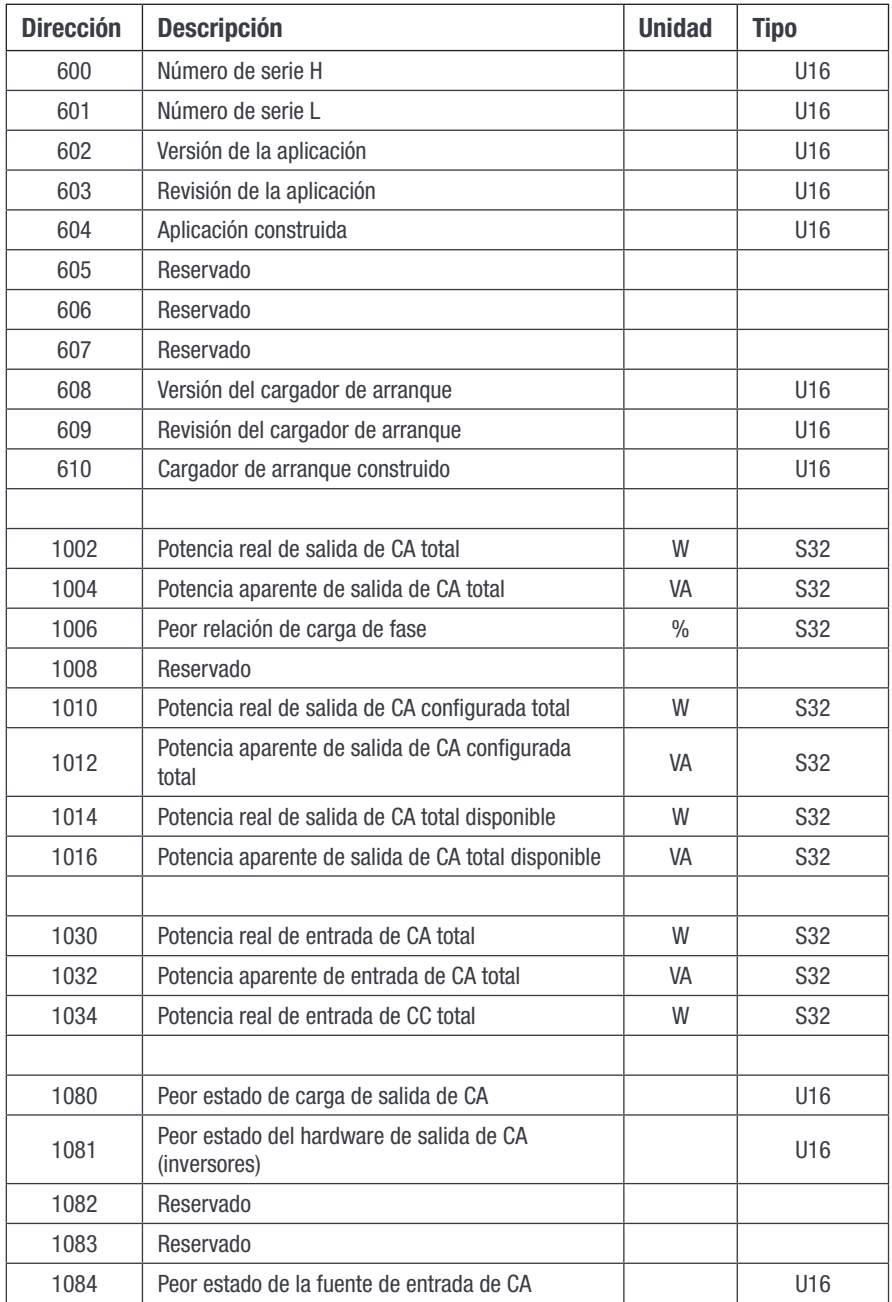

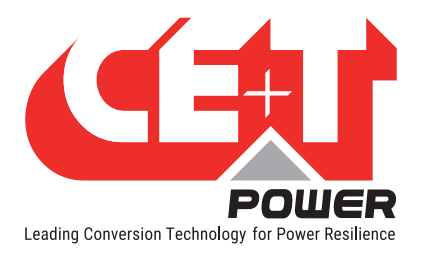

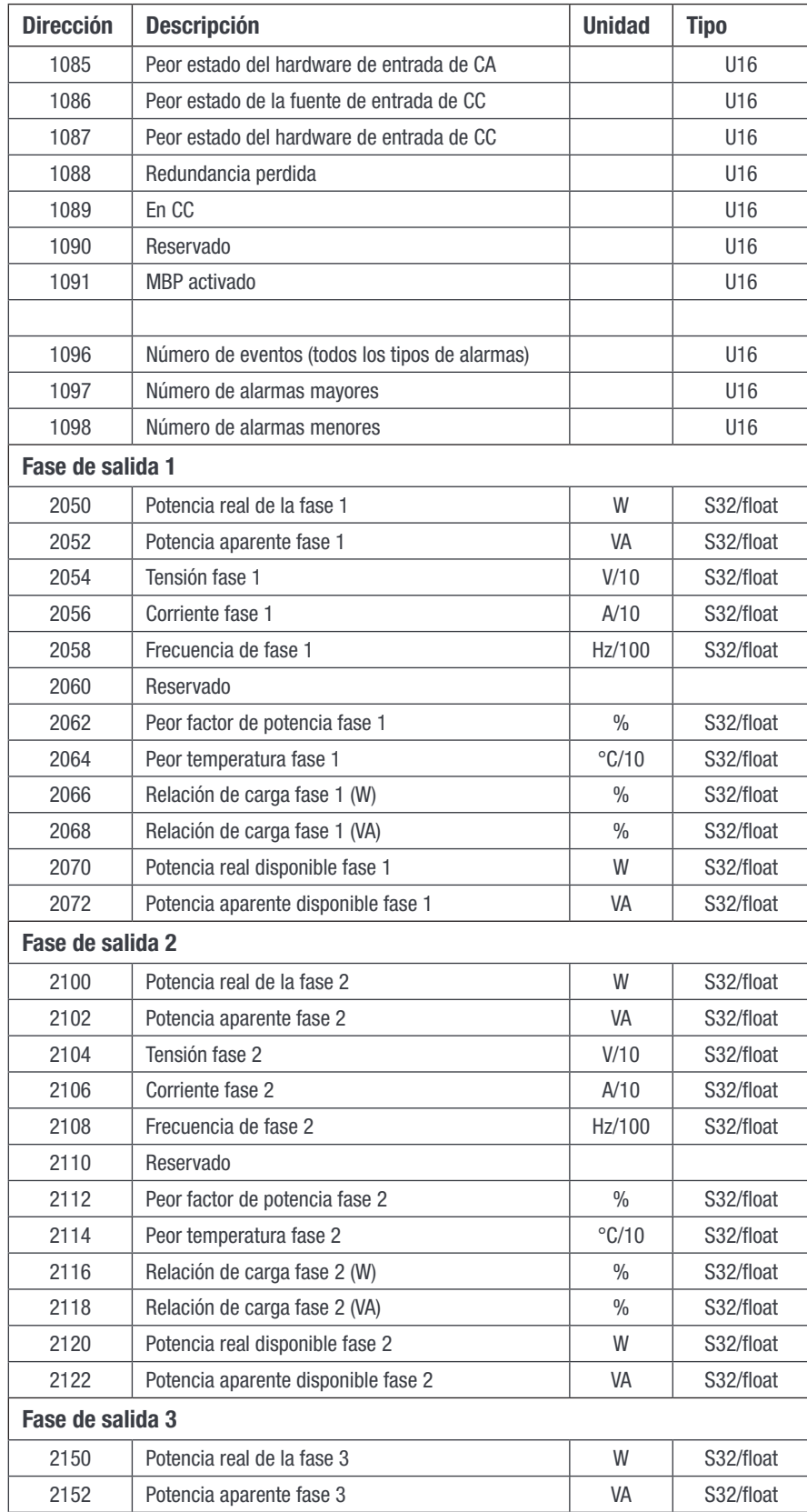

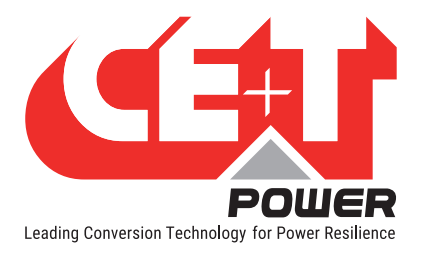

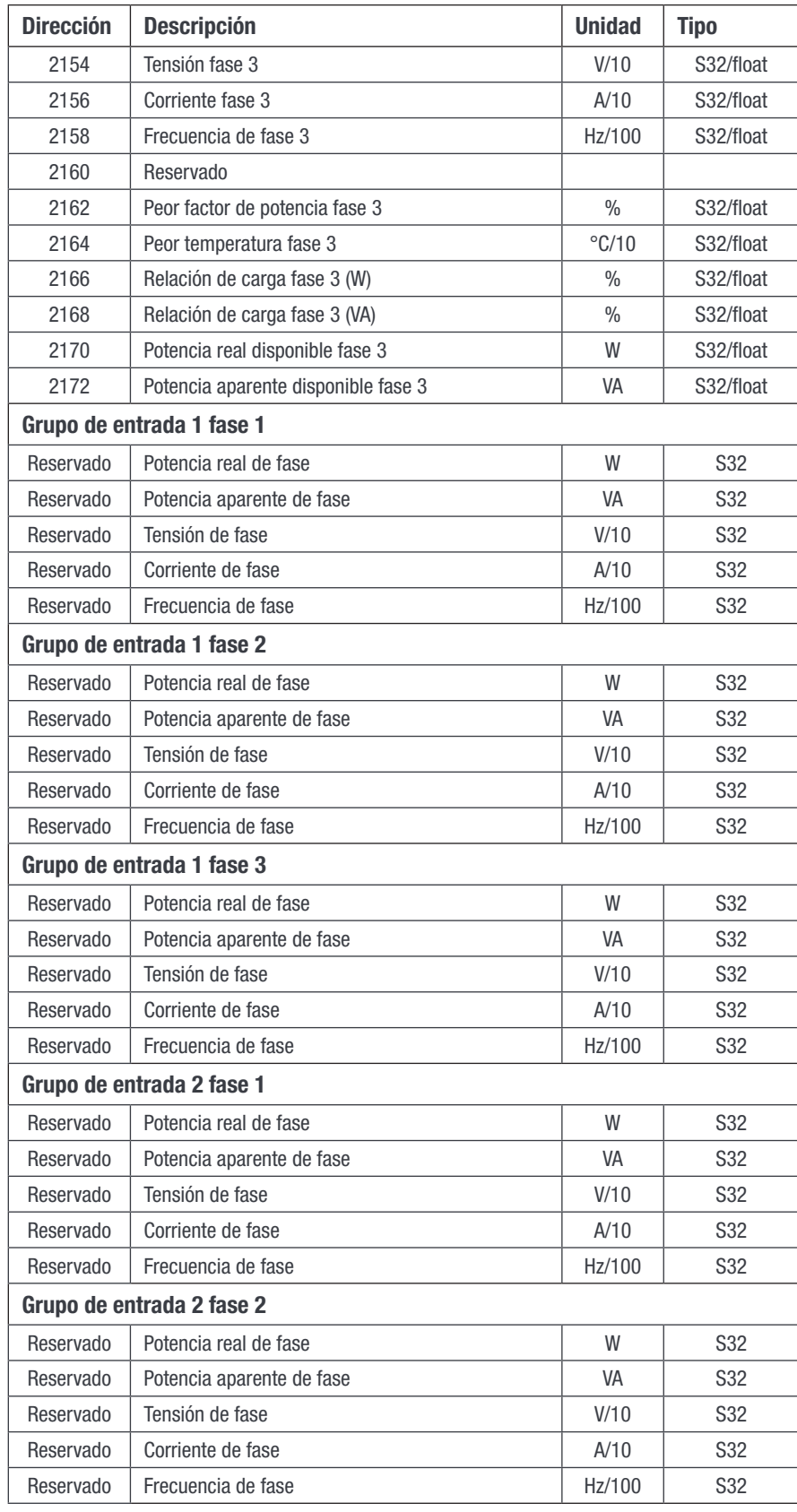

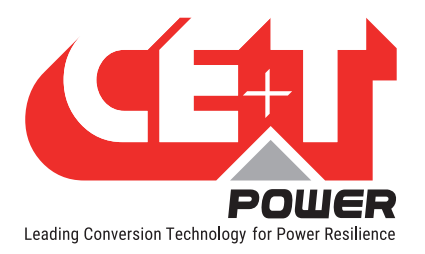

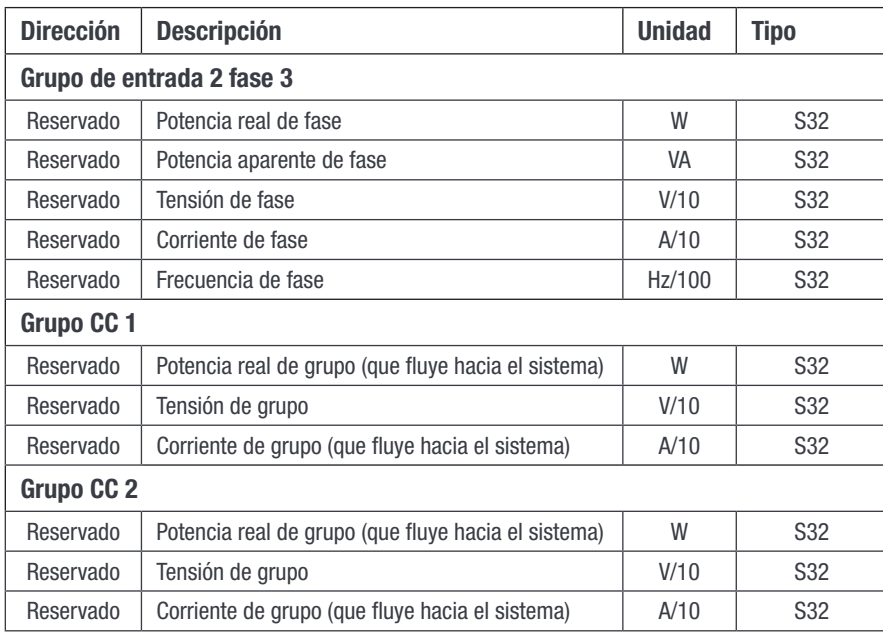

#### Estado (1080-1087):

Estas entradas permiten obtener el estado del sistema de alimentación, las entradas de alimentación y la carga. El estado es el que se proporciona en la interfaz de web, página principal, a través del "LED" de estado.

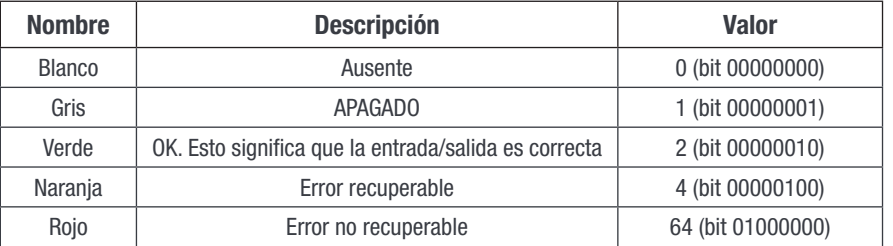

#### 17.5.2 Modbus TCP - Prueba

Para probar las funcionalidades de comunicación Modbus, instale el programa "Radzio! Master Modbus Simulator" en su ordenador.

- Sitio Web: http://en.radzio.dxp.pl/modbus-master-simulator/
- Descarga directa: http://en.radzio.dxp.pl/modbus-master-simulator/RMMS.zip

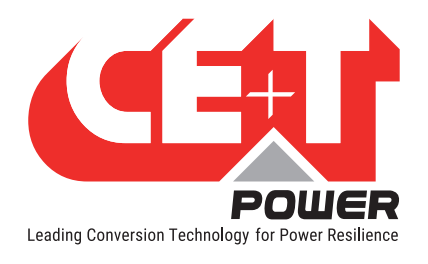

## 17.5.2.1 Modbus TCP - Procedimiento de prueba

Realice los siguientes pasos para probar Modbus - TCP

1. Abra el Radzio! descargado Herramienta Modbus Master Simulator. (Fig 1)

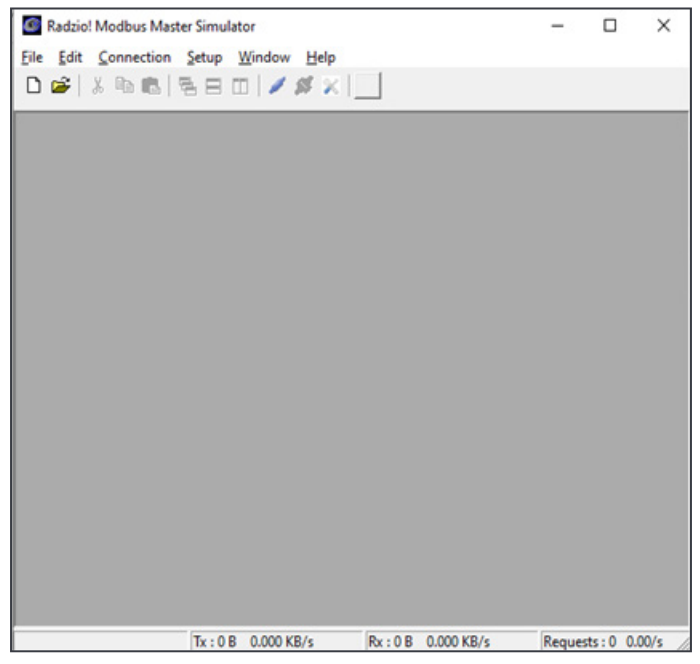

Fig 1: Radzio! Pantalla de inicio

2. Haga clic en el icono de **Configuración de conexión** en la barra de herramientas. (Fig 2)

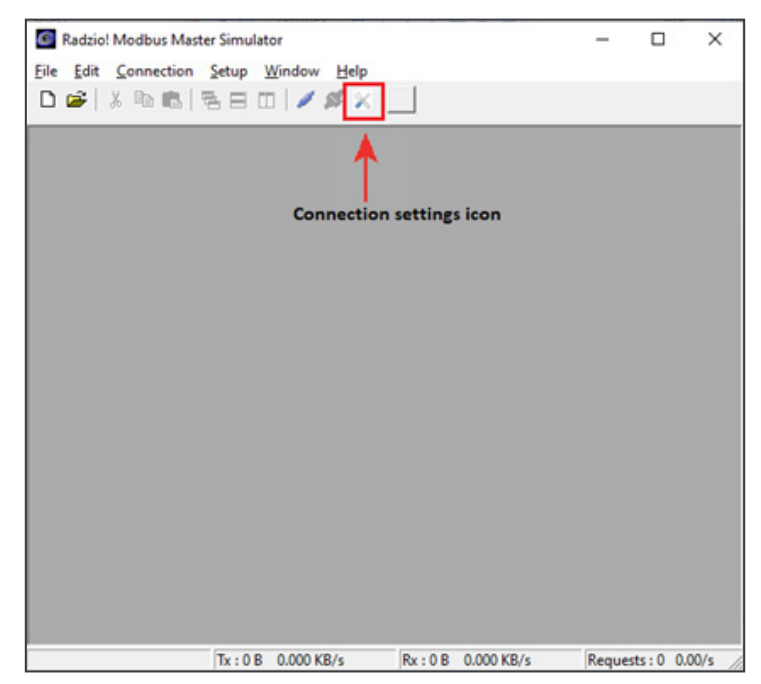

Fig 2: Icono de configuración de conexión
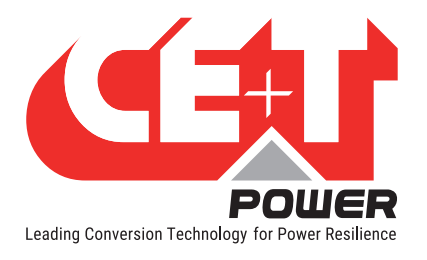

3. Seleccione Modbus TCP, introduzca la dirección IP de T2S y el puerto TCP en la ventana de configuración de conexión. (Fig 3)

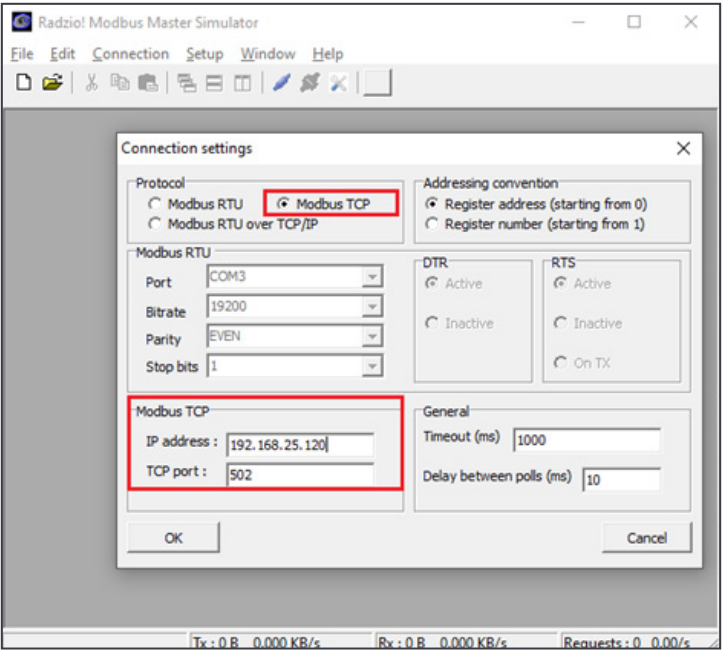

Fig 3: Ventana de configuración de conexión

4. Verifique que los parámetros de Modbus TCP coincidan con el T2S-ETH en la sección Modbus. (Fig 4)

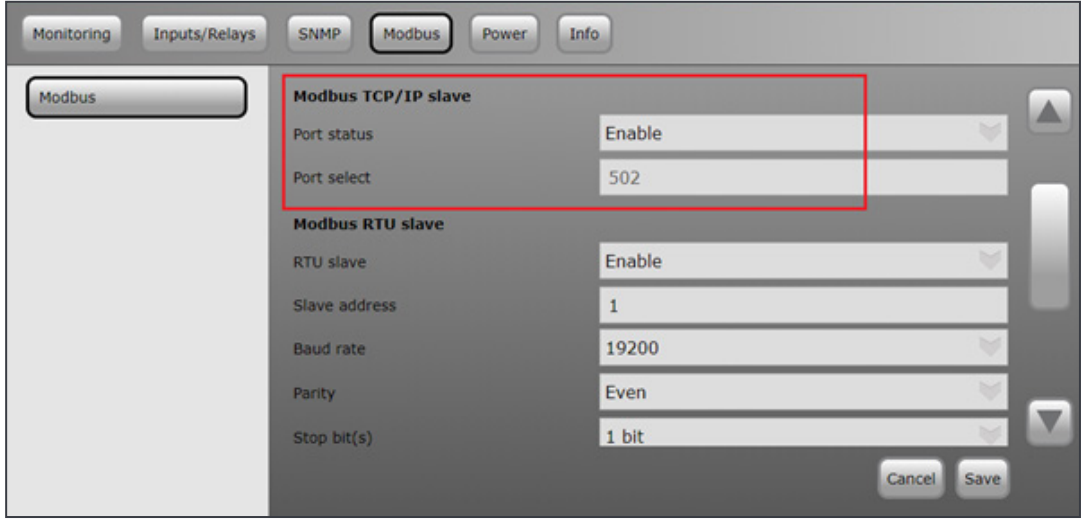

Fig 4: Configuración de Modbus en T2S ETH

5. Cierre la ventana Configuración de conexión en Radzio!.

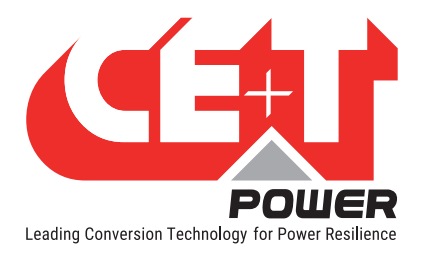

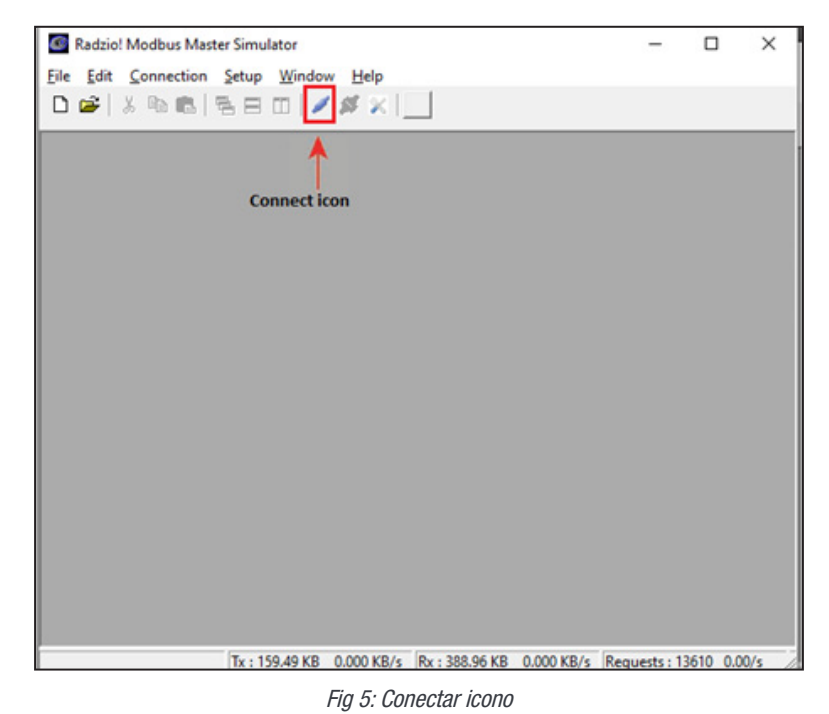

6. Haga clic en el icono Conectar en la barra de herramientas de Radzio para establecer las conexiones. (Fig 5)

7. Haga clic en el icono Nueva hoja Modbus para abrir la nueva hoja Modbus. (Fig 6)

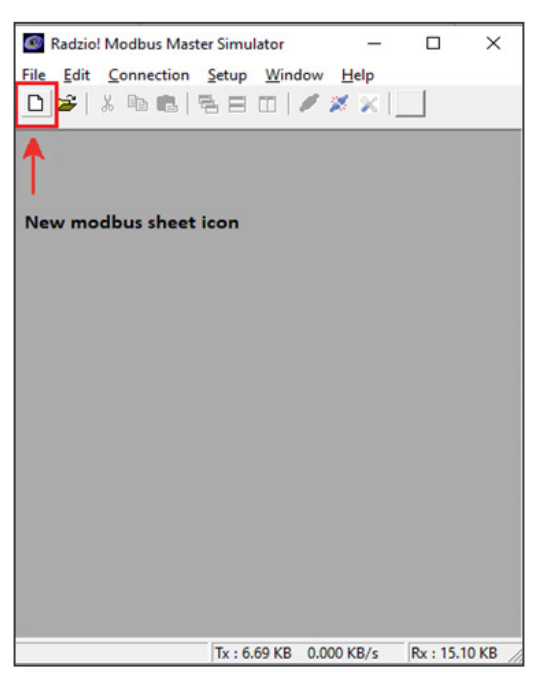

Fig 6: Icono de Nueva hoja Modbus

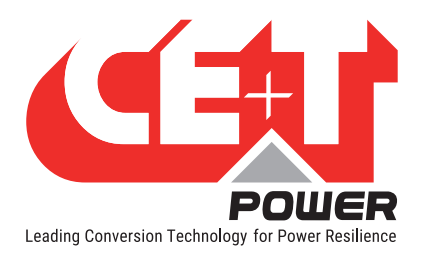

- 8. Modifique la **Configuración del dispositivo** en la Nueva hoja Modbus. (Fig 7)
	- Establezca la ID del dispositivo en 1 (el valor predeterminado es 255)
	- Establezca el código de función como registro de entrada (el valor predeterminado es el estado de la salida digital)

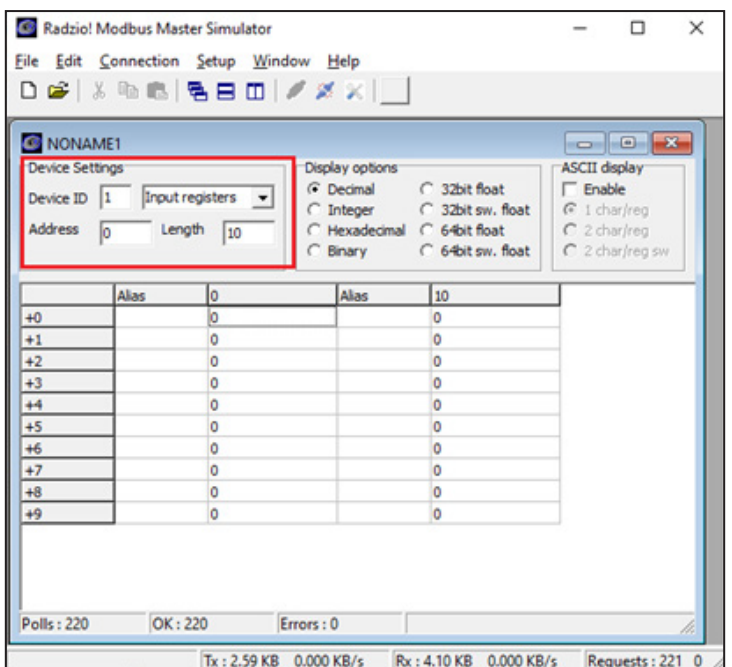

Fig 7: Configuración predeterminada de Radzio para modificar

9. Acceda a las direcciones deseadas en la hoja Modbus en Radzio (Fig 8) tal como se describe en el documento Modbus (Fig 9).

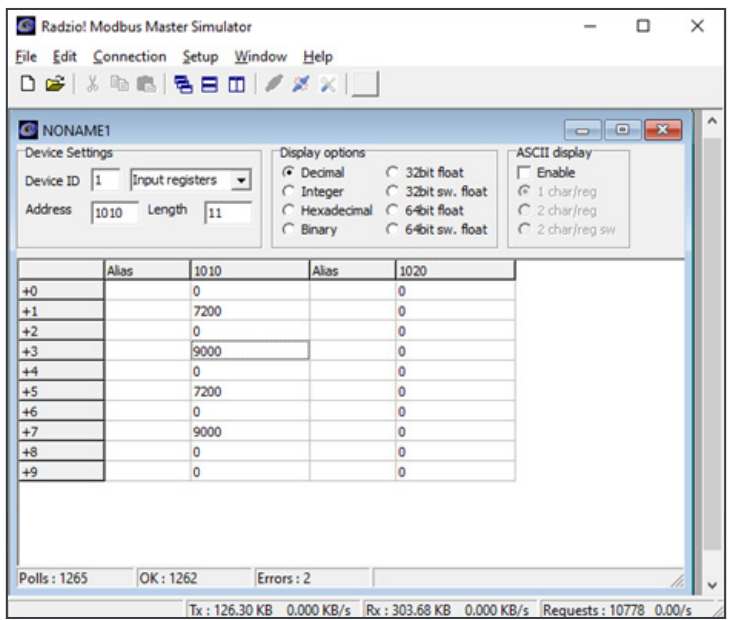

Fig 8: Ejemplo de Modbus

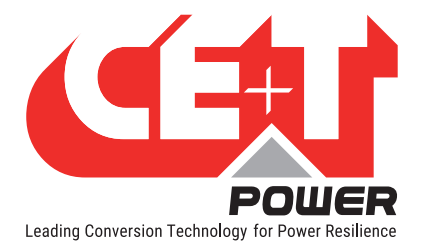

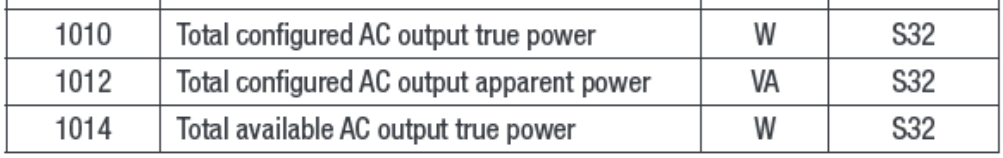

Fig 9: Modbus sobre tabla TCP/IP

#### Por ejemplo, puede leer desde la dirección base 1010

- Potencia real de salida de CA configurada total (S32, por lo que la dirección 0 será MSB y la dirección 1 es LSB)  $= 7200W$
- Potencia aparente de salida de CA configurada total (S32, por lo que la dirección 2 será MSB y la dirección 3 es  $LSB = 9000VA$
- Potencia real de salida de CA disponible total (S32, por lo que la dirección 4 será MSB y la dirección 5 es LSB) = 7200W

## 17.6 Migración de T2S USB a T2S ETH

Después de migrar de T2S USB a T2S ETH, pueden ocurrir los siguientes cambios en T2S ETH Modbus RTU:

- El ID de alarma en Modbus USB y el ID de alarma en Modbus ETH no son iguales para todas las alarmas. Hay cambios en el ID de alarma, consulte la siguiente tabla en la sección [17.6.1, página 113](#page-112-0).
- La tabla de registro del historial de Modbus, la tabla de cadenas de validez de parámetros y las tablas de registro de retención de Modbus que estaban disponibles en T2S USB no están disponibles en T2S ETH.
- Los parámetros 8L bProgRelay, wT2SVersionTextError y bNbrEvent que estaban disponibles en T2S USB no están disponibles en la tabla de diversos (1980(0x07BC)).
	- 8L bProgRelay (devuelve siempre 0xFFFF).
	- 12 wT2SVersionTextError (devuelve 0).
	- 14H bNbrEvent (devuelve 0xFFFF).
- El campo wIdentifier en la tabla de configuración Modbus (4160(0x1040)) devuelve el ID del parámetro desde 0, como en el archivo config.ini en T2S ETH. Pero esto puede no coincidir con el ID T2S USB. Consulte la tabla en la sección [17.6.2, página 118.](#page-117-0)
- El parámetro lBusErrorCnt bajo la tabla del módulo (0x0000) que estaba disponible en T2S USB no está disponible en la tabla del Módulo T2S ETH.
- El campo strParamDescription devuelve el texto del archivo de idioma, pero con un máximo de 31 caracteres en T2S ETH.
- Puede haber diferencias en el nombre de la cadena de eventos entre T2S USB y T2S ETH, pero el significado sigue siendo el mismo.
- Las etiquetas de entrada digital son de solo lectura en Modbus T2S ETH.
- Hay ID de alarmas separadas para MBP y supresor de sobretensión en T2S ETH encima de las entradas digitales.

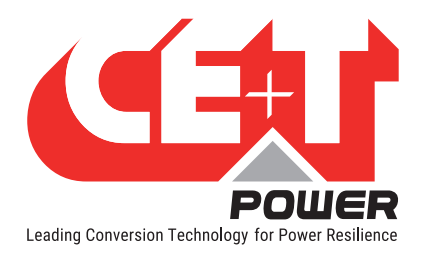

# 17.6.1 Lista de ID de alarma T2S ETH y USB

<span id="page-112-0"></span>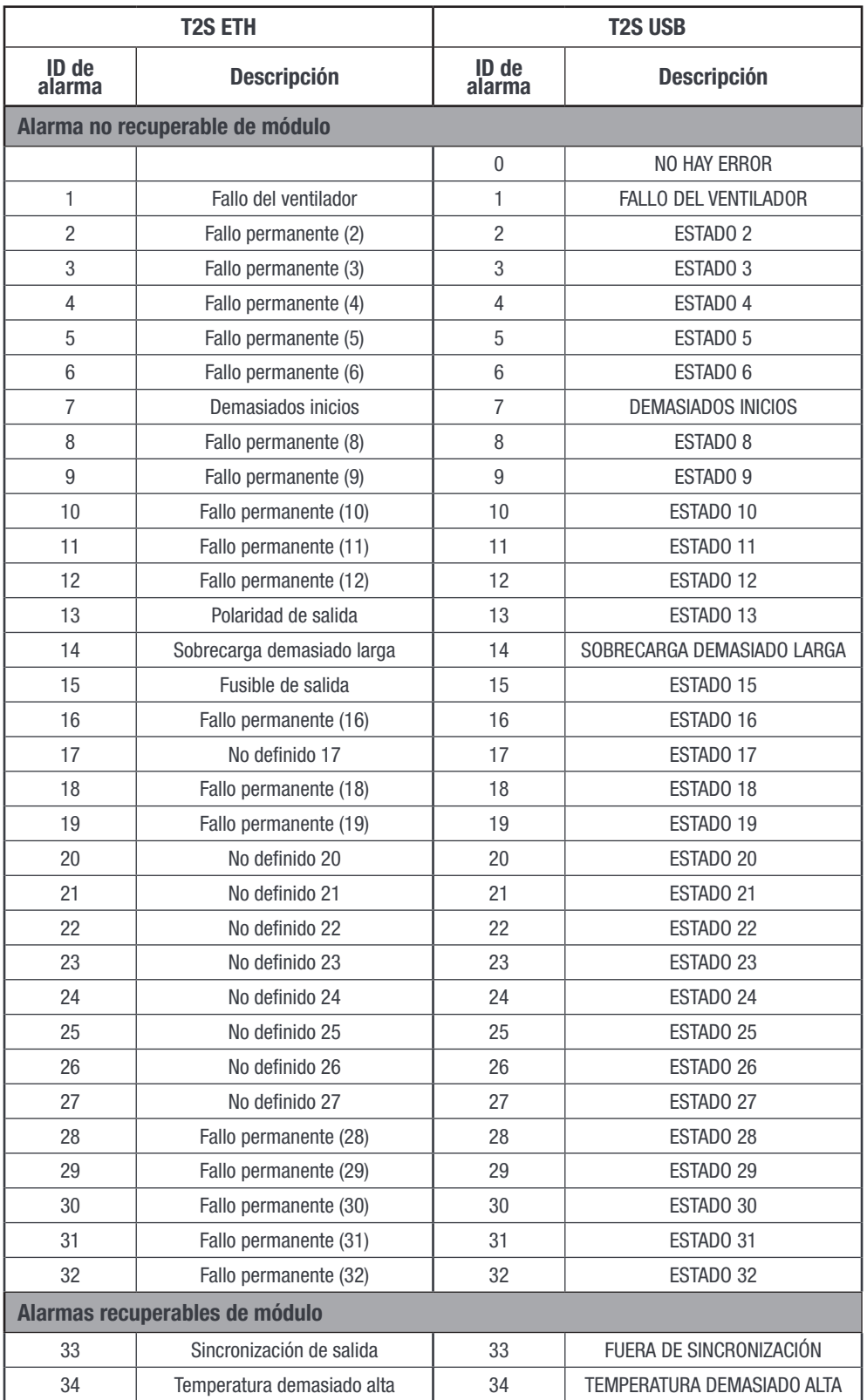

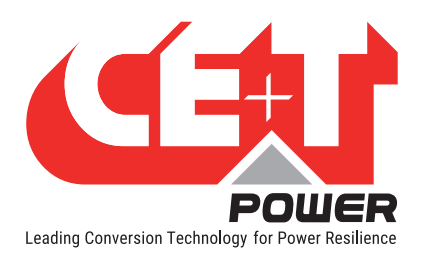

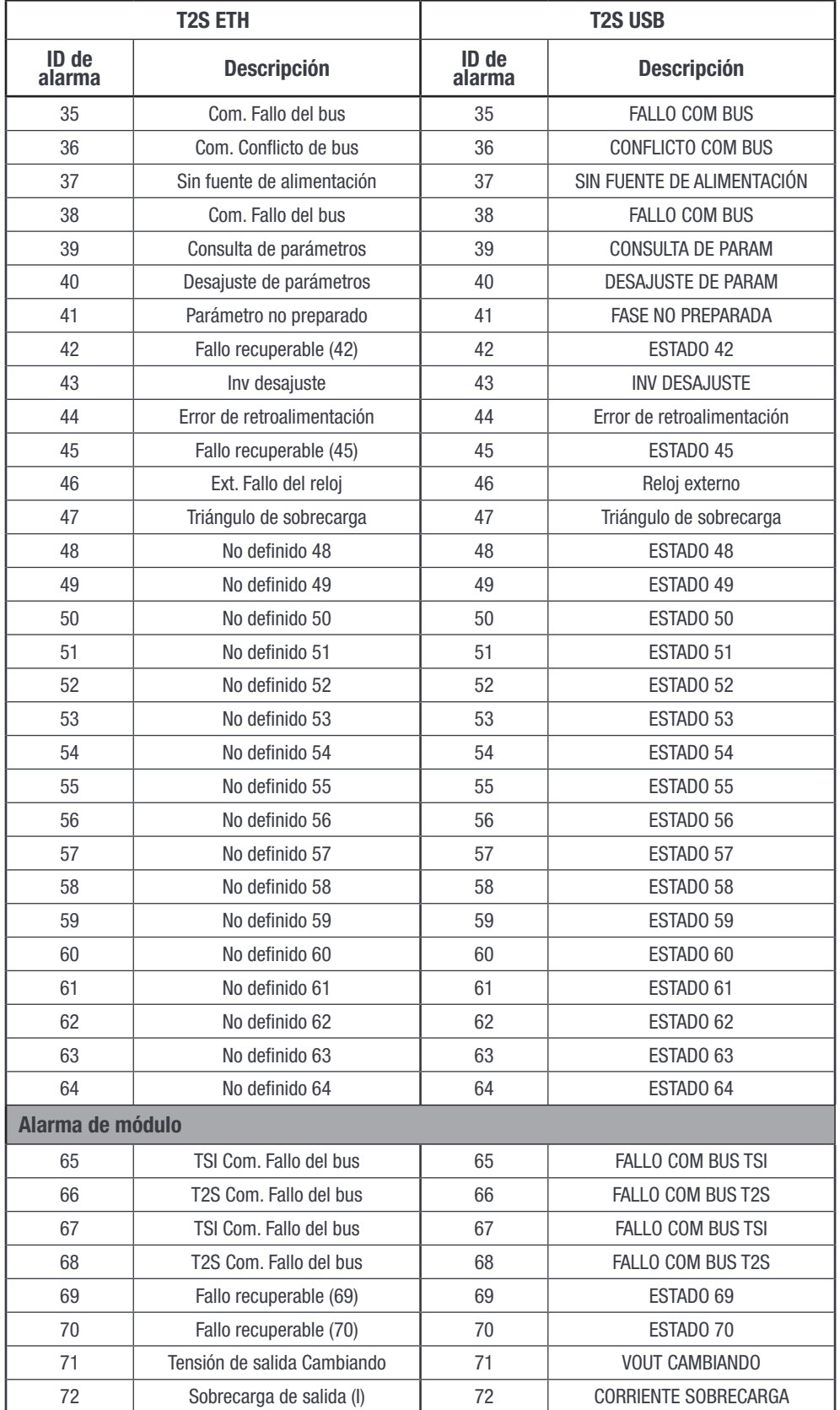

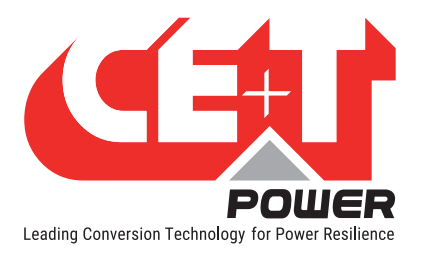

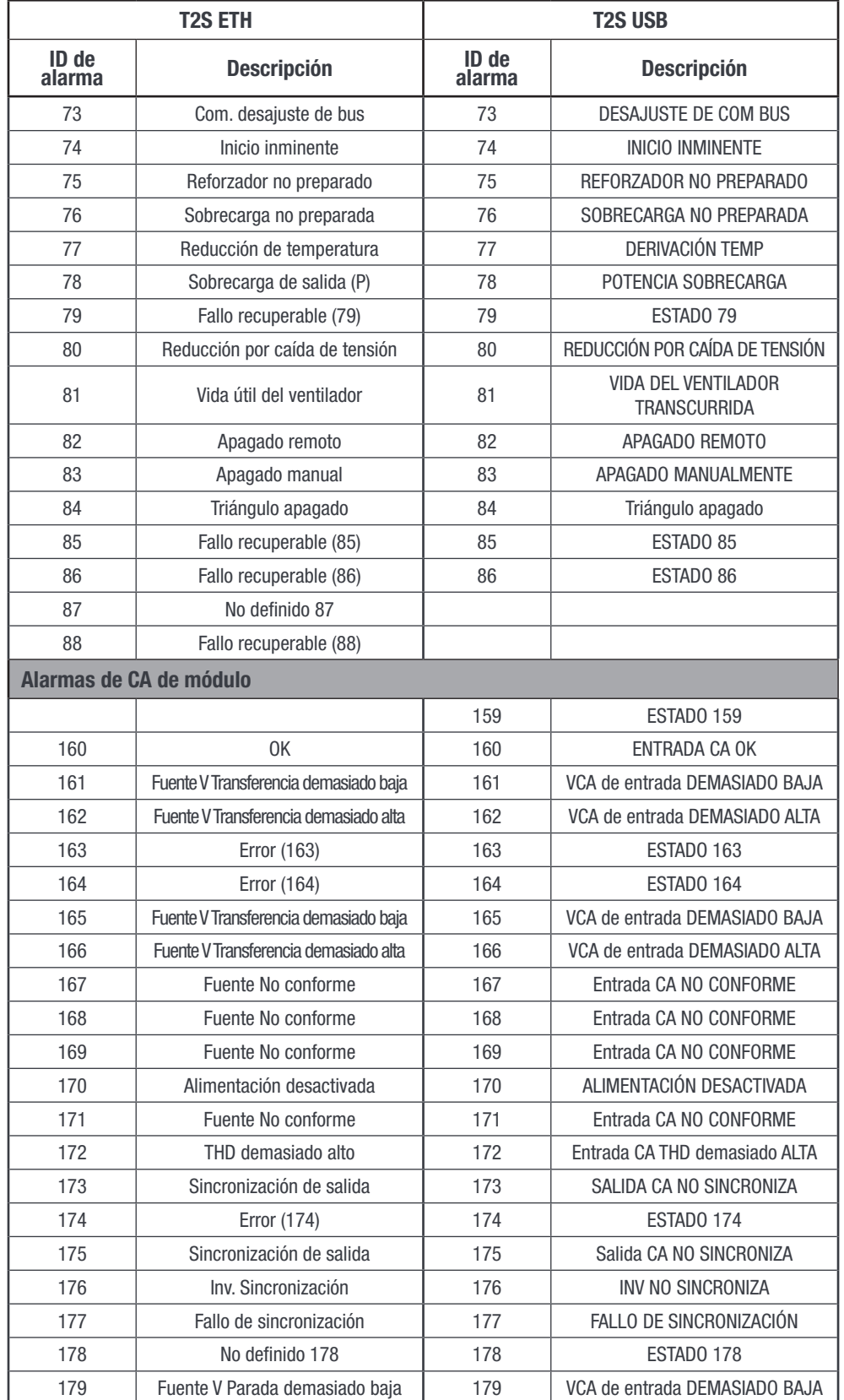

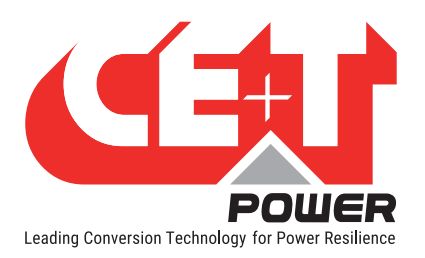

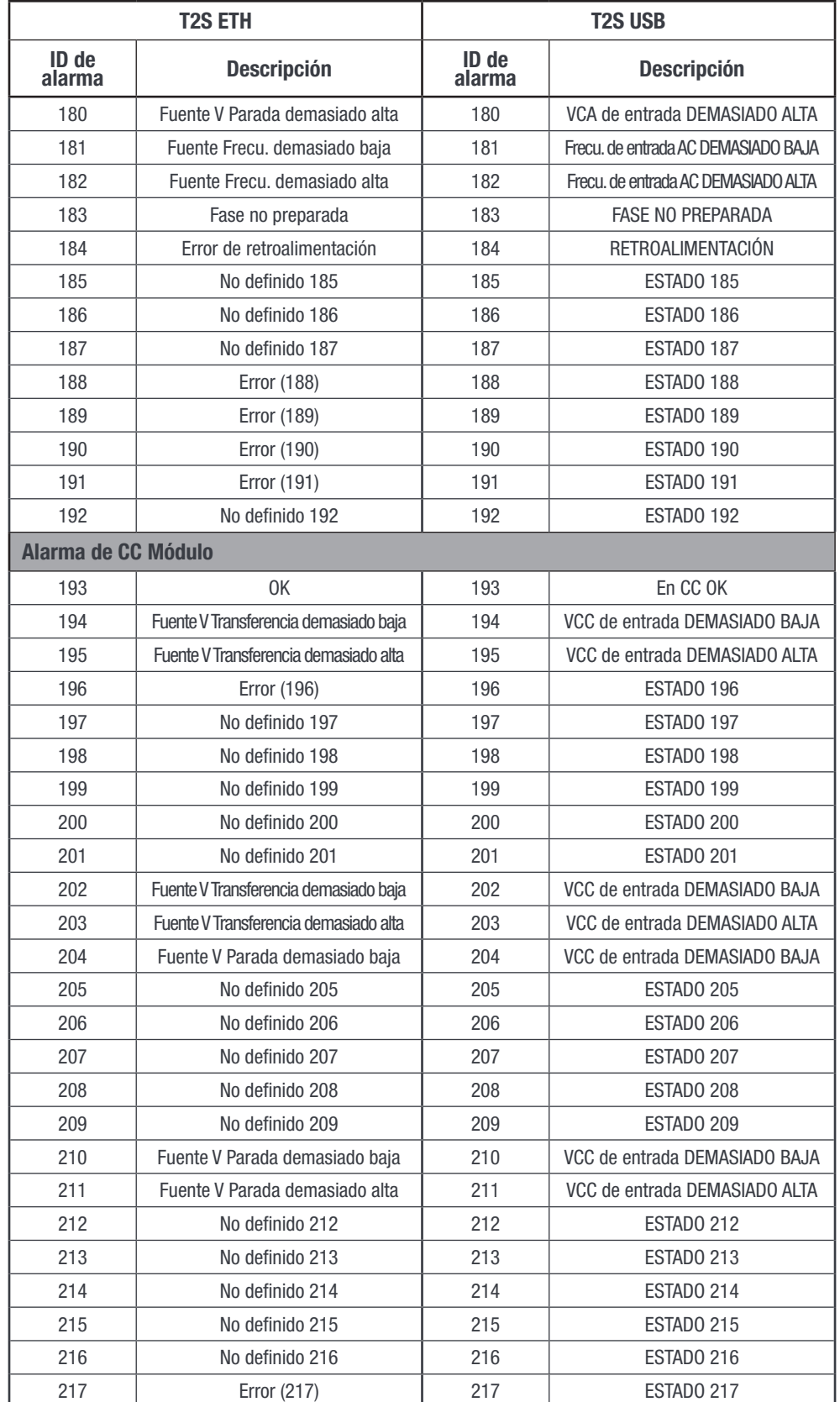

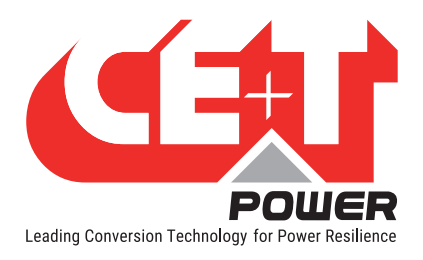

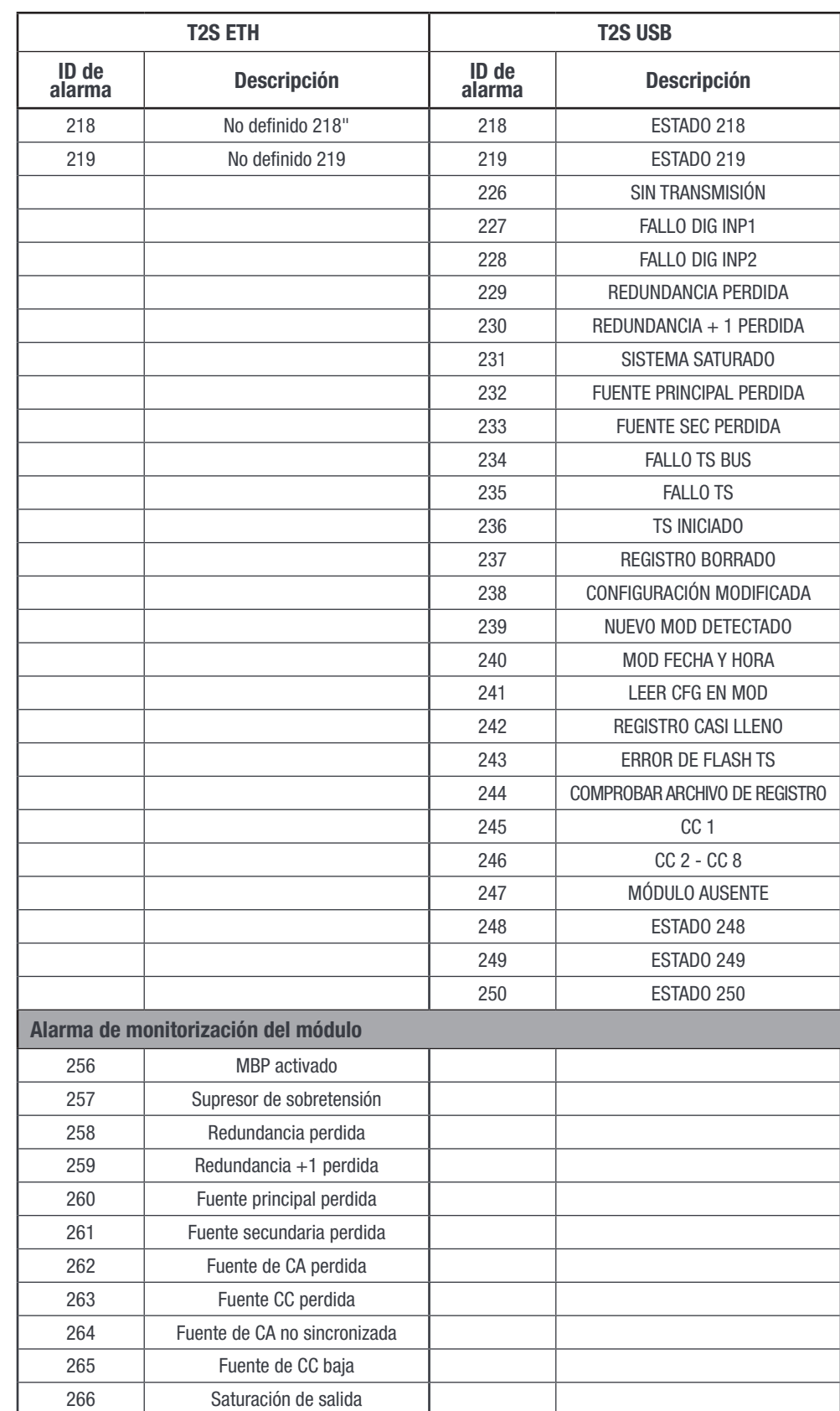

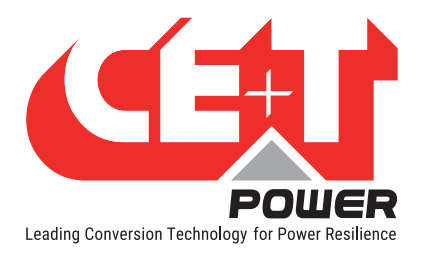

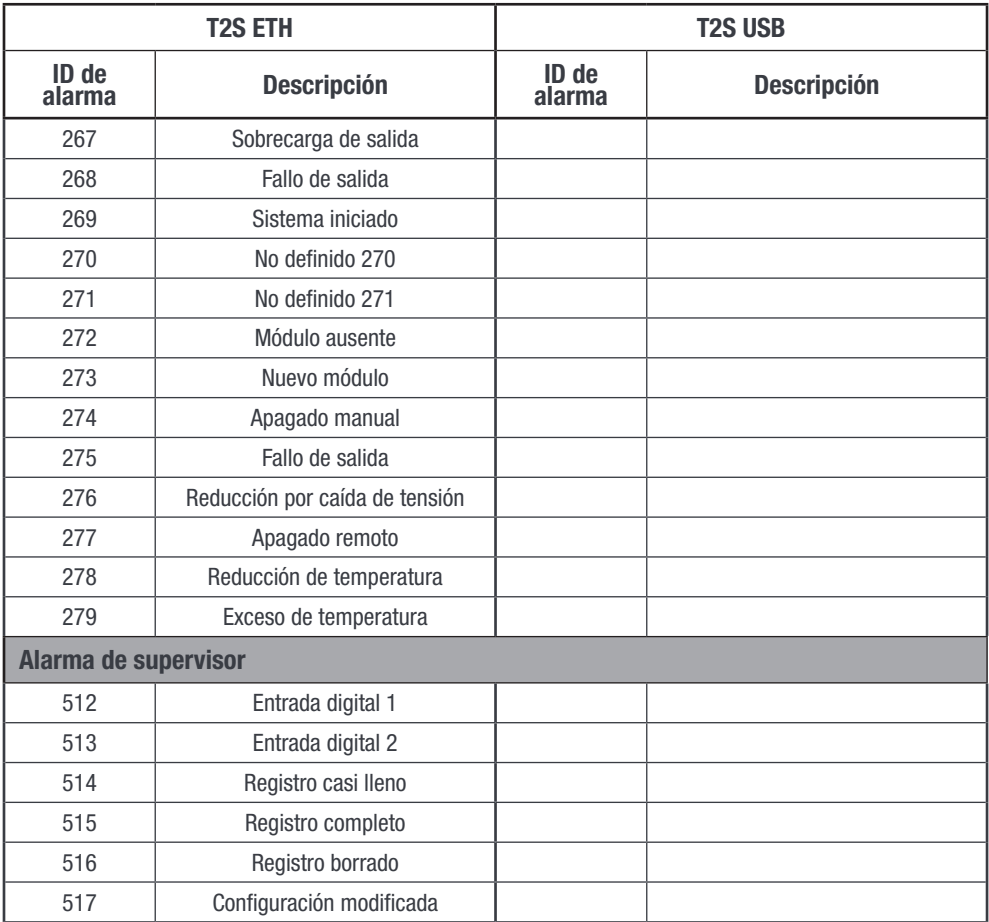

### 17.6.2 Campo wIdentifier en la tabla de configuración de Modbus (4160(0x1040))

<span id="page-117-0"></span>wIdentifier - valor único que identifica el parámetro

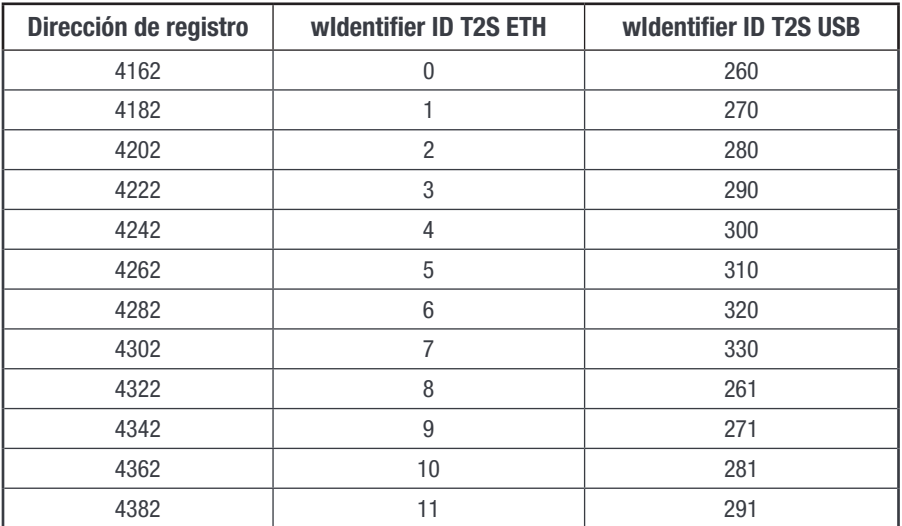

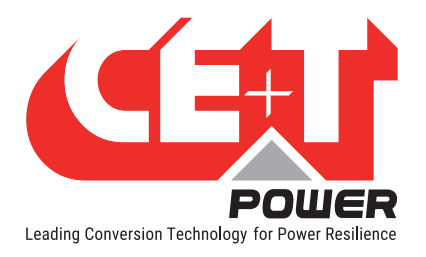

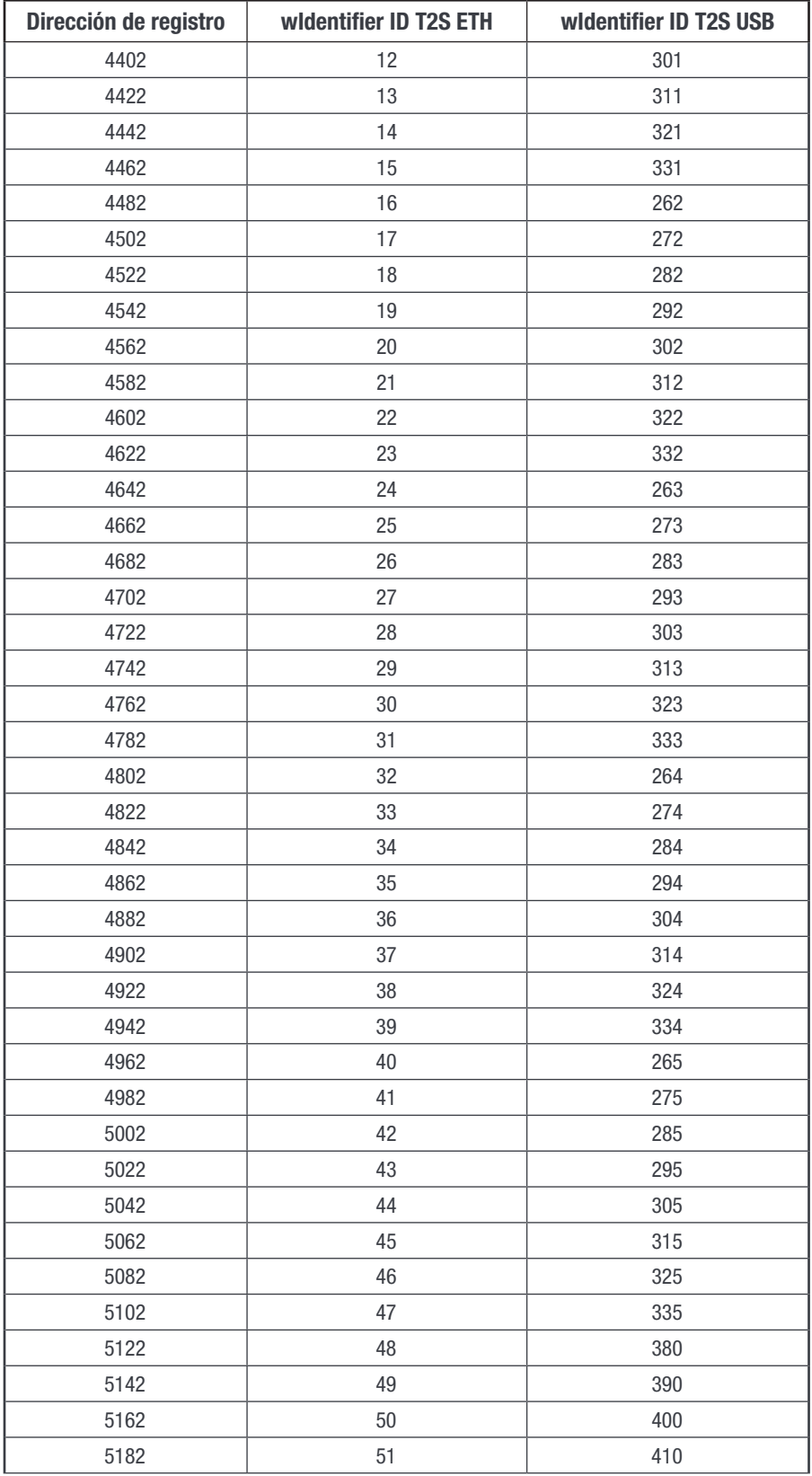

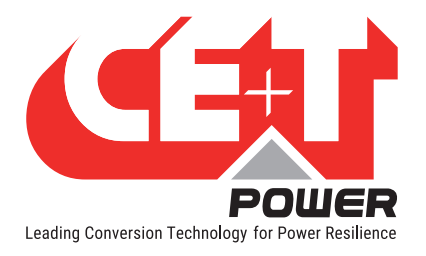

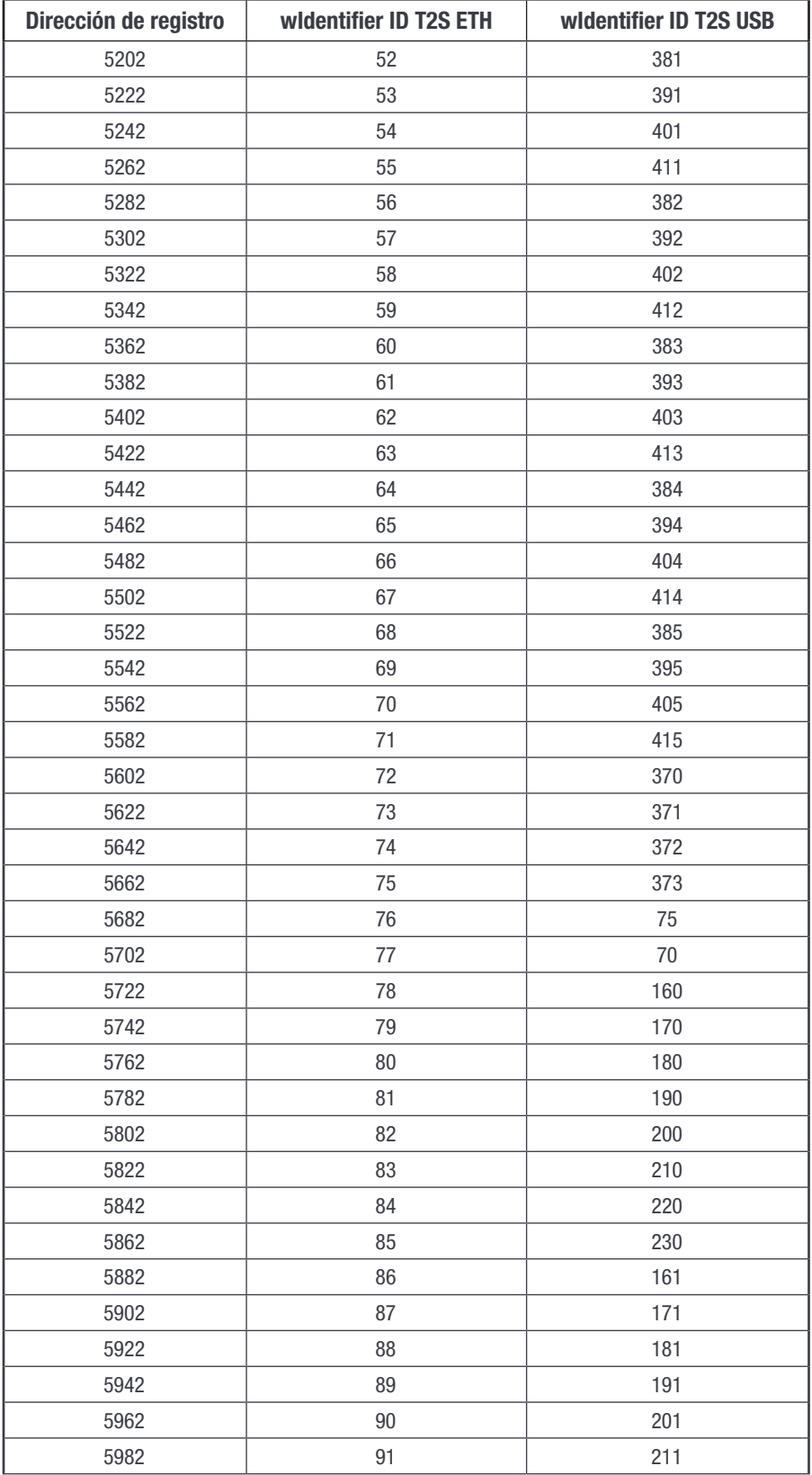

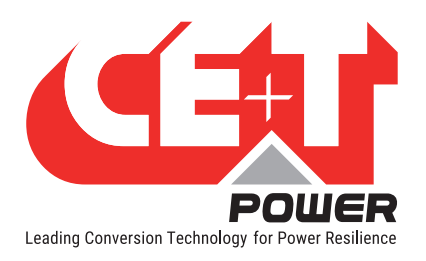

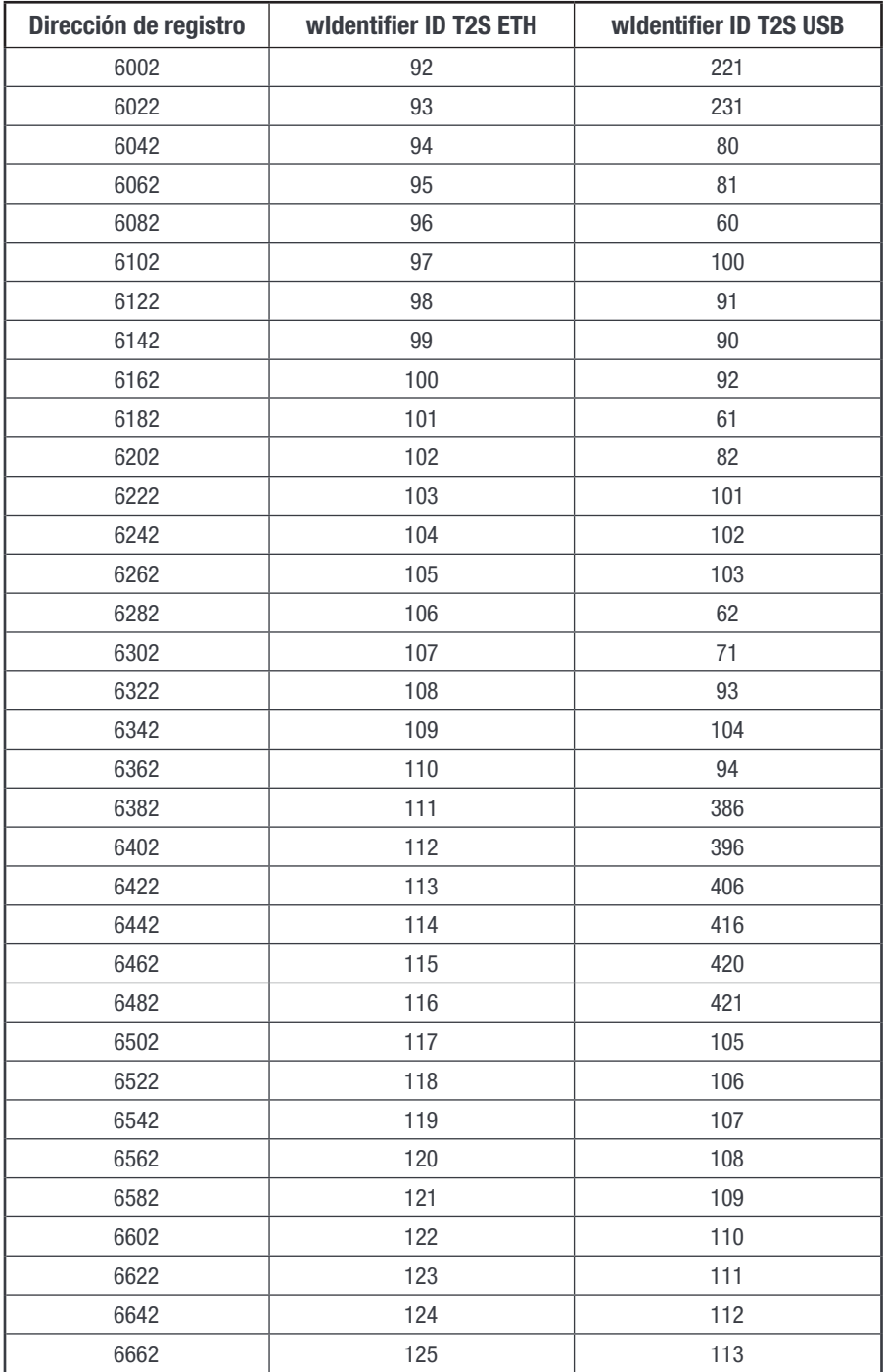